## **ODATALOGIC**

## **RIDA™ DBT6400**

## Pocket Handheld Imager Scanner with Bluetooth® Wireless Technology

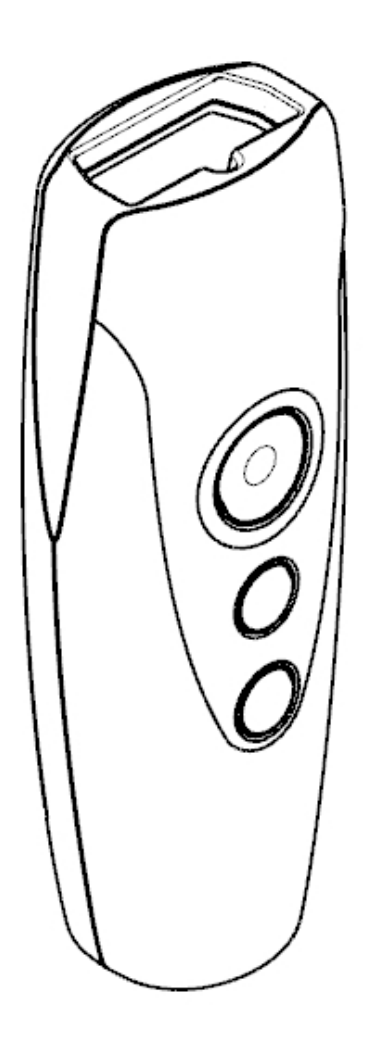

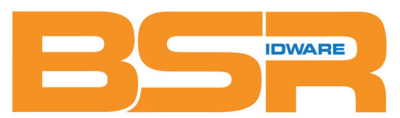

**BSR idware GmbH** Jakob-Haringer-Str.3 A-5020 Salzburg Web: www.bsr.at

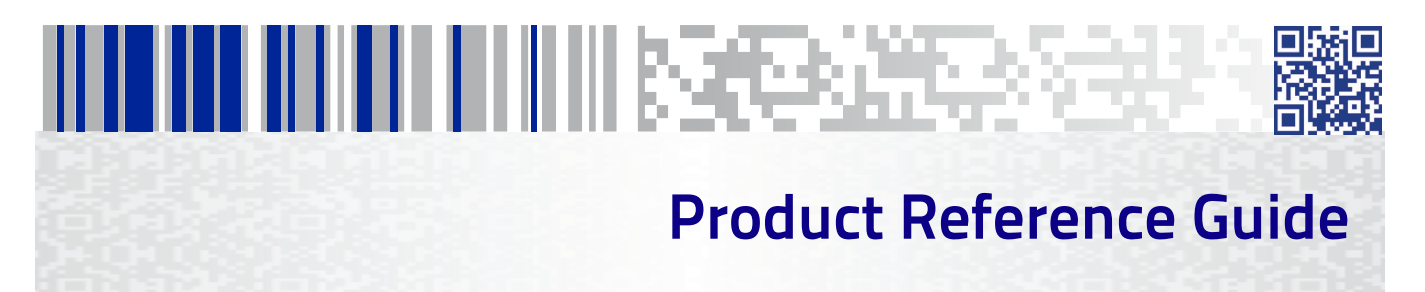

#### **Datalogic USA Inc.**

959 Terry Street Eugene, OR 97402 U.S.A. Telephone: (541) 683-5700 Fax: (541) 345-7140

#### **©2016-2017 Datalogic S.p.A. and/or its affiliates**

An Unpublished Work - All rights reserved. No part of the contents of this documentation or the procedures described therein may be reproduced or transmitted in any form or by any means without prior written permission of Datalogic USA Inc. or its subsidiaries or affiliates ("Datalogic" or "Datalogic USA").

Owners of Datalogic products are hereby granted a non-exclusive, revocable license to reproduce and transmit this documentation for the purchaser's own internal business purposes. Purchaser shall not remove or alter any proprietary notices, including copyright notices, contained in this documentation and shall ensure that all notices appear on any reproductions of the documentation.

Should future revisions of this manual be published, you can acquire printed versions by contacting your Datalogic representative. Electronic versions may either be downloadable from the Datalogic website (<www.datalogic.com>) or provided on appropriate media. If you visit our website and would like to make comments or suggestions about this or other Datalogic publications, please let us know via the "Contact Datalogic" page.

#### **Disclaimer**

Datalogic has taken reasonable measures to provide information in this manual that is complete and accurate, however, Datalogic reserves the right to change any specification at any time without prior notice.

Datalogic and the Datalogic logo are registered trademarks of Datalogic S.p.A. in many countries, including the U.S. and the E.U.

RIDA and Datalogic Aladdin are trademarks of Datalogic S.p.A. and/or its affiliates.

The Bluetooth word mark and logos are owned by Bluetooth SIG, Inc. and any use of such marks by Datalogic Group companies is under license. All other brand and product names may be trademarks of their respective owners.

#### **Patents**

See [www.patents.datalogic.com](http://www.datalogic.com) for patent list.

# <u>Hill Hill III II II II III III III III II Besteemaa</u>

## **Table of Contents**

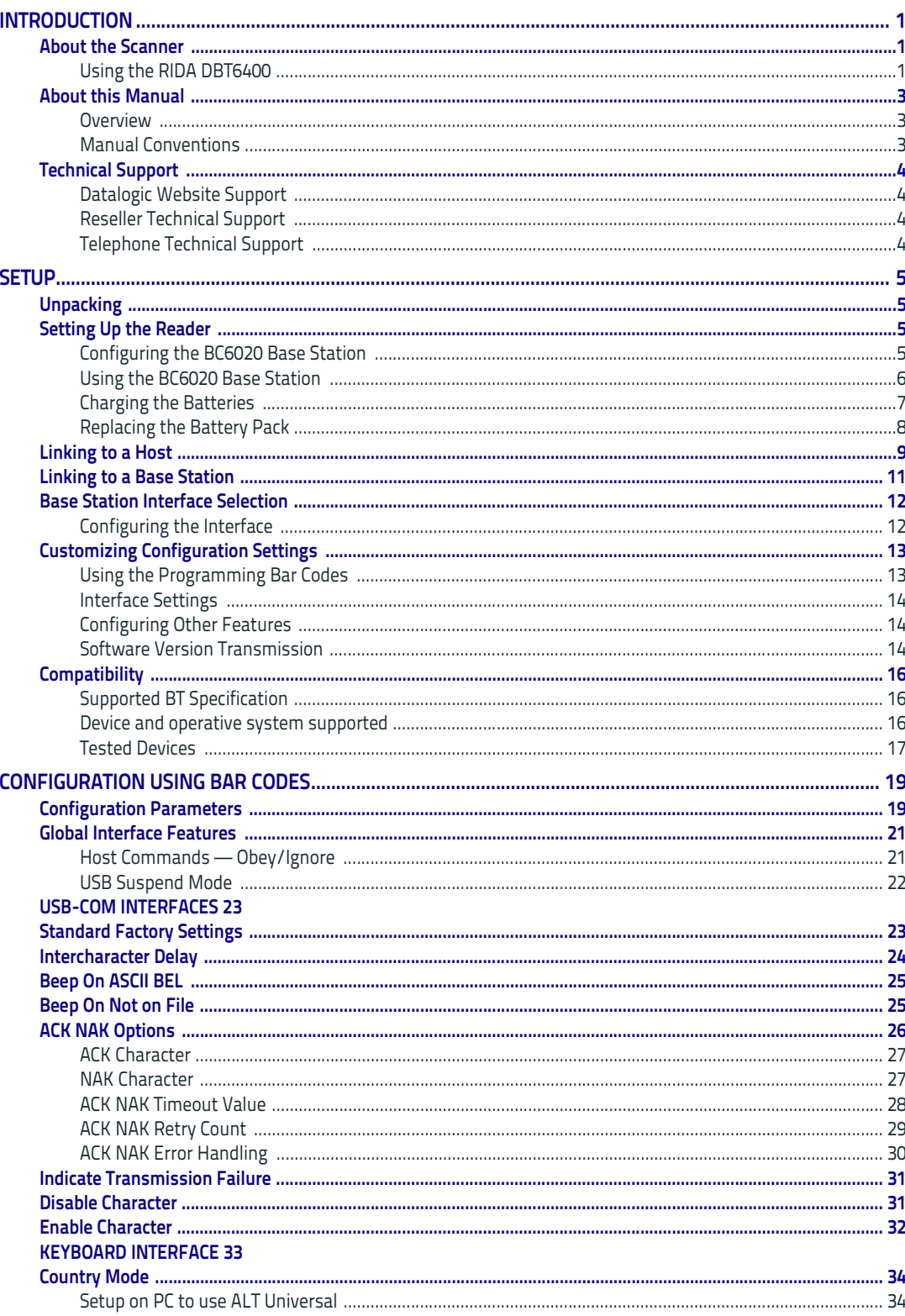

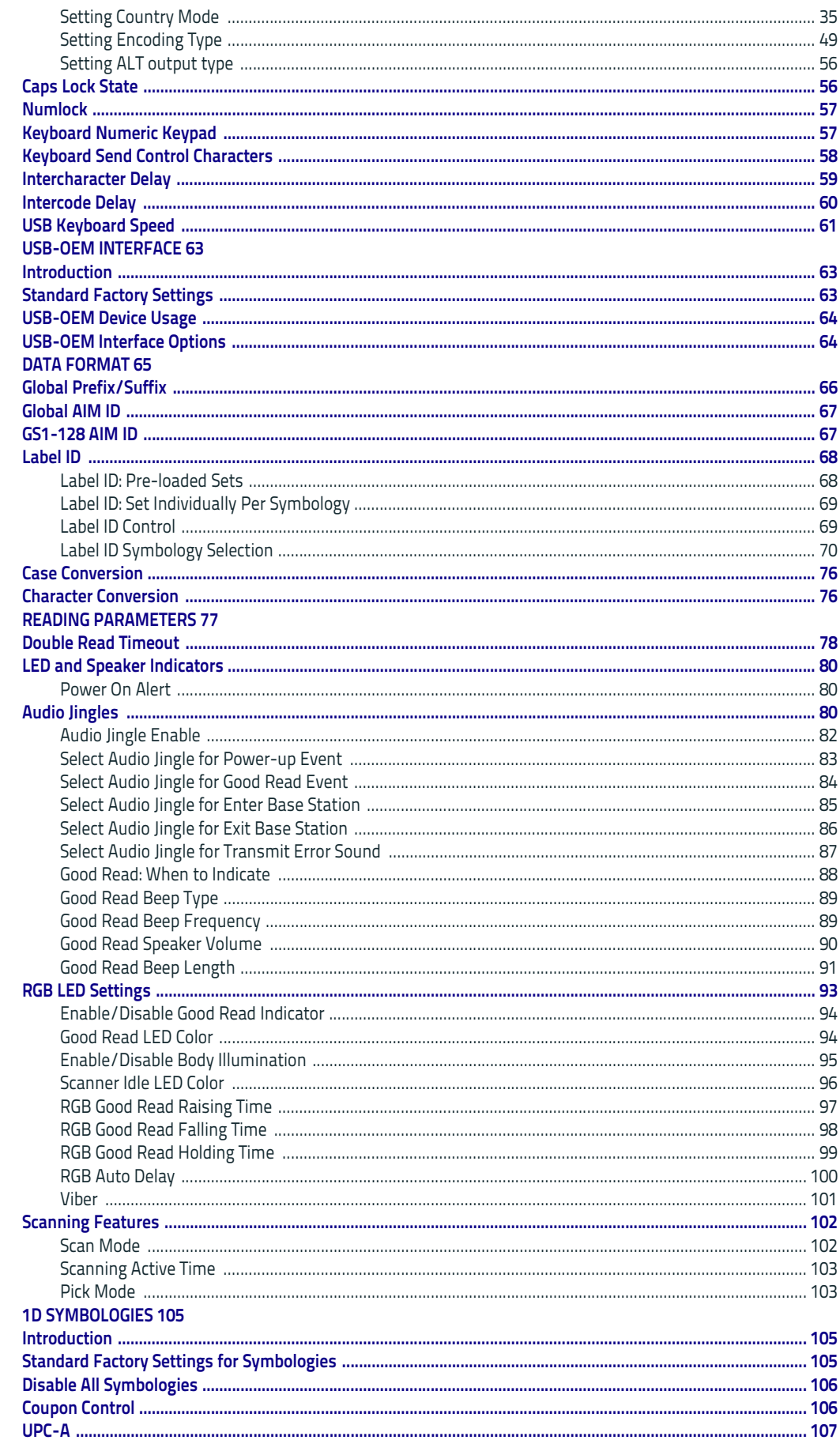

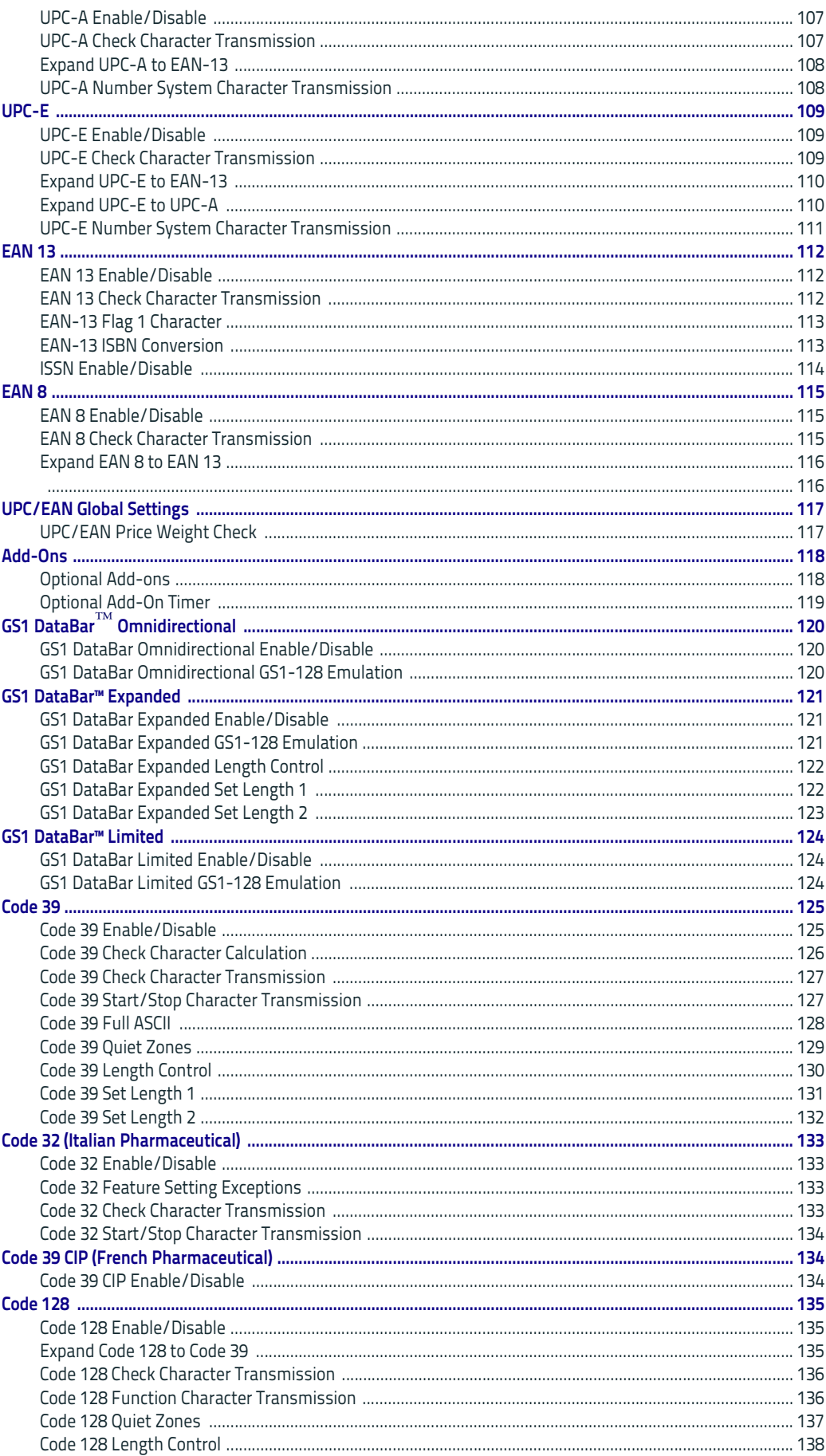

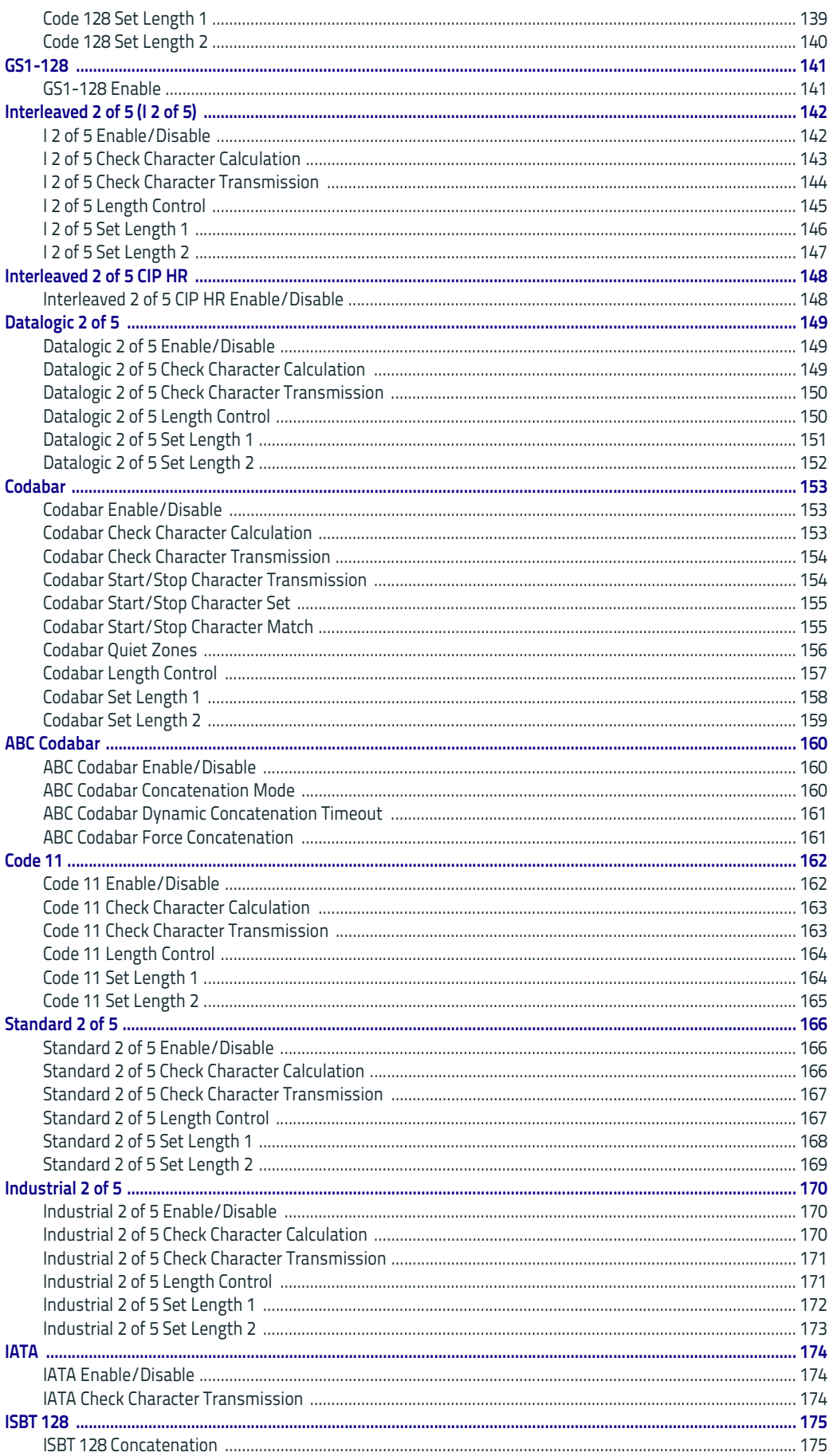

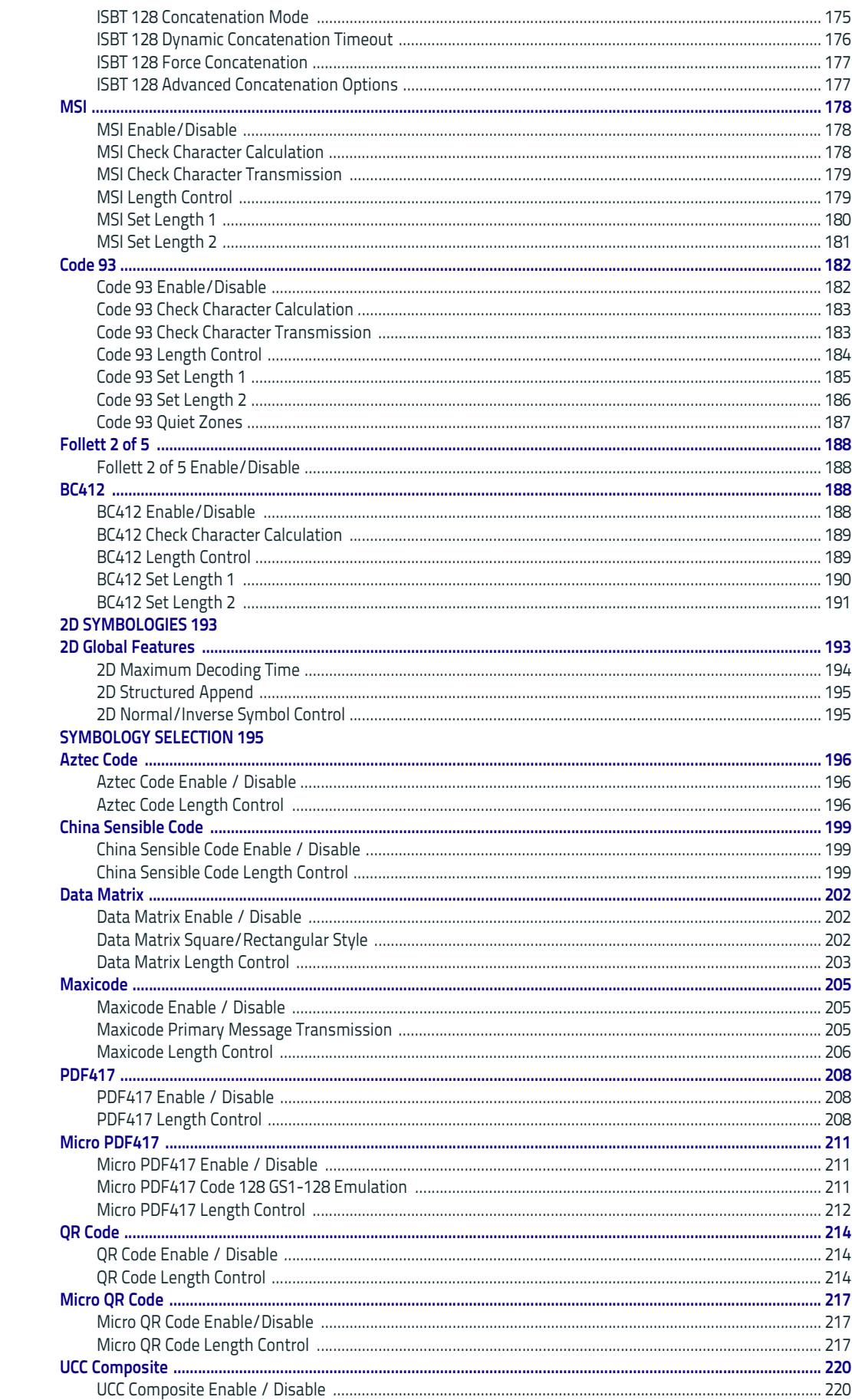

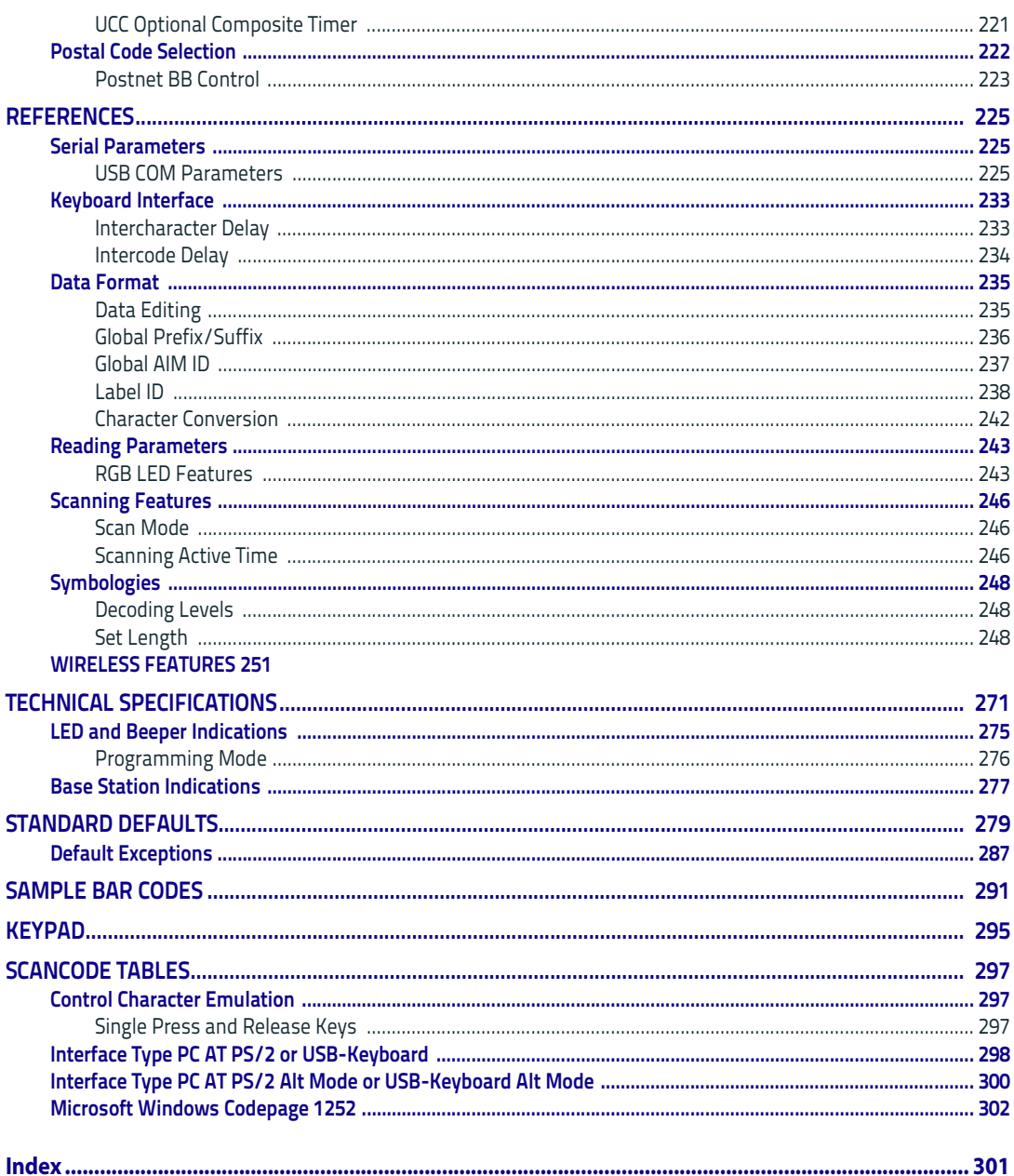

## <u>E METTE ET ET ET ET HENT HEN I BEGIGEGEN.</u> **Chapter 1 Introduction**

#### <span id="page-8-1"></span><span id="page-8-0"></span>**About the Scanner**

The RIDA DBT6400 by Datalogic is a Bluetooth Companion reader (2D Imager) that enables real-time barcode scanning into any Bluetooth ready device including Android, iOS and Windows.

Thanks to its extremely reduced size, the DBT6400 fits easily into a pocket and is the ideal choice for applications like field sales and service, inventory management, retail point-of-sale (POS), Healthcare and many more.

The attractive design and the light weight that characterize the DBT6400 allow the scanner to be easily worn around the user's neck with the lanyard supplied or clipped in a pocket.

Datalogic's exclusive patented 'Green Spot' for good read feedback helps to improve productivity in noisy environments or in situations where silence is required.

The RIDA DBT6400 has several customizable features:

- the reader's attractive illumination changes color to indicate its status and can be personalized by the user.
- the option to use personal jingles (a short userdefined tune uploaded via Datalogic Aladdin™ configuration software) instead of the normal beep tone.

The RIDA DBT6400 can be used with his Bluetooth base station BC6020. The base station can be used for placement of the DBT6400 allowing for charging and Host wired connection.

#### <span id="page-8-2"></span>**Using the RIDA DBT6400**

The RIDA DBT6400 normally functions by capturing and decoding codes. The aiming system is activated on trigger pull and indicates the center of the field of view which should be positioned over the bar code:

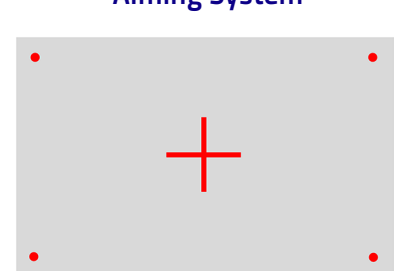

#### **Aiming System**

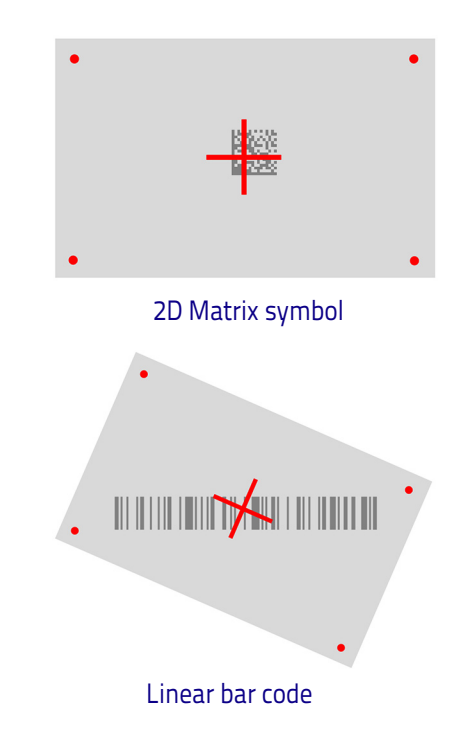

#### **Relative Size and Location of Aiming System Pattern**

A beam illuminates the label. The projected pattern of the aiming system will be smaller when the reader is closer to the bar code and larger when it is farther from the code. Symbologies with smaller bars or elements (mil size) should be read closer to the unit. Symbologies with larger bars or elements (mil size) should be read farther from the unit.

If the aiming system is centered you will get a good read. Successful reading is signaled by an audible tone plus a good read green spot LED indicator.

#### **Relative Size and Location of Green Spot**

#### <span id="page-10-0"></span>**About this Manual**

This Product Reference Guide (PRG) is provided for users seeking advanced technical information, including connection, programming, maintenance and specifications. The Quick Reference Guide (QRG) and other publications associated with this product are downloadable free of charge from the website listed on the back cover of this manual.

Typically, units are factory-programmed for the most common terminal and communications settings. If you need to modify any programmable settings, custom configuration can be accomplished by scanning the programming bar codes within this guide.

Programming can alternatively be performed using the Datalogic Aladdin™ Configuration application, which is available from the Datalogic website listed on the back cover of this manual. This multi-platform utility program allows device configuration using a PC. It communicates to the device using a serial or USB cable and can also create configuration bar codes to print.

#### <span id="page-10-1"></span>**Overview**

[Chapter 1, Introduction](#page-8-0) provides a product overview, unpacking instructions, and cable connection information.

[Chapter 2, Setup](#page-12-4) presents information about unpacking and setting up the scanner, and interface configuration bar codes and details.

[Chapter 3, Configuration Using Bar Codes](#page-26-2) provides instructions and bar code labels for customizing your scanner. There are different sections for interface types, general features, data formatting, and symbology-specific features.

[Chapter 4, References](#page-232-3) provides details concerning programmable features.

[Appendix A, Technical Specifications](#page-278-1) lists physical and performance characteristics, as well as environmental and regulatory specifications. It also provides standard cable pin-outs and descriptions of the functions and behaviors of the scanner's LED and Speaker indicators.

[Appendix B, Standard Defaults](#page-286-1) references common factory default settings for scanner features and options.

[Appendix C, Sample Bar Codes](#page-298-1) offers sample bar codes of several common symbologies.

[Appendix D, Keypad](#page-302-1) includes numeric bar codes to be scanned for certain parameter settings.

[Appendix E, Scancode Tables](#page-304-3) lists control character emulation information for Wedge and USB Keyboard interfaces.

#### <span id="page-10-2"></span>**Manual Conventions**

The symbols listed below are used in this manual to notify the reader of key issues or procedures that must be observed when using the scanner:

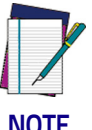

**Notes contain information necessary for properly diagnosing, repairing and operating the scanner.**

**NOTE**

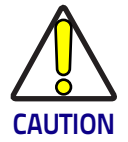

**The CAUTION symbol advises you of actions that could damage equipment or property.**

## <span id="page-11-4"></span><span id="page-11-0"></span>**Technical Support**

#### <span id="page-11-1"></span>**Datalogic Website Support**

[The Datalogic website \(w](http://www.scanning.datalogic.com)ww.datalogic.com) is the complete source for technical support and information for Datalogic products. The site offers product support, warranty information, product manuals, product tech notes, software updates, demos, and instructions for returning products for repair.

#### <span id="page-11-2"></span>**Reseller Technical Support**

An excellent source for technical assistance and information is an authorized Datalogic reseller. A reseller is acquainted with specific types of businesses, application software, and computer systems and can provide individualized assistance.

#### <span id="page-11-3"></span>**Telephone Technical Support**

If you do not have internet or email access, you may contact Datalogic technical support at (541) 349-8283 or check the back cover of your manual for more contact information.

**Current versions of the Product Reference Guide (PRG), Quick Reference Guide (QRG), the Datalogic Aladdin™ Configuration application, software/firmware and any additional manuals, instruction sheets and utilities for this product can be downloaded from the website listed on the back cover of this manual. Alternatively, printed copies or product support CDs may be purchased through your Datalogic reseller.**

## III III III III IIII IIIIIIIIIIIIIII BSECES **Chapter 2 Setup**

## <span id="page-12-1"></span><span id="page-12-0"></span>**Unpacking**

<span id="page-12-4"></span>Check carefully to ensure the scanner and any cables or accessories ordered are present and undamaged. If any damage occurred during shipment, contact [Technical Support](#page-11-4) on page 4.

KEEP THE PACKAGING. Should the unit ever require service, it should be returned in its original shipping container.

## <span id="page-12-2"></span>**Setting Up the Reader**

Follow the steps below to connect and get your reader up and communicating with its Host.

- 1. Configure the Base Station (if available)
- 2. Charge the Batteries (see [" Charging the Batteries" on page 7\)](#page-14-0).
- 3. Link to a Host (see [" Linking to a Host" on page 9\)](#page-16-0) or to the Base Station (if available - see [" Linking to a Base Station" on page 11](#page-18-0)).
- 4. Select the Interface Type for Base Station.
- 5. Configure the Reader (optional, depends on settings needed).

#### <span id="page-12-3"></span>**Configuring the BC6020 Base Station**

Place the RIDA scanner on the Base Station as shown in the figure below.

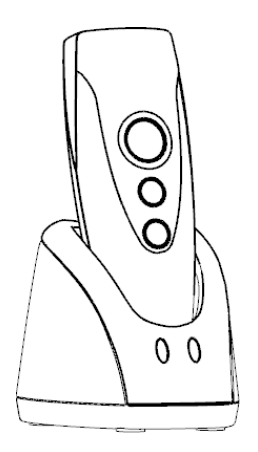

The Base Station can be powered up by an external power supply or by a Host via the micro USB Cable. Both the power cable and the micro USB cable can be connected at the same time on the Base; in this case, USB connection is used for data exchange with the Host, while power is supplied from external power supply.

The figure below shows how to connect the Base Station to a terminal PC or to another Host device.

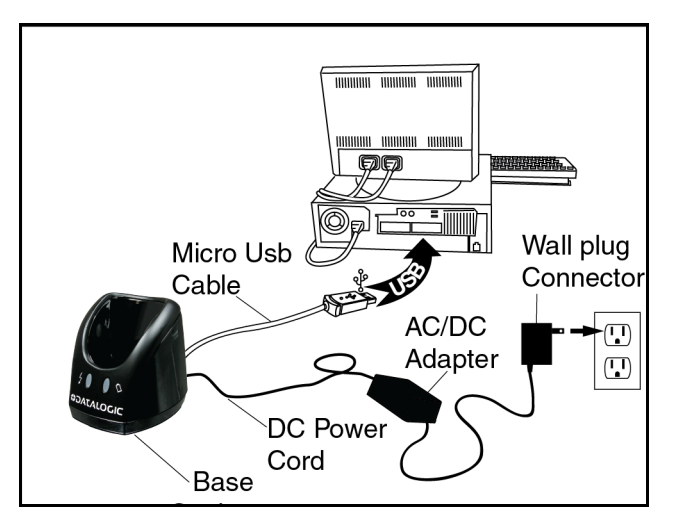

#### <span id="page-13-0"></span>**Using the BC6020 Base Station**

LEDs on BC6020 Base Station provide information about the Base as well as the battery charging status, as shown in the figure below.

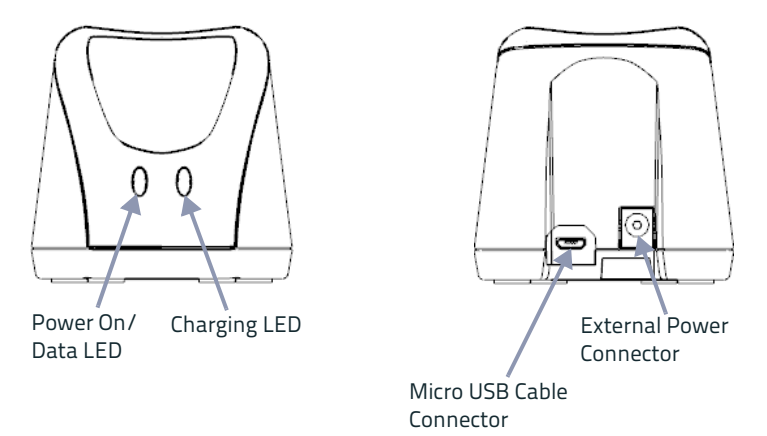

The behaviour and meaning of the LEDs are summarized in Table 1:

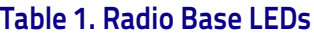

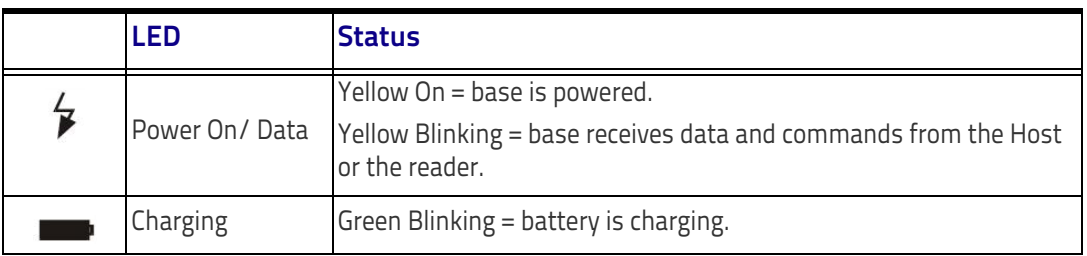

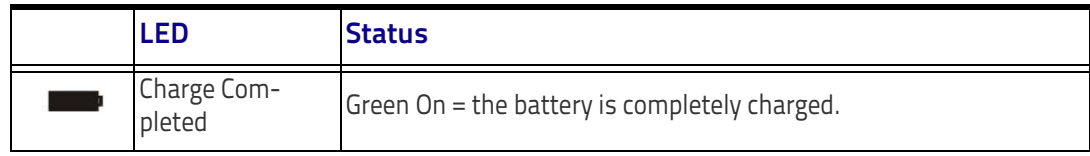

#### <span id="page-14-0"></span>**Charging the Batteries**

Before using the DBT6400 for the first time, it is necessary to charge the battery.

The battery can be charged by connecting the reader directly to a Host through the micro-USB connector. You can use the provided USB cable for this purpose.

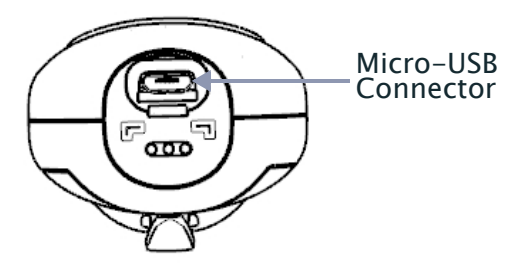

Alternatively, the battery can be charged using:

- 1. the Base Station BC6020.
- 2. the charging-only cradle CHR-DBT60, available as an optional.

To charge the battery with the Base Station, insert the reader into the base. When the scanner detects the base it will sound to indicate the correct placement.

When in charge, the side LEDs on the reader indicate the status of the battery.

If the battery is very depleted, the reader could stay in a precharge phase with the top led blinking red. This phase automatically ends when the battery charge is enough to power up the reader, in case the battery charging is not completed.

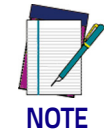

**Before using the Battery, read "Battery Safety" in the Safety and Regulatory Addendum. Datalogic recommends annual replacement of rechargeable battery packs to ensure maximum performance.**

#### <span id="page-15-0"></span>**Replacing the Battery Pack**

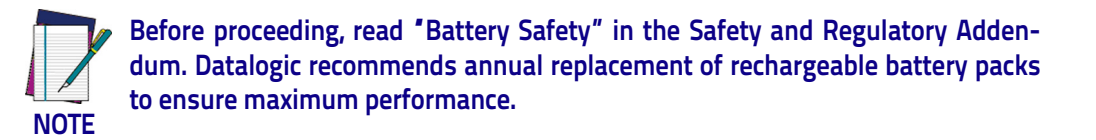

1. Use a T5 type screwdriver to unscrew the cover of the battery pack until it is disengaged.

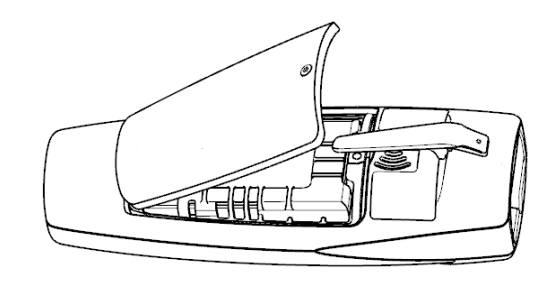

2. Pull up the battery pack and disconnect the cable from the battery connector. For this operation you can use a plastic nipper. If under the battery there is any label that covers the battery connector, remove it.

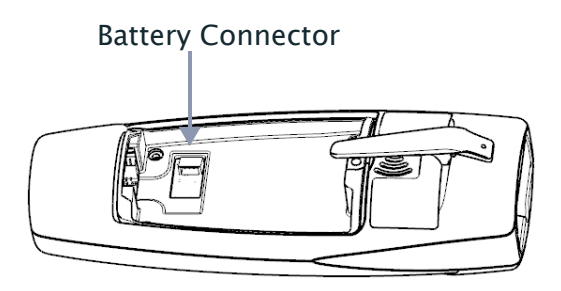

To mount the new battery pack reverse the process. Restore the label under the battery if it was present. Use the new one included in battery spare part.

#### <span id="page-16-0"></span>**Linking to a Host**

The RIDA DBT6400 is equipped with Bluetooth® Wireless Technology. To set up the scanner for communication with a Host the user shall select the Profile Mode.

The available Profile Mode for standard Bluetooth are:

- Bluetooth Serial Port Profile (SPP)
- Bluetooth HID Profile (default)

Scan one of the following barcodes to select the desired Profile Mode:

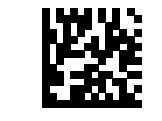

Link to Host in SPP mode

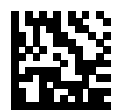

Link to Host in HID mode

After reading one of the above profile label, the scanner, if already connected to a Host, will unlink.

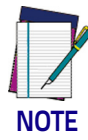

.

**If the profile label is read when the reader is already connected to a Host, the scanner will first unlink and then apply the new profile.**

**After reading the profile label the scanner will become discoverable by the Host.**

#### **Bluetooth Pairing**

To pair with a Bluetooth enabled Host:

- 1. Press the scan button to wake up the reader.
- 2. Press the Link button. The blue LED blinking indicate that the scanner is discoverable by the Host. Alternatively, you can read one of the profile labels (see [" Linking to a Host" on page 9\)](#page-16-0) and the reader will become automatically discoverable by the Host.
- 3. On the Host, use the dedicated Bluetooth application to search for new devices. Select the RIDA scanner from the list of available devices. If you receive an error message, it may be necessary to disable security on the device.
- 4. When the scanner ends the pairing with the Host the blue LED remains on. Depending on the Bluetooth profile, you can check the connection:
	- A. For SPP: use an RS-232 terminal program to see incoming data on the port designated by the Host Bluetooth application (Bluetooth outgoing COM port).
	- B. For HID: use a text editor to see incoming data on the Host.

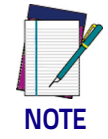

**The DBT6400 reader can be set up to require a PIN code when connecting. If you want to set up a PIN, or add new equipment to a system that uses a custom security PIN, please see ["](#page-269-0) [BT Security Features" on page 262](#page-269-0).**

#### **Bluetooth Unpairing**

To unpair the reader and the Host, press and hold the Link button until the blue LED turns off.

Alternatively, read the following unlink label.

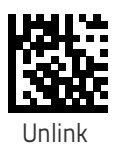

**NOTE Before pairing to another Host, the reader must be unpaired from the previous.**

#### **Bluetooth Passkey Request**

During the pairing process, based on Host and Reader security settings, you may need to enter a passkey.

If you let the Host generate the passkey, simply enter the required code by scanning the corresponding bar codes for alphanumeric entry. Complete by scanning the End label. To restart the entering of the passkey, read the Restart label.

If, alternatively, you choose to enter on the Host the passkey proposed by the Reader, enter 1234.

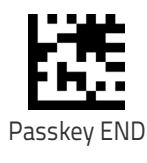

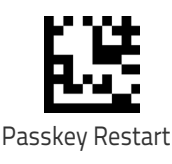

#### **HID Country Mode**

When the Reader is connected with a Bluetooth Application in HID mode, you may want to set the country for which your Host is localized. Go to [" HID Coun](#page-273-0)[try Mode" on page 266"](#page-273-0) and read one of the configuration command labels.

#### **Linking to a Host in Initiator Mode**

The reader can optionally be linked to a host as initiator (also called Client Mode or Master Mode). This kind of link can be done in all the available profiles. To do this, follow these steps:

- 1. Ensure the host is powered and has the Bluetooth feature enable.
- 2. Identify the Bluetooth address in the Host/adapter device.
- 3. Create a Link label that contains the address of the Host/adapter. The link label is a Code 128 function 3 label having the following format for SPP connection:

<FN3 char>LnkB<12 character Bluetooth address> And the following format for HID connection:

#### <FN3 char>LnkHid<12 character Bluetooth address>

- 4. Scan the link label you created in step 3.
- 5. Complete the procedure to establish the connection. For the SPP mode you need to open the associated incoming COM port.

Example: if you want to connect to a tablet with BT Address 00:1A:7D:DA:71:13 the label content in order to connect in SPP profile is:

#### <FN3 char>LnkB001A7DDA7113

To connect in HID profile:

<FN3 char>LnkHid001A7DDA7113.

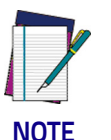

**To easily switch between different Host is suggested to keep default security level.**

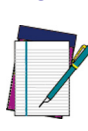

**Note: Some Host cannot accept connection using HID profile in initiator mode.**

**NOTE**

### <span id="page-18-0"></span>**Linking to a Base Station**

The RIDA DBT6400 can be used paired with its Base Station. The data received over the RF link will be exchanged with the Host using the USB interface of the Base Station. In this case, before configuring the interface, it is necessary to link the scanner to the Base Station.

To link the handheld and the base, press the Scan button to wake up the reader and then insert the reader into the Base station. A beep will indicate the successful pairing.

If the reader was previously linked to another base, you must first scan the Unlink bar code before linking to the new base.

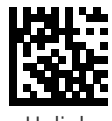

Unlink

### <span id="page-19-0"></span>**Base Station Interface Selection**

Upon completing the physical connection between the base and its host, proceed directly to Interface Selection to select the kind of USB interface type the base is connected to; scan the appropriate bar code for your system's interface type.

The base will support the following USB host interfaces:

- USB COM to simulate RS-232 standard interface
- USB-OEM (can be used for OPOS/UPOS/JavaPOS)
- USB Keyboard
- USB Composite (KEYBOARD + COM)

For defaults and additional information associated with each interface, proceed to the corresponding chapter in the Product Reference Guide.

#### <span id="page-19-1"></span>**Configuring the Interface**

Scan the programming bar code which selects the appropriate interface type for the system the reader will be connected to.

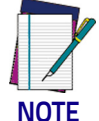

**Unlike some other programming features and options, interface selections require that you scan only one programming bar code label. DO NOT scan an ENTER/EXIT bar code prior to scanning an interface selection bar code.**

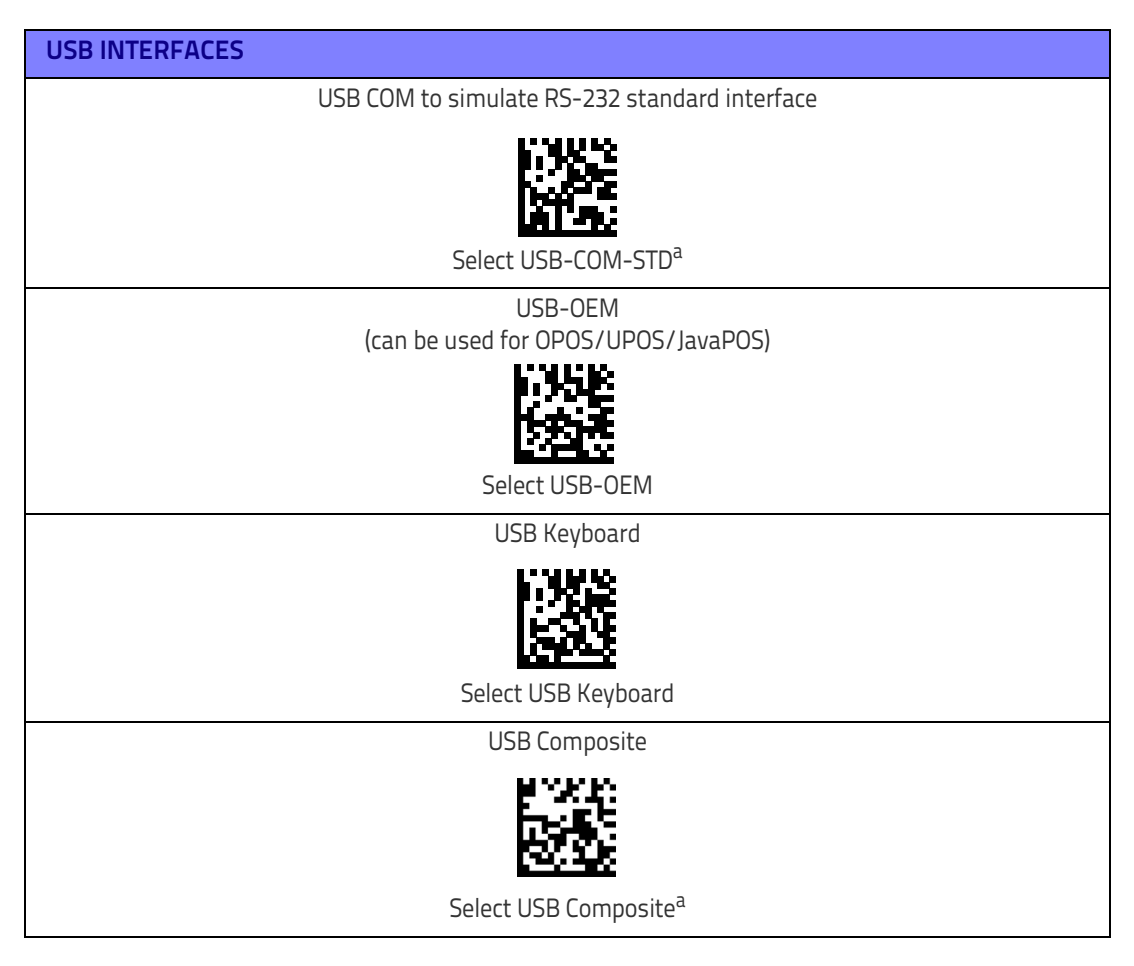

a. Download the correct USB COM driver from www.datalogic.com.

## <span id="page-20-2"></span><span id="page-20-0"></span>**Customizing Configuration Settings**

#### <span id="page-20-1"></span>**Using the Programming Bar Codes**

This manual contains feature descriptions and bar codes which allow you to reconfigure your scanner. Some programming bar code labels, like ["Resetting the](#page-22-0)  [Product Configuration to Defaults" on page](#page-22-0) 15, require only the scan of that single label to enact the change. Most of the programming labels in this manual, however, require the scanner to be placed in Programming Mode prior to scanning them. Scan an ENTER/EXIT bar code once to enter Programming Mode. Once the scanner is in Programming Mode, you can scan a number of parameter settings before scanning the ENTER/EXIT bar code a second time, which will then accept your changes, exit Programming Mode and return the scanner to normal operation.

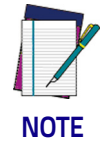

**There are some exceptions to the typical programming sequence described above. Please read the description and setting instructions carefully when configuring each given programmable feature.**

#### **Datalogic Aladdin™ Utility**

Programming can alternatively be performed using the Datalogic Aladdin™ Configuration application which is available for free download from the Datalogic website listed on the back cover of this manual. This multi-platform utility program allows device configuration using a PC. It communicates to the device using a serial or USB cable and can also create configuration bar codes to print. Datalogic Aladdin™ is a multi-platform utility program providing a quick and user-friendly configuration method via the RS-232/USB-COM interface. The Aladdin utility is available on the Datalogic website. Aladdin allows you to program the scanner by selecting configuration commands through a user-friendly graphical interface running on a PC. These commands are sent to the scanner over the selected communication interface, or they can be printed as bar codes to be scanned.

Aladdin also provides the ability to perform a software upgrade for the connected device (see the Datalogic Aladdin™ Help On-Line for more details).

#### <span id="page-21-0"></span>**Interface Settings**

The scanner and the base station (if available) are typically factory-configured with a set of default features standard to the interface type you ordered. See ["Base Station Interface Selection" on page](#page-19-0) 12.

[Global Interface Features,](#page-28-2) starting on page 21 provides settings configurable by all base station interface types. If your installation requires you to further customize your scanner, you can select other options through use of the instructions and programming bar codes available in the appropriate section for your interface.

- [USB-COM Interfaces,](#page-30-2) starting on page 23
- Keyboard Interface, [starting on page 33](#page-40-1)
- USB-OEM Interface, [starting on page 63](#page-70-3)

#### <span id="page-21-1"></span>**Configuring Other Features**

If your installation requires different programming than the standard factory default settings, the following sections of this manual allow configuration of non-interface-specific settings you might require:

[Configuration Using Bar Codes](#page-26-2)**:** General Features includes programming for scanning, speaker and LED indicators and other such universal settings.

[Reading Parameters](#page-84-1)**:** Reading Parameters include programming for scanning, speaker and LED indicators and other universal settings.

[1D Symbologies](#page-112-3)**:** Includes options concerning the bar code label types (symbologies). These settings allow you to enable/disable symbologies, set label lengths, require check digit, etc.

#### <span id="page-21-2"></span>**Software Version Transmission**

The software version of the device can be transmitted over the wireless BT Scanner Profile interfaces or the USB Base Station interfaces by scanning the following label.

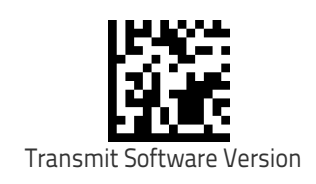

#### <span id="page-22-4"></span><span id="page-22-0"></span>**Resetting the Product Configuration to Defaults**

If you aren't sure what programming options are in your scanner, or you've changed some options and want to restore the Custom Default Configuration that may have been saved in the scanner, scan the [Restore Custom Default Config](#page-22-2)[uration](#page-22-2) bar code below. This will restore the custom configuration for the currently active interface.

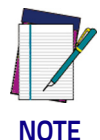

**Custom defaults are based on the interface type. Configure the scanner for the correct interface before scanning this label.**

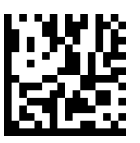

<span id="page-22-2"></span>Restore Custom Default Configuration

If you aren't sure what programming options are in your scanner, or you've changed some options and want to restore the Factory Configuration, you have two options. You can scan the [Restore USA Factory Configuration](#page-22-1) bar code or the [Restore EU Factory Configuration](#page-22-3) bar code below. Both labels restore the scanner configuration to the factory settings including the interface type. The USA label restores Label IDs to those historically used in the USA. The EU label restores Label IDs to those historically used in Europe. The Label ID sets for USA and EU are shown in the Label ID section of this manual.

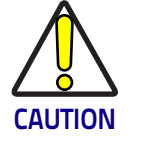

**Scanning either of the "Restore Factory Configuration" commands below will result in the loss of any custom configuration settings for your device.**

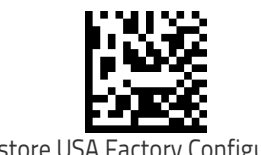

<span id="page-22-1"></span>Restore USA Factory Configuration

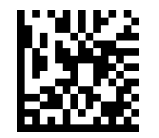

<span id="page-22-3"></span>Restore EU Factory Configuration

The programming section on the following pages lists the factory default settings for each of the menu commands (indicated by shaded blocks and bold text).

## <span id="page-23-0"></span>**Compatibility**

### <span id="page-23-1"></span>**Supported BT Specification**

The Rida Bluetooth radio is fully compatible with the following Bluetooth specifications:

- Bluetooth  $v2.1 + EDR$
- Bluetooth  $v3.0 + HS$
- Bluetooth v4.0
- Bluetooth v4.1

For more details on connection with devices compliant with older BT specifications, please refer to the PRG.

#### <span id="page-23-2"></span>**Device and operative system supported**

In general, the Rida supports connection with devices and Bluetooth radio stacks compliant with the above specifications (see [" Supported BT Specification"](#page-23-1) [on page 16\)](#page-23-1) that are able to support HID Host and/or SPP profile.

This is a non-exhaustive list of supported operating systems:

- iOS
- Android
- Windows (7, 8, 8.1, 10)
- Windows XP (Microsoft, Broadcom, and other commonly available Bluetooth stacks)
- Windows Phone 8.1 Update 2 (only for HID profile)
- Windows 10 Mobile
- Mac OS X 10.11

#### Note that:

- Windows XP Service Pack 2 and SP3 releases work natively with Bluetooth v1.1, v2.0 and v2.0+EDR. To connect with Rida, the Windows XP stack must be replaced by a third party stack that supports newer Bluetooth versions.
- Windows 7 works with Bluetooth v2.1+EDR. Bluetooth stack supports vendor-supplied additional profiles without requiring that the Microsoft stack be replaced. Due to the driver stack, used passkey could be required during pairing process.

#### <span id="page-24-0"></span>**Tested Devices**

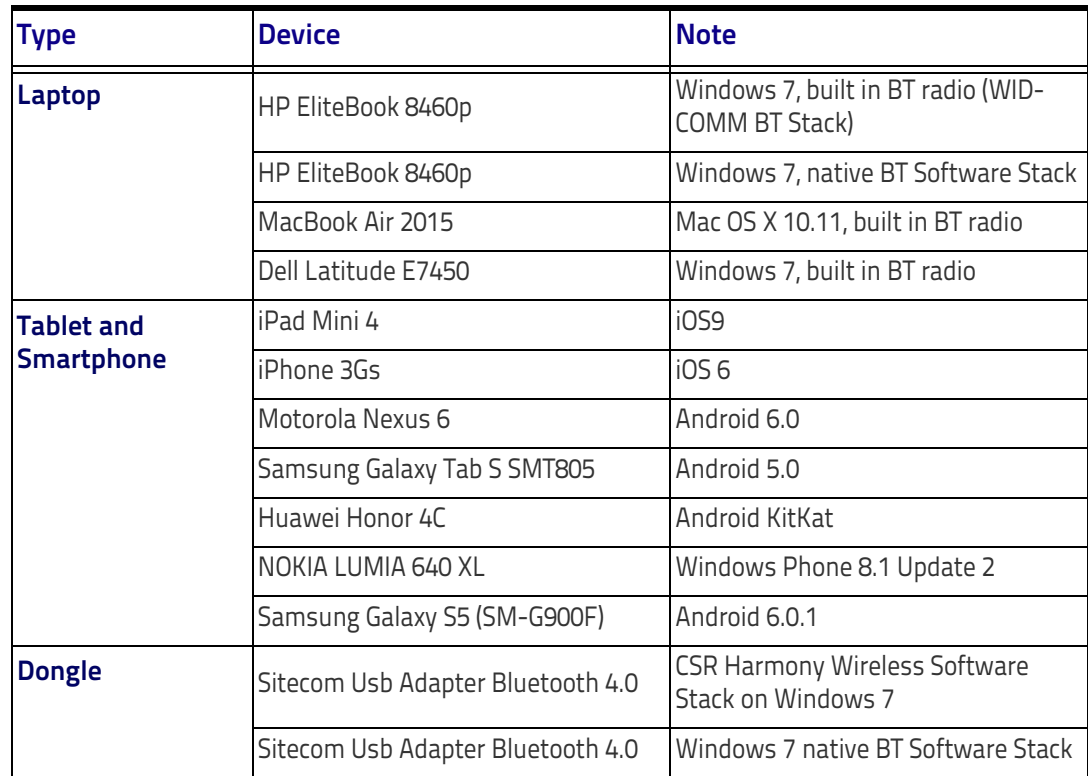

This is a non-exhaustive list of tested devices:

For an updated list, please refer to the company website.

## **NOTES**

## <span id="page-26-0"></span>

## <span id="page-26-2"></span>**Chapter 3 Configuration Using Bar Codes**

This and following sections provide programming bar codes to configure your scanner by changing the default settings. For details about additional methods of programming, see ["Customizing Configuration Settings" on page 13.](#page-20-2)

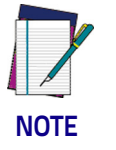

**You must first enable your scanner to read bar codes in order to use this section. If you have not done this, go to Setup, [starting on](#page-12-4) [page 5](#page-12-4) and complete the appropriate procedure.**

### <span id="page-26-1"></span>**Configuration Parameters**

Once the scanner is set up, you can change the default parameters to meet your application needs. Refer to ["Resetting the Product Configuration to Defaults" on page](#page-22-4)  [15](#page-22-4) for initial configuration in order to set the default values and select the interface for your application.

The following configuration parameters are divided into logical groups, making it easy to find the desired function based on its reference group.

#### **Interface Configuration:**

- ["USB-COM Interfaces" on page 23](#page-30-2)
- ["Keyboard Interface" on page 33](#page-40-1)
- ["USB-OEM Interface" on page 63](#page-70-3)

#### **Parameters common to all interface applications:**

- ["Global Prefix/Suffix" on page 66](#page-73-1)
- ["Data Format" on page 65](#page-72-1) offers advanced configuration options for customization of scanned data output.
- ["Reading Parameters" on page 77](#page-84-1) control various operating modes and indicators status functioning.

#### **Symbology-specific parameters:**

["1D Symbologies" on page 105](#page-112-3) defines options for all symbologies and provides the programming bar codes necessary for configuring these features.

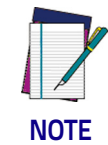

**You must first enable your scanner to read bar codes in order to use this section. If you have not done this, go to Setup, [starting on](#page-12-4) [page 5](#page-12-4) and complete the appropriate procedure.**

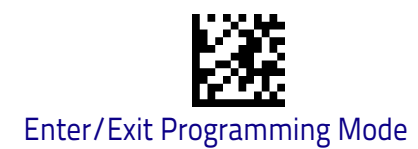

#### **To program features:**

- 1. Scan the ENTER/EXIT PROGRAMMING bar code, available at the top of each programming page, when applicable.
- 2. Scan the bar code to set the desired programming feature. You may need to cover unused bar codes on the page, and possibly the facing page, to ensure that the scanner reads only the bar code you intend to scan.
- 3. If additional input parameters are needed, go to [Appendix D, Keypad,](#page-302-1) and scan the appropriate characters from the keypad.

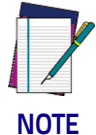

**Additional information about many features can be found in the "References" chapter.** 

**If you make a mistake before the last character, scan the CANCEL bar code to abort and not save the entry string. You can then start again at the beginning.**

4. Complete the programming sequence by scanning the ENTER/EXIT PRO-GRAMMING bar code to exit Programming Mode.

For more detailed descriptions, programming information and examples for setting selected configuration items, see References, starting on page 235.

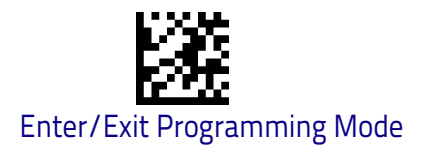

## <span id="page-28-2"></span><span id="page-28-0"></span>**Global Interface Features**

The following interface features are configurable by all interface types. To set features specific to your interface, turn to that section of this manual.

**[HOST COMMANDS — OBEY/IGNORE on page 21](#page-28-1)**

**[USB SUSPEND MODE on page 22](#page-29-0)**

#### <span id="page-28-1"></span>**Host Commands — Obey/Ignore**

This option specifies whether the scanner will obey or ignore host commands. When set to ignore, the scanner will ignore all host commands except for those necessary for:

- service mode
- flash programming mode
- keeping the interface active
- transmission of labels.

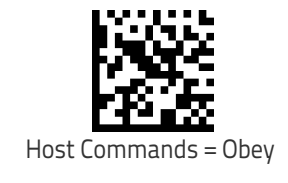

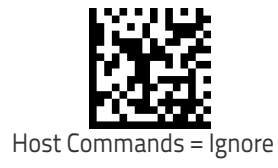

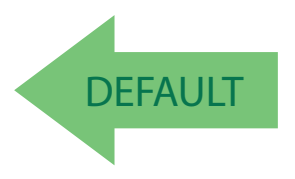

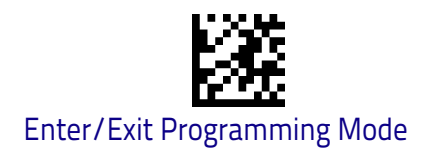

### <span id="page-29-0"></span>**USB Suspend Mode**

This setting enables/disables the ability of the USB interface to enter suspend mode.

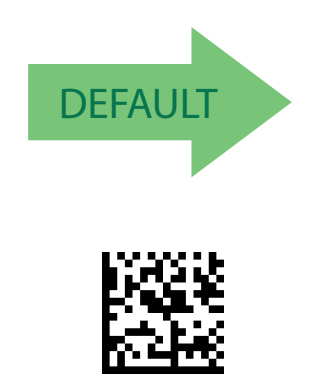

USB Suspend Mode = Enable

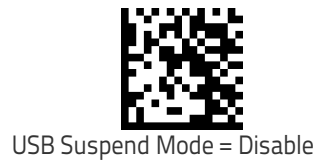

<span id="page-30-0"></span>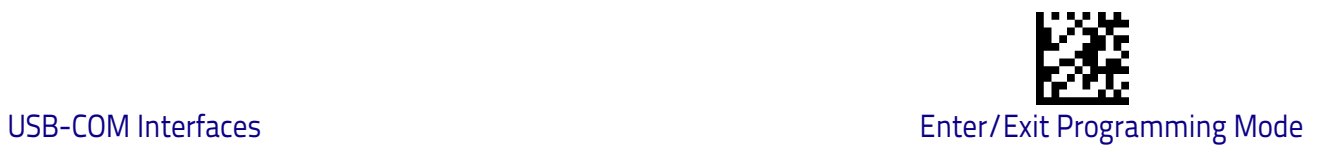

## <span id="page-30-2"></span>**USB-COM Interfaces**

The programming bar codes in this chapter allow modifications to the standard RS-232 / USB-Com interfaces.

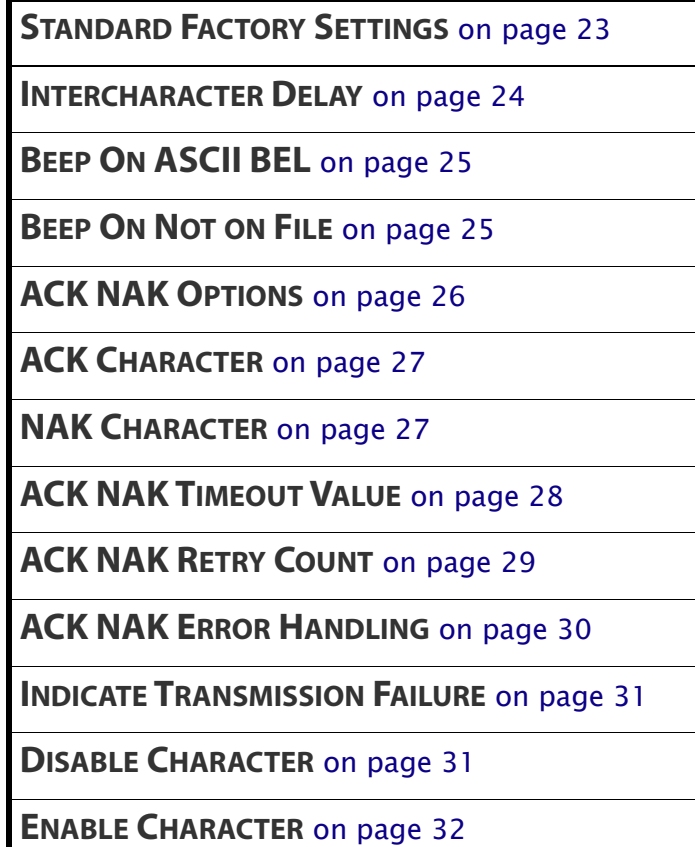

## <span id="page-30-1"></span>**Standard Factory Settings**

Reference [Appendix B,](#page-286-2) for a listing of standard factory settings.

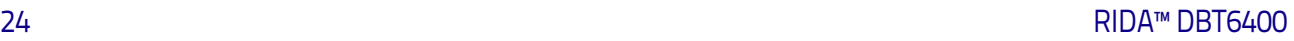

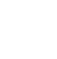

Enter/Exit Programming Mode **Intercharacter Delay** 

## <span id="page-31-0"></span>**Intercharacter Delay**

This parameter specifies the intercharacter delay between the end of one character and the beginning of the next. The delay can be set within a range of zero (0) to 990 milliseconds in 10ms increments. A setting of zero specifies no delay. See ["Label ID: Pre-loaded Sets" on page](#page-245-1) 238 for more detailed programming instructions.

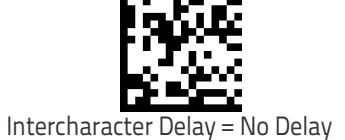

To configure this feature, scan the ENTER/EXIT bar code above, then the bar code at left followed by digits from the Alphanumeric characters in [Appendix D, Key](#page-302-1)[pad](#page-302-1) representing your desired character(s). End by scanning the ENTER/EXIT bar code again.

Make a mistake? Scan the CANCEL bar code to abort and not save the entry string. You can then start again at the beginning.

Select Intercharacter Delay Setting

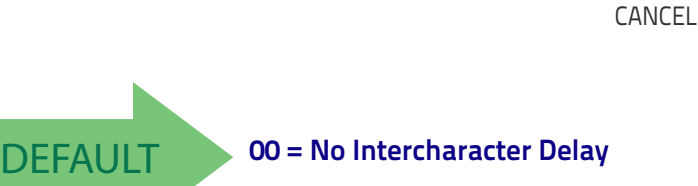

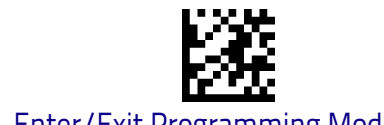

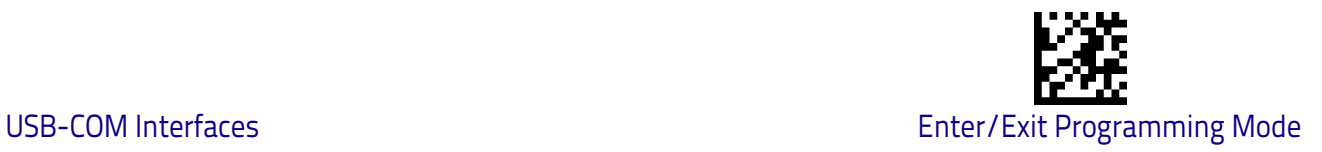

## <span id="page-32-0"></span>**Beep On ASCII BEL**

When this parameter is enabled, the scanner issues a beep when  $a$  <BEL> character is detected on the RS-232 serial line. <BEL> is issued to gain a user's attention to an illegal entry or other important event.

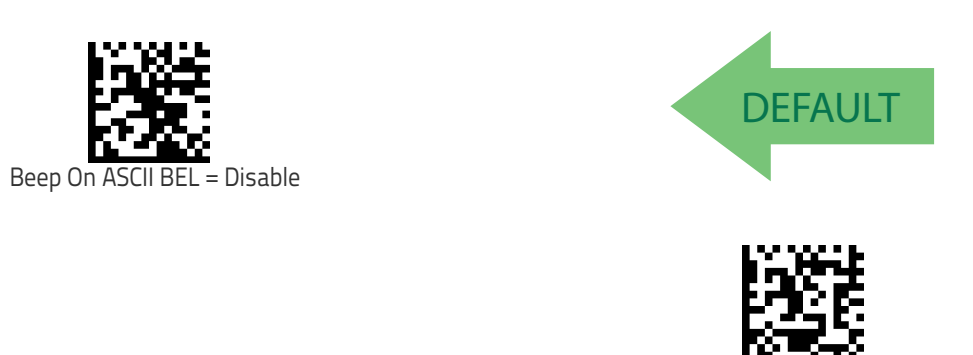

### <span id="page-32-1"></span>**Beep On Not on File**

This option enables/disables the action of the scanner to sound a three beep sequence upon receiving a Not-On-File (NOF) host command.

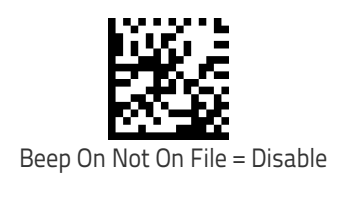

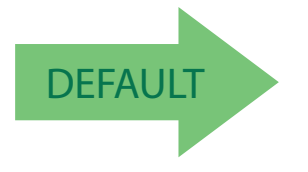

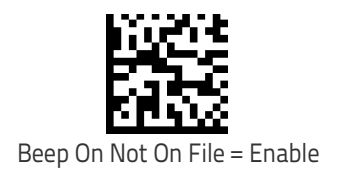

Beep On ASCII BEL = Enable

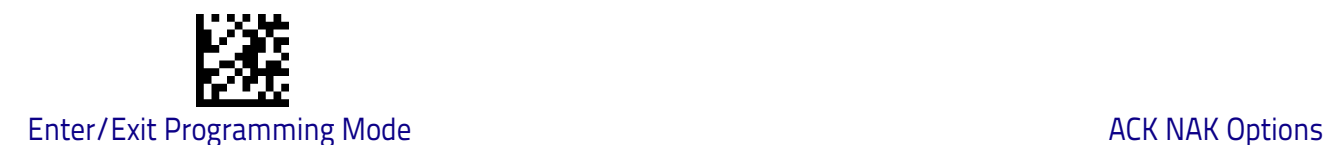

## <span id="page-33-0"></span>**ACK NAK Options**

This enables/disables the ability of the scanner to support the RS-232 ACK/ NAK protocol. When configured, the scanner and/or host sends an "ACK" when it receives data properly, and sends "NAK" when the data is in error.

Options are:

- Disable
- Enable for label transmission  $-$  The scanner expects an ACK/NAK response from the host when a label is sent.
- Enable for host-command acknowledge The scanner will respond with ACK/NAK when the host sends a command.
- Enable for label transmission and host-command acknowledge

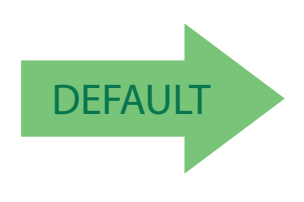

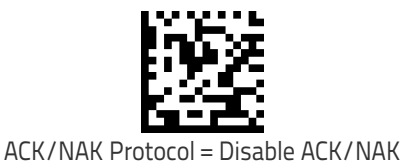

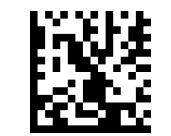

ACK/NAK Protocol = Enable for label transmission

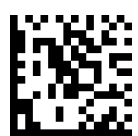

ACK/NAK Protocol = Enable for host-command acknowledge

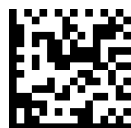

ACK/NAK Protocol = Enable for label transmission and hostcommand acknowledge

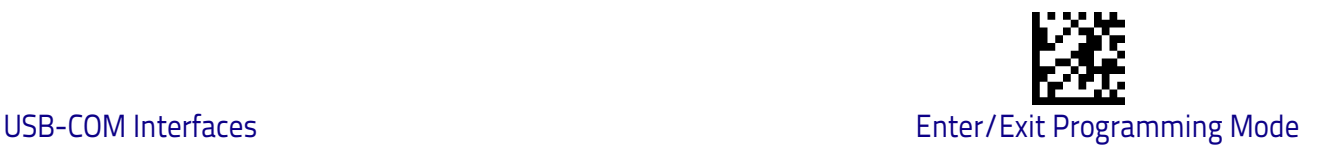

#### <span id="page-34-0"></span>**ACK Character**

This setting specifies an ASCII character or hex value to be used as the ACK character. ASCII characters or any hex value from 0 to 0xFF can be selected. See ["ACK Character" on page](#page-234-0) 227 for more detailed programming instructions.

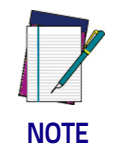

**Setting to previously defined characters such as XON, XOFF, or host commands conflicts with normal operation of these characters.** 

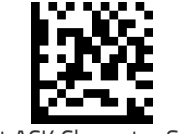

Select ACK Character Setting

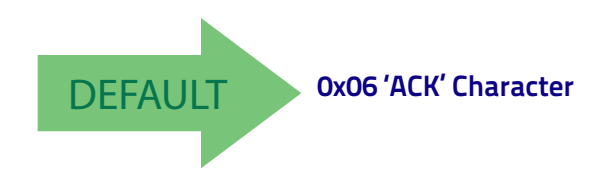

#### <span id="page-34-1"></span>**NAK Character**

This setting specifies an ASCII character or hex value to be used as the NAK character. ASCII characters or any hex value from 0 to 0xFF can be selected. See ["NAK Character" on page](#page-234-1) 227 for more detailed programming instructions.

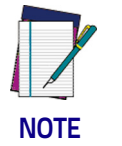

**Setting to previously defined characters such as XON, XOFF, or host commands conflicts with normal operation of these characters.** 

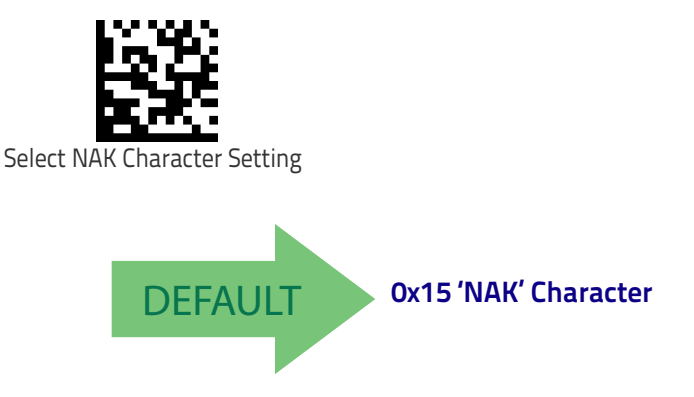

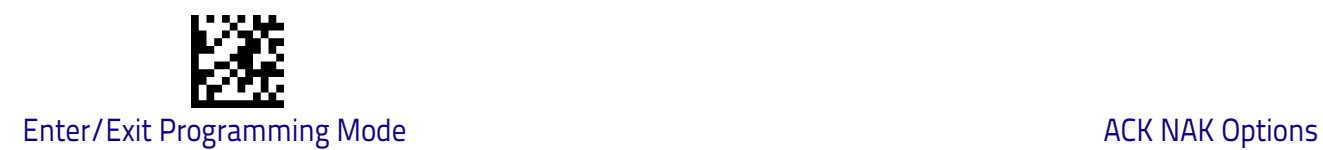

#### <span id="page-35-0"></span>**ACK NAK Timeout Value**

This option specifies the amount of time the scanner waits for an ACK character from the host following label transmission. The selectable timeout range is 200 milliseconds to 15,000ms (15 seconds) in 200ms increments. A selection of 0 disables the timeout. See ["ACK NAK Timeout Value" on page](#page-236-0) 229 for more detailed programming instructions.

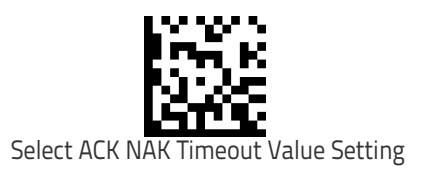

To configure this feature, scan the ENTER/EXIT bar code above, then the bar code at left followed by digits from the Alphanumeric characters in [Appendix D, Key](#page-302-1)[pad](#page-302-1) representing your desired character(s). End by scanning the ENTER/EXIT bar code again.

Make a mistake? Scan the CANCEL bar code to abort and not save the entry string. You can then start again at the beginning.

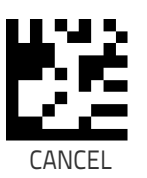

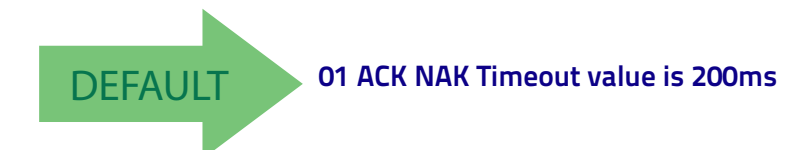
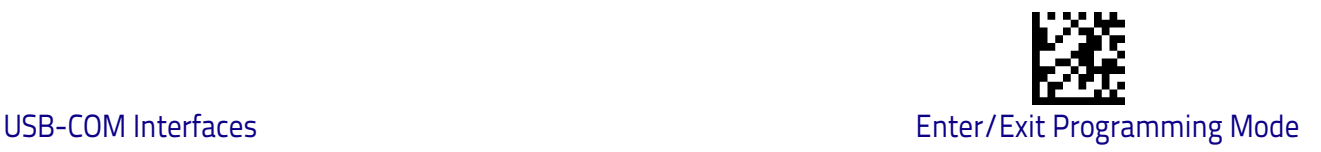

#### **ACK NAK Retry Count**

This feature specifies the number of times the scanner retries a label transmission due to a retry condition. The selectable range is from 1 to 254 retries. A selection of 0 disables the count, and a selection of 255 specifies unlimited retries. See ["ACK NAK Retry Count" on page](#page-237-0) 230 for more detailed programming instructions.

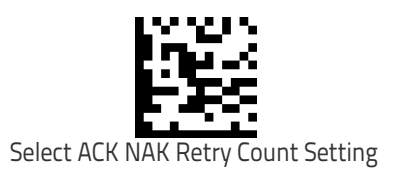

To configure this feature, scan the ENTER/EXIT bar code above, then the bar code at left followed by digits from the Alphanumeric characters in [Appendix D, Key](#page-302-0)[pad](#page-302-0) representing your desired character(s). End by scanning the ENTER/EXIT bar code again.

Make a mistake? Scan the CANCEL bar code to abort and not save the entry string. You can then start again at the beginning.

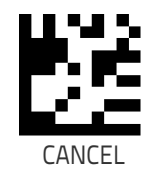

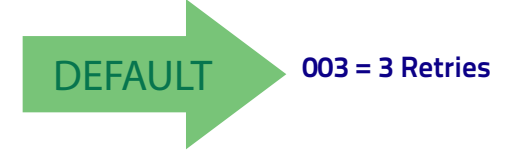

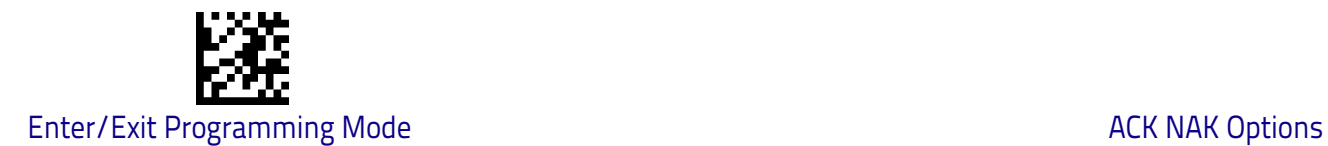

#### **ACK NAK Error Handling**

This feature specifies the method the scanner uses to handle receive errors detected while waiting for an ACK character from the host.

Options are:

- Ignore errors detected
- Process error as valid ACK character
- Process error as valid NAK character

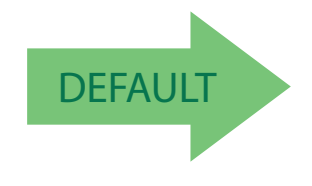

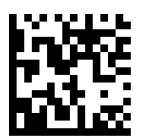

ACK NAK Error Handling = Ignore Errors Detected

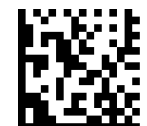

ACK NAK Error Handling = Process Error as Valid ACK Character

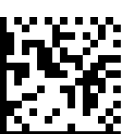

ACK NAK Error Handling = Process Error as Valid NAK Character

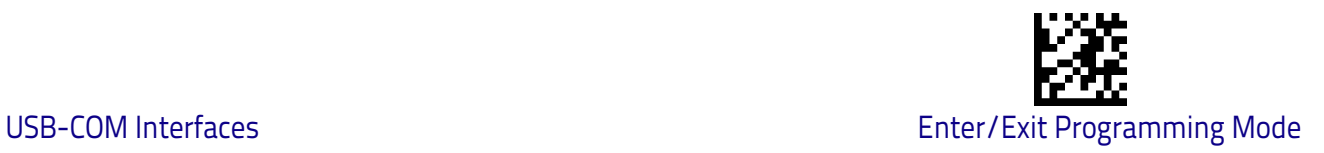

# **Indicate Transmission Failure**

This option enables/disables the scanner's ability to sound an error beep to indicate a transmission failure while in ACK/NAK mode .

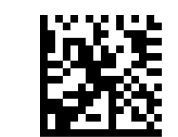

Indicate Transmission Failure = Disable Indication

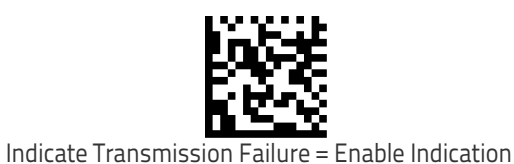

**DEFAULT** 

## **Disable Character**

Specifies the value of the RS-232 host command used to disable the scanner. ASCII characters or any hex value from 0 to 0xFF can be selected. See ["Disable](#page-238-0)  [Character" on page](#page-238-0) 231 for more detailed programming instructions.

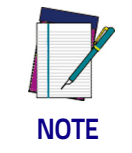

**Setting to previously defined characters such as XON, XOFF, or host commands conflicts with normal operation of these characters.**

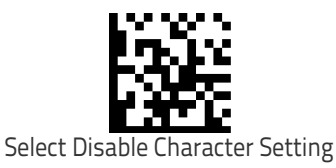

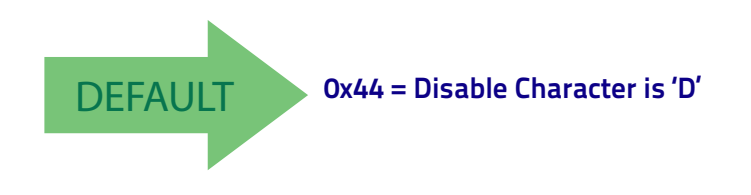

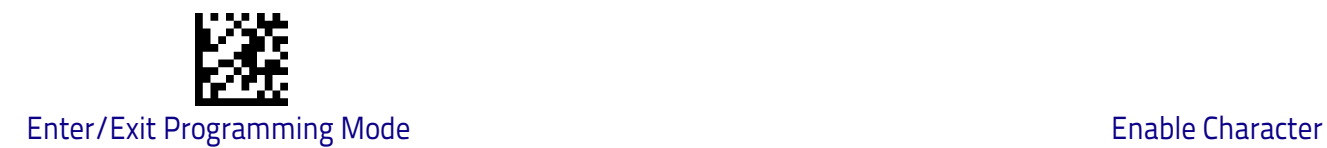

# **Enable Character**

Specifies the value of the RS-232 host command used to enable the scanner. ASCII characters or any hex value from 0 to 0xFF can be selected. See ["Enable](#page-239-0)  [Character" on page](#page-239-0) 232 for more detailed programming instructions .

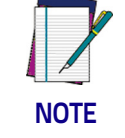

**Setting to previously defined characters such as XON, XOFF, or host commands conflicts with normal operation of these characters.**

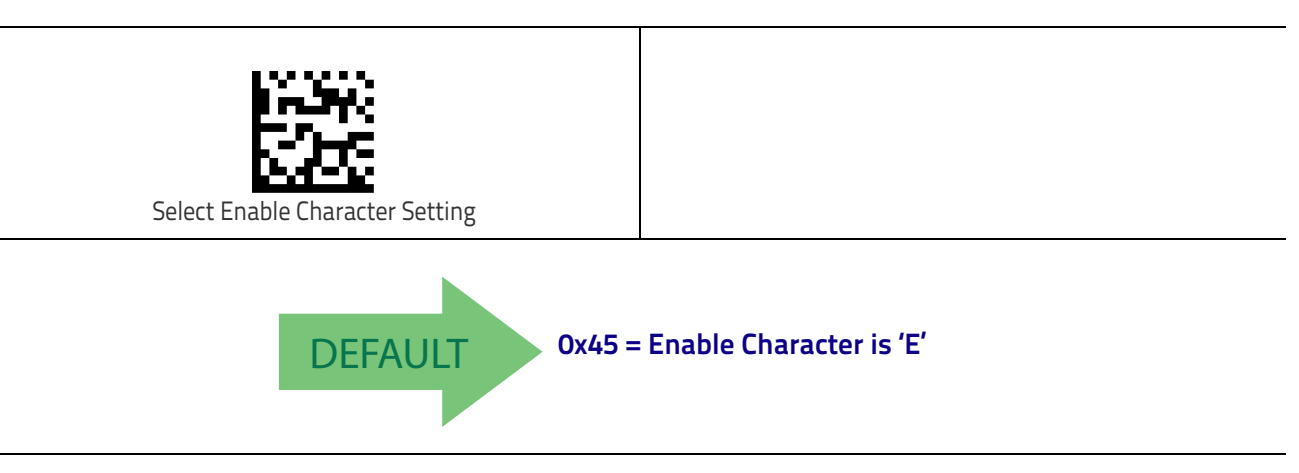

# **Keyboard Interface**

Use the programming bar codes in this chapter to select options for USB Keyboard. Reference [Appendix B,](#page-286-0) for a listing of standard factory settings. Information about control character emulation which applies to keyboard interfaces is listed in [Appendix E, Scancode Tables](#page-304-0).

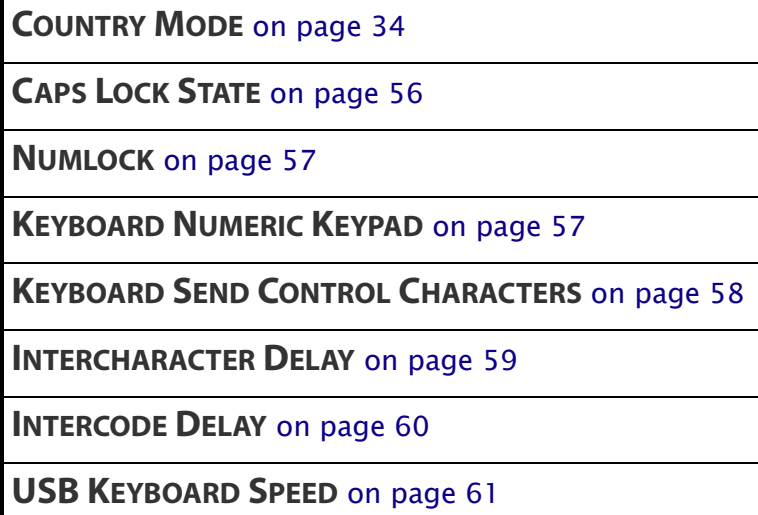

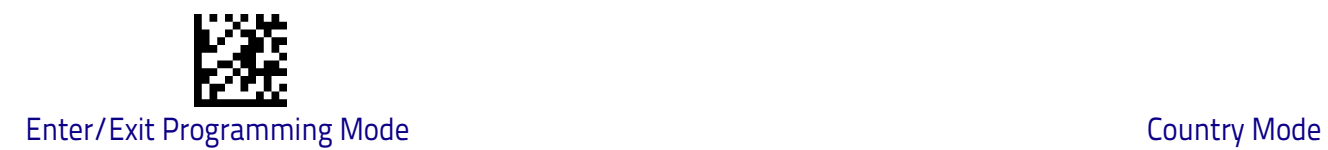

## <span id="page-41-0"></span>**Country Mode**

This feature specifies the country/language supported by the keyboard. The Country Mode setting is ignored if the interface uses alternate key encoding.

#### **Setup on PC to use ALT Universal**

1. Open Registry Edit

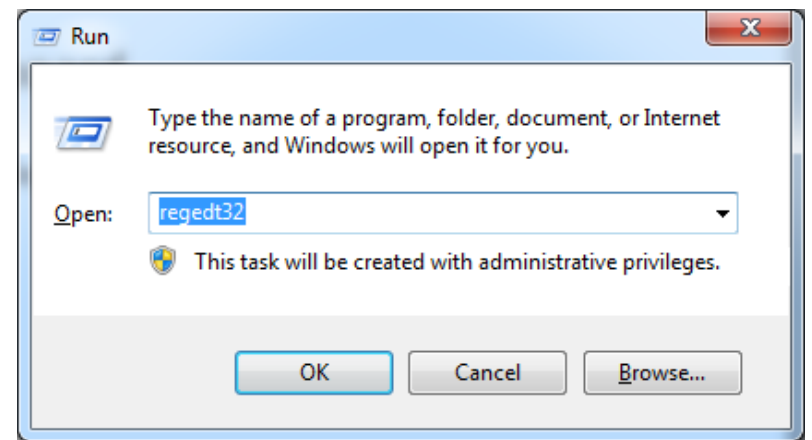

2. Set EnableHexNumpad to 1 as follows:

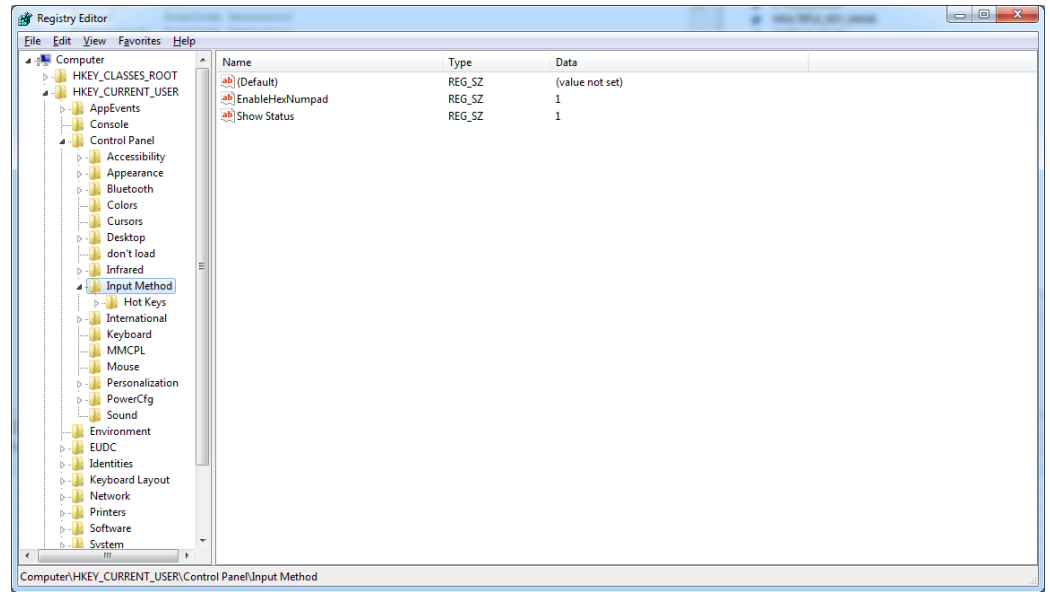

3. Reset the PC.

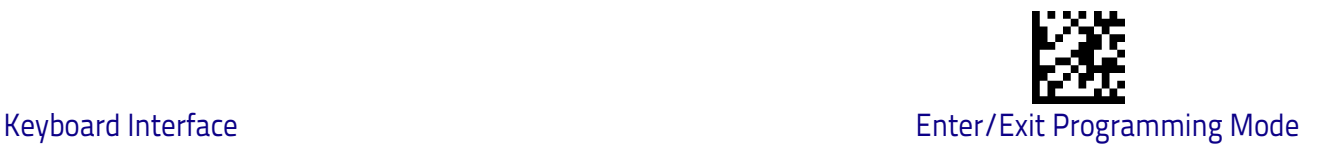

#### <span id="page-42-0"></span>**Setting Country Mode**

This feature specifies the country/language supported by the keyboard. Country Modes are only valid for the following interfaces:

- USB Keyboard (without alternate key encoding)
- BT HID

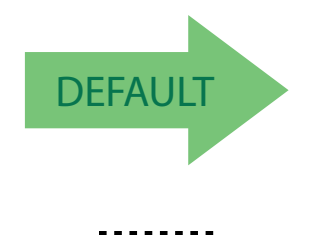

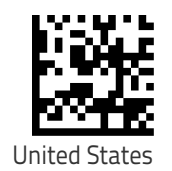

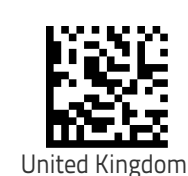

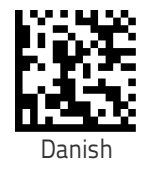

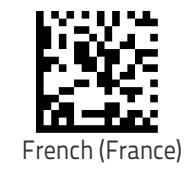

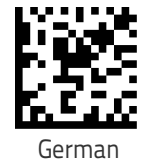

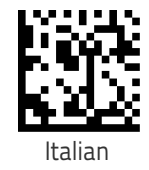

French International (Belgian French)

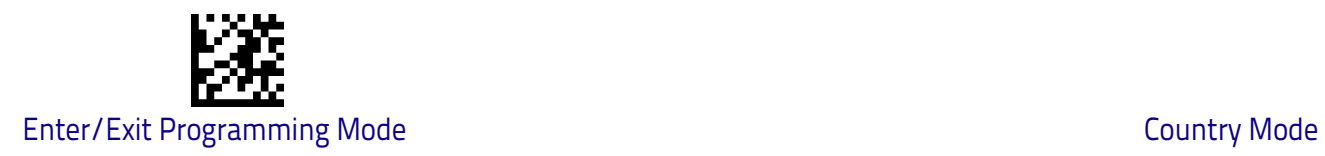

#### **[Setting Country Mode \(continued\)](#page-42-0)**

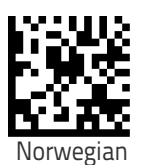

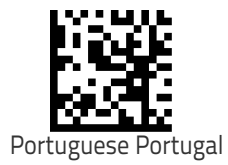

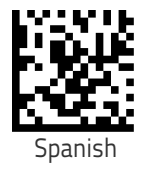

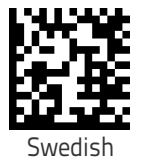

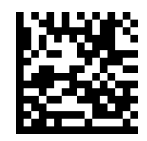

Swiss French

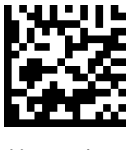

Hungarian

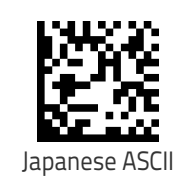

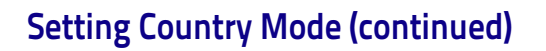

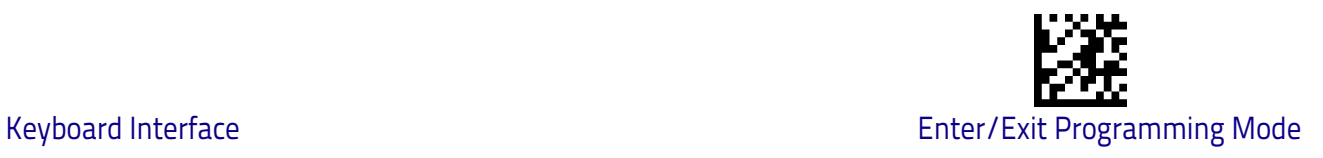

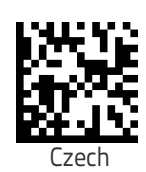

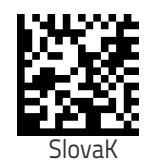

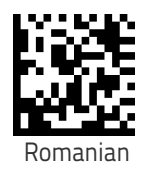

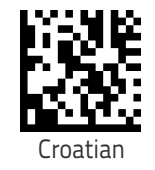

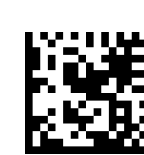

Polish\_214

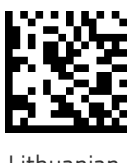

Lithuanian

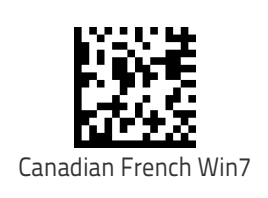

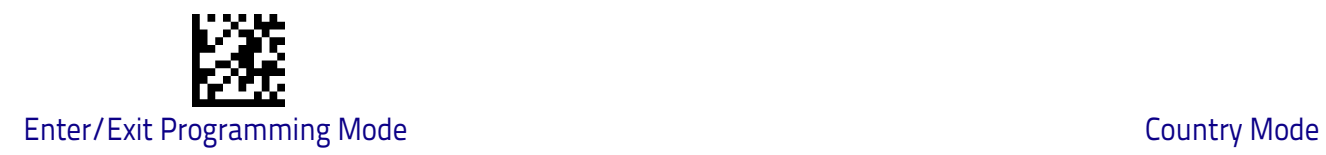

## **[Setting Country Mode \(continued\)](#page-42-0)**

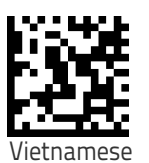

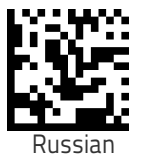

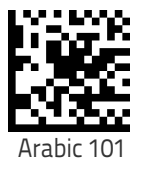

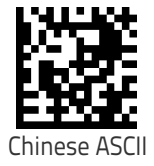

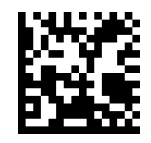

Thai-Kedmanee

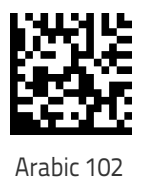

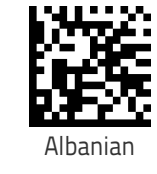

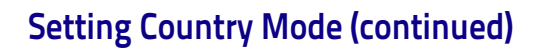

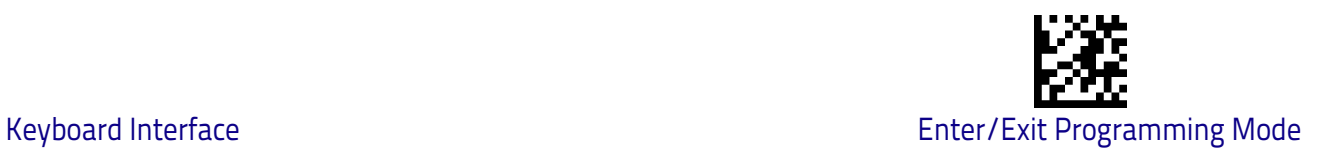

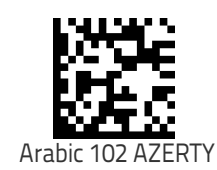

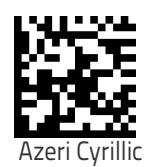

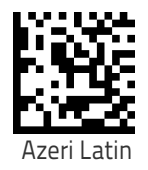

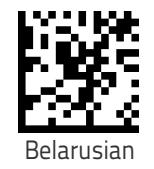

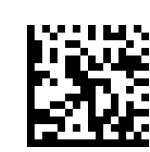

Bosnian Cyrillic

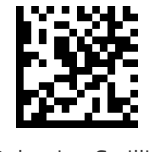

Bulgarian Cyrillic

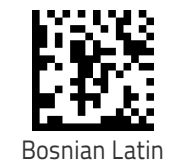

Product Reference Guide 39

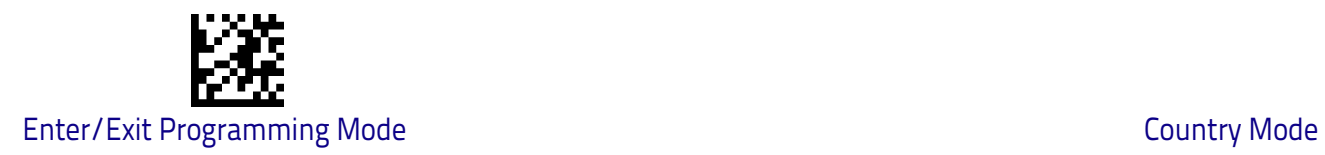

#### **[Setting Country Mode \(continued\)](#page-42-0)**

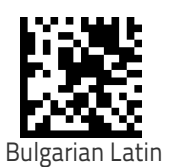

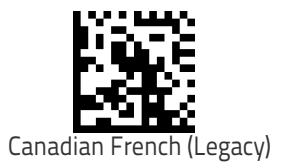

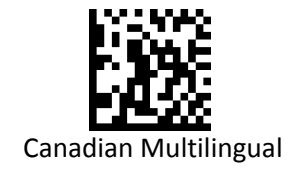

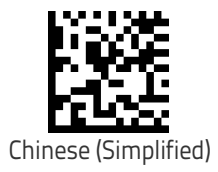

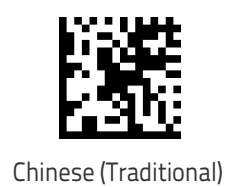

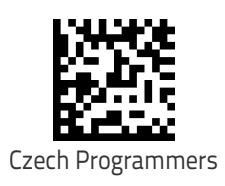

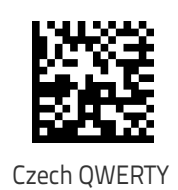

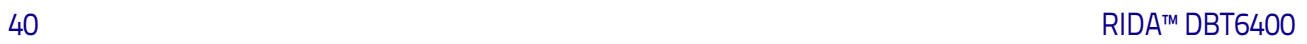

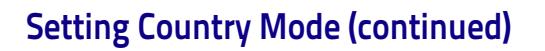

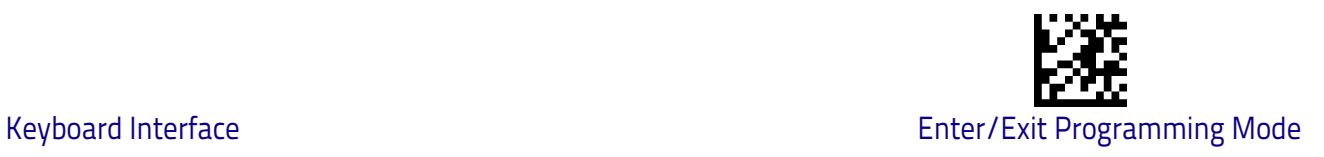

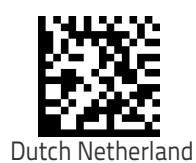

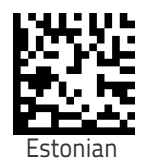

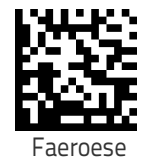

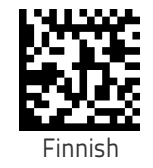

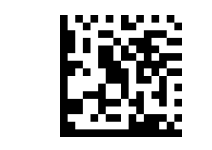

French (Canada) 2000/XP

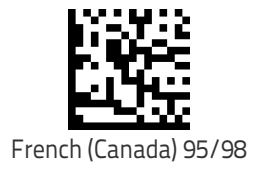

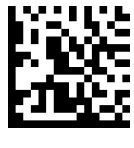

Galician

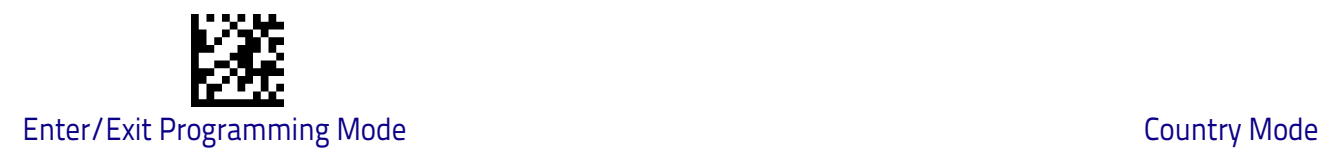

## **[Setting Country Mode \(continued\)](#page-42-0)**

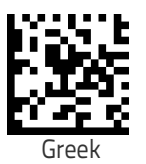

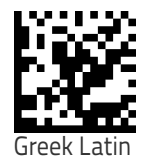

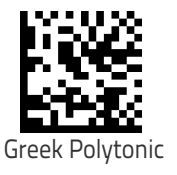

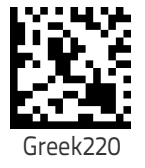

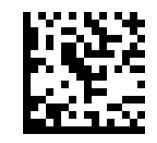

Greek220 Latin

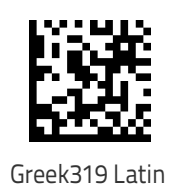

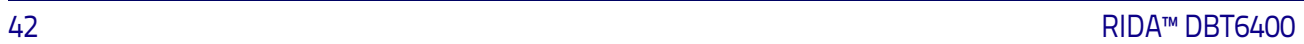

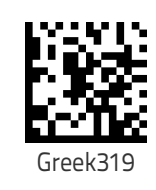

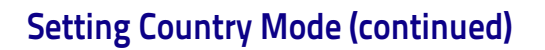

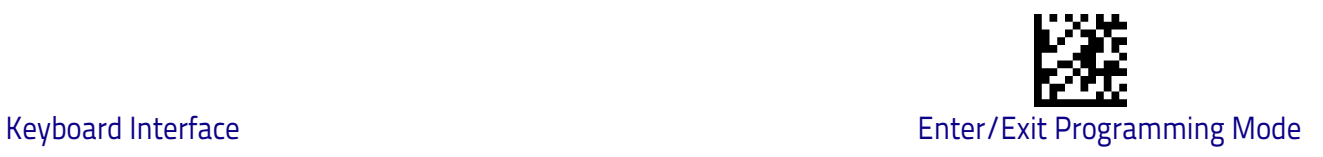

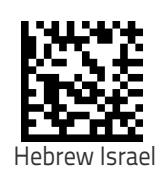

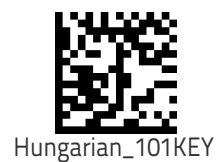

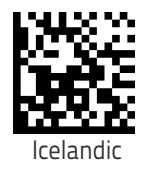

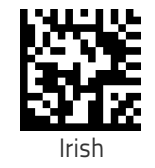

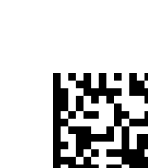

Italian\_142

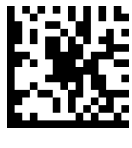

Kazakh

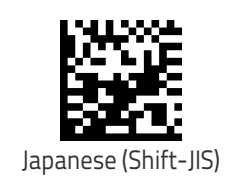

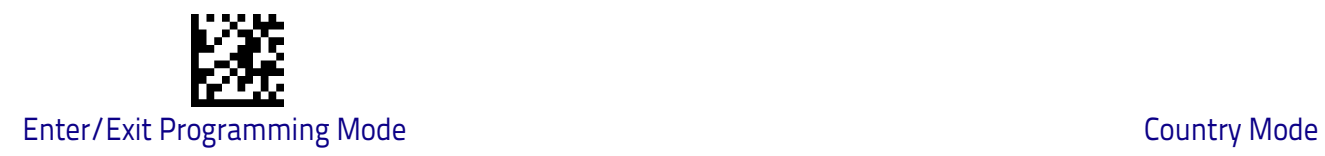

## **[Setting Country Mode \(continued\)](#page-42-0)**

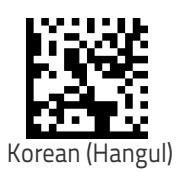

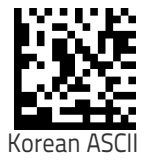

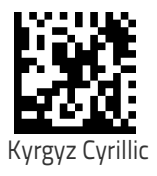

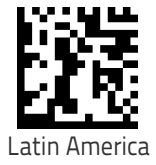

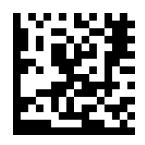

Latvian

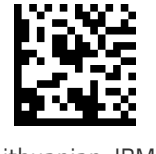

Lithuanian\_IBM

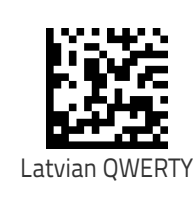

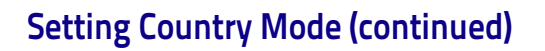

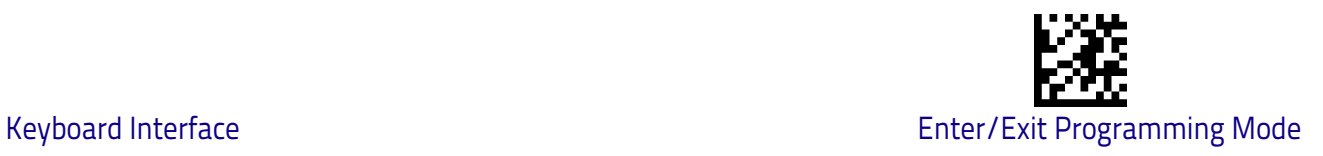

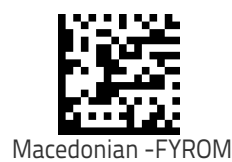

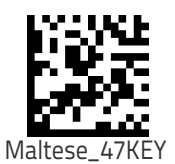

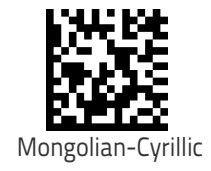

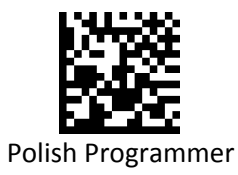

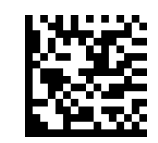

Portuguese Brazil

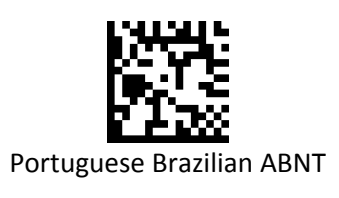

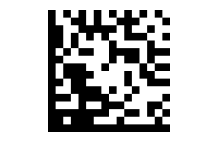

Portuguese Brazilian ABNT2

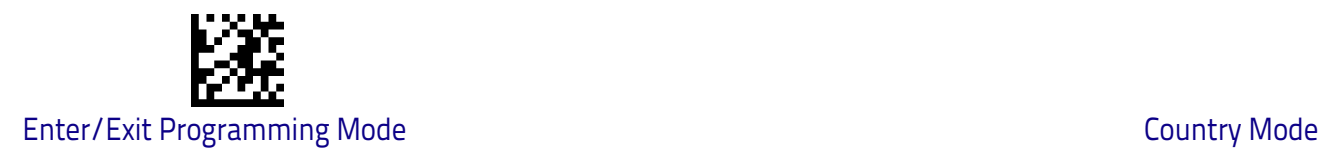

#### **[Setting Country Mode \(continued\)](#page-42-0)**

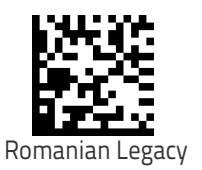

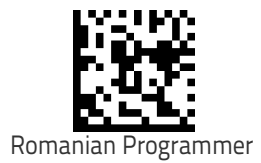

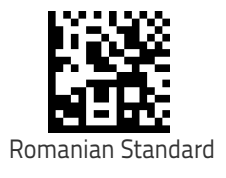

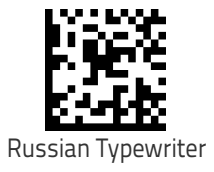

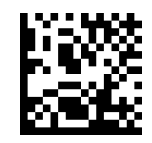

Serbian Cyrillic

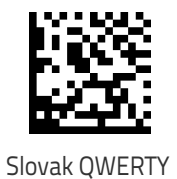

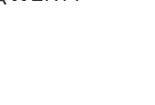

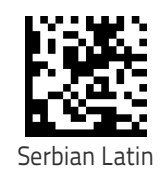

46 RIDA™ DBT6400

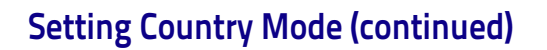

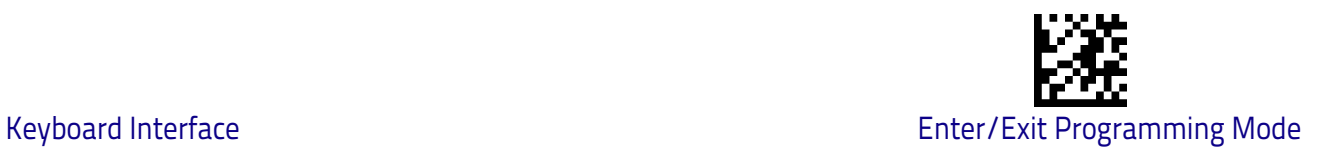

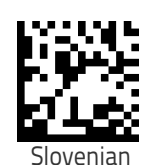

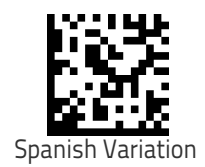

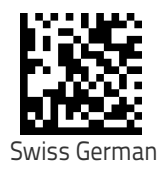

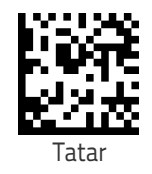

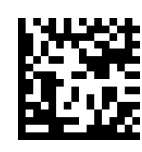

Turkish F

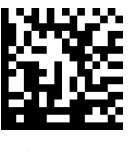

Ukrainian

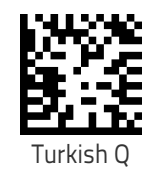

Product Reference Guide 47

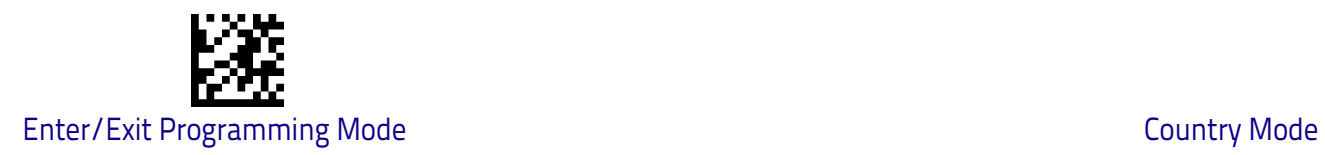

#### **[Setting Country Mode \(continued\)](#page-42-0)**

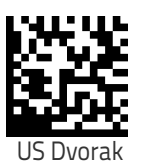

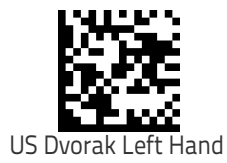

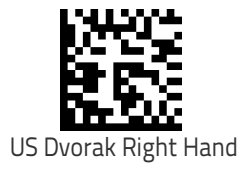

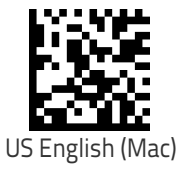

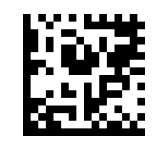

US English (North American)

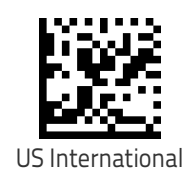

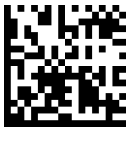

Uzbek Cyrillic

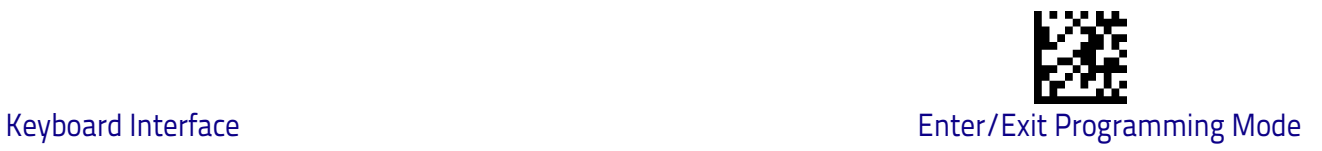

# <span id="page-56-0"></span>**Setting Encoding Type**

.

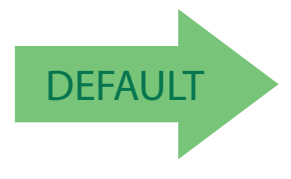

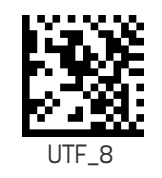

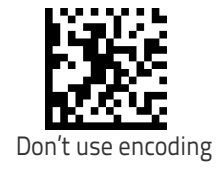

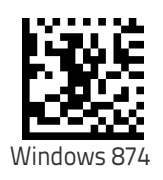

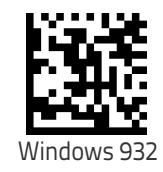

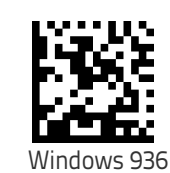

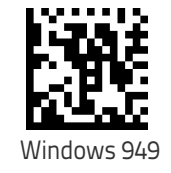

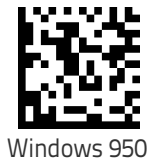

#### **[Setting Encoding Type \(continued\)](#page-56-0)**

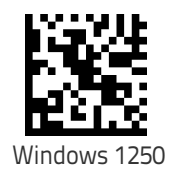

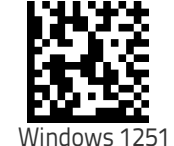

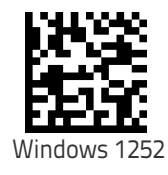

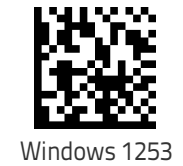

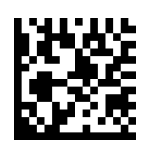

Windows 1254

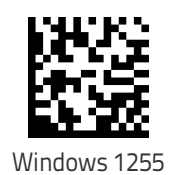

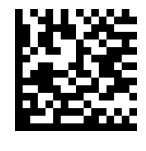

Windows 1256

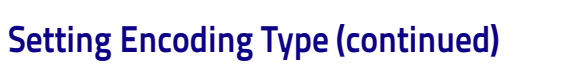

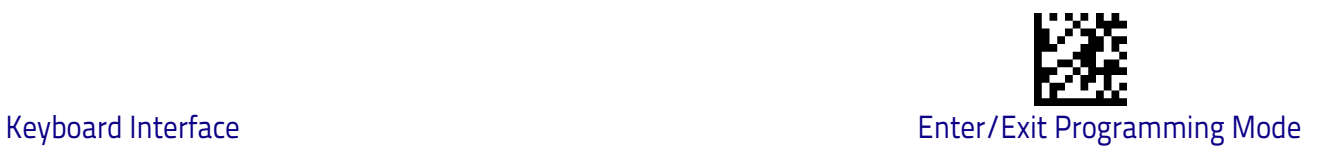

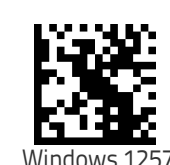

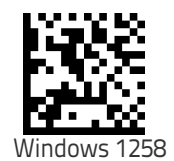

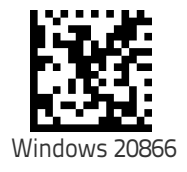

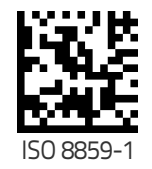

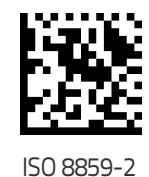

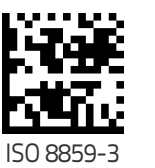

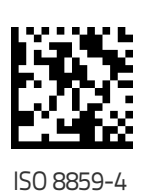

Product Reference Guide 51

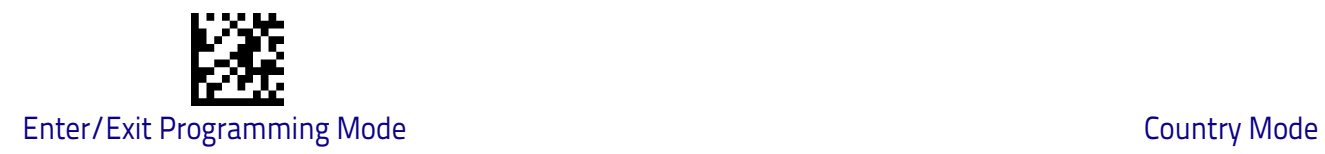

## **[Setting Encoding Type \(continued\)](#page-56-0)**

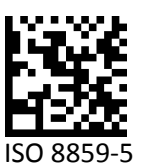

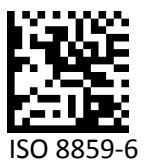

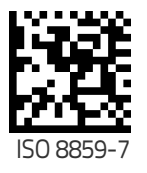

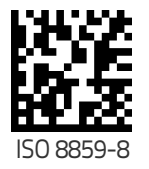

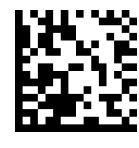

ISO 8859-9

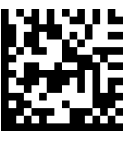

ISO 8859-11

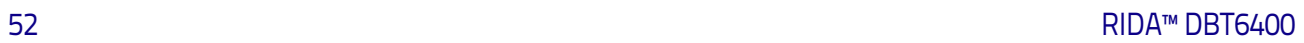

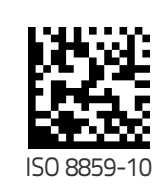

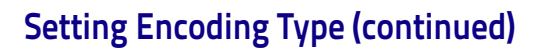

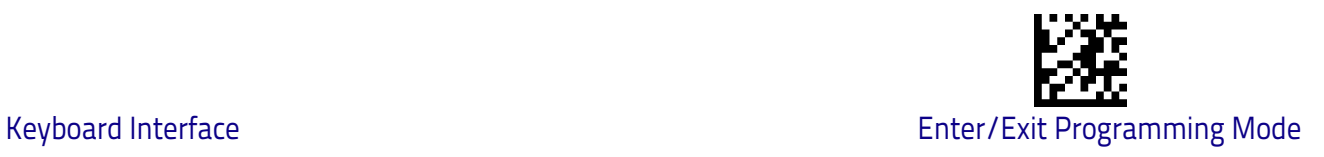

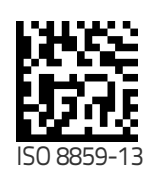

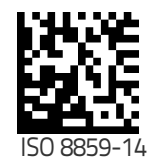

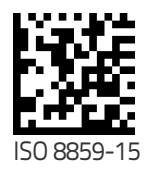

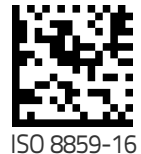

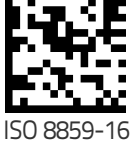

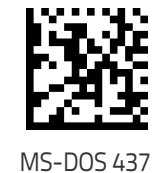

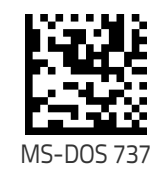

MS-DOS 775

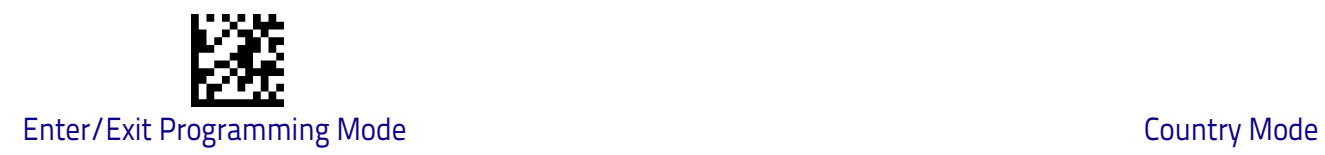

## **[Setting Encoding Type \(continued\)](#page-56-0)**

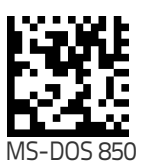

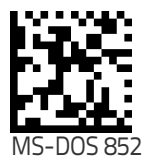

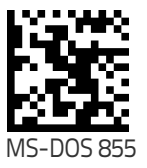

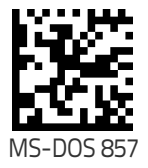

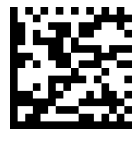

MS-DOS 860

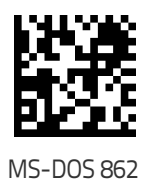

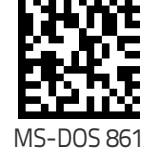

54 RIDA™ DBT6400

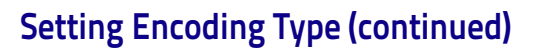

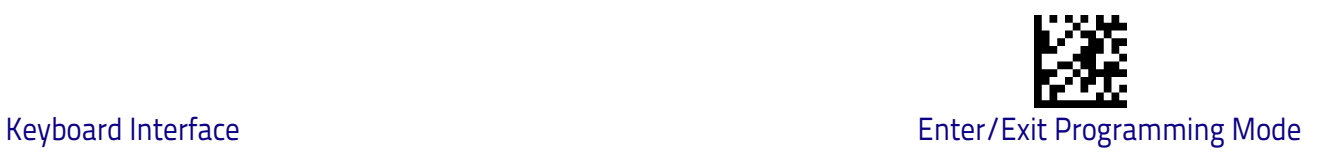

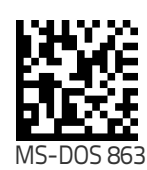

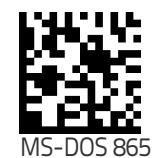

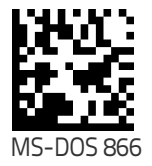

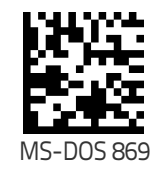

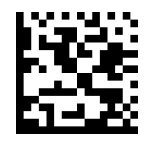

Mac CP10000

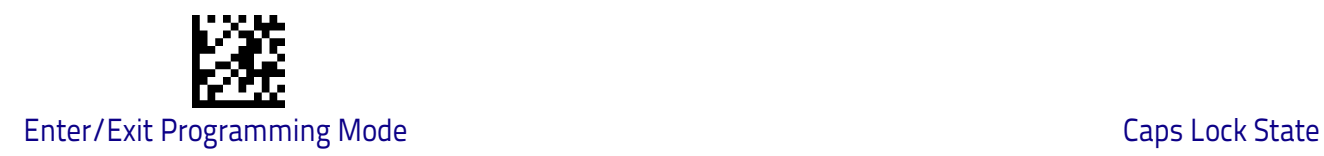

#### **Setting ALT output type**

.

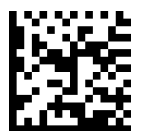

ALT Codepage: (use on non Unicode application: Notepad)

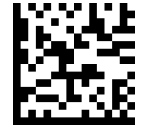

ALT Unicode: (use on Unicode application: Word)

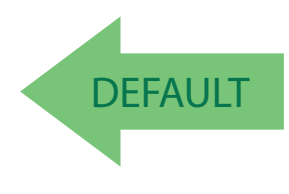

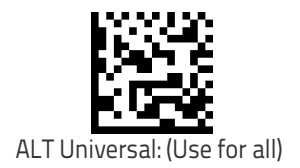

## <span id="page-63-0"></span>**Caps Lock State**

This option specifies the format in which the scanner sends character data. This does not apply when an alternate key encoding keyboard is selected.

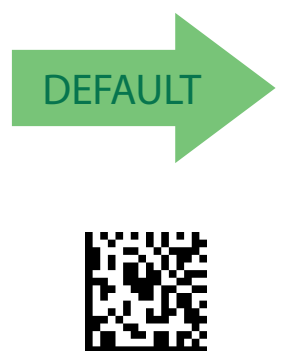

Caps Lock State = Caps Lock ON

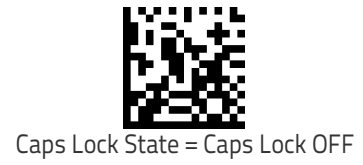

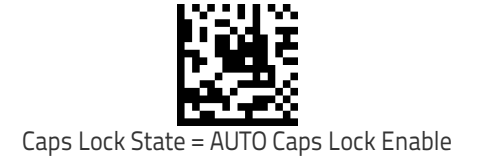

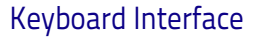

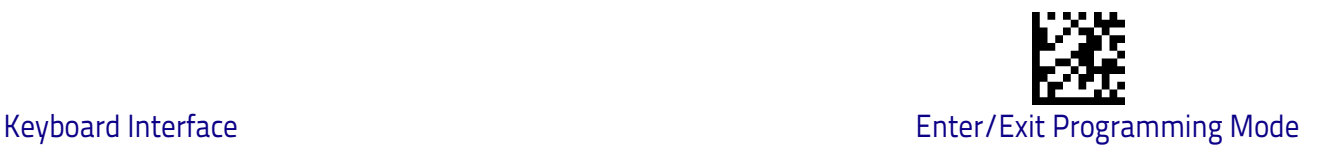

# <span id="page-64-0"></span>**Numlock**

This option specifies the setting of the Numbers Lock (Numlock) key. This only applies to alternate key encoding interfaces.

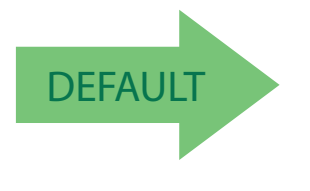

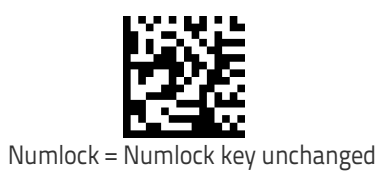

Numlock = Numlock key toggled

# <span id="page-64-1"></span>**Keyboard Numeric Keypad**

This feature specifies if numeric characters will be sent using the standard keys or the numeric keypad.

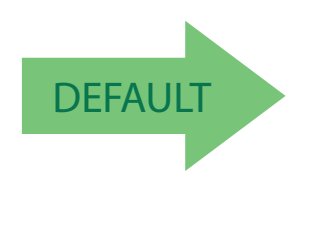

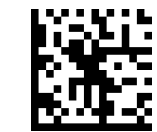

Keyboard Numeric Keypad = Standard Keys

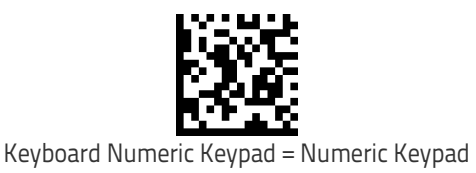

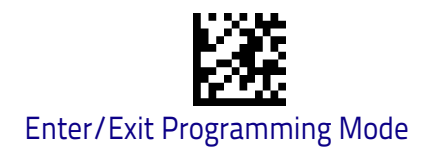

# <span id="page-65-0"></span>**Keyboard Send Control Characters**

This feature specifies how the scanner transmits ASCII control characters to the host. Reference [Appendix E, Scancode Tables](#page-304-0) for more information about control characters.

Options are as follows:

**Send Ctrl+Key :** ASCII characters from 00H to 0x1FH inclusive are transmitted in the format Ctrl+Key. Special keys are available in the range from 81H to A1.

**Send Ctrl+Shift+Key :** The behavior is the same as above, but control keys are sent in the format Ctrl+Shift+Keys.

**Send Special Function Key :** Send characters between 00H and 1FH according to the special function key mapping table (see ["Interface Type PC AT PS/2 Alt](#page-307-0)  [Mode or USB-Keyboard Alt Mode" on page 300\)](#page-307-0). This is used to send keys that are not in the normal ASCII set. A unique set is provided for each available scancode set.

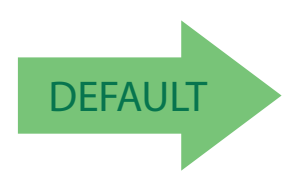

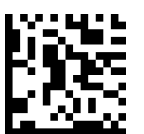

Keyboard Send Control Characters = Send Ctrl+Key

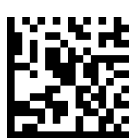

Keyboard Send Control Characters = Send Ctrl+Shift+Key

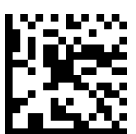

Keyboard Send Control Characters = Send Special Function Key :

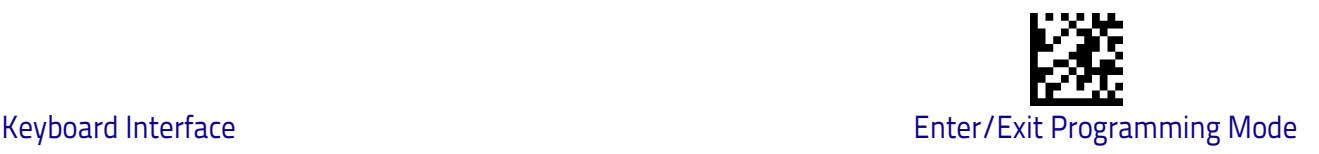

## <span id="page-66-0"></span>**Intercharacter Delay**

This parameter specifies the intercharacter delay between the end of one character and the beginning of the next. This parameter is only valid for USB Keyboard (without alternate key encoding) interface on the base station. The delay can be set within a range of zero (0) to 990 milliseconds in 10ms increments. A setting of zero specifies no delay. See ["Intercharacter Delay" on page](#page-240-0) 233 for more detailed programming instructions.

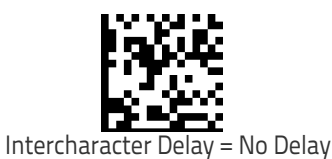

To configure this feature, scan the ENTER/EXIT bar code

above, then the bar code at left followed by digits from the Alphanumeric characters in [Appendix D, Keypad](#page-302-0) representing your desired character(s). End by scanning the ENTER/EXIT bar code again.

Make a mistake? Scan the CANCEL bar code to abort and not save the entry string. You can then start again at the beginning.

Select Intercharacter Delay Setting

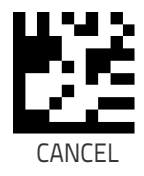

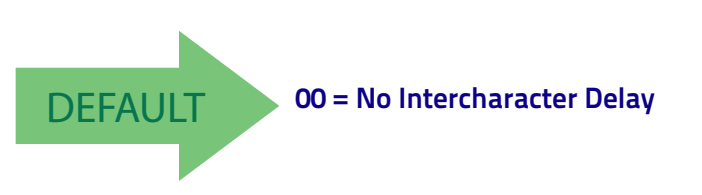

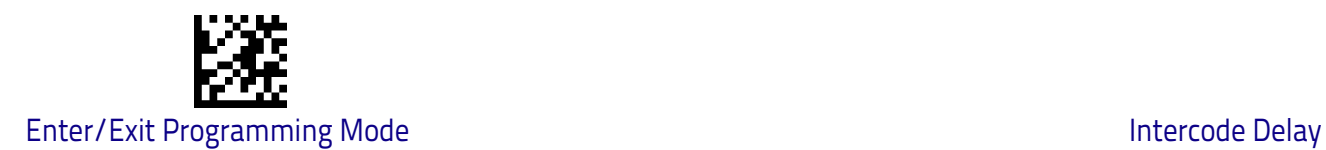

# <span id="page-67-0"></span>**Intercode Delay**

Specifies the delay between labels transmitted to the host for this interface. The selectable range for this feature is from 0 to 99 seconds. See ["Intercode Delay"](#page-241-0)  [on page](#page-241-0) 234 for more detailed programming instructions.

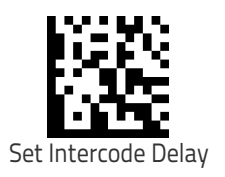

To configure this feature, scan the ENTER/EXIT bar code above, then the bar code at left followed by digits from the Alphanumeric characters in [Appendix D, Keypad](#page-302-0) representing your desired character(s). End by scanning the ENTER/EXIT bar code again.

Make a mistake? Scan the CANCEL bar code to abort and not save the entry string. You can then start again at the beginning.

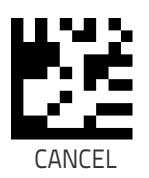

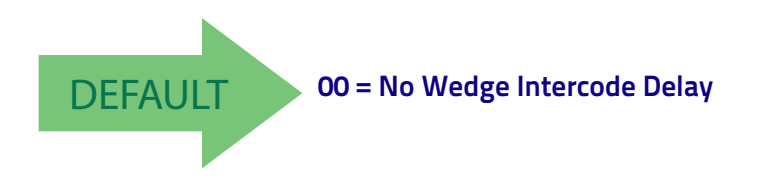

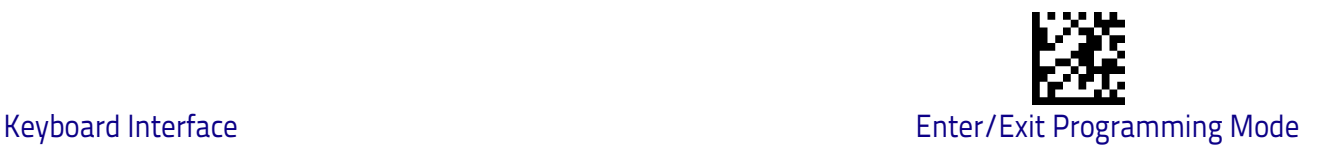

# <span id="page-68-0"></span>**USB Keyboard Speed**

This option specifies the USB poll rate for a USB Keyboard.

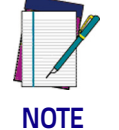

**This feature applies ONLY to the Base station USB Keyboard interface.**

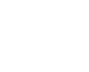

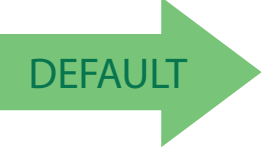

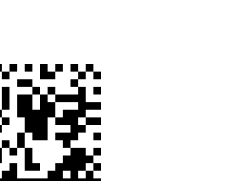

USB Keyboard Speed = 2ms

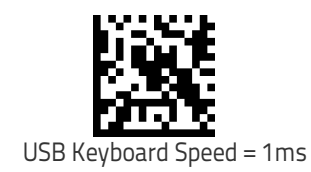

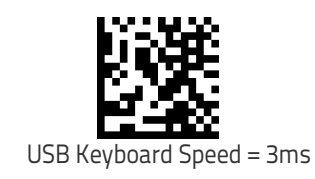

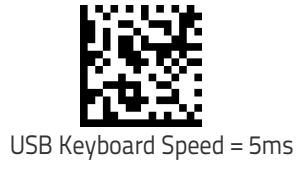

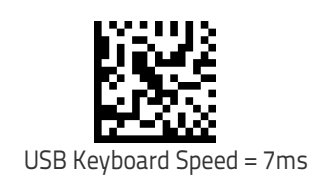

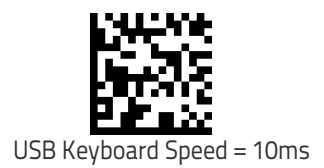

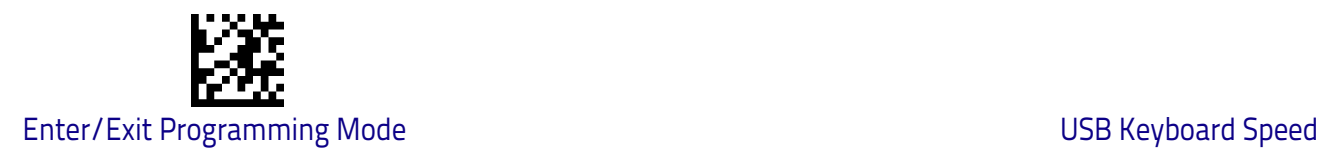

# **NOTES**

# **USB-OEM Interface**

**[INTRODUCTION](#page-70-1)** on page 63

**[STANDARD FACTORY SETTINGS](#page-70-0)** on page 63

**[USB-OEM DEVICE USAGE](#page-71-0)** on page 64

**[USB-OEM INTERFACE OPTIONS](#page-71-1)** on page 64

## <span id="page-70-1"></span>**Introduction**

Feature settings for USB interfaces differ depending upon which host type the scanner will be connected with. Use the feature settings in this chapter to specifically configure for the USB-OEM interface. Other USB interfaces are included in the appropriate chapter for their host type.

## <span id="page-70-0"></span>**Standard Factory Settings**

Reference [Appendix B,](#page-286-0) for a listing of standard factory settings.

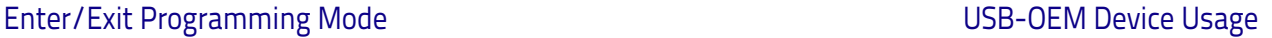

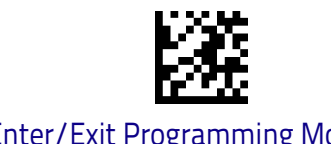

# <span id="page-71-0"></span>**USB-OEM Device Usage**

The USB-OEM protocol allows for the scanner to be identified as one of two different types of bar code scanners. Depending on what other scanners you may already have connected to a USB-OEM POS, you may need to change this setting to enable all devices to communicate.

Options are:

- Tabletop Scanner
- Handheld Scanner

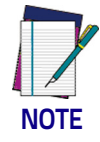

**It may be necessary to switch device usage when connecting two scanners of the same type to a POS system.**

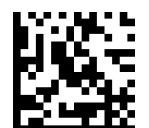

USB-OEM Device Usage = Tabletop Scanner

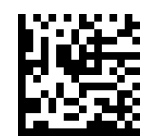

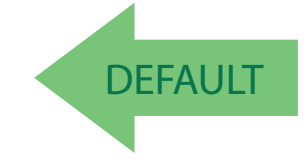

USB-OEM Device Usage = Handheld Scanner

## <span id="page-71-1"></span>**USB-OEM Interface Options**

This setting provides for an interface specific control mechanism. Options are:

- Obey Obey Scanner Configuration Host Commands
- Ignore Ignore Scanner Configuration Host Commands

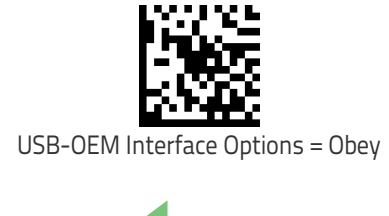

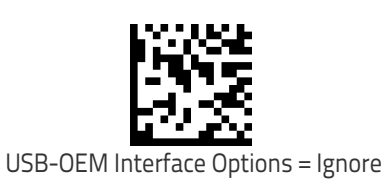

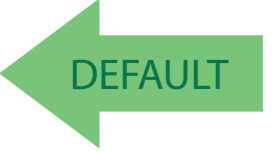
# **Data Format**

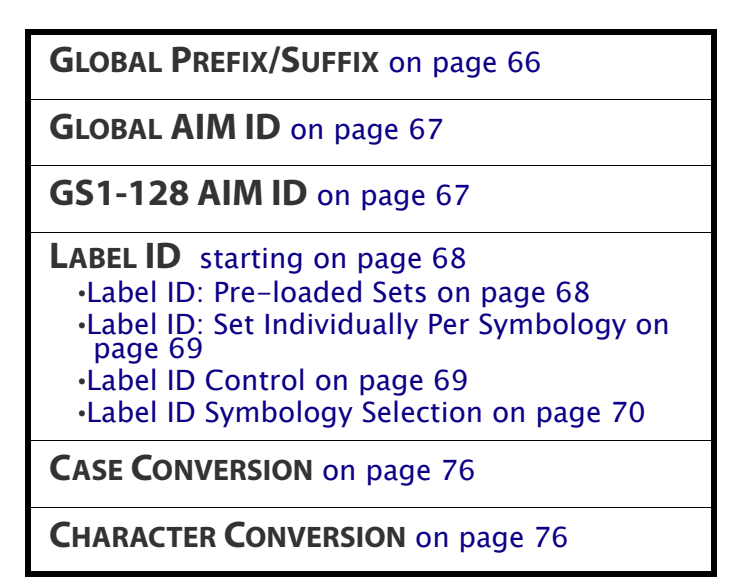

The features in this chapter can be used to build specific user-defined data into a message string. See ["References" starting on page](#page-232-0) 225 for more detailed instructions on setting these features.

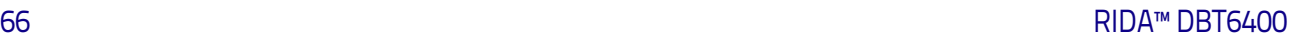

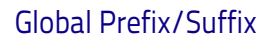

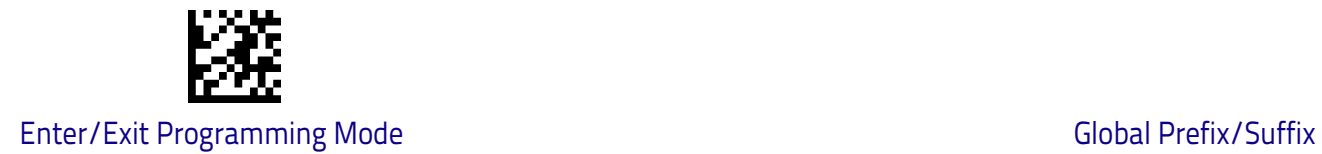

# <span id="page-73-0"></span>**Global Prefix/Suffix**

Up to 20 ASCII characters may be added as a prefix (in a position before the bar code data) and/or as a suffix (in a position following the bar code data). See ["Global Prefix/Suffix" on page](#page-243-0) 236 for more detailed programming instructions.

ENTER/EXIT bar code again.

To configure this feature, scan the ENTER/EXIT bar code above, then the bar code at left followed by digits from the Alphanumeric characters in [Appendix D, Keypad](#page-302-0) representing your desired character(s). End by scanning the ENTER/EXIT bar code again. Set Global Prefix

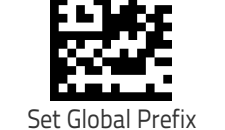

To configure this feature, scan the ENTER/EXIT bar code above, then the bar code at left followed by digits from the Alphanumeric characters in [Appendix D, Keypad](#page-302-0) representing your desired character(s). End by scanning the

Set Global Suffix

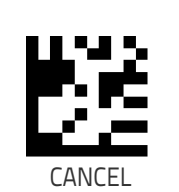

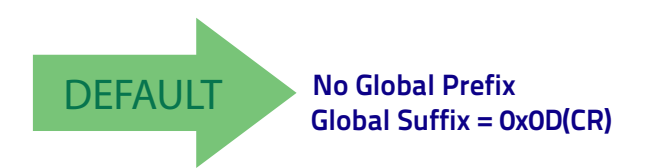

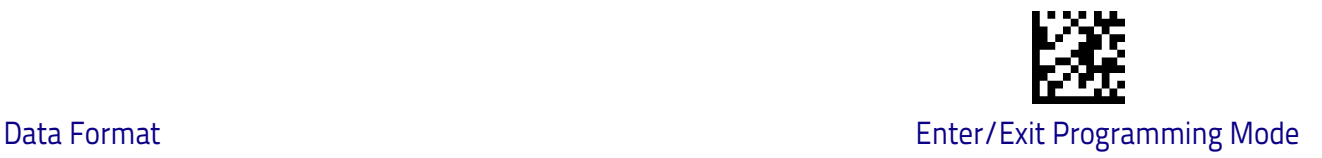

# <span id="page-74-0"></span>**Global AIM ID**

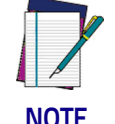

**This feature enables/disables addition of AIM IDs for all symbology types.**

**NOTE**

AIM label identifiers (as opposed to custom characters you select yourself as with label identifiers) can be included with scanned bar code data. See ["Global](#page-244-0)  [AIM ID" on page](#page-244-0) 237 for more detailed programming instructions.

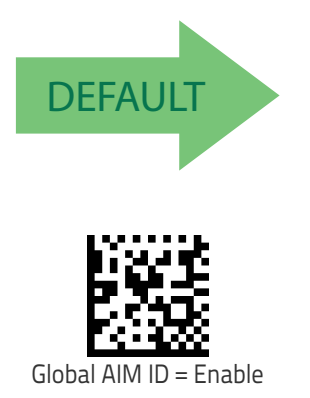

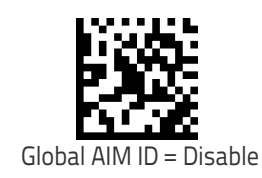

# <span id="page-74-1"></span>**GS1-128 AIM ID**

If Global AIM ID is disabled, the AIM ID for GS1-128 can be enabled/disabled independently. The AIM ID for GS1-128 is a ]C1, ]C2 or ]C3.

AIM IDs for other symbologies can be enabled/disabled independently as well. Contact Customer Support for assistance.

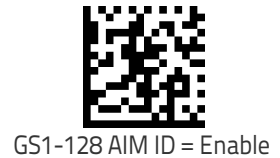

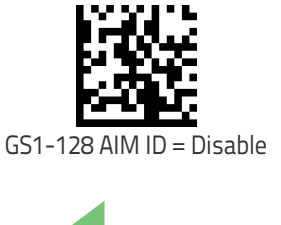

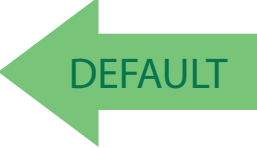

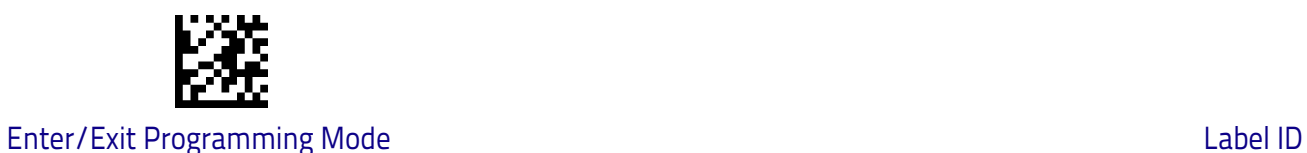

# <span id="page-75-0"></span>**Label ID**

A Label ID is a customizable code of up to three ASCII characters (each can be one of hex 0x01-0xFF), used to identify a bar code (symbology) type. It can be appended previous to or following the transmitted bar code data depending upon how this option is enabled. This feature provides options for configuring custom Label IDs as a pre-loaded set (see ["Label ID: Pre-loaded Sets" on](#page-75-1) [page](#page-75-1) 68) or individually per symbology (see ["Label ID: Set Individually Per Sym](#page-76-0)[bology" on page](#page-76-0) 69). If you wish to program the scanner to always include an industry standard label identifier for ALL symbology types, see the previous feature ["Global AIM ID" on page](#page-74-0) 67.

#### <span id="page-75-1"></span>**Label ID: Pre-loaded Sets**

The scanner supports two pre-loaded sets of Label IDs, the USA set and the EU set. See ["Label ID: Pre-loaded Sets" on page](#page-245-0) 238 for more information concerning the pre-loaded sets that are provided.

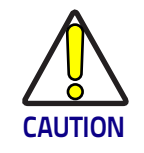

**When changing from one Label ID set to another, all other scanner configuration settings, including the host interface type, will be erased and set to the factory defaults. Any custom configuration or custom defaults will be lost.**

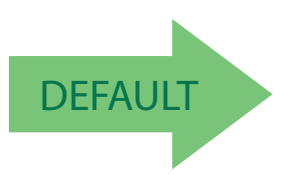

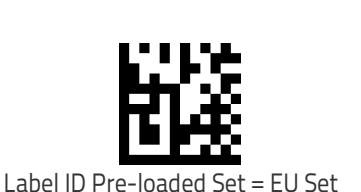

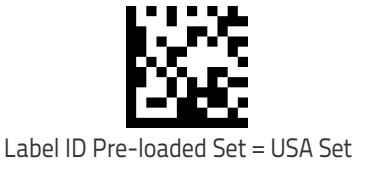

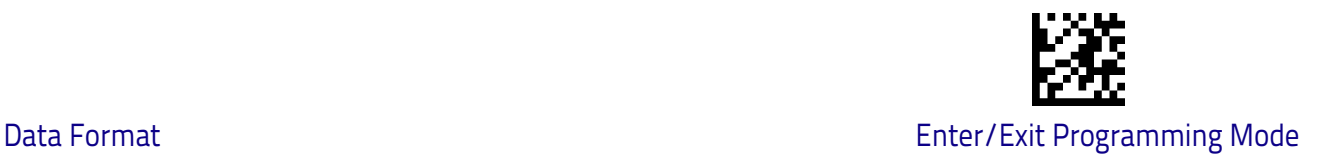

# <span id="page-76-0"></span>**Label ID: Set Individually Per Symbology**

This feature configures a Label ID individually for a single symbology.

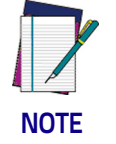

**This setting requires the scanning of bar codes from multiple sections. See** ["Label ID: Set Individually Per Symbology"](#page-247-0) **[on page](#page-247-0) 240 for more detailed programming instructions.**

## <span id="page-76-1"></span>**Label ID Control**

This option controls whether a Label ID is disabled, or sent as a prefix or suffix for a given symbology type.

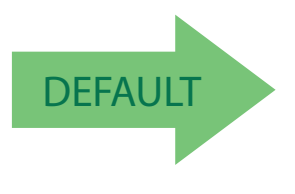

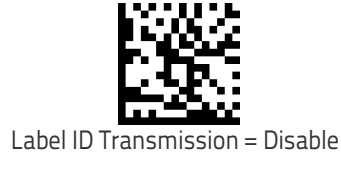

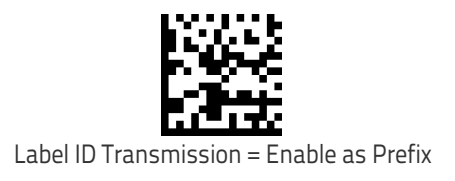

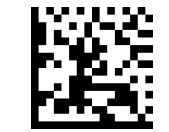

Label ID Transmission = Enable as Suffix

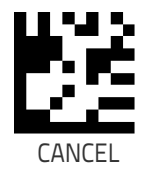

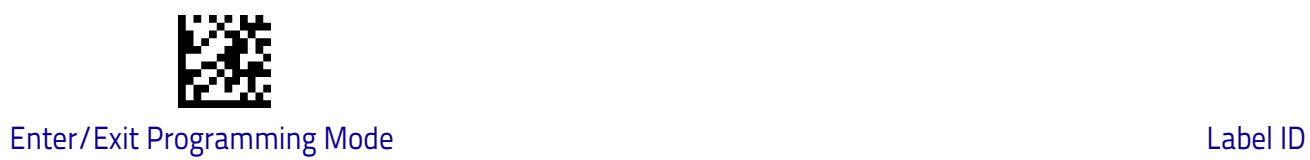

# <span id="page-77-0"></span>**Label ID Symbology Selection**

This option selects the symbology for which a Label ID is to be configured. See ["Label ID: Set Individually Per Symbology" on page](#page-247-0) 240 for full instructions.

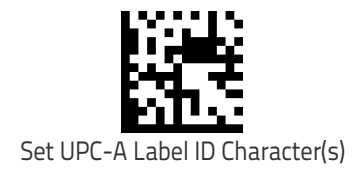

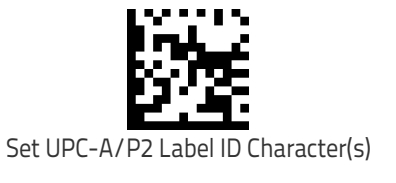

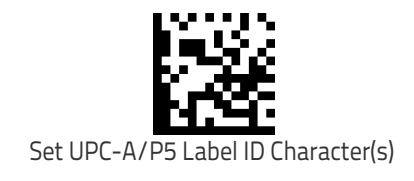

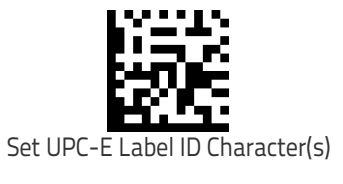

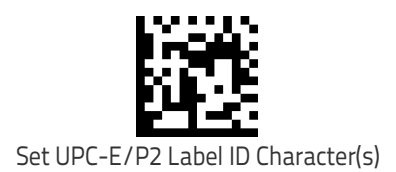

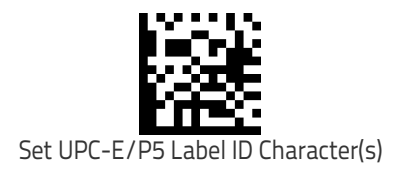

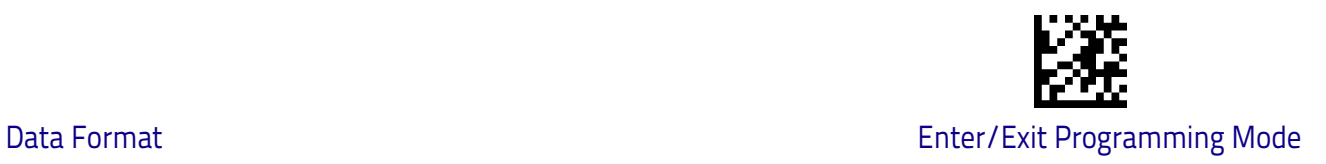

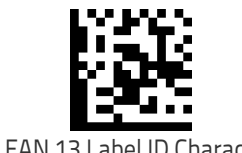

Set EAN 13 Label ID Character(s)

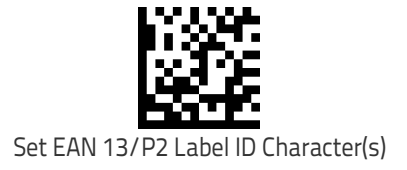

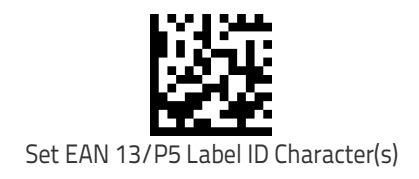

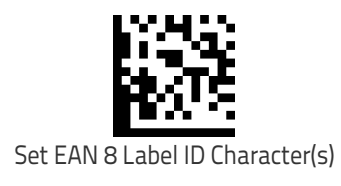

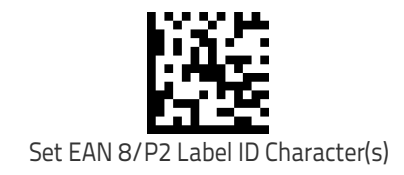

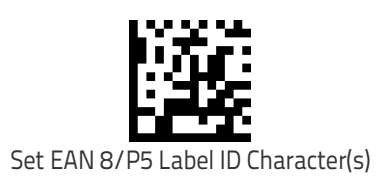

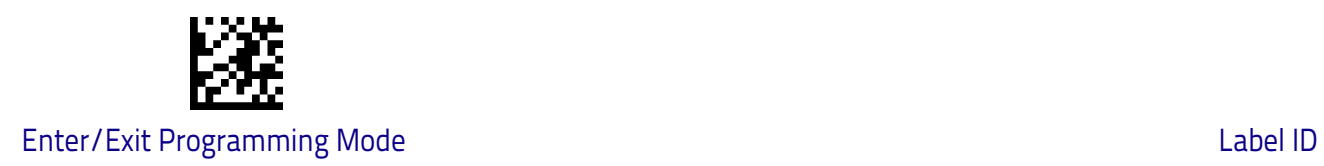

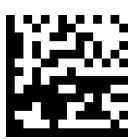

Set GS1 DataBar Omnidirectional Label ID Character(s)

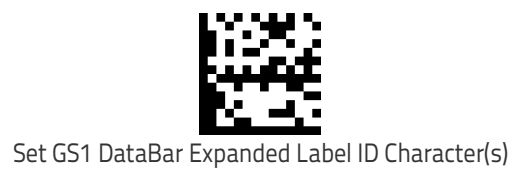

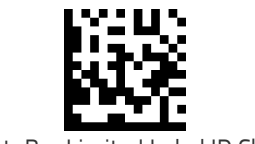

Set GS1 DataBar Limited Label ID Character(s)

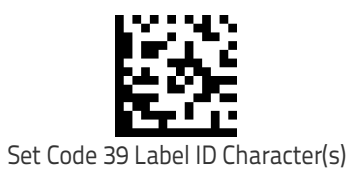

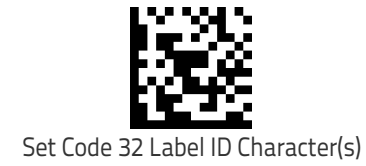

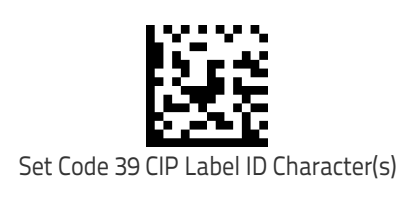

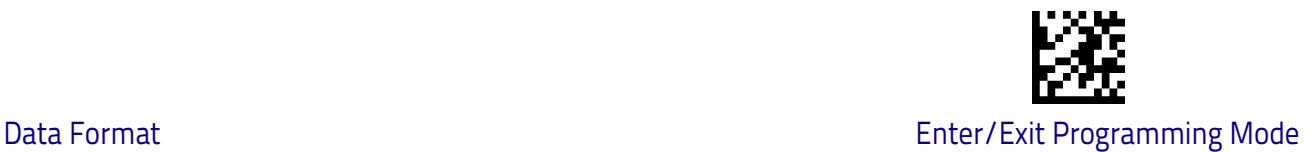

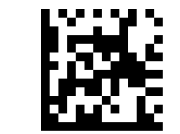

Set Code 128 Label ID Character(s)

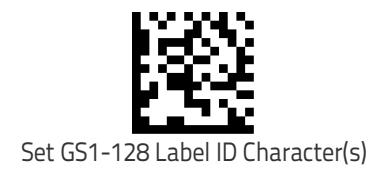

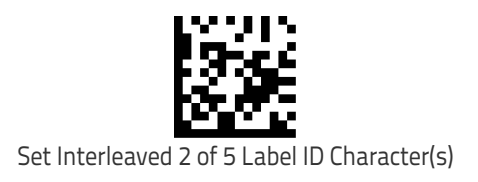

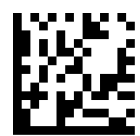

Set Interleaved 2 of 5 CIP HR Label ID Character(s)

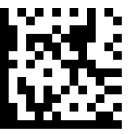

Set Datalogic 2 of 5 CIP HR Label ID Character(s)

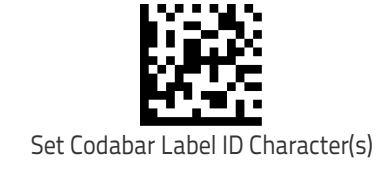

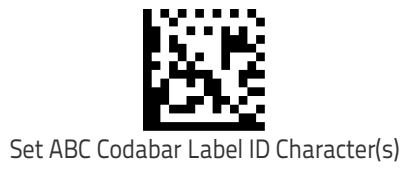

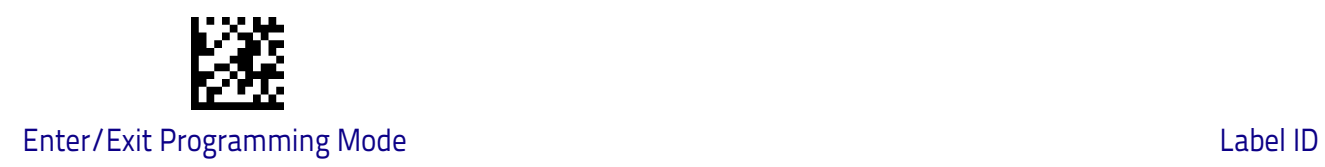

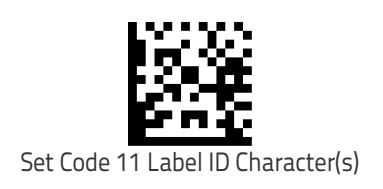

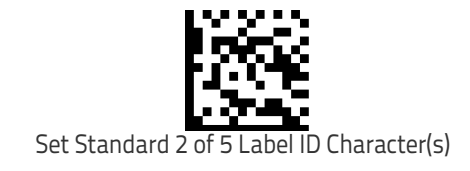

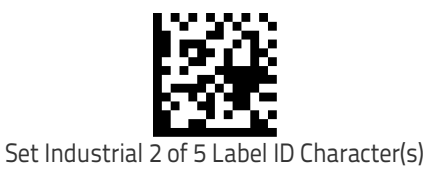

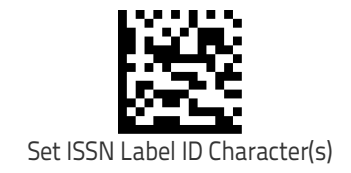

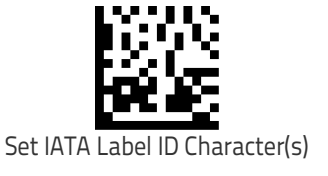

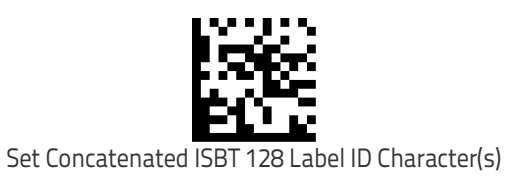

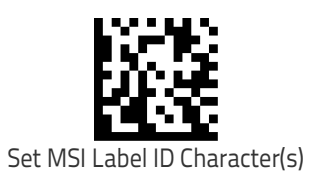

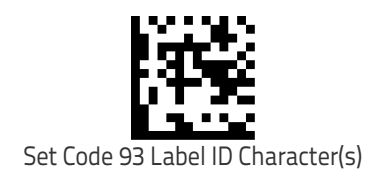

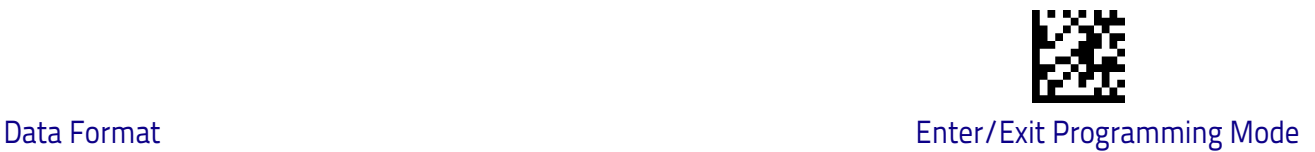

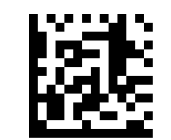

Set Follett 2 of 5 Label ID Character(s)

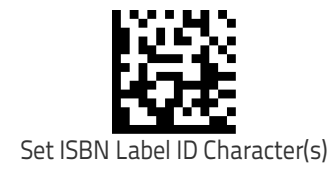

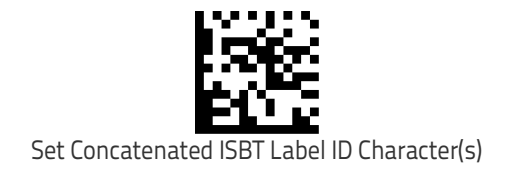

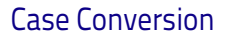

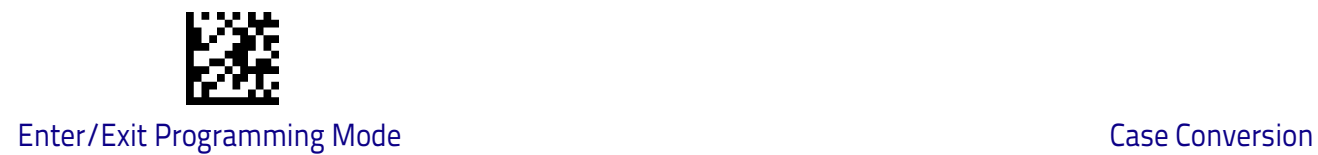

# <span id="page-83-1"></span>**Case Conversion**

This feature allows conversion of the case of all alphabetic characters to upper or lower case.

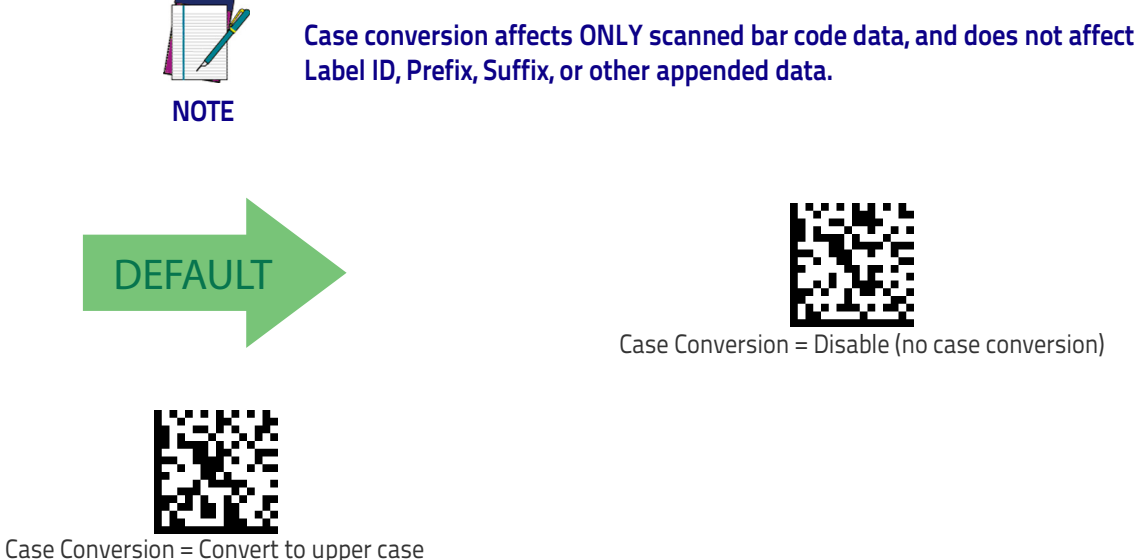

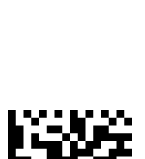

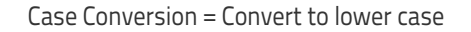

# <span id="page-83-0"></span>**Character Conversion**

Character conversion is an eight byte configuration item. The eight bytes are 4 character pairs represented in hexadecimal ASCII values. The first character in the pair is the character that will be converted. The second character in the pair is the character to convert to. If the character to convert in a pair is FF, then no conversion is done. See ["Character Conversion" on page](#page-249-0) 242 for more detailed programming instructions.

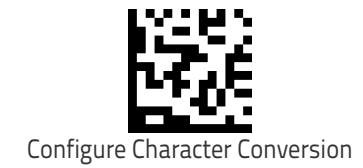

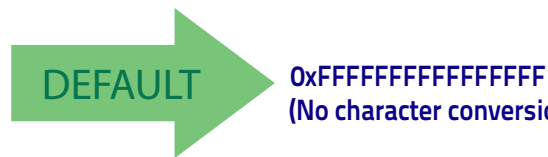

**(No character conversion)**

# **Reading Parameters**

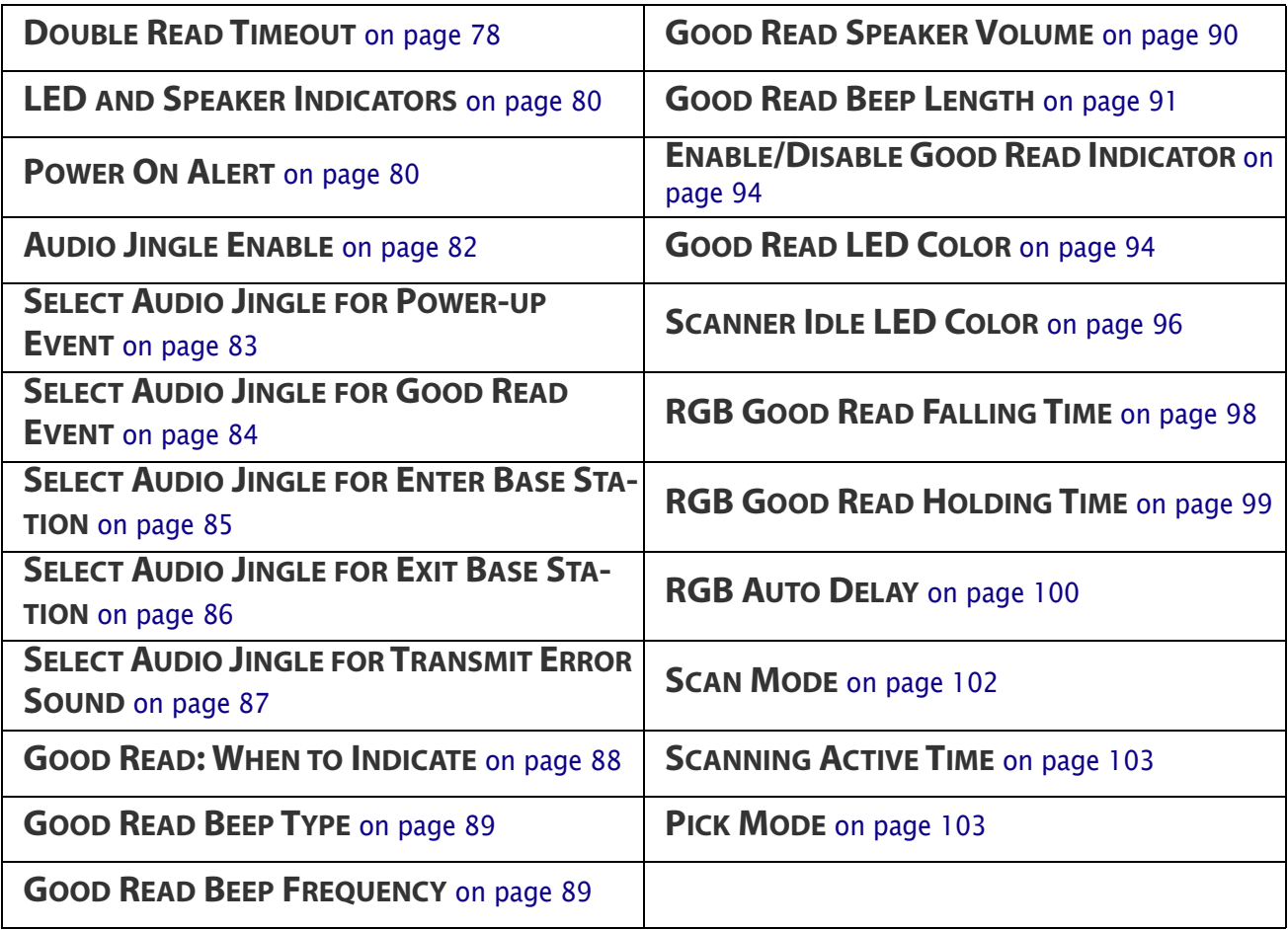

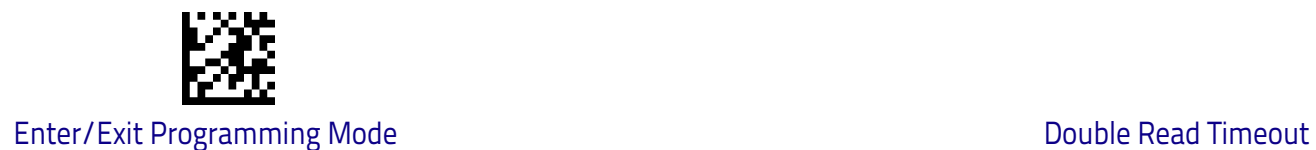

# <span id="page-85-0"></span>**Double Read Timeout**

To prevent a double read of the same label, the Double Read Timeout sets the minimum time allowed between reads of labels of the same symbology and data. If the unit reads a label and sees the same label again within the Double Read Timeout, the second read of the label will be ignored. Double Read Timeout does not apply to scan modes that require a trigger pull for each label that is read.

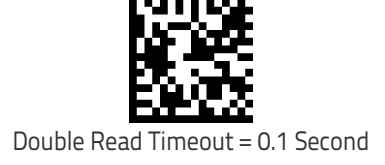

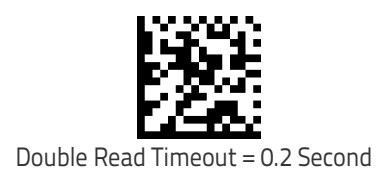

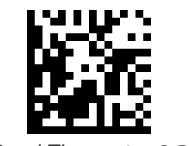

Double Read Timeout = 0.3 Second

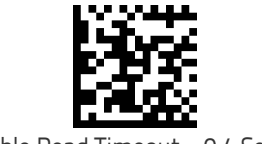

Double Read Timeout = 0.4 Second

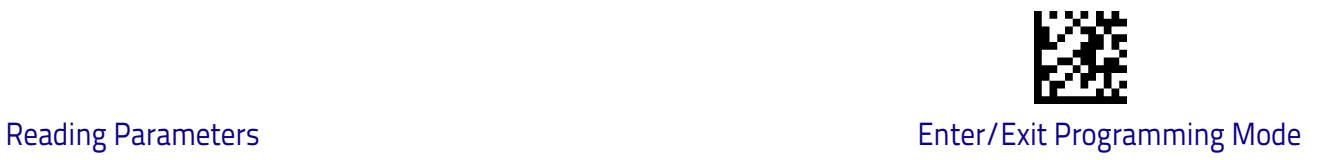

# **[Double Read Timeout \(continued\)](#page-85-0)**

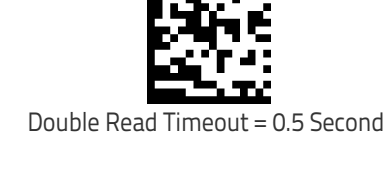

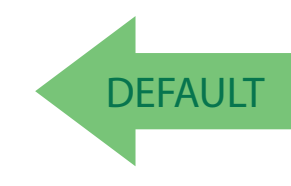

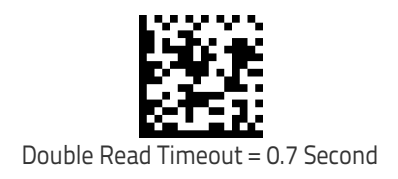

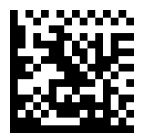

Double Read Timeout = 0.6 Second

Double Read Timeout = 0.8 Second

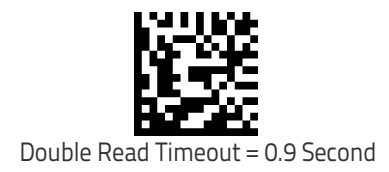

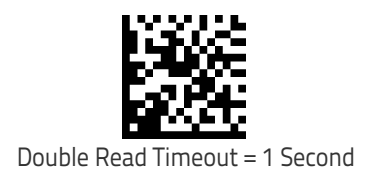

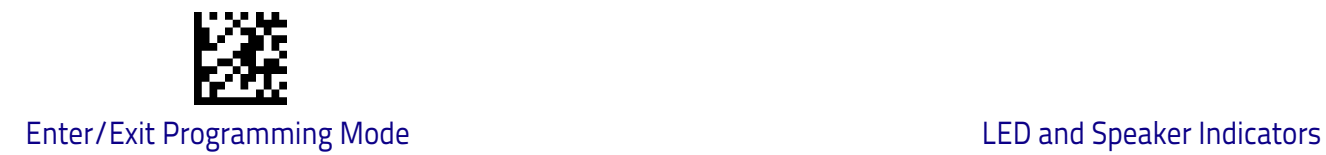

# <span id="page-87-0"></span>**LED and Speaker Indicators**

#### <span id="page-87-1"></span>**Power On Alert**

Disables or enables the indication (from the Speaker) that the scanner is receiving power.

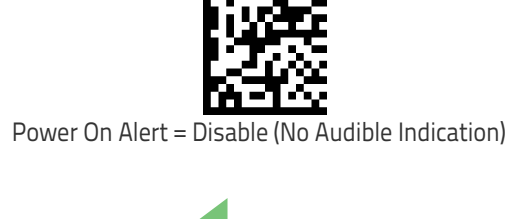

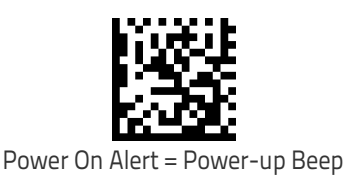

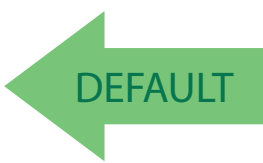

# **Audio Jingles**

The scanner can be set up to sound a predefined "Jingle" (a short, user-defined tune uploaded via Datalogic Aladdin™ configuration software) or traditional beep sounds to indicate good read and power-up events.

To upload a jingle in Aladdin:

- 1. Install Datalogic Aladdin™ (v 1.8.0.0.0 or later) on your computer.
- 2. Connect the scanner you want to program to the computer.
- 3. Use Device Autodetection to allow Aladdin to search for your reader, or click on Offline Configuration to select the file for your device.
- 4. After the Configuration screen opens, click on the music icon in the menu bar in the upper right-hand part of the screen:

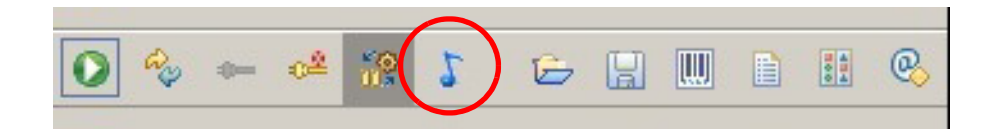

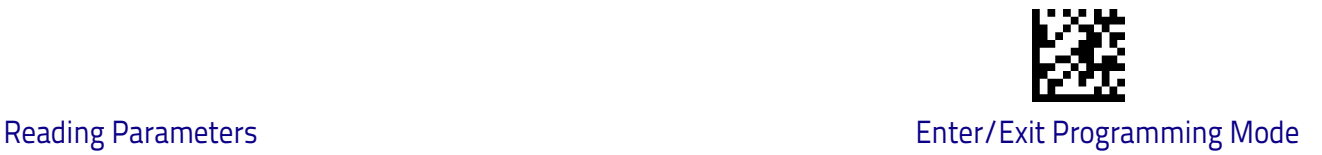

You will be prompted to specify a sound file to upload. The supported format of audio files is WAV uncompressed PCM. Best quality is obtained using stereo audio files with 16 bit encoding.

Up to 15 jingles can be uploaded and programmed.

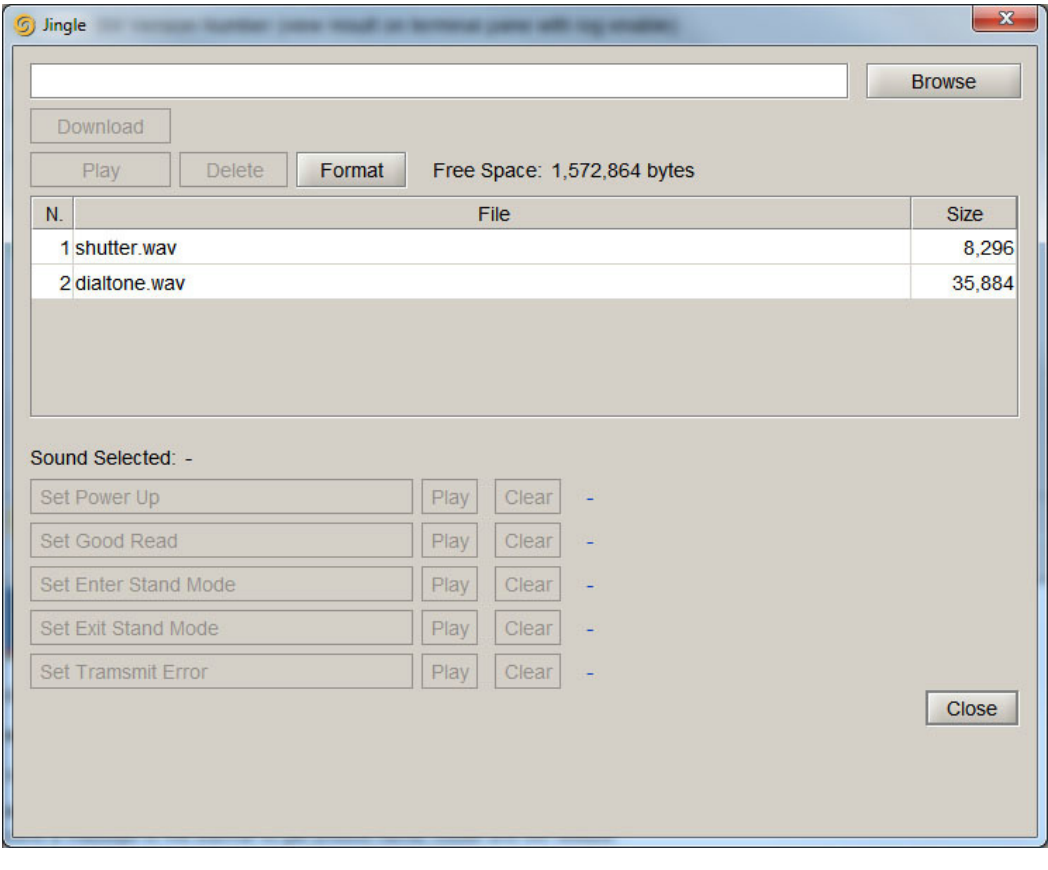

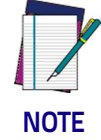

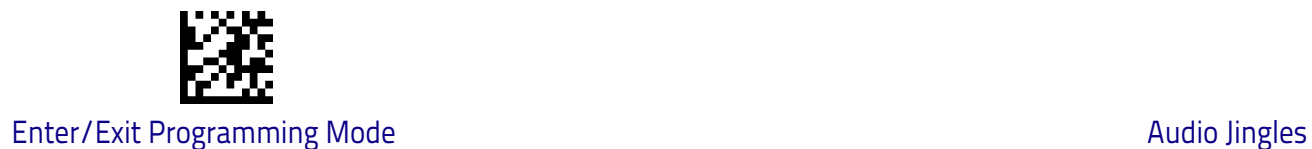

# <span id="page-89-0"></span>**Audio Jingle Enable**

This option determines whether the scanner will sound predefined "Jingles" (a short, user-defined tune uploaded via Datalogic Aladdin™ configuration software) or traditional beep sounds to indicate good read.

See below for parameters to define which preloaded Jingle to sound upon power-up or good read events. Additional items such as enter stand mode, exit stand mode, and error beep can also be programmed using Datalogic Aladdin.

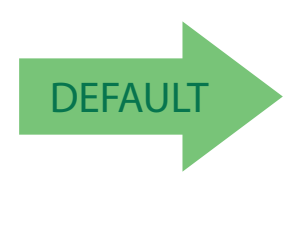

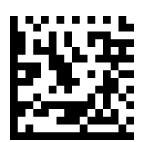

Audio Jingle = Disable (Use traditional beep sounds)

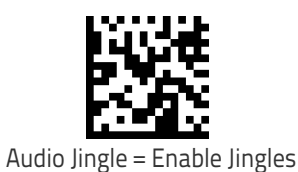

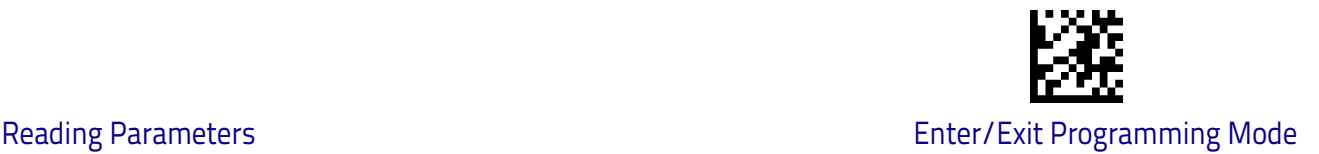

# <span id="page-90-0"></span>**Select Audio Jingle for Power-up Event**

Selects which preloaded Jingle to use to indicate scanner power-up.

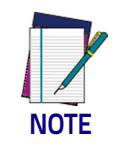

**Audio Jingles must be enabled (using the previous option) for this selection to take effect.**

After uploading up to fifteen (15) Jingles to the scanner using the Datalogic Aladdin<sup>™</sup> configuration utility, use this setting to specify which of the Jingles (1-15) or the built-in sound will be used to indicate scanner power-up. The built-in (default) sound for power-up is Dialtone.wav.

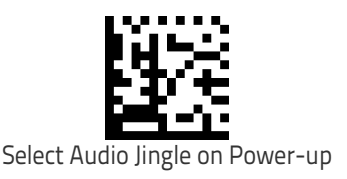

To configure this feature, scan the ENTER/EXIT bar code above, then the bar code at left followed by two digits from the Alphanumeric characters in [Appendix D,](#page-302-0)  [Keypad](#page-302-0) representing the desired Jingle #. End by scanning the ENTER/EXIT bar code again.

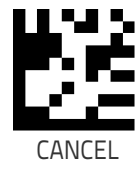

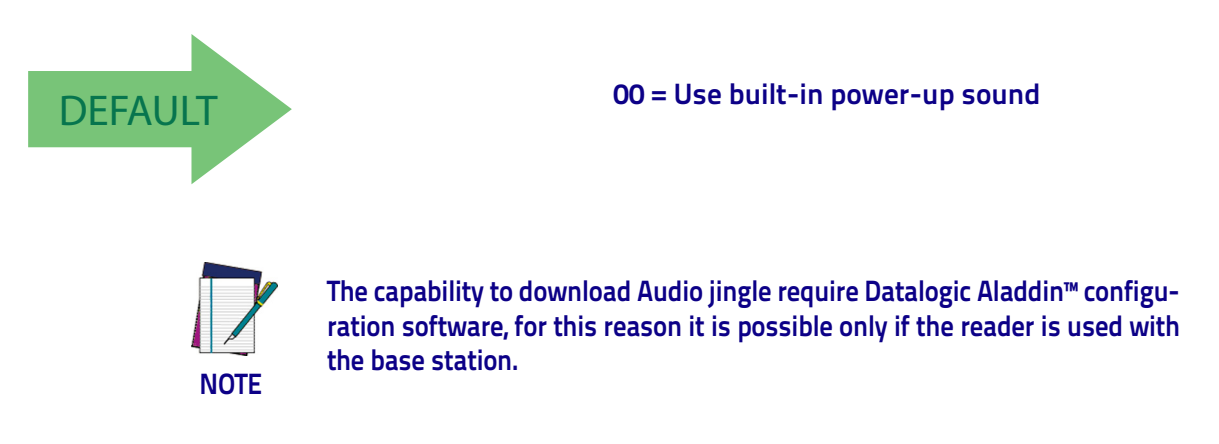

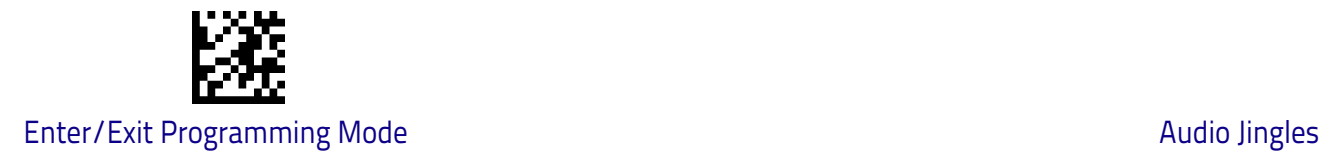

# <span id="page-91-0"></span>**Select Audio Jingle for Good Read Event**

This parameter selects which preloaded Jingle to use in indicating a good read event.

> ["Audio Jingle Enable"](#page-89-0) **on page 82 must be selected for this configuration item to take effect.**

After uploading up to fifteen (15) Jingles to the scanner using the Datalogic Aladdin<sup>™</sup> configuration utility, use this setting to designate which of the Jingles (1-15) will be sounded when the scanner performs a good read.

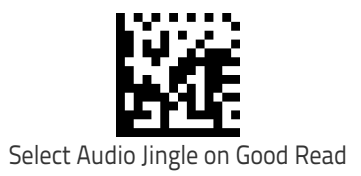

**NOTE**

To configure this feature, scan the ENTER/EXIT bar code above, then the bar code at left followed by two digits from the Alphanumeric characters in [Appendix D,](#page-302-0)  [Keypad](#page-302-0) representing the desired Jingle #. End by scanning the ENTER/EXIT bar code again.

Make a mistake? Scan the CANCEL bar code to abort and not save the entry string. You can then start again at the beginning.

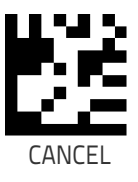

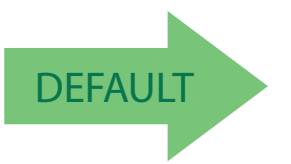

DEFAULT **00 = Use built-in Good Read Jingle (Shutter.wav)**

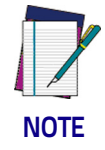

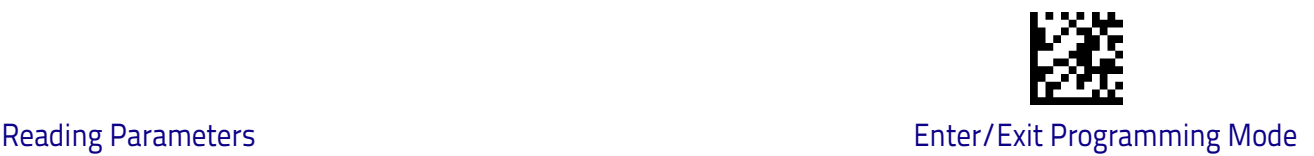

#### <span id="page-92-0"></span>**Select Audio Jingle for Enter Base Station**

This parameter selects which preloaded Jingle to use in indicating an Enter Base Station event.

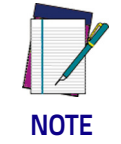

["Audio Jingle Enable"](#page-89-0) **on page 82 must be selected for this configuration item to take effect.**

After uploading up to fifteen (15) Jingles to the scanner using the Datalogic Aladdin<sup>™</sup> configuration utility, use this setting to designate which of the Jingles (1-15) will be sounded when the scanner enters Base Station.

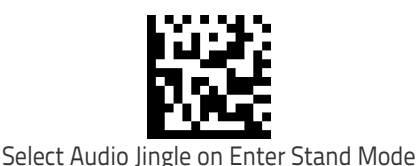

To configure this feature, scan the ENTER/EXIT bar code above, then the bar code at left followed by two digits from the Alphanumeric characters in [Appendix D,](#page-302-0)  [Keypad](#page-302-0) representing the desired Jingle #. End by scanning the ENTER/EXIT bar code again.

Make a mistake? Scan the CANCEL bar code to abort and not save the entry string. You can then start again at the beginning.

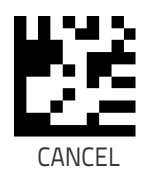

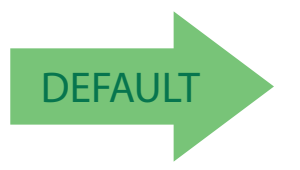

DEFAULT **00 = Use built-in Enter Base Station indication**

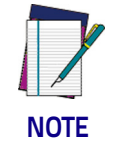

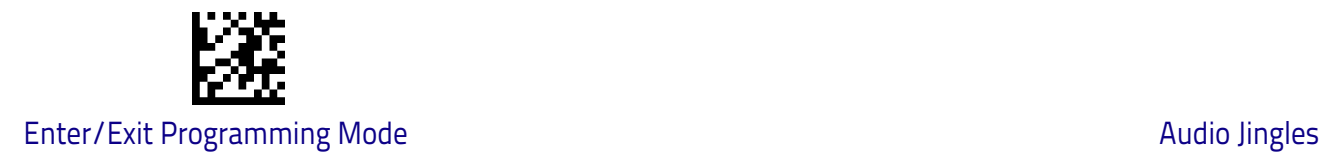

## <span id="page-93-0"></span>**Select Audio Jingle for Exit Base Station**

This parameter selects which preloaded Jingle to use in indicating an Exit Base Station event.

> ["Audio Jingle Enable"](#page-89-0) **on page 82 must be selected for this configuration item to take effect.**

After uploading up to fifteen (15) Jingles to the scanner using the Datalogic Aladdin<sup>™</sup> configuration utility, use this setting to designate which of the Jingles (1-15) will be sounded when the scanner exits Base Station.

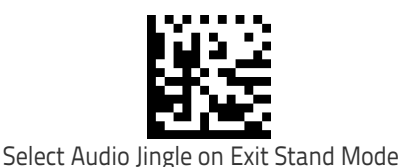

**NOTE**

To configure this feature, scan the ENTER/EXIT bar code above, then the bar code at left followed by two digits from the Alphanumeric characters in [Appendix D,](#page-302-0)  [Keypad](#page-302-0) representing the desired Jingle #. End by scanning the ENTER/EXIT bar code again.

Make a mistake? Scan the CANCEL bar code to abort and not save the entry string. You can then start again at the beginning.

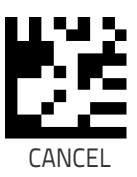

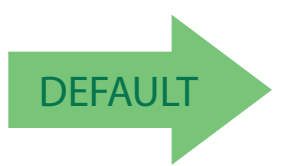

DEFAULT **00 = Use built-in Exit Base Station indication**

**NOTE**

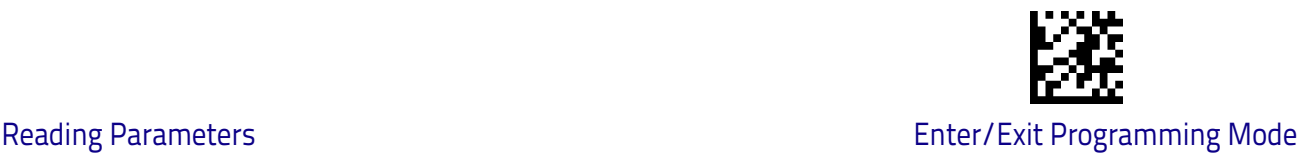

#### <span id="page-94-0"></span>**Select Audio Jingle for Transmit Error Sound**

This parameter selects which preloaded Jingle to use to indicate a Transmit Error sound.

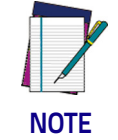

["Audio Jingle Enable"](#page-89-0) **on page 82 must be selected for this configuration item to take effect.**

After uploading up to fifteen (15) Jingles to the scanner using the Datalogic Aladdin<sup>™</sup> configuration utility, use this setting to designate which of the Jingles (1-15) will be sounded when the scanner performs a good read.

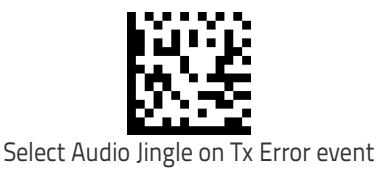

To configure this feature, scan the ENTER/EXIT bar code above, then the bar code at left followed by two digits from the Alphanumeric characters in [Appendix D,](#page-302-0)  [Keypad](#page-302-0) representing the desired Jingle #. End by scanning the ENTER/EXIT bar code again.

Make a mistake? Scan the CANCEL bar code to abort and not save the entry string. You can then start again at the beginning.

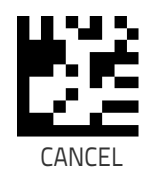

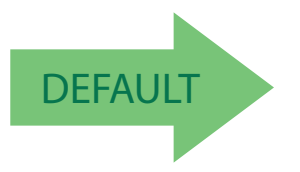

DEFAULT **00 = Use built-in Transmit Error Sound indication**

**NOTE**

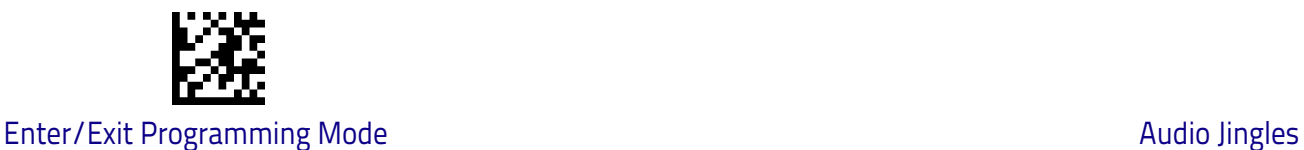

#### <span id="page-95-0"></span>**Good Read: When to Indicate**

This feature specifies when the scanner will provide indication (beep or Jingle and/or LED) upon successfully reading a bar code. Choices are:

- $\cdot$  Good Read = Indicate after decode
- $\cdot$  Good Read = Indicate after transmit
- $\cdot$  Good Read = Indicate after CTS goes inactive, then active

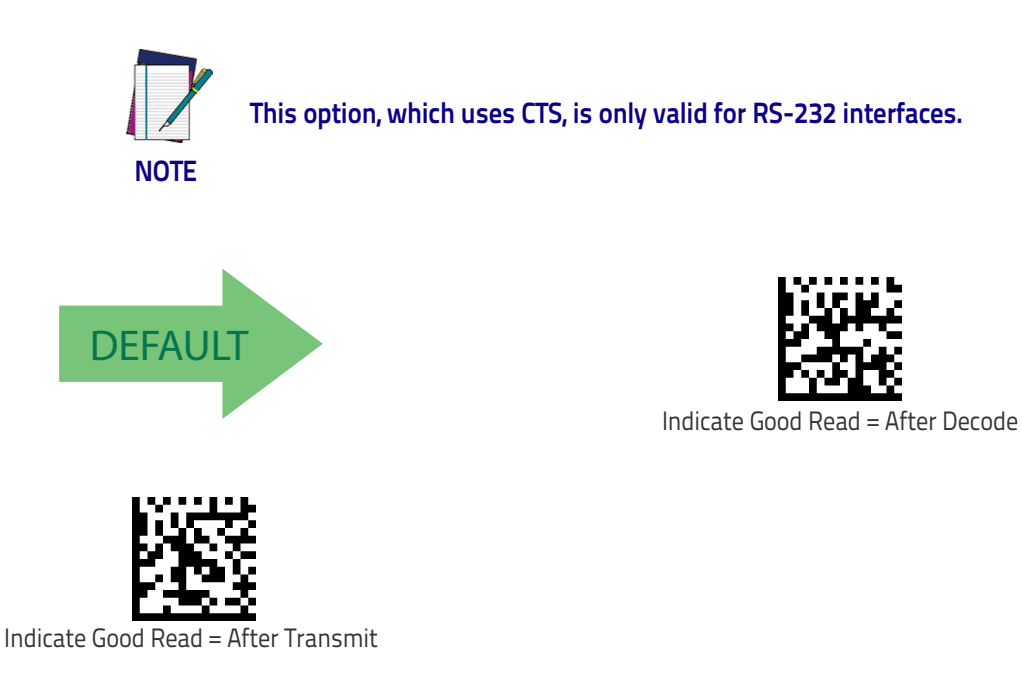

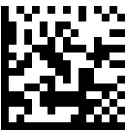

Indicate Good Read = After CTS Goes Inactive, Then Active

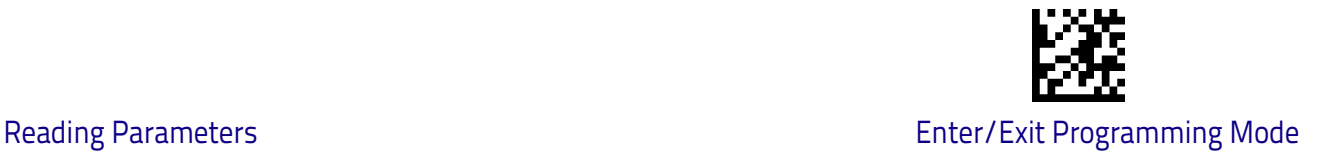

# <span id="page-96-1"></span>**Good Read Beep Type**

Specifies whether the good read beep has a mono or bitonal beep sound.

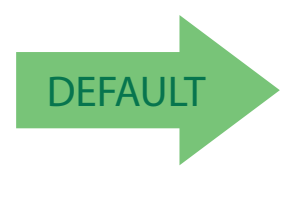

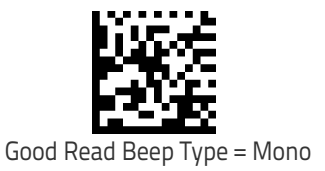

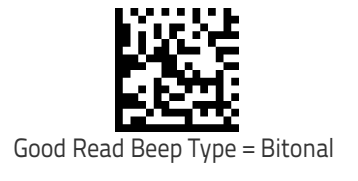

## <span id="page-96-0"></span>**Good Read Beep Frequency**

Adjusts the good read beep to sound at a selectable low, medium or high frequency, selectable from the list below. (Controls the speaker's pitch/tone.)

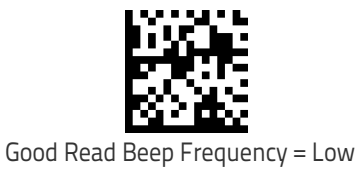

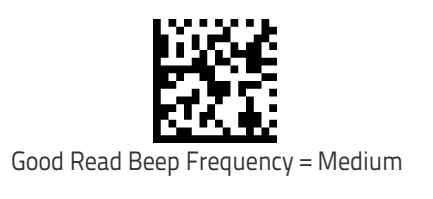

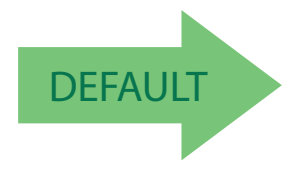

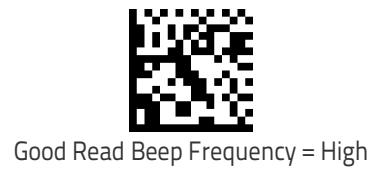

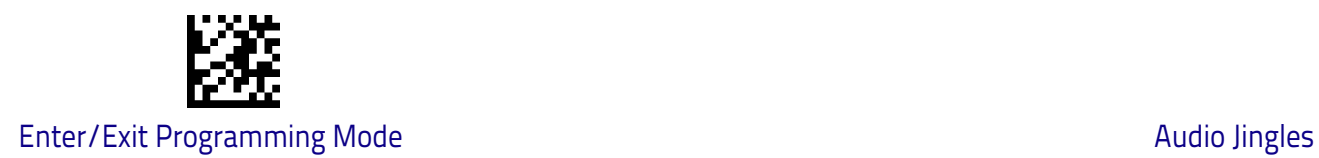

# <span id="page-97-0"></span>**Good Read Speaker Volume**

Selects the speaker volume (loudness) upon a good read Jingle or beep. There are three selectable volume levels.

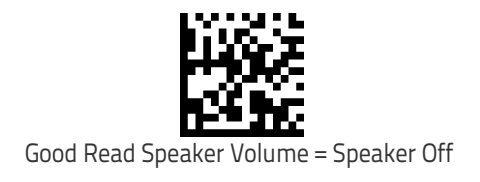

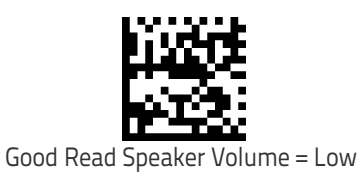

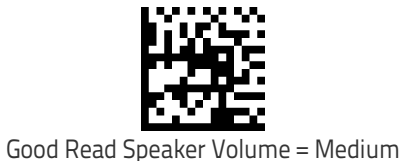

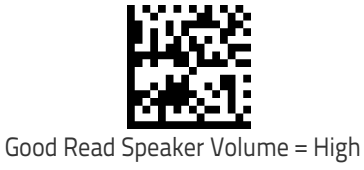

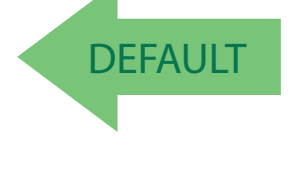

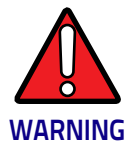

**Depending on the setting of this configuration parameter, the operating time between the charges is reduced.**

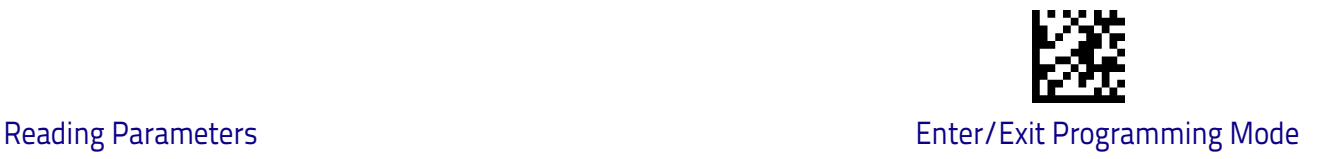

# <span id="page-98-0"></span>**Good Read Beep Length**

Specifies the duration of a good read beep.

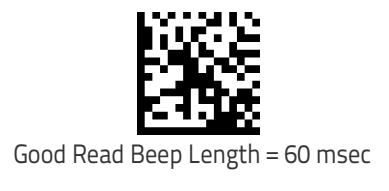

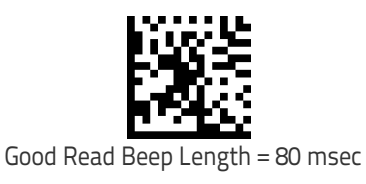

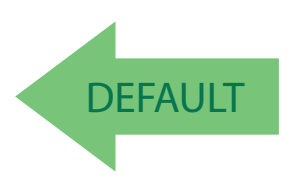

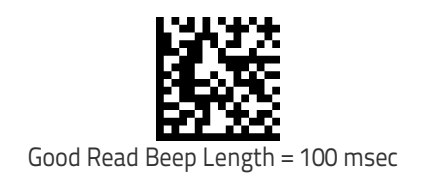

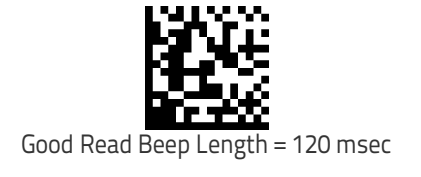

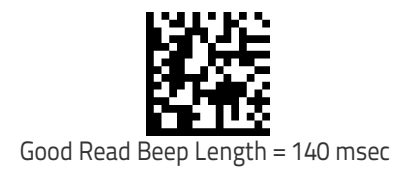

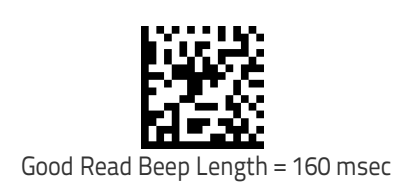

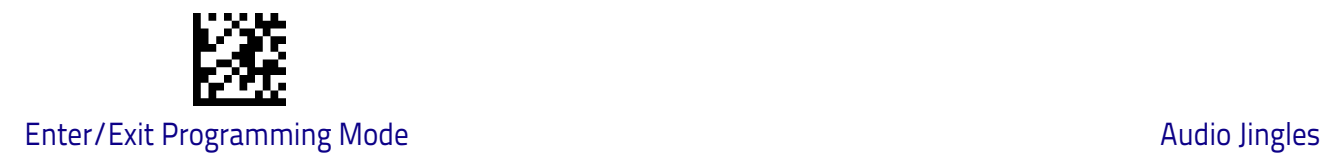

### **[Good Read Beep Length \(continued\)](#page-98-0)**

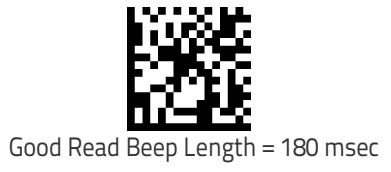

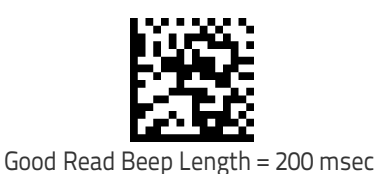

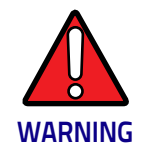

**Depending on the setting of this configuration parameter, the operating time between the charges is reduced.**

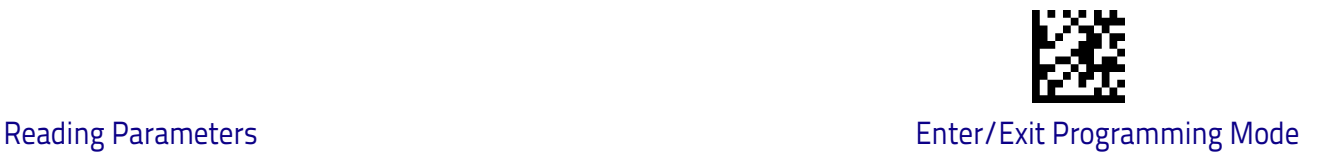

# **RGB LED Settings**

The following configuration items specify settings for the RGB (Red Green Blue) LEDs, which are used to indicate Good Read and Body Illumination when Scanner is in Idle mode.

To set the RGB LEDs to a desired color and brightness:

- 1. Install Datalogic Aladdin™ (v 1.12.0.0.0 or later) on your computer.
- 2. Connect the scanner you want to program to the computer.
- 3. Select Device Autodetection > Search on Connection and follow instructions to set up communication with the scanner.
- 4. After the Configuration screen opens, click on RGB Led Settings in the Reading Parameters folder (Expert Mode) to open RGB dialog.

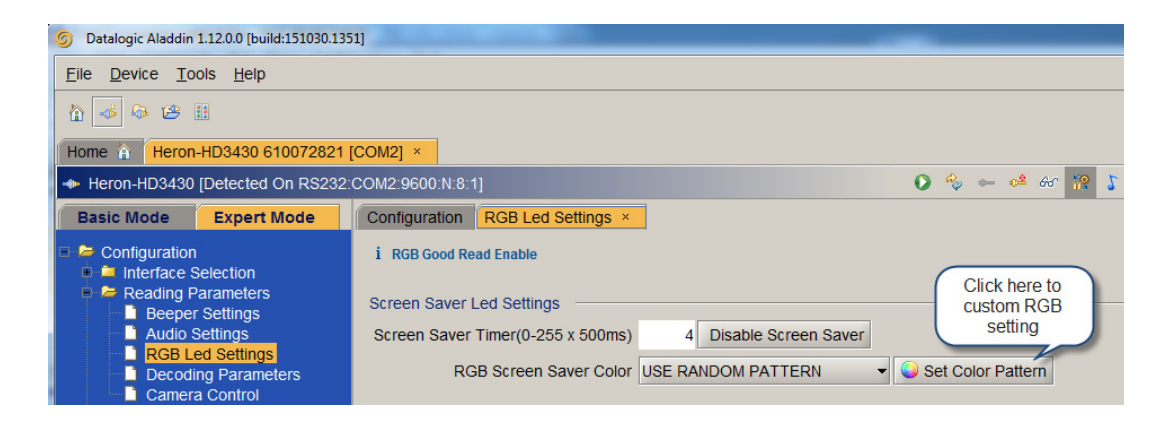

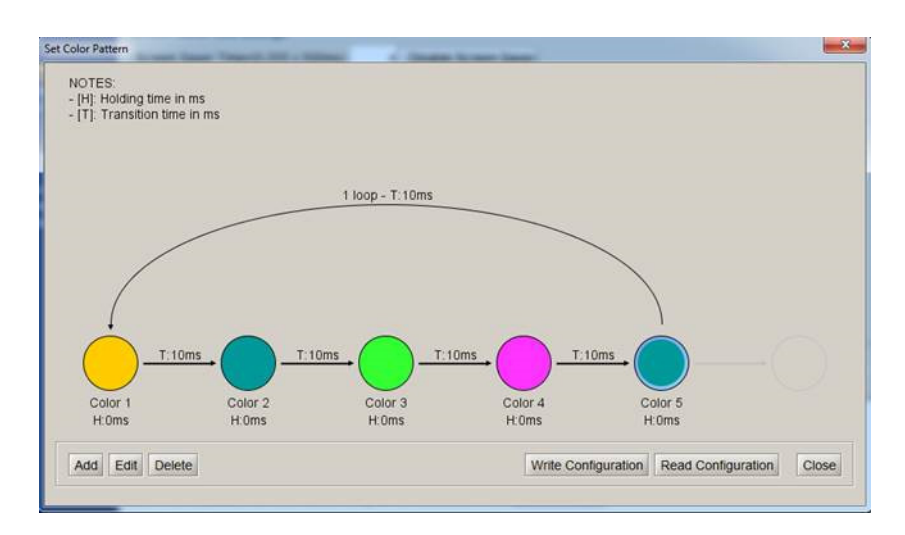

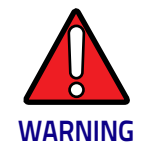

**Depending on the setting of RGB LED configuration parameters, the operating time between the charges is reduced.**

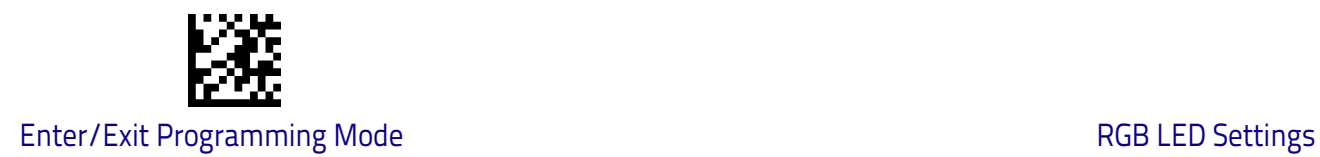

# <span id="page-101-0"></span>**Enable/Disable Good Read Indicator**

Enable/Disable the good read indicator.

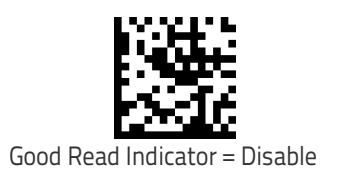

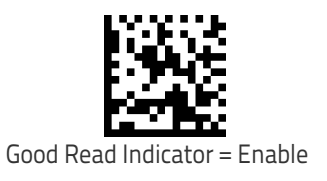

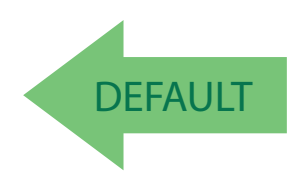

# <span id="page-101-1"></span>**Good Read LED Color**

Specifies the color of the RGB Good Read LED.

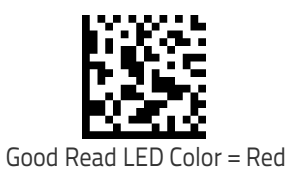

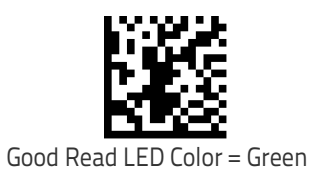

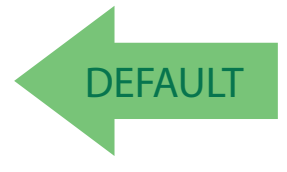

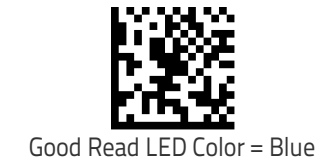

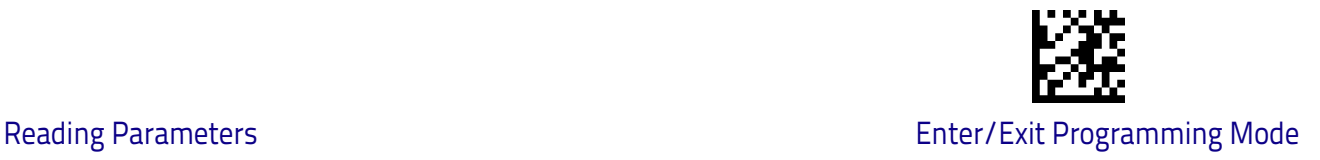

# **Enable/Disable Body Illumination**

Enable/Disable the Body Illumination when Scanner is in Idle mode.

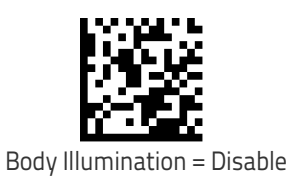

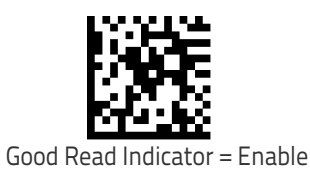

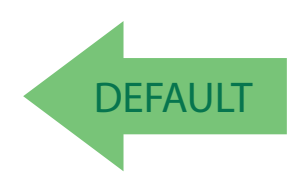

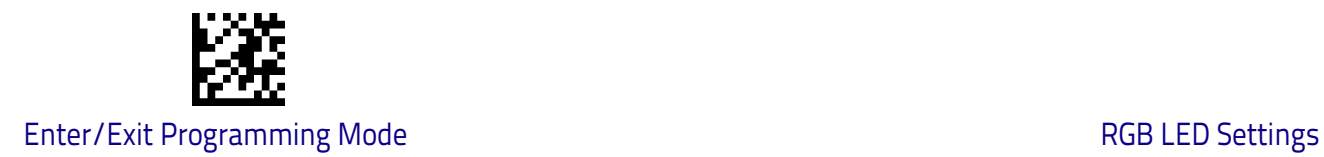

### <span id="page-103-0"></span>**Scanner Idle LED Color**

Specifies the color of the Idle LED.

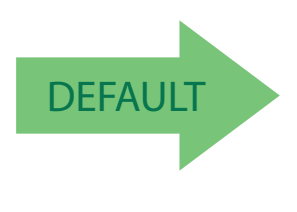

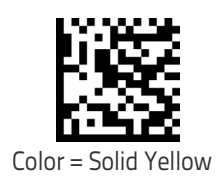

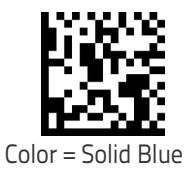

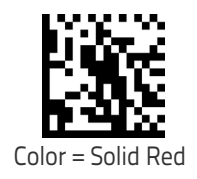

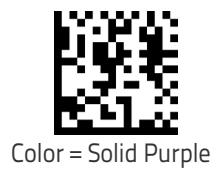

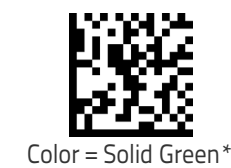

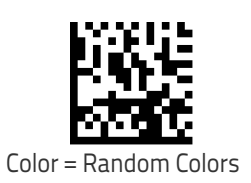

\* In this case a different Color should be chosen for the Good Read LED.

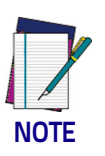

**To define complex patterns, please use Aladdin to set up.**

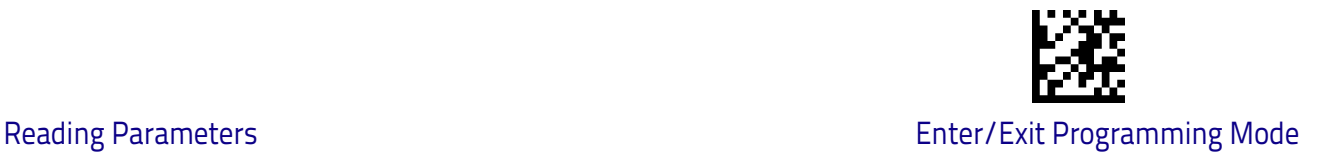

# **RGB Good Read Raising Time**

Specifies the time it will take for the RGB good read to change the status from an Off state to Brightness state.

See ["RGB Good Read Raising/Falling Time" on page](#page-250-0) 243 for more detailed programming instructions.

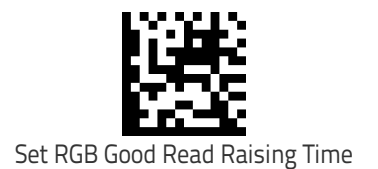

To configure this feature, scan the ENTER/EXIT bar code above, then the bar code at left followed by two digits from the Alphanumeric characters in [Appendix D,](#page-302-0)  [Keypad](#page-302-0) representing your desired character(s). End by scanning the ENTER/EXIT bar code again.

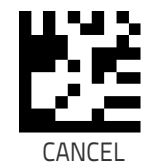

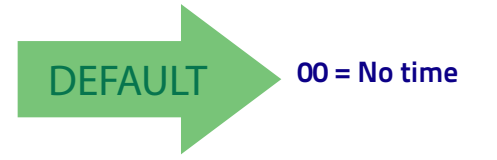

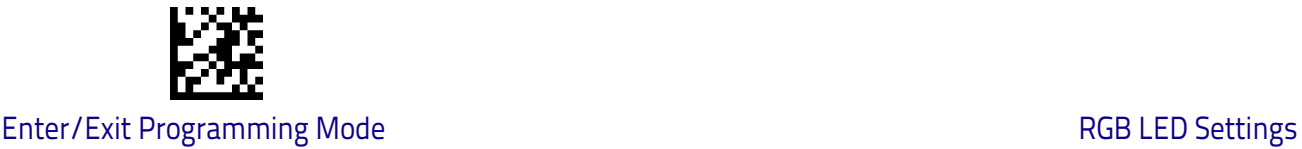

## <span id="page-105-0"></span>**RGB Good Read Falling Time**

Specifies the time for the RGB good read to change the status from the Brightness state to the Off state.

See ["RGB Good Read Raising/Falling Time" on page](#page-250-0) 243 for more detailed programming instructions.

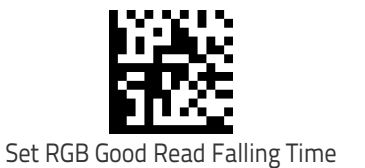

To configure this feature, scan the ENTER/EXIT bar code above, then the bar code at left followed by digits from the Alphanumeric characters in [Appendix D, Keypad](#page-302-0) representing your desired character(s). End by scanning the ENTER/EXIT bar code again.

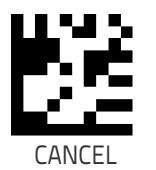

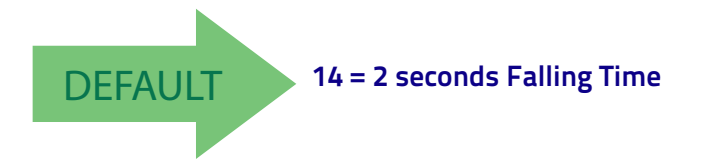

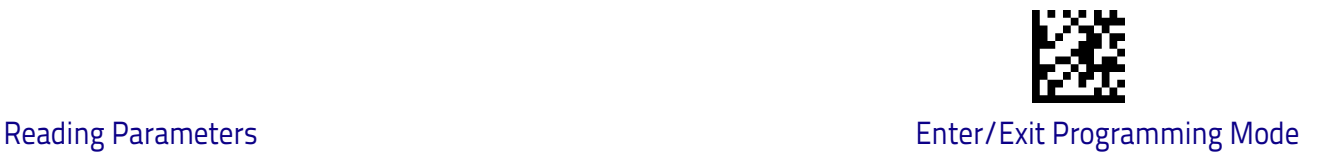

# <span id="page-106-0"></span>**RGB Good Read Holding Time**

Specifies how long the RGB good read will stay in Brightness state. See ["RGB](#page-251-0)  [Good Read Holding Time" on page](#page-251-0) 244 for more information.

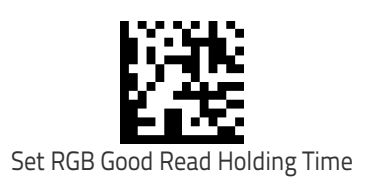

To configure this feature, scan the ENTER/EXIT bar code above, then the bar code at left followed by digits from the Alphanumeric characters in [Appendix D, Keypad](#page-302-0) representing your desired character(s). End by scanning the ENTER/EXIT bar code again.

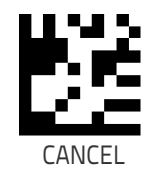

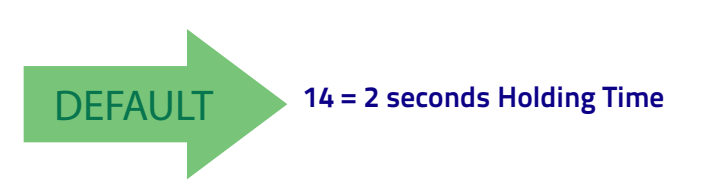

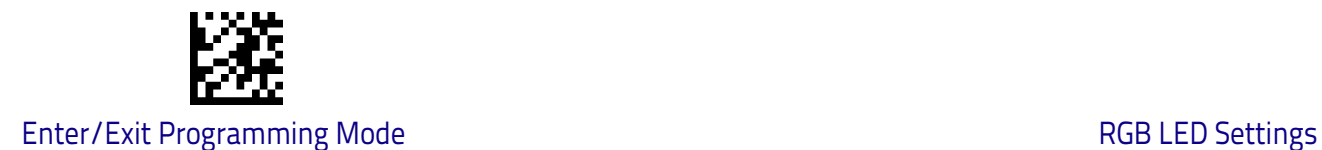

# <span id="page-107-0"></span>**RGB Auto Delay**

Specifies the delay time for running the RGB auto mode after the scanner has gone into an idle state (no label reading, label programming or communication with Host). The value 0x00 means Auto Mode is disabled. See ["RGB Auto Delay](#page-252-0)  [Time" on page](#page-252-0) 245 for more information.

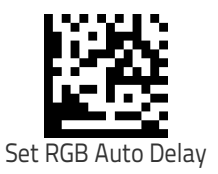

To configure this feature, scan the ENTER/EXIT bar code above, then the bar code at left followed by digits from the Alphanumeric characters in [Appendix D, Keypad](#page-302-0) representing your desired character(s). End by scanning the ENTER/EXIT bar code again.

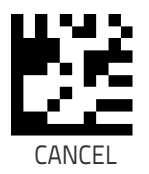

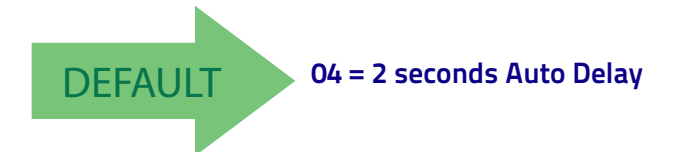
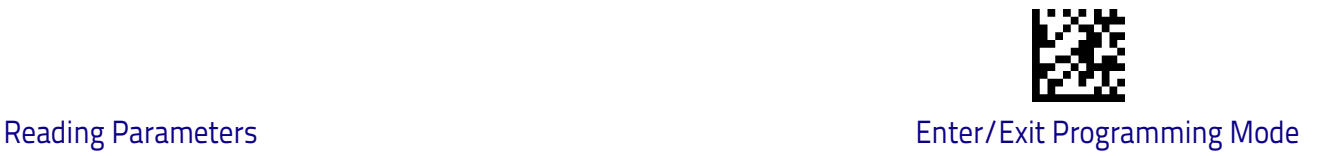

#### **Viber**

The scanner includes a motor that, when configured to be enabled, can vibrate after a successful decode.

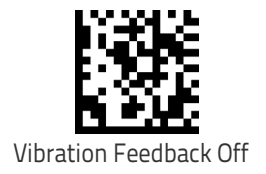

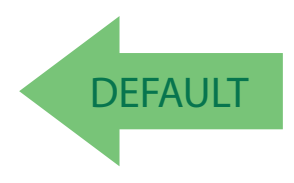

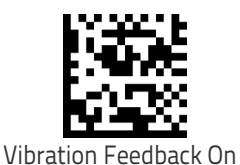

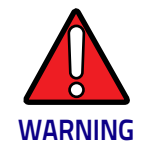

**Depending on the setting of this configuration parameter, the operating time between the charges is reduced.**

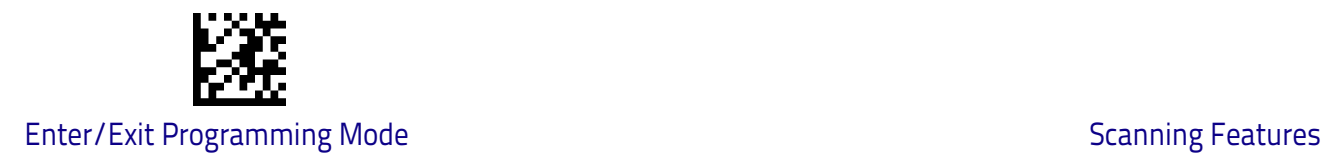

# **Scanning Features**

#### **Scan Mode**

See ["Scan Mode" on page](#page-253-0) 246 for more detailed programming instructions.

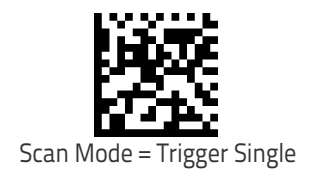

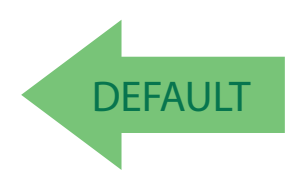

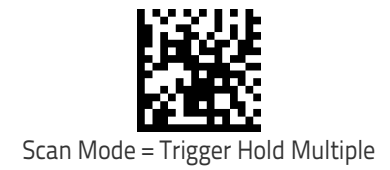

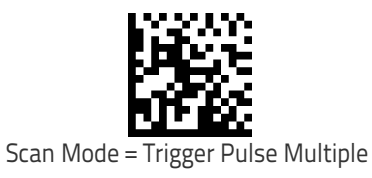

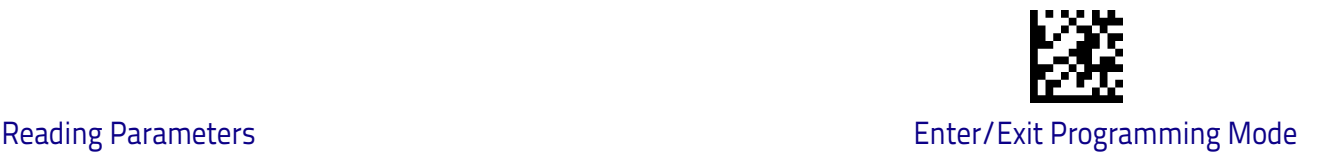

#### **Scanning Active Time**

This setting specifies the amount of time that the reader stays in scan ON state once the state is entered. The range for this setting is from 1 to 255 seconds in 1-second increments. See ["Scanning Active Time" on page](#page-253-1) 246 for more detailed programming instructions.

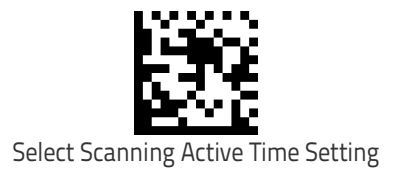

To configure this feature, scan the ENTER/EXIT bar code above, then the bar code at left followed by digits from the Alphanumeric characters in [Appendix D, Keypad](#page-302-0) representing your desired character(s). End by scanning the ENTER/EXIT bar code again.

Make a mistake? Scan the CANCEL bar code to abort and not save the entry string. You can then start again at the beginning.

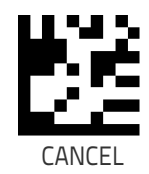

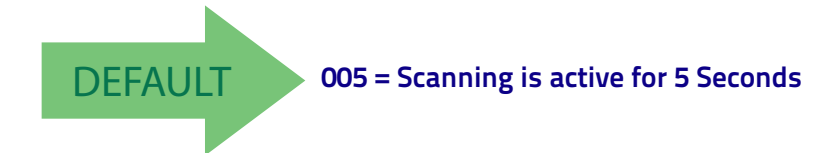

#### **Pick Mode**

Specifies the ability of the reader to decode labels only when they are close to the center of the aiming pattern. This allows the reader to accurately target labels when they are placed close together, such as on a pick sheet.

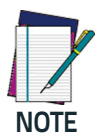

**This feature is not compatible with Multiple Labels Reading in a Volume.**

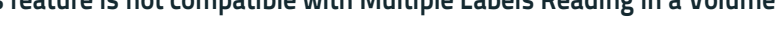

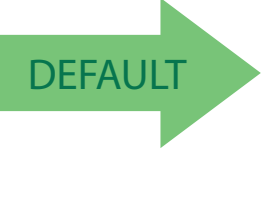

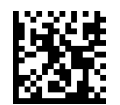

Pick Mode = Enable

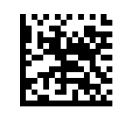

Pick Mode = Disable

# **NOTES**

# **1D Symbologies**

# **Introduction**

The scanner supports the following 1D symbologies (bar code types). Symbology-dependent options for each symbology are included in this chapter. See ["2D Symbologies" starting on page](#page-200-0) 193 for configuration of 2D bar codes.

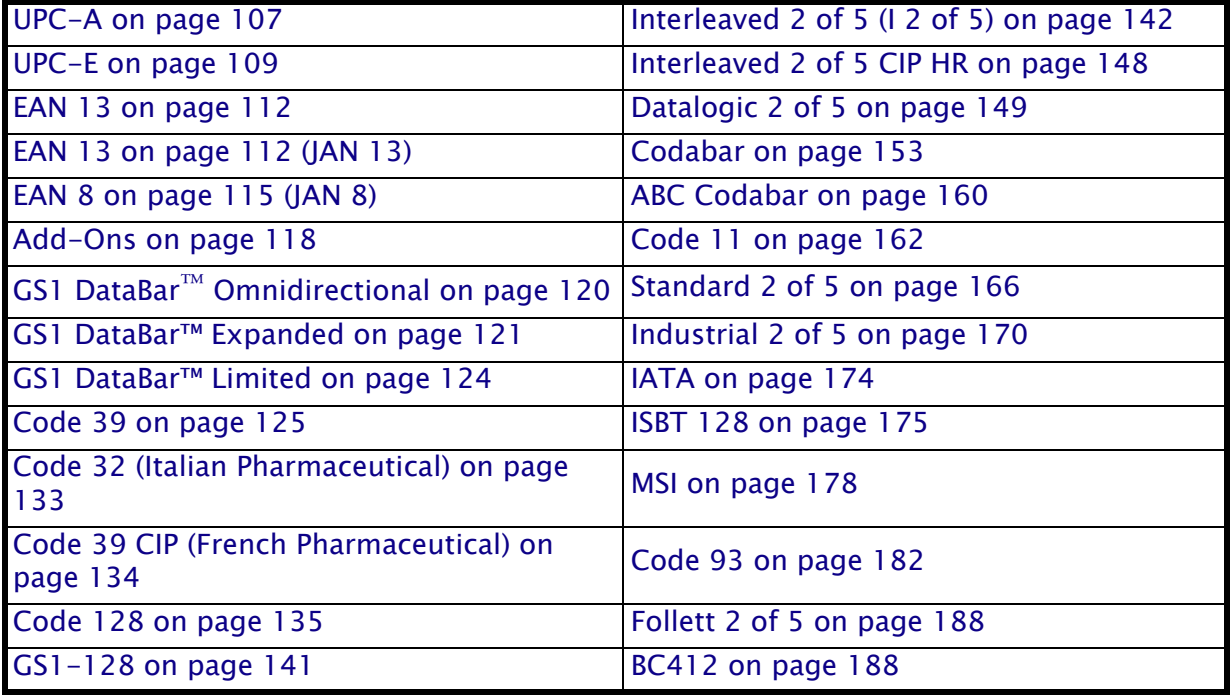

# **Standard Factory Settings for Symbologies**

Default settings are indicated at each feature/option with a green arrow. Also reference [Appendix B,](#page-286-0) for a listing of the most widely used set of standard factory settings. That section also provides space to record any custom settings needed or implemented for your system.

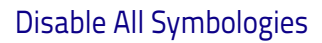

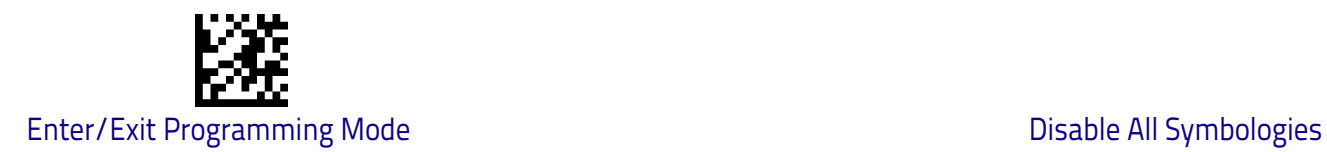

# **Disable All Symbologies**

Scan this label to disable all symbologies.

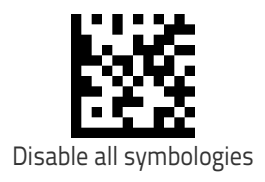

# **Coupon Control**

This feature is used to control the method of processing coupon labels. Options are:

- Allow all allow all coupon bar codes to be decoded
- Enable only UPC/EAN enables only UPC/EAN coupon decoding
- Enable only GS1 DataBar enables only GS1 DataBar coupon decoding

To set this feature:

- 1. Scan the Enter/Exit bar code.
- 2. Scan either the enable or disable bar code below. You'll need to cover any unused bar codes on this and the facing page to ensure that the scanner sees only the bar code you intend to scan.
- 3. Complete the programming sequence by scanning the Enter/Exit bar code.

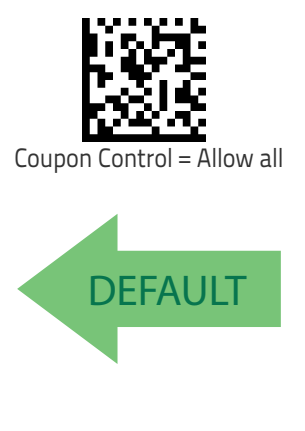

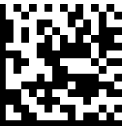

Coupon Control = Enable only GS1 DataBar

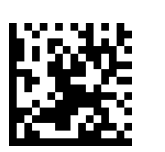

Coupon Control = Enable only UPC/EAN

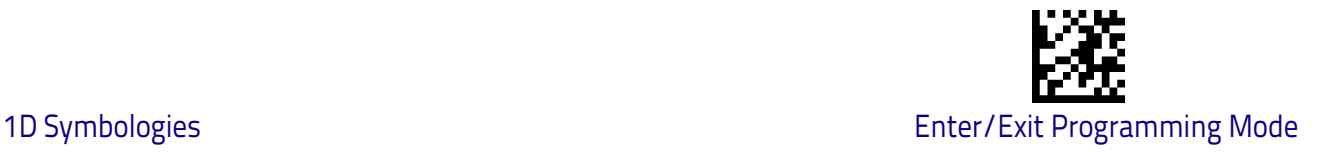

# <span id="page-114-0"></span>**UPC-A**

The following options apply to the UPC-A symbology.

#### **UPC-A Enable/Disable**

When disabled, the scanner will not read UPC-A bar codes.

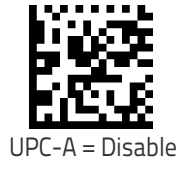

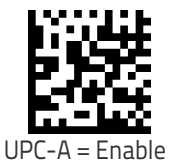

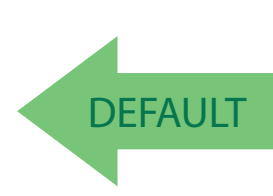

#### **UPC-A Check Character Transmission**

Enable this option to transmit the check character along with UPC-A bar code data.

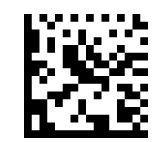

UPC-A Check Character Transmission = Don't Send

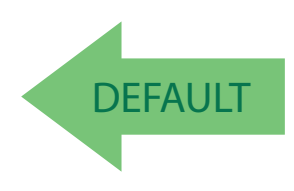

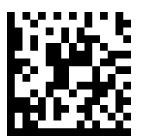

UPC-A Check Character Transmission = Send

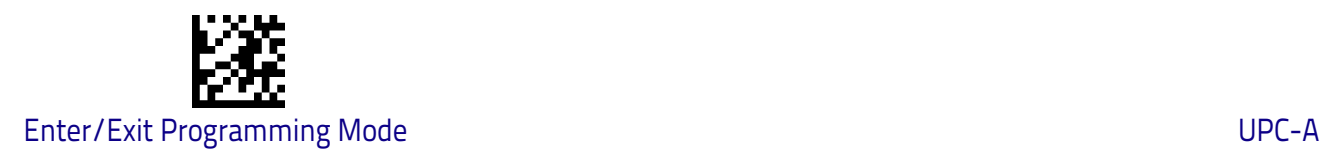

#### **Expand UPC-A to EAN-13**

Expands UPC-A data to the EAN-13 data format. Selecting this feature also changes the symbology ID to match those required for EAN-13.

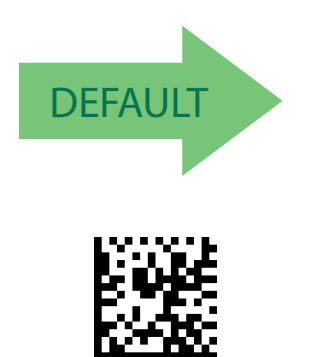

UPC-A to EAN-13 = Expand

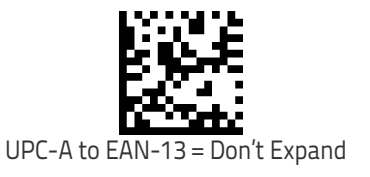

## **UPC-A Number System Character Transmission**

This feature enables/disables transmission of the UPC-A number system character.

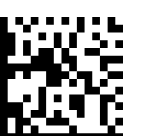

UPC-A Number System Character = Do not transmit

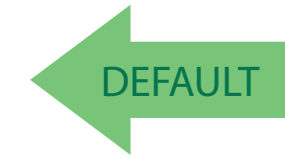

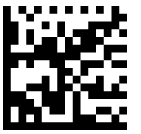

UPC-A Number System Character = Transmit

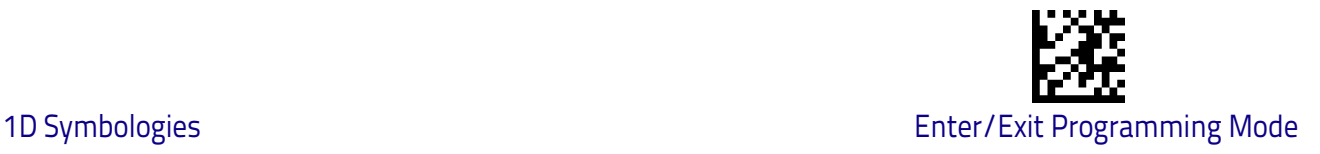

# <span id="page-116-0"></span>**UPC-E**

The following options apply to the UPC-E symbology.

#### **UPC-E Enable/Disable**

When disabled, the scanner will not read UPC-E bar codes.

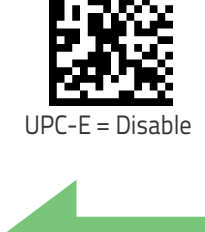

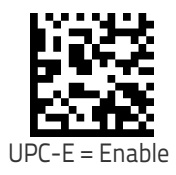

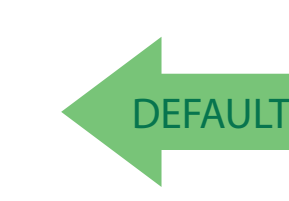

#### **UPC-E Check Character Transmission**

Enable this option to transmit the check character along with UPC-E bar code data.

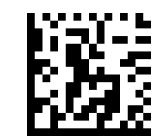

UPC-E Check Character Transmission = Don't Send

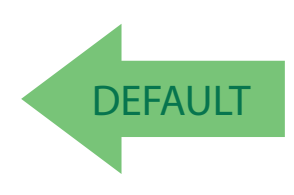

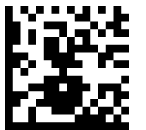

UPC-E Check Character Transmission = Send

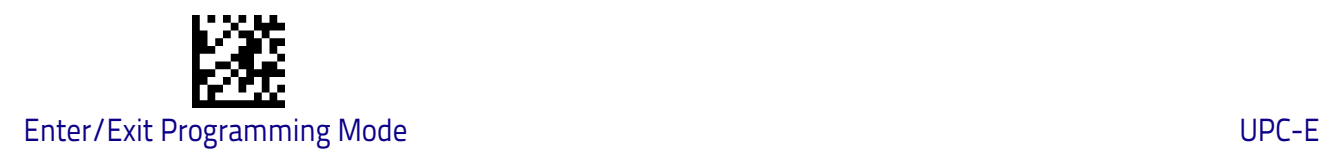

#### **Expand UPC-E to EAN-13**

Expands UPC-E data to the EAN-13 data format. Selecting this feature also changes the symbology ID to match those required for EAN-13.

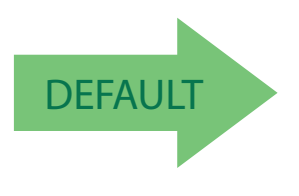

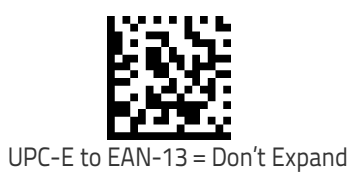

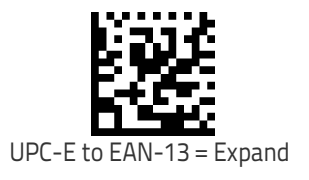

#### **Expand UPC-E to UPC-A**

Expands UPC-E data to the UPC-A data format.

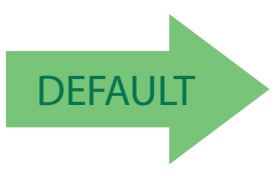

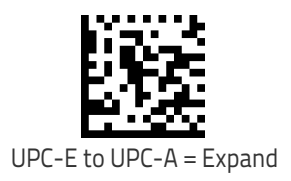

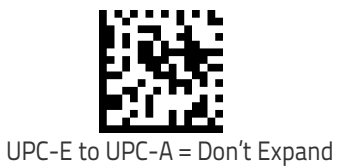

110 RIDA™ DBT6400

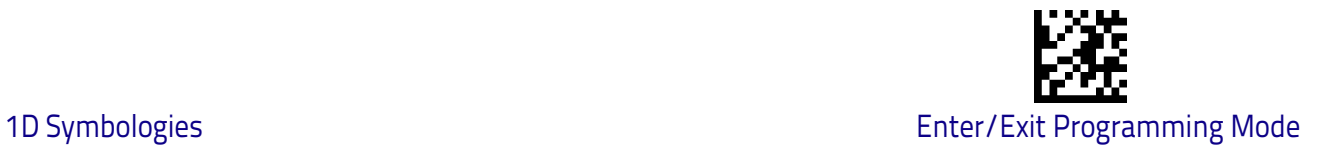

#### **UPC-E Number System Character Transmission**

This feature enables/disables transmission of the UPC-E system number character.

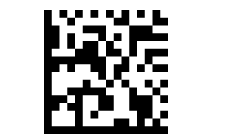

UPC-E Number System Character = Do not transmit

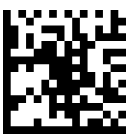

**DEFAULT** 

UPC-E Number System Character = Transmit

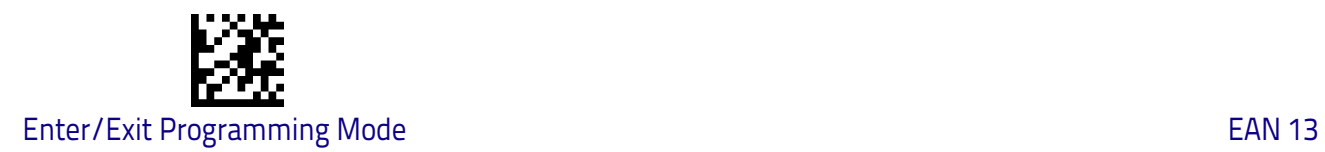

# <span id="page-119-0"></span>**EAN 13**

The following options apply to the EAN 13 (Jan 13) symbology.

#### **EAN 13 Enable/Disable**

When disabled, the scanner will not read EAN 13/JAN 13 bar codes.

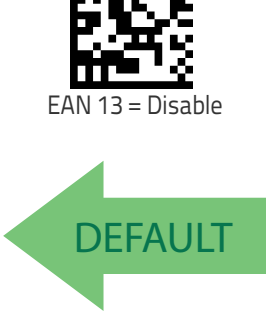

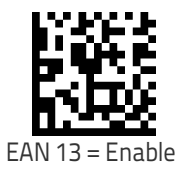

#### **EAN 13 Check Character Transmission**

Enable this option to transmit the check character along with EAN 13 bar code data.

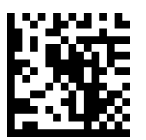

EAN 13 Check Character Transmission = Don't Send

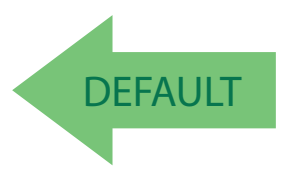

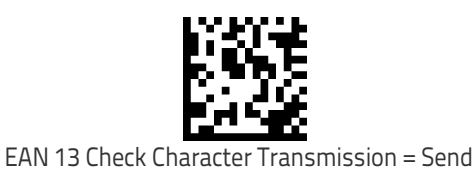

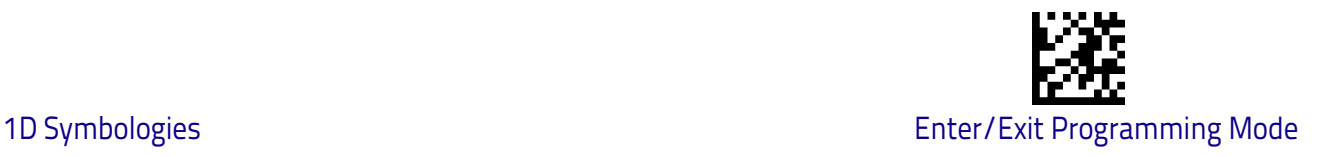

#### **EAN-13 Flag 1 Character**

Enables/disables transmission of an EAN/JAN13 Flag1 character. The Flag 1 character is the first character of the label.

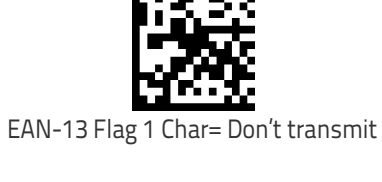

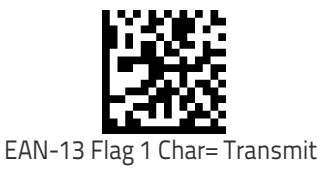

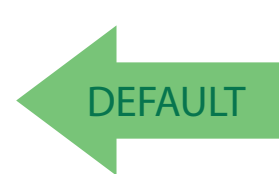

#### **EAN-13 ISBN Conversion**

This option enables/disables conversion of EAN 13/JAN 13 Bookland labels starting with 978 to ISBN labels.

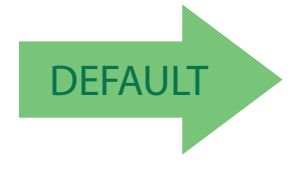

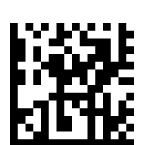

EAN-13 ISBN Conversion = Convert to ISBN

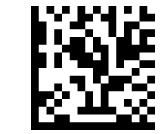

EAN-13 ISBN Conversion = Disable

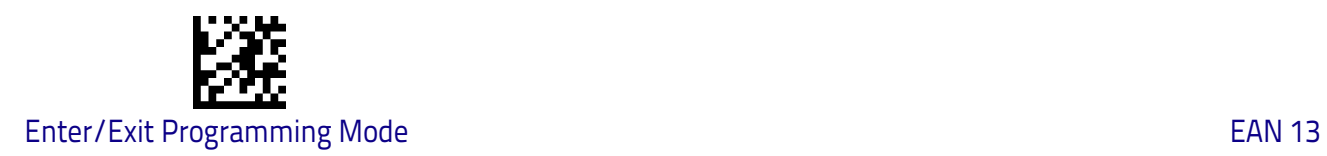

#### **ISSN Enable/Disable**

Enables/disables conversion of EAN/JAN13 Bookland labels starting with 977 to ISSN labels.

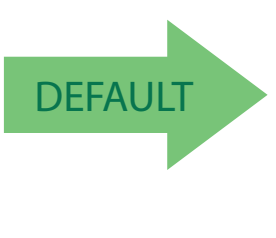

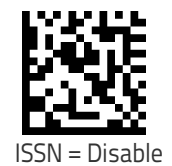

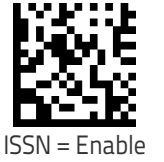

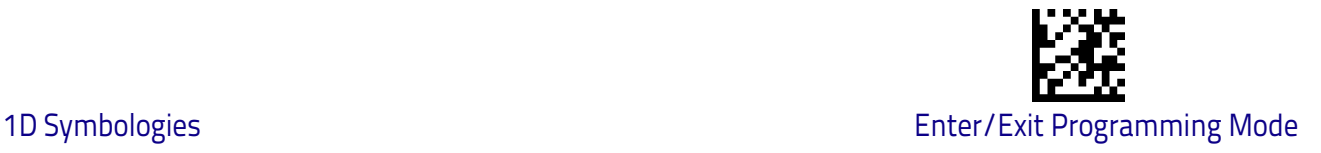

# <span id="page-122-0"></span>**EAN 8**

The following options apply to the EAN 8 (Jan 8) symbology.

#### **EAN 8 Enable/Disable**

When disabled, the scanner will not read EAN 8/JAN 8 bar codes.

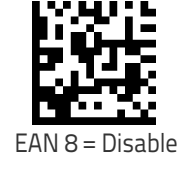

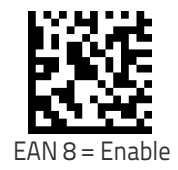

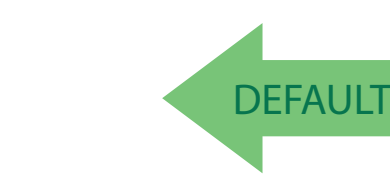

#### **EAN 8 Check Character Transmission**

Enable this option to transmit the check character along with EAN 8 bar code data.

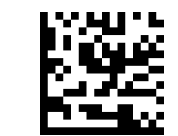

EAN 8 Check Character Transmission = Don't Send

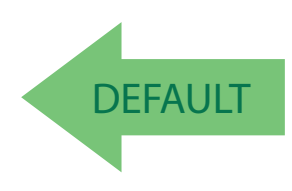

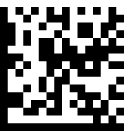

EAN 8 Check Character Transmission = Send

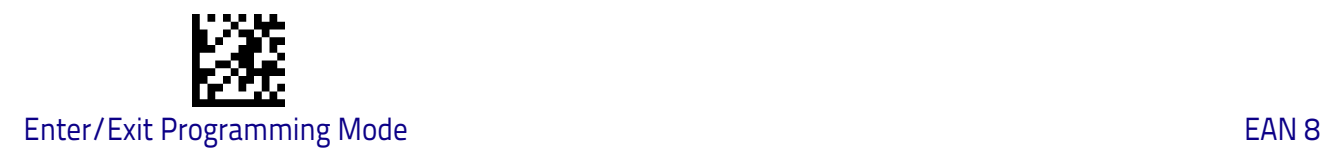

## **Expand EAN 8 to EAN 13**

Enable this option to expand EAN 8/JAN 8 labels to EAN 13/JAN 13.

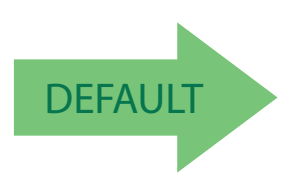

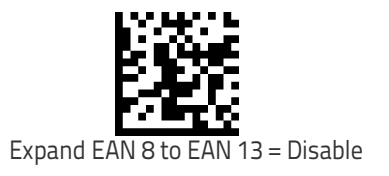

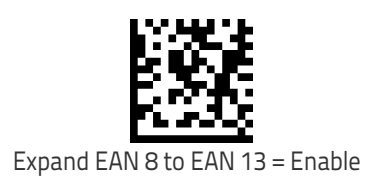

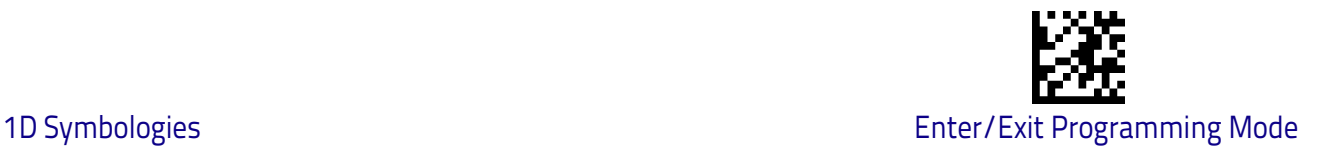

# **UPC/EAN Global Settings**

This section provides configuration settings for UPC-A, UPC-E, EAN 13 and EAN 8 symbologies, and affects all of these unless otherwise marked for each feature description.

#### **UPC/EAN Price Weight Check**

This feature enables/disables calculation and verification of price/weight check digits.

Options are

- Disabled
- Enable 4-digit price-weight check-digit calculation
- Enable 5-digit price-weight check-digit calculation
- Enable European 4-digit price-weight check-digit calculation
- Enable European 5-digit price-weight check-digit calculation

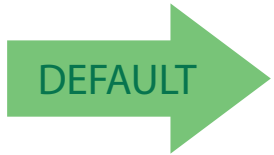

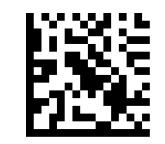

Price Weight Check = Disabled

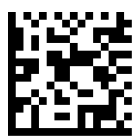

Price Weight Check =  $4$ -digit price-weight check

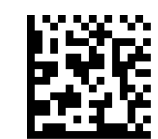

Price Weight Check = 5-digit price-weight check

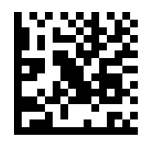

Price Weight Check = European 4-digit price-weight check

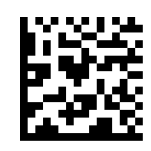

Price Weight Check = European 5-digit price-weight check

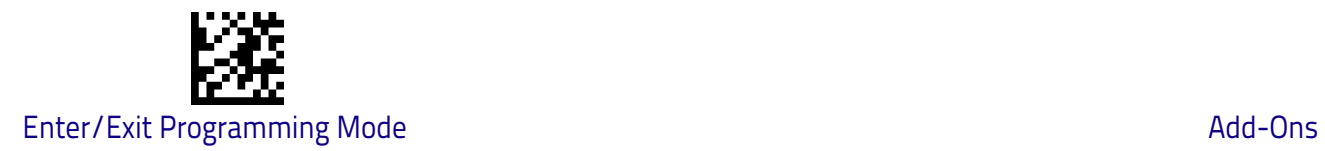

# <span id="page-125-0"></span>**Add-Ons**

The following features apply to optional add-ons.

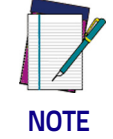

**Contact Customer Support for advanced programming of optional and conditional add-ons.**

# **Optional Add-ons**

The scanner can be enabled to optionally read the following add-ons (supplementals):

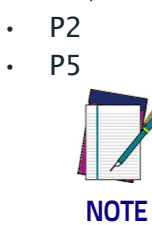

**If a UPC/EAN base label and a an add-on are both decoded, the scanner will transmit the base label and add-on. If a UPC/EAN base label is decoded without an add-on, the base label will be transmitted without an add-on.** 

**Conditional add-on settings (if enabled) are considered by the scanner before optional add-on settings.**

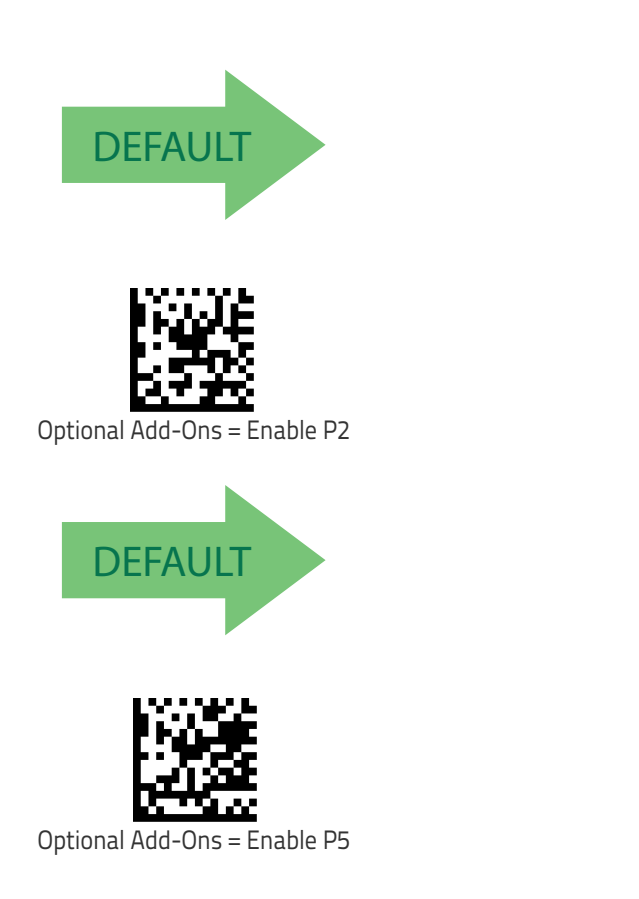

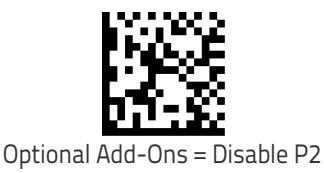

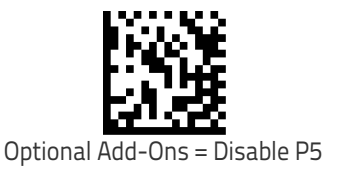

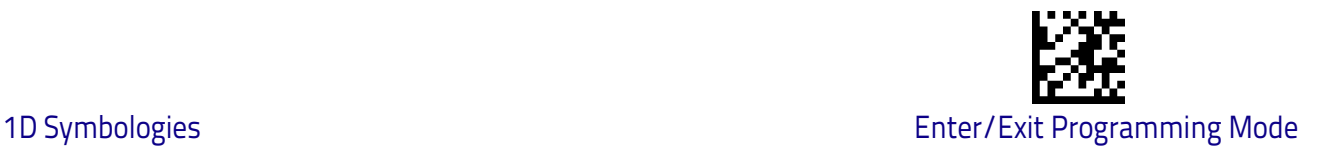

#### **Optional Add-On Timer**

This option sets the time the scanner will look for an add-on when an add-on fragment has been seen and optional add-ons are enabled.

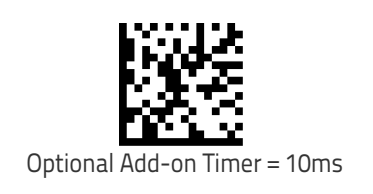

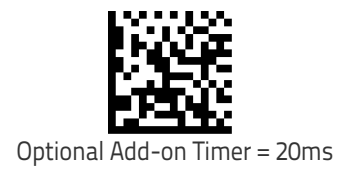

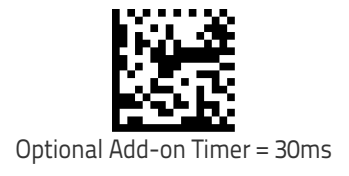

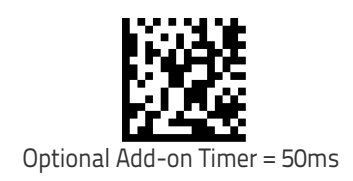

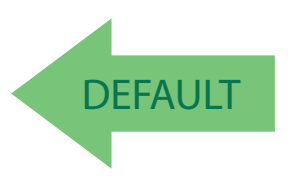

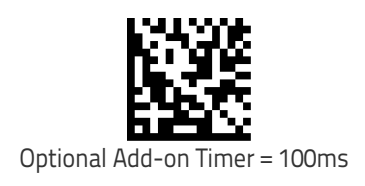

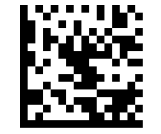

Optional Add-on Timer = 70ms

Optional Add-on Timer = 160ms

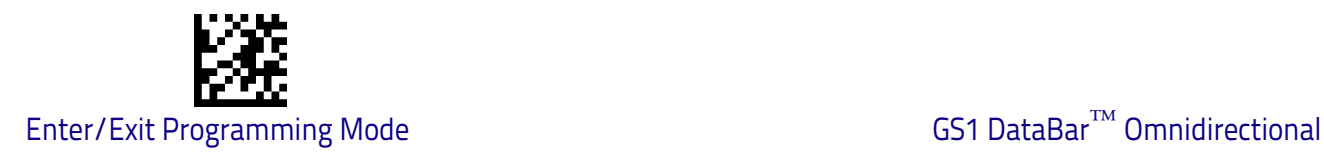

# <span id="page-127-0"></span>**GS1 DataBar™ Omnidirectional**

The following options apply to the GS1 DataBar Omnidirectional (formerly RSS-14) symbology.

#### **GS1 DataBar Omnidirectional Enable/Disable**

When disabled, the scanner will not read GS1 DataBar Omnidirectional bar codes.

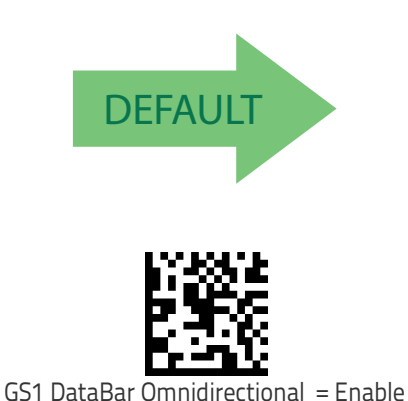

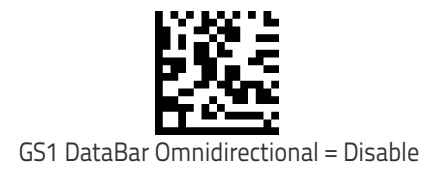

#### **GS1 DataBar Omnidirectional GS1-128 Emulation**

When enabled, GS1 DataBar Omnidirectional bar codes will be translated to the GS1-128 label data format.

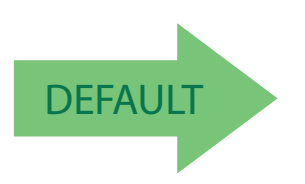

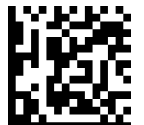

GS1 DataBar Omnidirectional GS1-128 Emulation = Disable

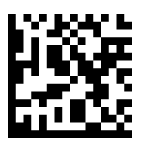

GS1 DataBar Omnidirectional GS1-128 Emulation = Enable

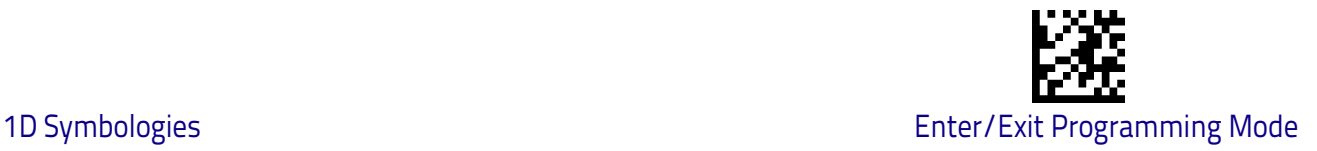

# <span id="page-128-0"></span>**GS1 DataBar™ Expanded**

The following options apply to the GS1 DataBar Expanded (formerly RSS Expanded) symbology.

#### **GS1 DataBar Expanded Enable/Disable**

When disabled, the scanner will not read GS1 DataBar Expanded bar codes.

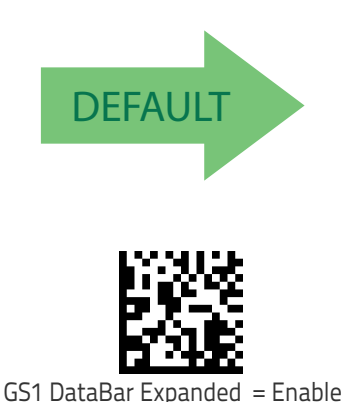

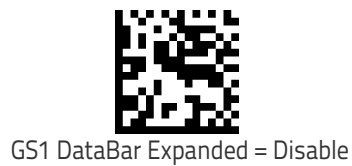

#### **GS1 DataBar Expanded GS1-128 Emulation**

When enabled, GS1 DataBar Expanded bar codes will be translated to the GS1-128 label data format.

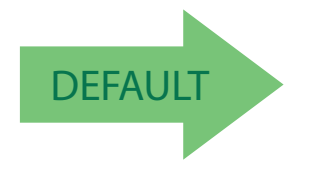

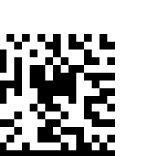

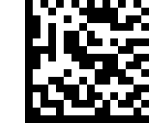

GS1 DataBar Expanded GS1-128 Emulation = Disable

GS1 DataBar Expanded GS1-128 Emulation = Enable

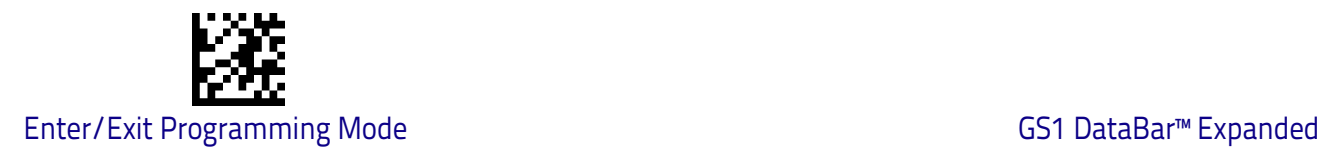

#### <span id="page-129-2"></span>**GS1 DataBar Expanded Length Control**

This feature specifies either variable length decoding or fixed length decoding for the GS1 DataBar Expanded symbology.

<span id="page-129-0"></span>**Variable Length:** For variable-length decoding, a minimum length may be set.

<span id="page-129-1"></span>**Fixed Length:** For fixed-length decoding, two different lengths may be set.

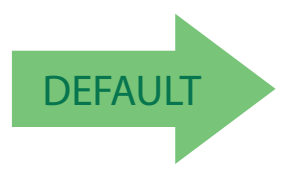

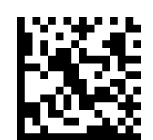

GS1 DataBar Expanded Length Control = Variable Length

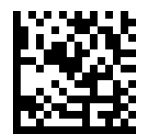

GS1 DataBar Expanded Length Control = Fixed Length

#### **GS1 DataBar Expanded Set Length 1**

This feature specifies one of the bar code lengths for [GS1 DataBar Expanded](#page-129-2)  [Length Control on page 122.](#page-129-2) Length 1 is the minimum label length if in [Variable](#page-129-0)  [Length on page 122](#page-129-0) Mode, or the first fixed length if in [Fixed Length on page](#page-129-1)  [122](#page-129-1) Mode. Length includes the bar code's data characters only.

The length can be set from 1 to 74 characters. See ["Set Length 1" on page](#page-255-0) 248 for more detailed programming instructions.

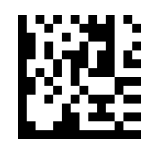

To configure this feature, scan the ENTER/EXIT bar code above, then the bar code at left followed by digits from the Alphanumeric characters in [Appendix D, Key](#page-302-0)[pad](#page-302-0) representing your desired character(s). End by scanning the ENTER/EXIT bar code again.

Select GS1 DataBar Expanded Set Length 1 Setting

Make a mistake? Scan the CANCEL bar code to abort and not save the entry string. You can then start again at the beginning.

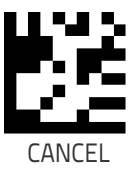

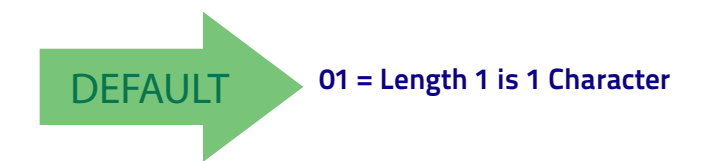

#### **GS1 DataBar Expanded Set Length 2**

This feature specifies one of the bar code lengths for [GS1 DataBar Expanded](#page-129-2)  [Length Control on page 122.](#page-129-2) Length 2 is the maximum label length if in [Vari](#page-129-0)[able Length on page 122](#page-129-0) Mode, or the second fixed length if in [Fixed Length on](#page-129-1)  [page 122](#page-129-1) Mode. Length includes the bar code's data characters only.

The length can be set from 1 to 74 characters. A setting of 00 specifies to ignore this length (only one fixed length). See ["Set Length 2" on page](#page-257-0) 250 for more detailed programming instructions.

> To configure this feature, scan the ENTER/EXIT bar code above, then the bar code at left followed by digits from the Alphanumeric characters in [Appendix D, Key](#page-302-0)[pad](#page-302-0) representing your desired character(s). End by scanning the ENTER/EXIT bar code again.

> > CANCEL

Make a mistake? Scan the CANCEL bar code to abort and not save the entry string. You can then start again at the beginning.

Select GS1 DataBar Expanded Set Length 2 Setting

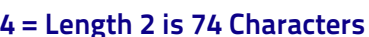

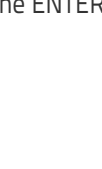

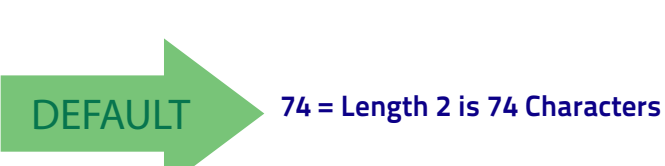

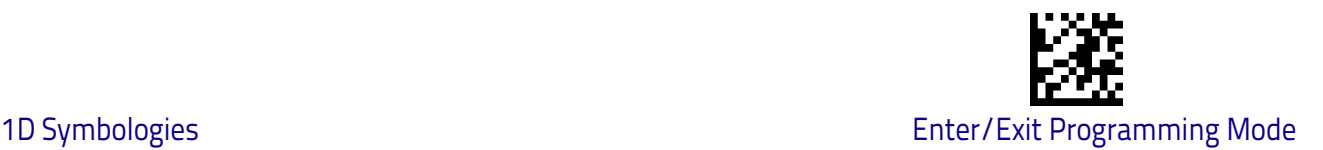

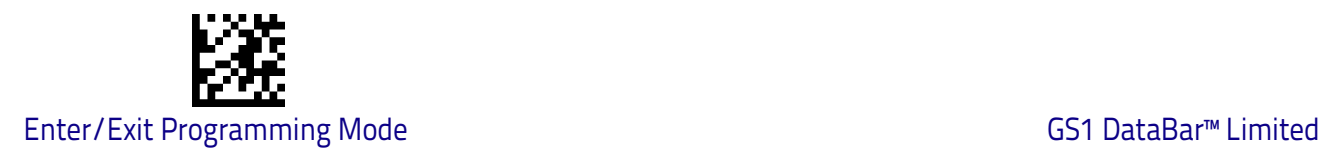

# <span id="page-131-0"></span>**GS1 DataBar™ Limited**

The following options apply to the GS1 DataBar Limited (formerly RSS Limited) symbology.

#### **GS1 DataBar Limited Enable/Disable**

When disabled, the scanner will not read GS1 DataBar Limited bar codes.

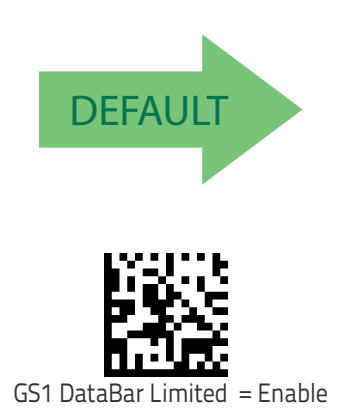

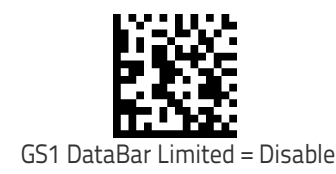

#### **GS1 DataBar Limited GS1-128 Emulation**

When enabled, GS1 DataBar Limited bar codes will be translated to the GS1-128 label data format.

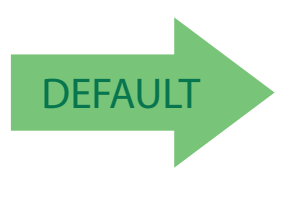

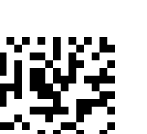

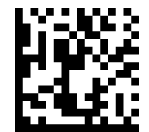

GS1 DataBar Limited GS1-128 Emulation = Disable

GS1 DataBar Limited GS1-128 Emulation = Enable

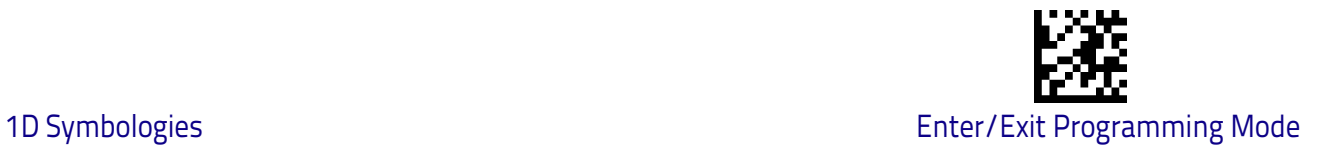

# <span id="page-132-0"></span>**Code 39**

The following options apply to the Code 39 symbology.

#### **Code 39 Enable/Disable**

When disabled, the scanner will not read Code 39 bar codes.

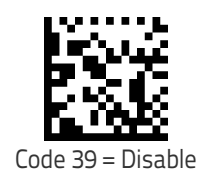

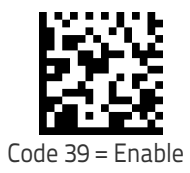

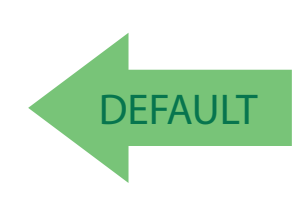

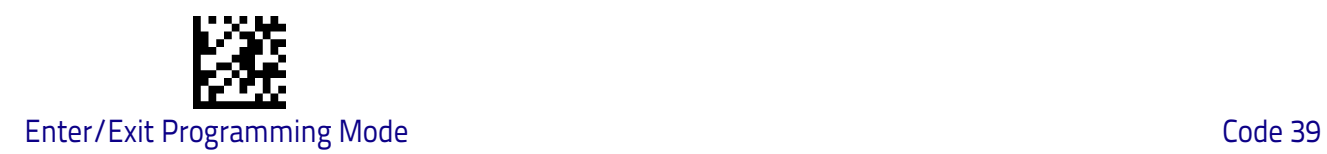

#### **Code 39 Check Character Calculation**

Enable this option to enable/disable calculation and verification of an optional Code 39 check character. When disabled, any check character in the label is treated as a data character .

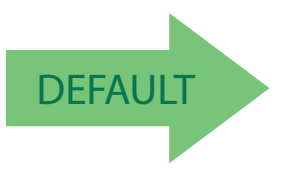

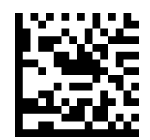

Code 39 Check Character Calculation = Don't Calculate

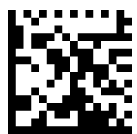

Code 39 Check Character Calculation = Calculate Std Check

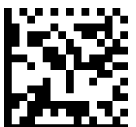

Code 39 Check Character Calculation = Calculate Mod 7 Check

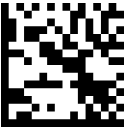

Code 39 Check Character Calculation = Enable Italian Post Check

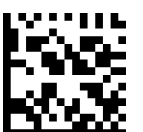

Code 39 Check Character Calculation = Enable Daimler Chrysler Check

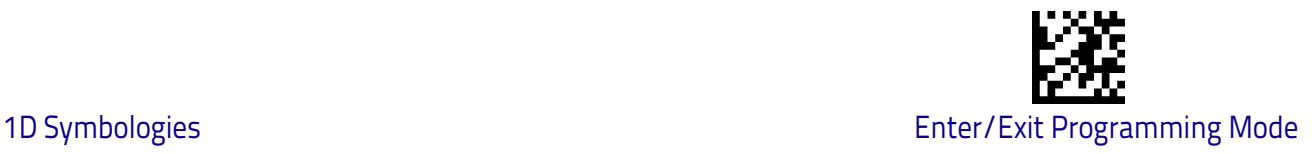

#### **Code 39 Check Character Transmission**

Enable this option to transmit the check character along with Code 39 bar code data.

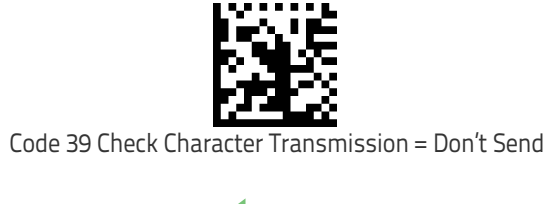

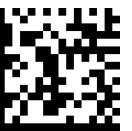

Code 39 Check Character Transmission = Send

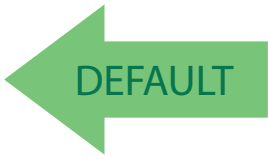

#### **Code 39 Start/Stop Character Transmission**

Enable this option to enable/disable transmission of Code 39 start and stop characters .

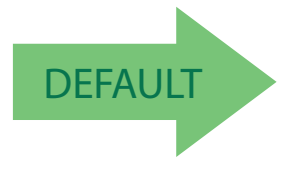

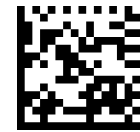

Code 39 Start/Stop Character Transmission = Don't Transmit

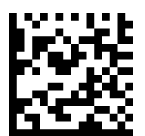

Code 39 Start/Stop Character Transmission = Transmit

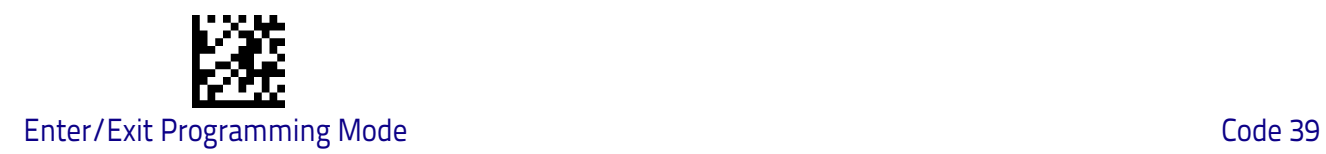

#### **Code 39 Full ASCII**

In Code 39 decoding, this enables/disables the translation of Code 39 characters to Code 39 full-ASCII characters.

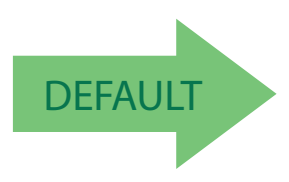

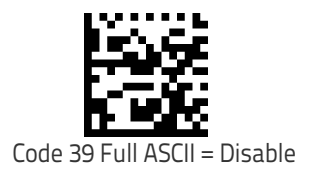

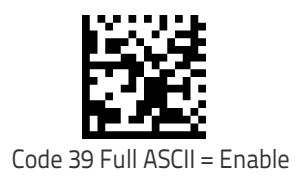

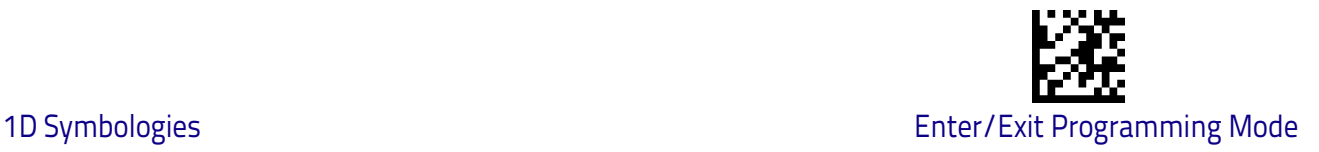

#### <span id="page-136-0"></span>**Code 39 Quiet Zones**

This feature specifies the number of quiet zones for Code 39 labels. Quiet zones are blank areas at the ends of a bar code and are typically 10 times the width of the narrowest bar or space in the label.

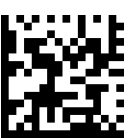

Code 39 Quiet Zones = Quiet Zone on one side

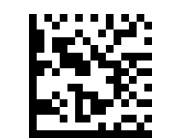

Code 39 Quiet Zones = Quiet Zones on two sides

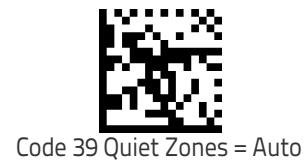

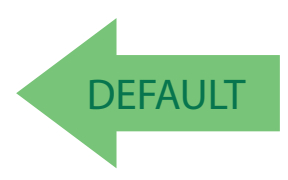

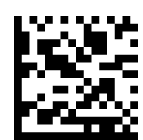

Code 39 Quiet Zones = Virtual Quiet Zones on two sides

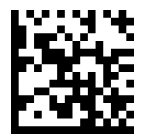

Code 39 Quiet Zones = Small Quiet Zones on two sides

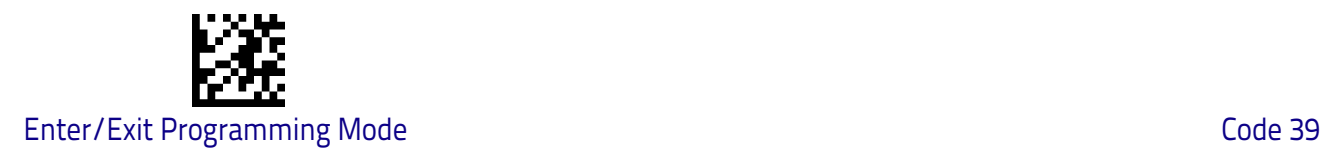

#### <span id="page-137-0"></span>**Code 39 Length Control**

This feature specifies either variable length decoding or fixed length decoding for the Code 39 symbology.

<span id="page-137-1"></span>**Variable Length:** For variable length decoding, a minimum and maximum length may be set.

<span id="page-137-2"></span>Fixed Length: For fixed length decoding, two different lengths may be set.

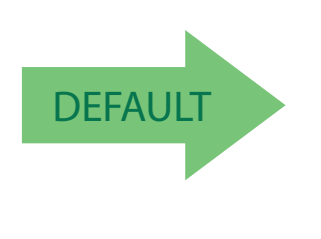

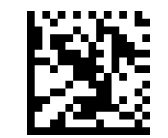

Code 39 Length Control = Variable Length

Code 39 Length Control = Fixed Length

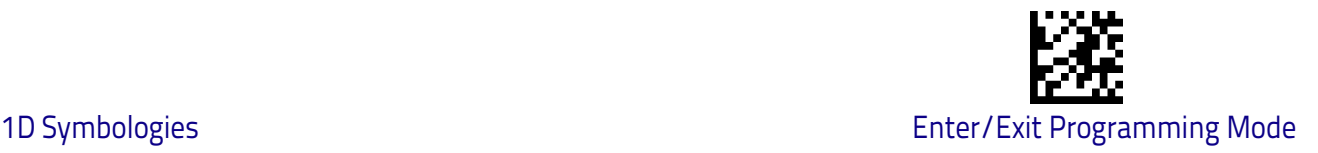

#### **Code 39 Set Length 1**

This feature specifies one of the bar code lengths for [Code 39 Length Control](#page-137-0)  [on page 130](#page-137-0). Length 1 is the minimum label length if in [Variable Length on](#page-137-1)  [page 130](#page-137-1) Mode, or the first fixed length if in [Fixed Length on page 130](#page-137-2) Mode. Length includes the bar code's check, data, and full-ASCII shift characters. The length does not include start/stop characters.

The length can be set from 0 to 50 characters. See ["Set Length 1" on page](#page-255-0) 248 for more detailed programming instructions.

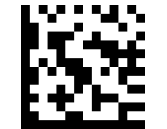

Select Code 39 Set Length 1 Setting

To configure this feature, scan the ENTER/EXIT bar code above, then the bar code at left followed by digits from the Alphanumeric characters in [Appendix D, Key](#page-302-0)[pad](#page-302-0) representing your desired character(s). End by scanning the ENTER/EXIT bar code again.

Make a mistake? Scan the CANCEL bar code to abort and not save the entry string. You can then start again at the beginning.

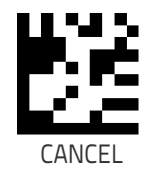

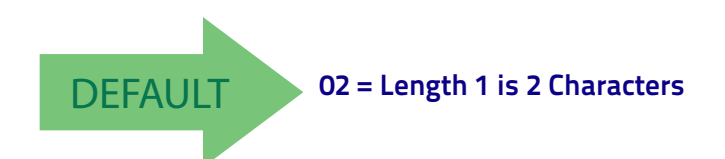

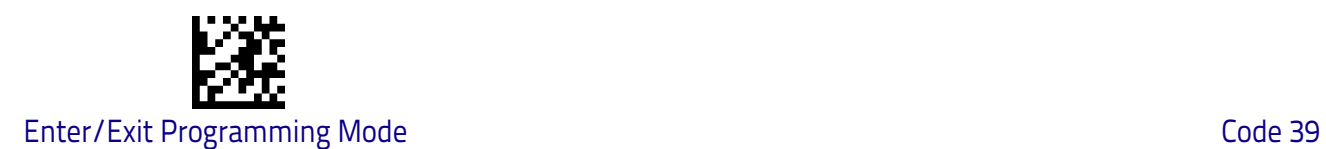

#### **Code 39 Set Length 2**

This feature specifies one of the bar code lengths for [Code 39 Length Control](#page-137-0)  [on page 130](#page-137-0). Length 2 is the maximum label length if in [Variable Length on](#page-137-1)  [page 130](#page-137-1) Mode, or the second fixed length if in [Fixed Length on page 130](#page-137-2) Mode. Length includes the bar code's check, data, and full-ASCII shift characters. The length does not include start/stop characters.

The length can be set from 1 to 50 characters. A setting of 00 specifies to ignore this length (only one fixed length). See ["Set Length 2" on page](#page-257-0) 250 for more detailed programming instructions.

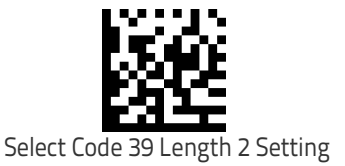

To configure this feature, scan the ENTER/EXIT bar code above, then the bar code at left followed by digits from the Alphanumeric characters in [Appendix D, Key](#page-302-0)[pad](#page-302-0) representing your desired character(s). End by scanning the ENTER/EXIT bar code again.

Make a mistake? Scan the CANCEL bar code to abort and not save the entry string. You can then start again at the beginning.

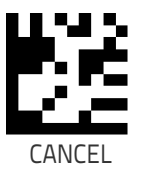

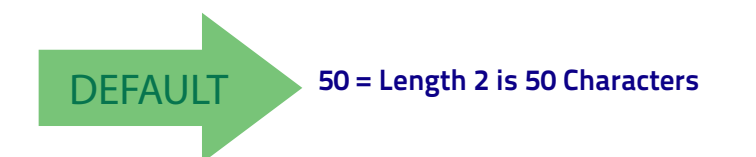

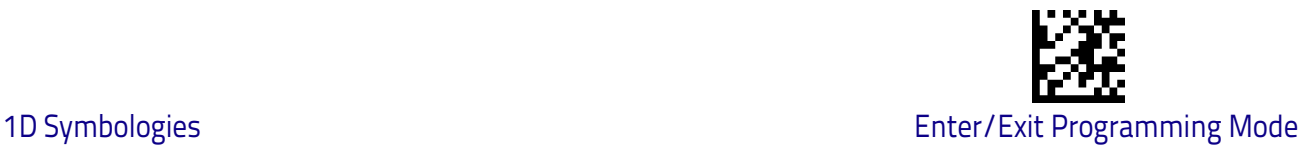

# <span id="page-140-0"></span>**Code 32 (Italian Pharmaceutical)**

The following options apply to the Code 32 symbology.

#### **Code 32 Enable/Disable**

When disabled, the scanner will not read Code 32 bar codes.

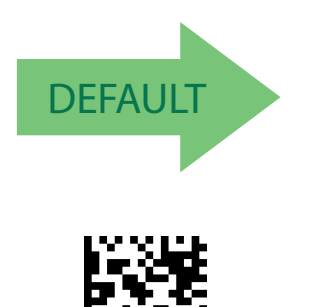

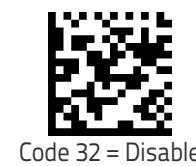

#### **Code 32 Feature Setting Exceptions**

Code 32 = Enable

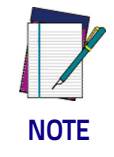

**The following features are set for Code 32 by using these Code 39 settings:**

["Code 39 Quiet Zones"](#page-136-0) **on page 129** ["Code 39 Length Control"](#page-137-0) **on page 130**

#### **Code 32 Check Character Transmission**

Enable this option to transmit the check character along with Code 32 bar code data.

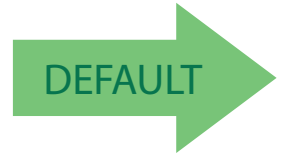

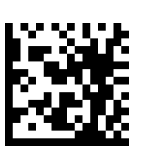

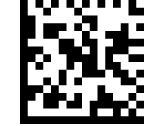

Code 32 Check Character Transmission = Don't Send

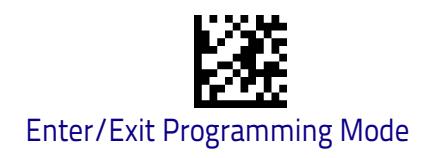

#### **Code 32 Start/Stop Character Transmission**

This option enables/disable transmission of Code 32 start and stop characters .

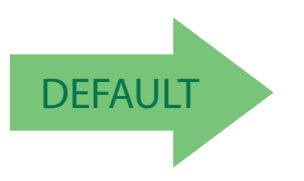

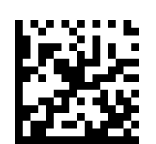

Code 32 Start/Stop Character Transmission = Don't Transmit

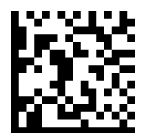

Code 32 Start/Stop Character Transmission = Transmit

# <span id="page-141-0"></span>**Code 39 CIP (French Pharmaceutical)**

The following options apply to the Code 39 CIP symbology.

#### **Code 39 CIP Enable/Disable**

Enables/Disables ability of the scanner to decode Code 39 CIP labels.

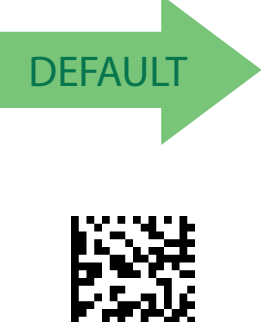

Code 39 CIP = Disable

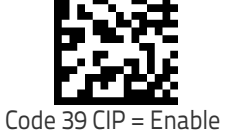

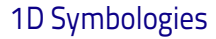

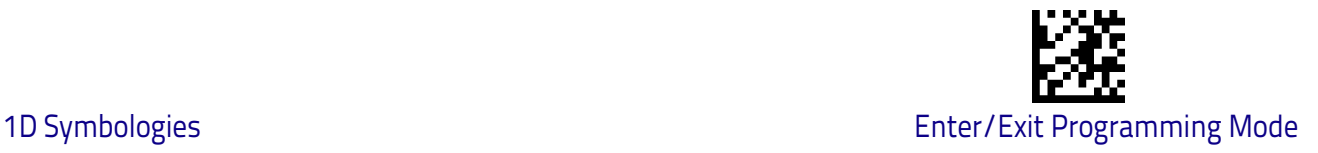

# <span id="page-142-0"></span>**Code 128**

The following options apply to the Code 128 symbology.

#### **Code 128 Enable/Disable**

When disabled, the scanner will not read Code 128 bar codes.

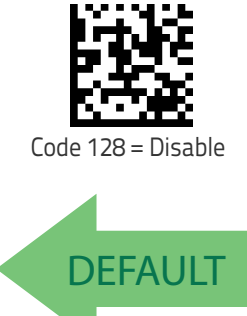

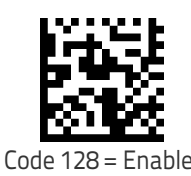

#### **Expand Code 128 to Code 39**

This feature enables/disables expansion of Code 128 labels to Code 39 labels. When enabled, the label identifier for a Code 128 label shall be set to Code 39 and all Code 39 formatting control shall be applied to the label.

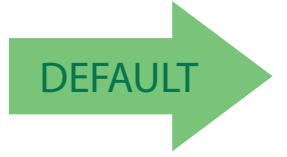

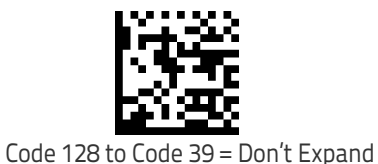

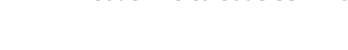

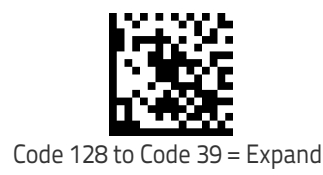

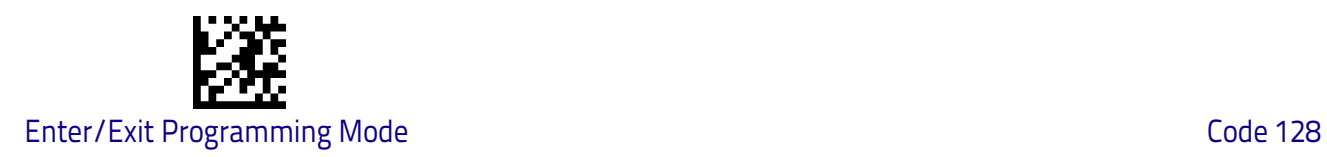

#### **Code 128 Check Character Transmission**

Enable this option to transmit the check character along with Code 128 bar code data.

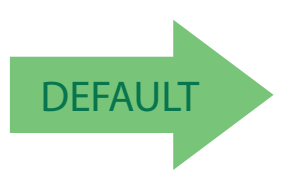

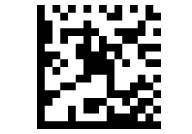

Code 128 Check Character Transmission = Don't Send

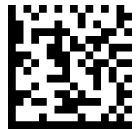

Code 128 Check Character Transmission = Send

#### **Code 128 Function Character Transmission**

Enables/disables transmission of Code128 function characters 1, 2, 3, and 4.

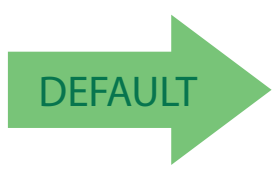

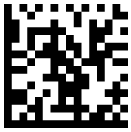

Code 128 Function Character Transmission = Don't Send

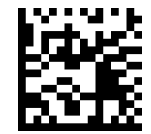

Code 128 Function Character Transmission = Send
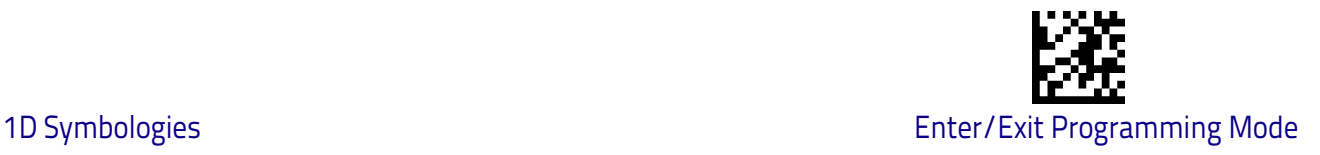

#### **Code 128 Quiet Zones**

This feature specifies the number of quiet zones for Code 128 labels. Quiet zones are blank areas at the ends of a bar code and are typically 10 times the width of the narrowest bar or space in the label.

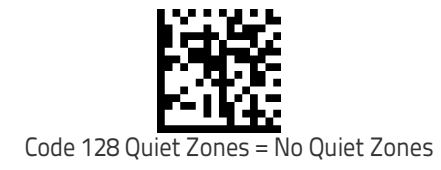

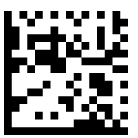

Code 128 Quiet Zones = Quiet Zone on one side

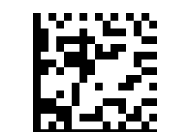

Code 128 Quiet Zones = Quiet Zones on two sides

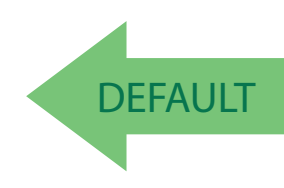

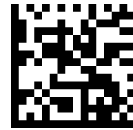

Code 128 Quiet Zones = Virtual Quiet Zones on two sides

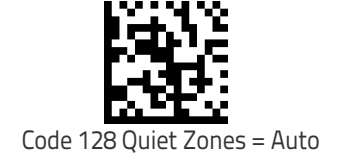

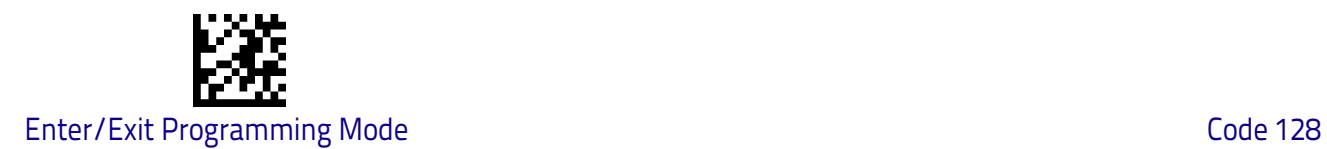

#### <span id="page-145-0"></span>**Code 128 Length Control**

This feature specifies either variable length decoding or fixed length decoding for the Code 128 symbology.

<span id="page-145-1"></span>**Variable Length:** For variable length decoding, a minimum and maximum length may be set.

<span id="page-145-2"></span>Fixed Length: For fixed length decoding, two different lengths may be set.

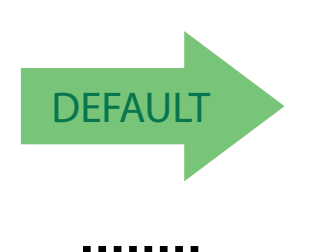

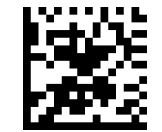

Code 128 Length Control = Variable Length

Code 128 Length Control = Fixed Length

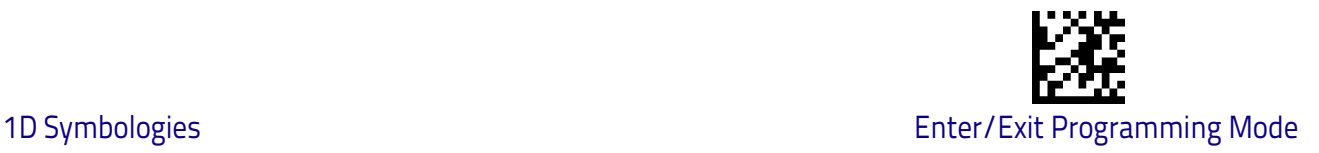

#### **Code 128 Set Length 1**

This feature specifies one of the bar code lengths for [Code 128 Length Control](#page-145-0)  [on page 138](#page-145-0). Length 1 is the minimum label length if in [Variable Length on](#page-145-1)  [page 138](#page-145-1) Mode, or the first fixed length if in [Fixed Length on page 138](#page-145-2) Mode. Length includes the bar code's data characters only.

The length can be set from 1 to 80 characters. See ["Set Length 1" on page](#page-255-0) 248 for more detailed programming instructions.

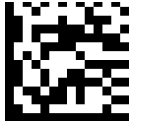

To configure this feature, scan the ENTER/EXIT bar code above, then the bar code at left followed by digits from the Alphanumeric characters in [Appendix D, Key](#page-302-0)[pad](#page-302-0) representing your desired character(s). End by scanning the ENTER/EXIT bar code again.

Select Code 128 Set Length 1 Setting

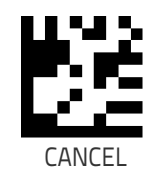

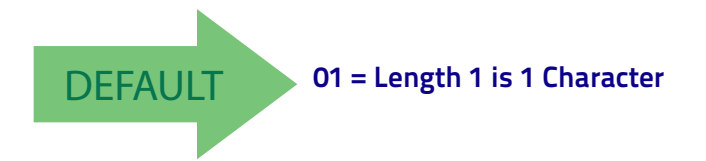

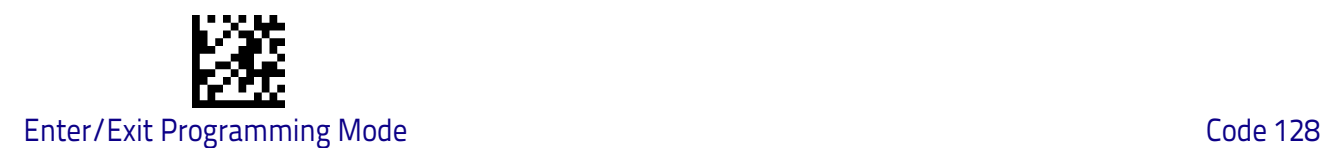

#### **Code 128 Set Length 2**

This feature specifies one of the bar code lengths for [Code 128 Length Control](#page-145-0)  [on page 138](#page-145-0). Length 2 is the maximum label length if in [Variable Length on](#page-145-1)  [page 138](#page-145-1) Mode, or the second fixed length if in [Fixed Length on page 138](#page-145-2) Mode. Length includes the bar code's data characters only.

The length can be set from 1 to 80 characters. A setting of 00 specifies to ignore this length (only one fixed length). See ["Set Length 2" on page](#page-257-0) 250 for more detailed programming instructions.

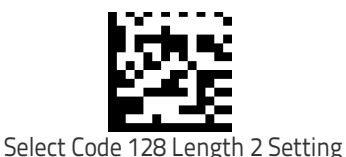

To configure this feature, scan the ENTER/EXIT bar code above, then the bar code at left followed by digits from the Alphanumeric characters in [Appendix D, Key](#page-302-0)[pad](#page-302-0) representing your desired character(s). End by scanning the ENTER/EXIT bar code again.

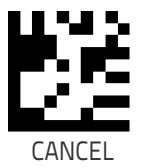

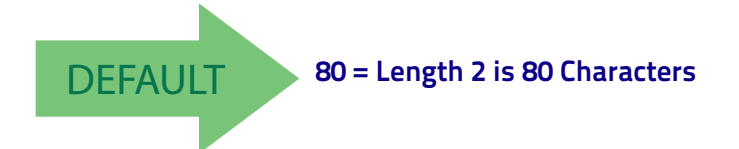

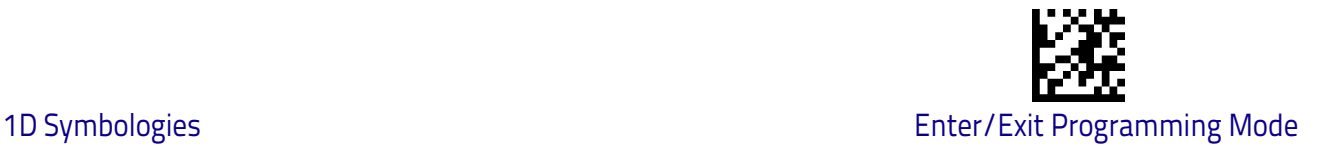

# **GS1-128**

The following options apply to the GS1-128 symbology. (Also known as USS-128, GTIN-128, UCC-128.)

#### **GS1-128 Enable**

This option enables/disables the ability of the scanner to translate GS1-128 labels to the GS1-128 data format. Options are:

- Transmit GS1-128 labels in Code 128 data format.
- Transmit GS1-128 labels in GS1-128 data format.
- Do not transmit GS1-128 labels.

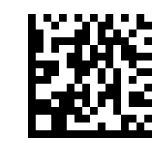

GS1-128 = Transmit in Code 128 data format

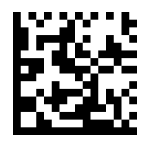

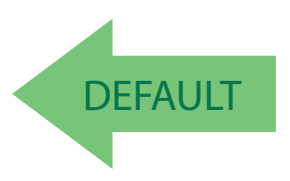

GS1-128 = Transmit in GS1-128 data format

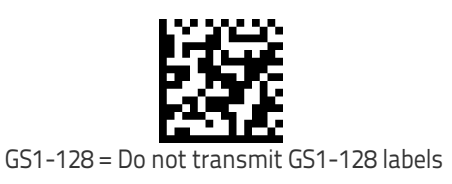

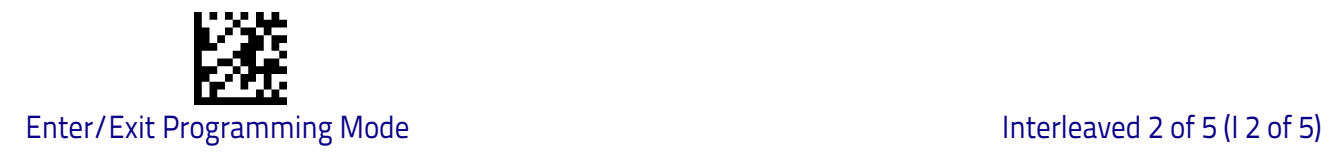

# **Interleaved 2 of 5 (I 2 of 5)**

The following options apply to the I 2 of 5 symbology.

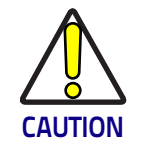

When reading this symbology, the settings for  $1$  2 of 5 Length [Control](#page-152-0) **AND** [I 2 of 5 Check Character Calculation](#page-150-0) **MUST be enabled to increase decoding safety.**

#### **I 2 of 5 Enable/Disable**

When disabled, the scanner will not read I 2 of 5 bar codes.

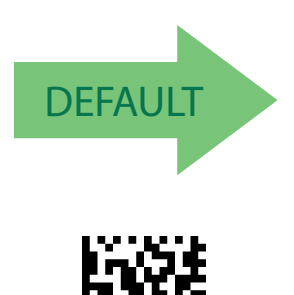

I 2 of 5 = Enable

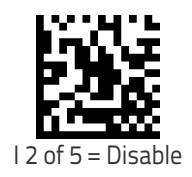

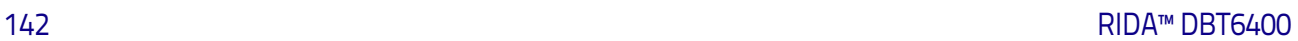

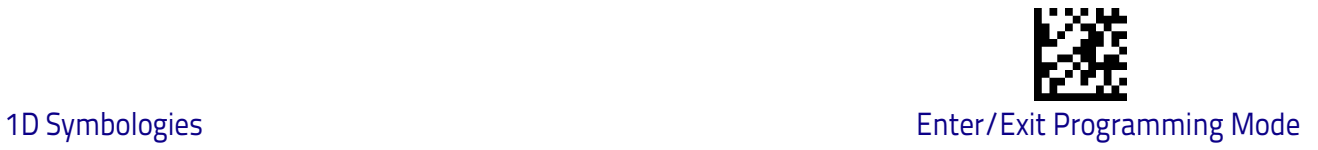

#### <span id="page-150-0"></span>**I 2 of 5 Check Character Calculation**

This option enables/disables calculation and verification of an optional I 2 of 5 check character.

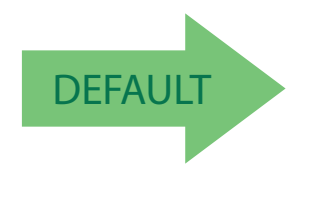

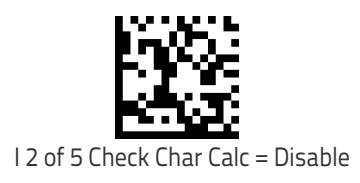

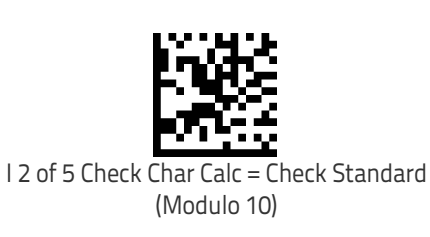

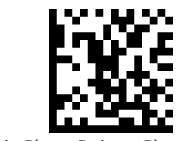

I 2 of 5 Check Char Calc = Check German Parcel

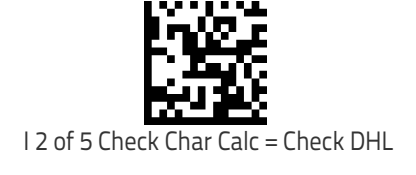

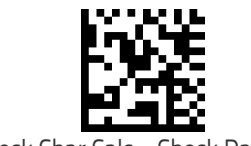

I 2 of 5 Check Char Calc = Check Daimler Chrysler

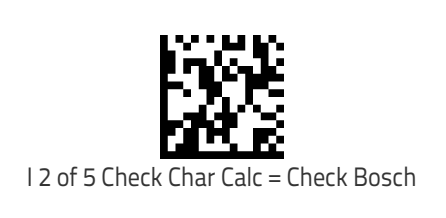

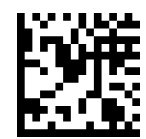

I 2 of 5 Check Character Calculation = Check Italian Post

When disabled, any check character in label is treated as a data character.

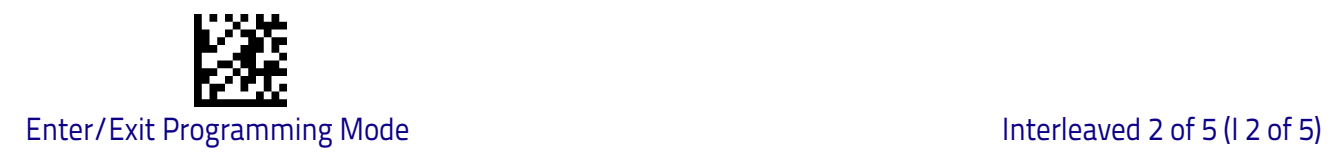

#### **I 2 of 5 Check Character Transmission**

Enable this option to transmit the check character along with I 2 of 5 bar code data.

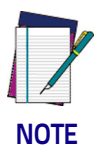

**This feature is valid only when I 2 of 5 Check Character Calculation is enabled.**

I 2 of 5 Check Character Transmission = Don't Send

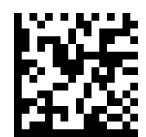

DEFAULT

I 2 of 5 Check Character Transmission = Send

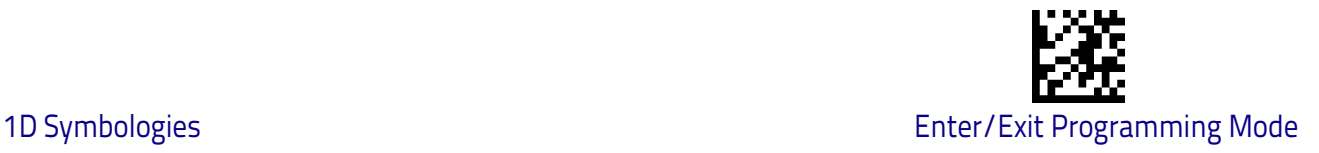

#### <span id="page-152-0"></span>**I 2 of 5 Length Control**

This feature specifies either variable length decoding or fixed length decoding for the I 2 of 5 symbology.

<span id="page-152-1"></span>**Variable Length:** For variable length decoding, a minimum and maximum length may be set.

<span id="page-152-2"></span>Fixed Length: For fixed length decoding, two different lengths may be set.

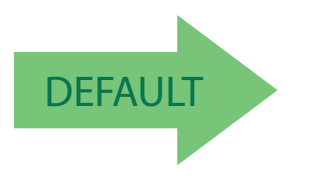

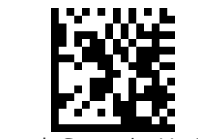

I 2 of 5 Length Control = Variable Length

I 2 of 5 Length Control = Fixed Length

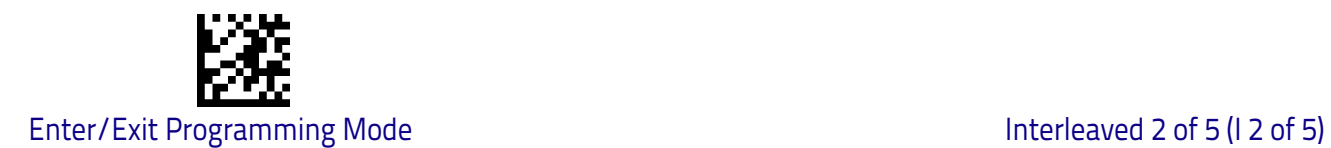

#### **I 2 of 5 Set Length 1**

This feature specifies one of the bar code lengths for [I 2 of 5 Length Control on](#page-152-0)  [page 145](#page-152-0). Length 1 is the minimum label length if in [Variable Length on page](#page-157-0)  [150](#page-157-0) Mode, or the first fixed length if in [Fixed Length on page 150](#page-157-1) Mode. The length includes the bar code's check and data characters.

The length can be set from 2 to 50 characters in increments of two. See ["Set](#page-255-0)  [Length 1" on page](#page-255-0) 248 for more detailed programming instructions.

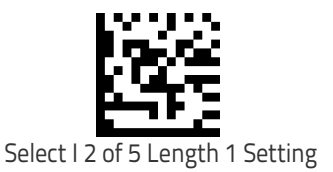

To configure this feature, scan the ENTER/EXIT bar code above, then the bar code at left followed by digits from the Alphanumeric characters in [Appendix D, Key](#page-302-0)[pad](#page-302-0) representing your desired character(s). End by scanning the ENTER/EXIT bar code again.

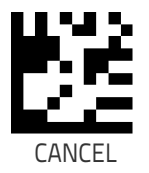

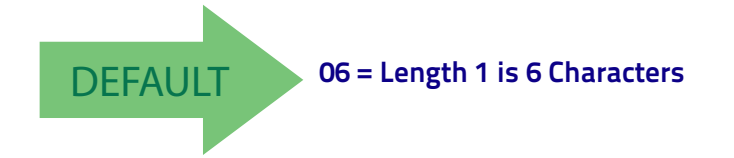

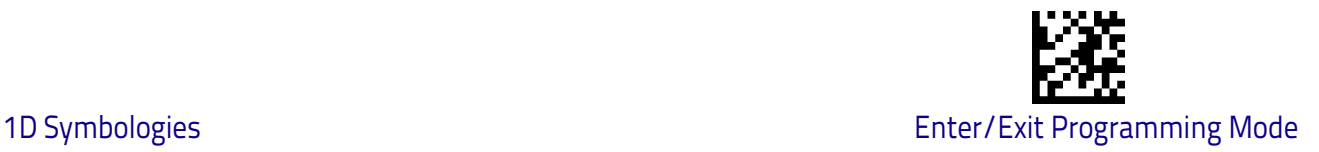

#### **I 2 of 5 Set Length 2**

This feature specifies one of the bar code lengths for [I 2 of 5 Length Control on](#page-152-0)  [page 145](#page-152-0). Length 2 is the maximum label length if in [Variable Length on page](#page-157-0)  [150](#page-157-0) Mode, or the second fixed length if in [Fixed Length on page 150](#page-157-1) Mode. The length includes the bar code's check and data characters.

The length can be set from 2 to 50 characters. A setting of 0 specifies to ignore this length (only one fixed length). See ["Set Length 2" on page](#page-257-0) 250 for more detailed programming instructions.

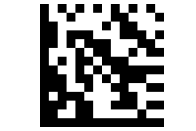

Select I 2 of 5 Length 2 Setting

To configure this feature, scan the ENTER/EXIT bar code above, then the bar code at left followed by digits from the Alphanumeric characters in [Appendix D, Key](#page-302-0)[pad](#page-302-0) representing your desired character(s). End by scanning the ENTER/EXIT bar code again.

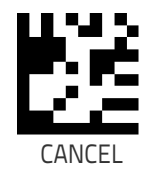

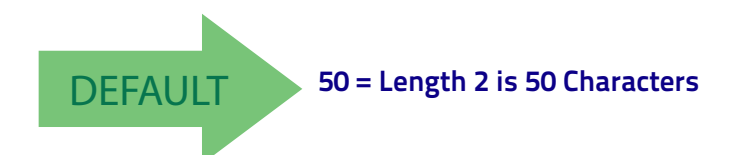

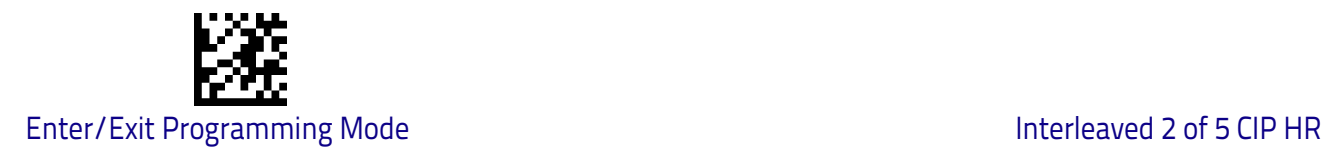

# **Interleaved 2 of 5 CIP HR**

The following options apply to the Interleaved 2 of 5 CIP HR symbology.

#### **Interleaved 2 of 5 CIP HR Enable/Disable**

Enables/Disables ability of scanner to decode Interleaved 2 of 5 CIP HR labels.

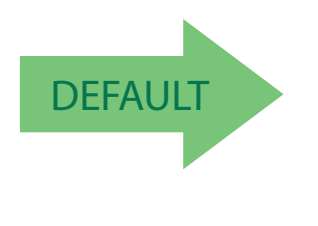

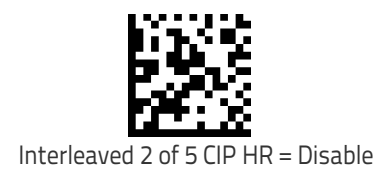

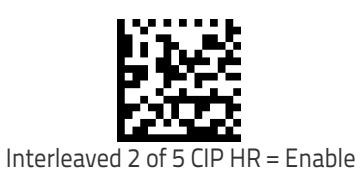

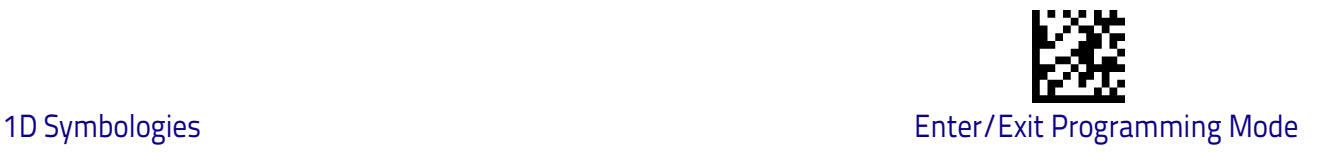

# **Datalogic 2 of 5**

The following options apply to the Datalogic 2 of 5 symbology.

#### **Datalogic 2 of 5 Enable/Disable**

When disabled, the scanner will not read Datalogic 2 of 5 bar codes.

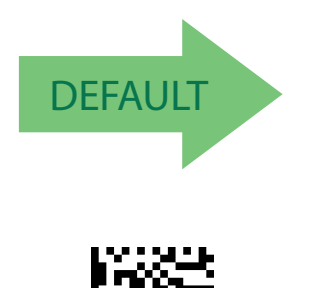

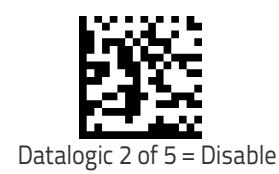

# Datalogic 2 of 5 = Enable

#### **Datalogic 2 of 5 Check Character Calculation**

This option enables/disables calculation and verification of an optional Datalogic 2 of 5 check character.

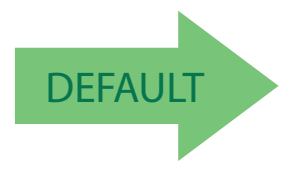

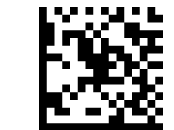

Datalogic 2 of 5 Check Character Calculation = Disable

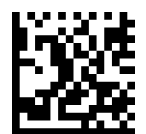

Datalogic 2 of 5 Check Character Calculation = Enable

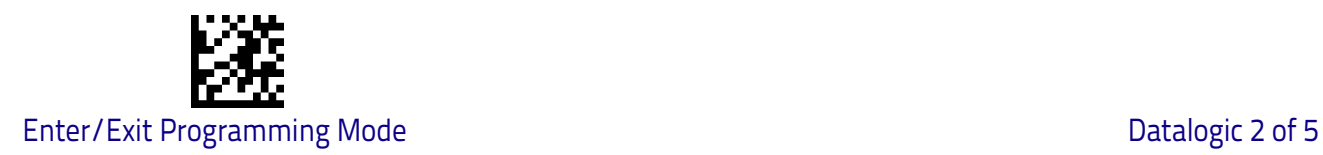

#### **Datalogic 2 of 5 Check Character Transmission**

This option enables/disables transmission of an optional Datalogic 2 of 5 character.

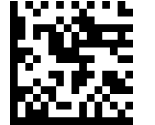

Datalogic 2 of 5 Check Character Transmission = Don't Send

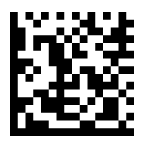

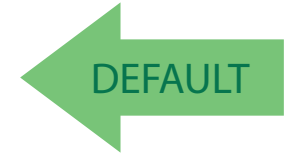

Datalogic 2 of 5 Check Character Transmission = Send

#### <span id="page-157-2"></span>**Datalogic 2 of 5 Length Control**

This feature specifies either variable length decoding or fixed length decoding for the Datalogic 2 of 5 symbology.

<span id="page-157-0"></span>**Variable Length:** For variable length decoding, a minimum and maximum length may be set.

<span id="page-157-1"></span>**Fixed Length:** For fixed length decoding, two different lengths may be set.

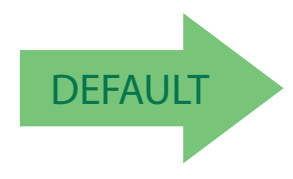

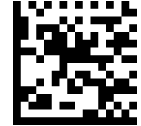

Datalogic 2 of 5 Length Control = Variable Length

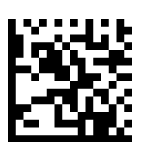

Datalogic 2 of 5 Length Control = Fixed Length

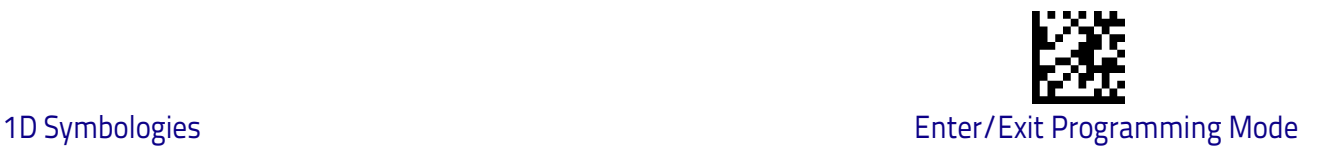

#### **Datalogic 2 of 5 Set Length 1**

This feature specifies one of the bar code lengths for [Datalogic 2 of 5 Length](#page-157-2)  [Control on page 150.](#page-157-2) Length 1 is the minimum label length if in [Variable Length](#page-152-1)  [on page 145](#page-152-1) Mode, or the first fixed length if in [Fixed Length on page 145](#page-152-2) Mode. The length includes the bar code's data characters only.

The length can be set from 2 to 50 characters in increments of two. See ["Set](#page-255-0)  [Length 1" on page](#page-255-0) 248 for more detailed programming instructions.

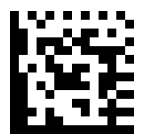

To configure this feature, scan the ENTER/EXIT bar code above, then the bar code at left followed by digits from the Alphanumeric characters in [Appendix D, Key](#page-302-0)[pad](#page-302-0) representing your desired character(s). End by scanning the ENTER/EXIT bar code again.

Select Datalogic 2 of 5 Length 1 Setting

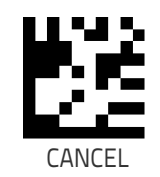

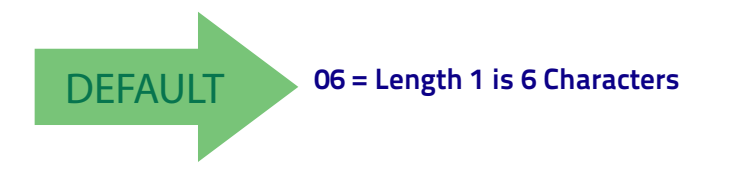

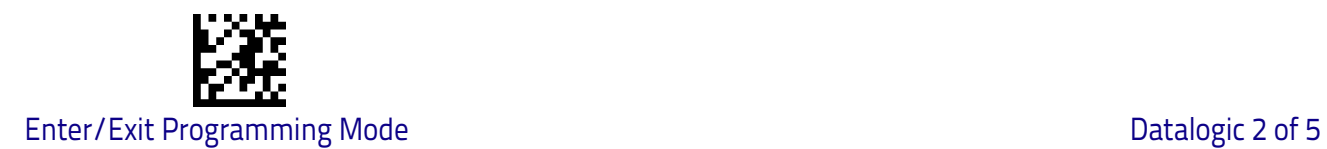

#### **Datalogic 2 of 5 Set Length 2**

This feature specifies one of the bar code lengths for [Datalogic 2 of 5 Length](#page-157-2)  [Control on page 150.](#page-157-2) Length 2 is the maximum label length if in [Variable](#page-152-1)  [Length on page 145](#page-152-1) Mode, or the second fixed length if in [Fixed Length on](#page-152-2)  [page 145](#page-152-2) Mode. The length includes the bar code's data characters only.

The length can be set from 2 to 50 characters. A setting of 00 specifies to ignore this length (only one fixed length). See ["Set Length 2" on page](#page-257-0) 250 for more detailed programming instructions.

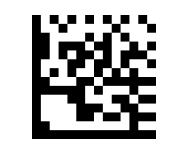

To configure this feature, scan the ENTER/EXIT bar code above, then the bar code at left followed by digits from the Alphanumeric characters in [Appendix D, Key](#page-302-0)[pad](#page-302-0) representing your desired character(s). End by scanning the ENTER/EXIT bar code again.

Select Datalogic 2 of 5 Length 2 Setting

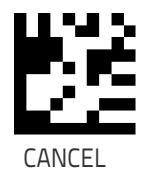

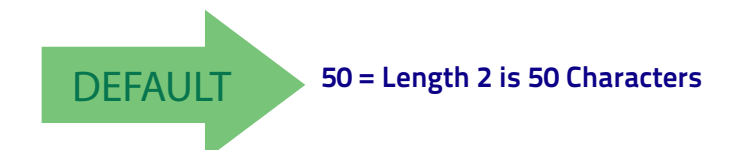

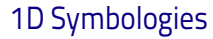

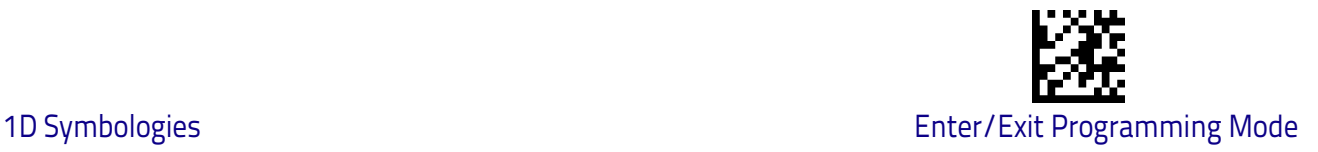

# **Codabar**

The following options apply to the Codabar symbology.

#### **Codabar Enable/Disable**

When disabled, the scanner will not read Codabar bar codes.

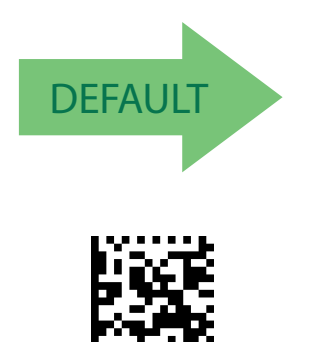

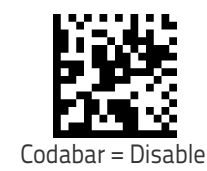

#### **Codabar Check Character Calculation**

Codabar

Enable this option to enables/disables calculation and verification of an optional Codabar check character. When disabled, any check characters in the label are treated as data character s.

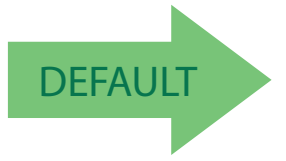

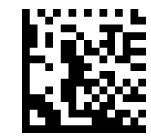

Codabar Check Character Calculation = Don't Calculate

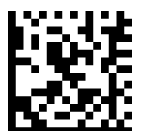

Codabar Check Character Calculation = Enable AIM standard check char.

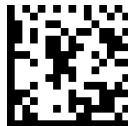

Codabar Check Character Calculation = Enable Modulo 10 check char.

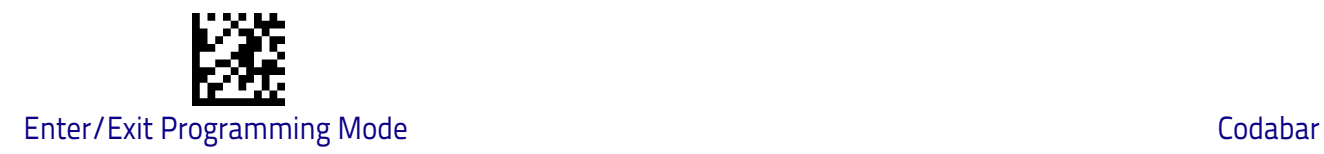

#### **Codabar Check Character Transmission**

Enable this option to transmit the check character along with Codabar bar code data.

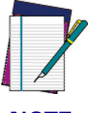

**This feature is valid only when Codabar Check Character Calculation is enabled.**

**NOTE**

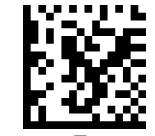

Codabar Check Character Transmission = Don't Send

**DEFAULT** 

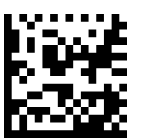

Codabar Check Character Transmission = Send

#### **Codabar Start/Stop Character Transmission**

Enable this option to enable/disable transmission of Codabar start and stop characters .

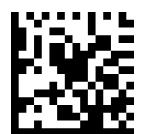

Codabar Start/Stop Character Transmission = Don't Transmit

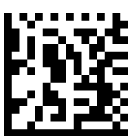

Codabar Start/Stop Character Transmission = Transmit

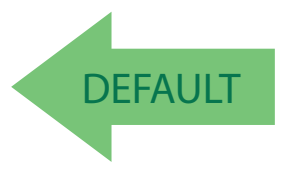

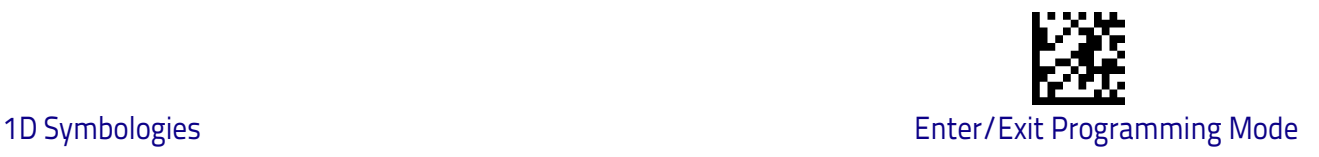

#### **Codabar Start/Stop Character Set**

This option specifies the format of transmitted Codabar start/stop characters .

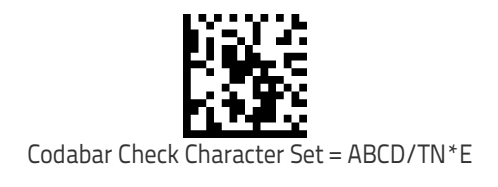

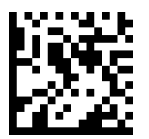

Codabar Check Character Set = ABCD/ABCD

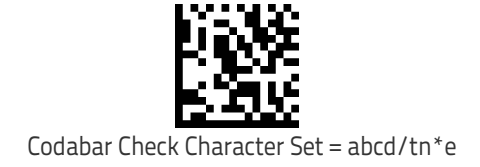

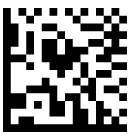

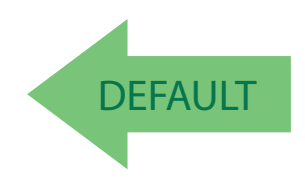

Codabar Check Character Set = abcd/abcd

## **Codabar Start/Stop Character Match**

When enabled, this option requires that start and stop characters match .

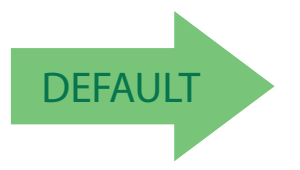

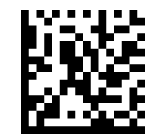

Codabar Start/Stop Character Match = Don't Require Match

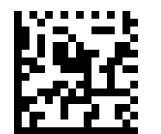

Codabar Start/Stop Character Match = Require Match

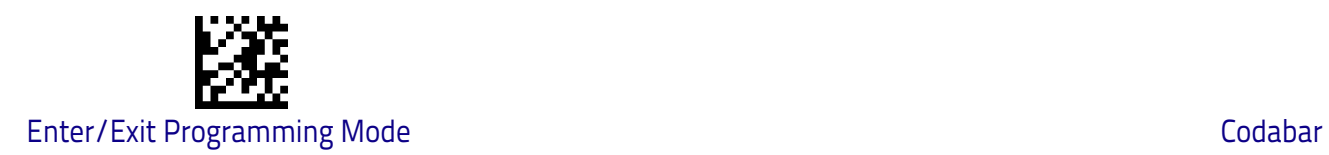

# **Codabar Quiet Zones**

This feature specifies the number of quiet zones for Codabar labels. Quiet zones are blank areas at the ends of a bar code and are typically 10 times the width of the narrowest bar or space in the label.

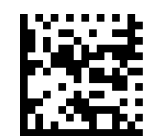

Codabar Quiet Zones = Quiet Zone on one side

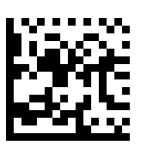

Codabar Quiet Zones = Quiet Zones on two sides

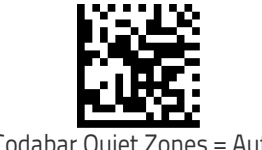

Codabar Quiet Zones = Auto

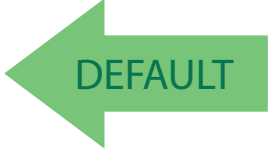

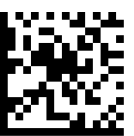

Codabar Quiet Zones = Virtual Quiet Zones on two sides

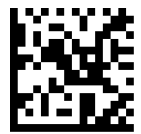

Codabar Quiet Zones = Small Quiet Zones on two sides

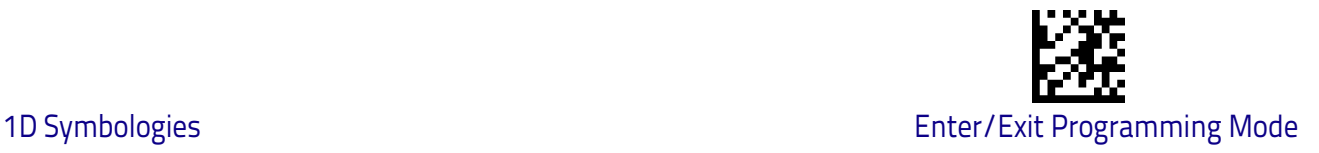

#### <span id="page-164-0"></span>**Codabar Length Control**

This feature specifies either variable length decoding or fixed length decoding for the Codabar symbology.

<span id="page-164-1"></span>**Variable Length:** For variable length decoding, a minimum and maximum length may be set.

<span id="page-164-2"></span>Fixed Length: For fixed length decoding, two different lengths may be set.

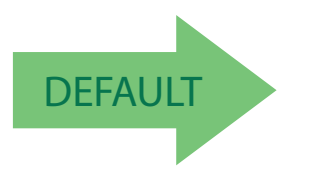

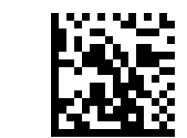

Codabar Length Control = Variable Length

Codabar Length Control = Fixed Length

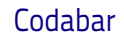

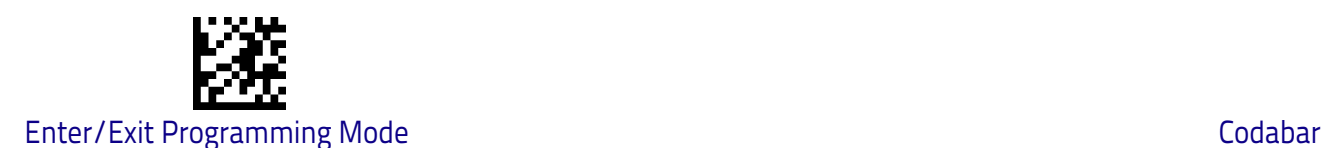

# **Codabar Set Length 1**

This feature specifies one of the bar code lengths for [Codabar Length Control](#page-164-0)  [on page 157](#page-164-0). Length 1 is the minimum label length if in [Variable Length on](#page-164-1)  [page 157](#page-164-1) Mode, or the first fixed length if in [Fixed Length on page 157](#page-164-2) Mode. Length includes the bar code's start, stop, check and data characters. The length must include at least one data character.

The length can be set from 3 to 50 characters. See ["Set Length 1" on page](#page-255-0) 248 for more detailed programming instructions.

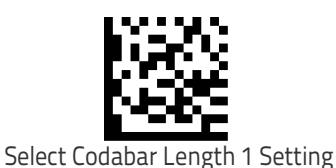

To configure this feature, scan the ENTER/EXIT bar code above, then the bar code at left followed by digits from the Alphanumeric characters in [Appendix D, Key](#page-302-0)[pad](#page-302-0) representing your desired character(s). End by scanning the ENTER/EXIT bar code again.

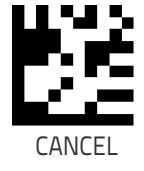

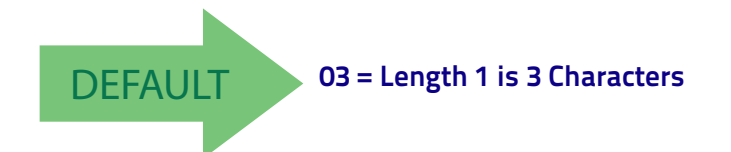

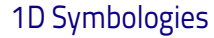

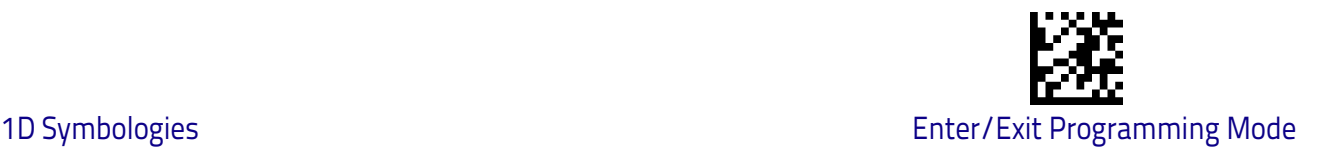

#### **Codabar Set Length 2**

This feature specifies one of the bar code lengths for [Codabar Length Control](#page-164-0)  [on page 157](#page-164-0). Length 2 is the maximum label length if in [Variable Length on](#page-164-1)  [page 157](#page-164-1) Mode, or the second fixed length if in [Fixed Length on page 157](#page-164-2) Mode. The length includes the bar code's start, stop, check and data characters. The length must include at least one data character.

The length can be set from 3 to 50 characters. A setting of 00 specifies to ignore this length (only one fixed length). See ["Set Length 2" on page](#page-257-0) 250 for more detailed programming instructions.

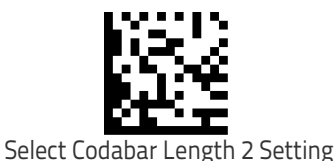

To configure this feature, scan the ENTER/EXIT bar code above, then the bar code at left followed by digits from the Alphanumeric characters in [Appendix D, Key](#page-302-0)[pad](#page-302-0) representing your desired character(s). End by scanning the ENTER/EXIT bar code again.

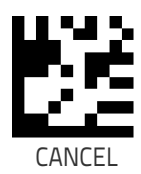

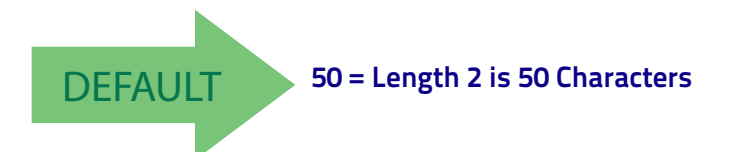

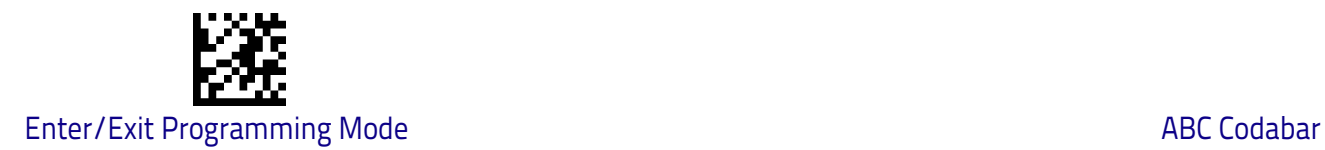

# **ABC Codabar**

The following options apply to the ABC Codabar symbology.

#### **ABC Codabar Enable/Disable**

Enables/Disables ability of scanner to decode ABC Codabar labels.

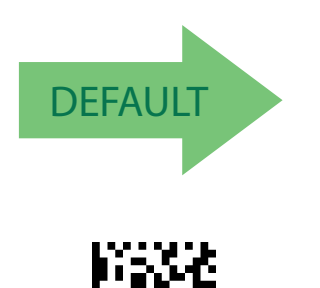

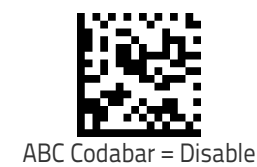

## **ABC Codabar Concatenation Mode**

ABC Codabar = Enable

Specifies the concatenation mode between Static and Dynamic.

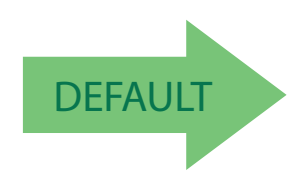

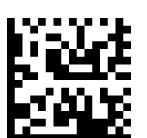

ABC Codabar Concatenation Mode = Dynamic

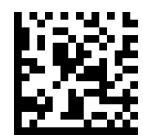

ABC Codabar Concatenation Mode = Static

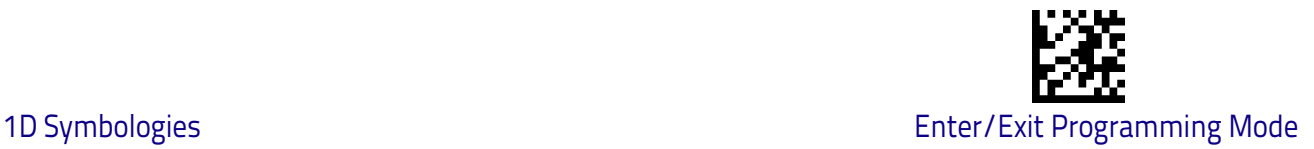

#### **ABC Codabar Dynamic Concatenation Timeout**

This parameter specifies the timeout in 10-millisecond ticks used by the ABC Codabar Dynamic Concatenation Mode. The timeout can be set within a range of 05 to 255 in 10ms increments. A setting of zero specifies no delay.

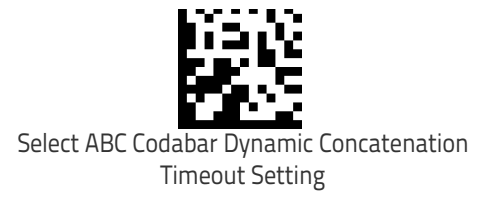

To configure this feature, scan the ENTER/EXIT bar code above, then the bar code at left followed by digits from the Alphanumeric characters in [Appendix D,](#page-302-0)  [Keypad](#page-302-0) representing your desired character(s). End by scanning the ENTER/EXIT bar code again.

Make a mistake? Scan the CANCEL bar code to abort and not save the entry string. You can then start again at the beginning.

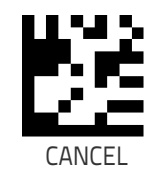

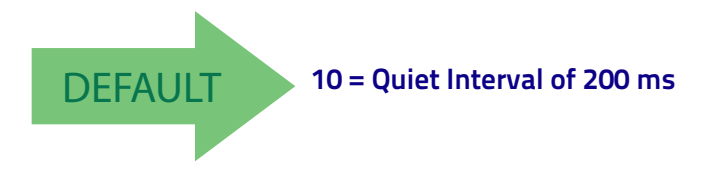

#### **ABC Codabar Force Concatenation**

Forces labels starting or ending with D to be concatenated.

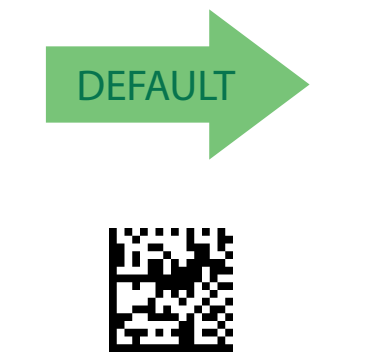

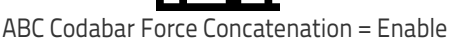

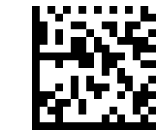

ABC Codabar Force Concatenation = Disable

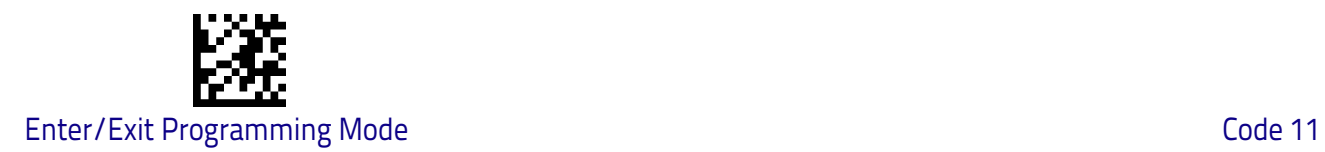

# **Code 11**

The following options apply to the Code 11 symbology.

#### **Code 11 Enable/Disable**

When disabled, the scanner will not read Code 11 bar codes.

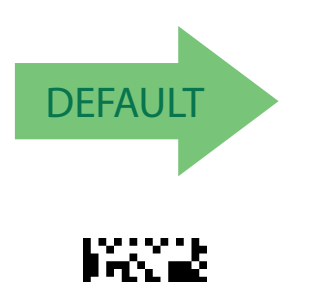

Code

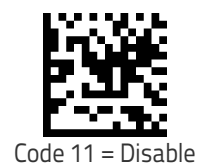

Code 11 Check Character Transmission = Send

Code 11 Check Character Calculation = Check C and K

# **Code 11 Check Character Calculation**

This option enables/disables calculation and verification of optional Code 11 check character.

Code 11 Check Character Calculation = Disable

Code 11 Check Character Calculation = Check K

**DEFAULT** 

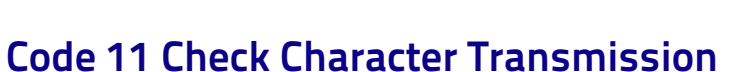

This feature enables/disables transmission of an optional Code 11 check character.

Code 11 Check Character Transmission = Don't Send

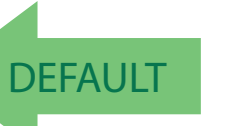

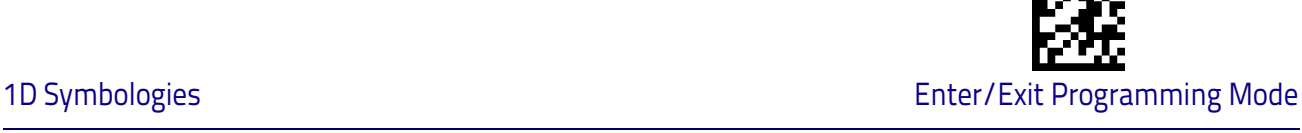

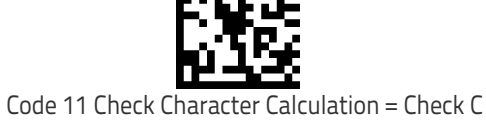

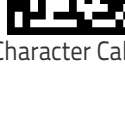

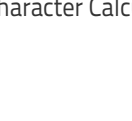

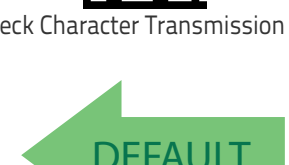

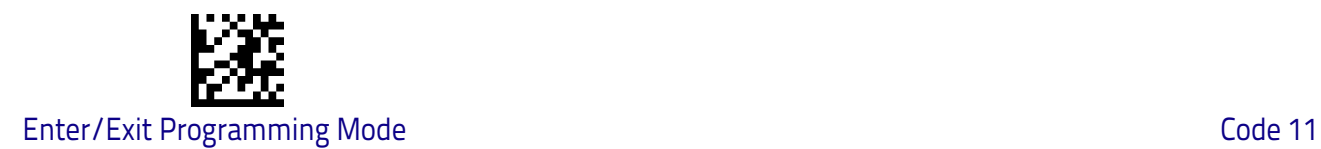

#### <span id="page-171-0"></span>**Code 11 Length Control**

This feature specifies either variable length decoding or fixed length decoding for the Code 11 symbology.

<span id="page-171-1"></span>**Variable Length:** For variable length decoding, a minimum and maximum length may be set.

<span id="page-171-2"></span>**Fixed Length:** For fixed length decoding, two different lengths may be set.

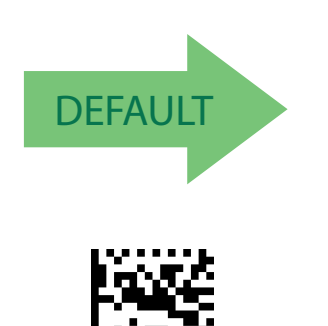

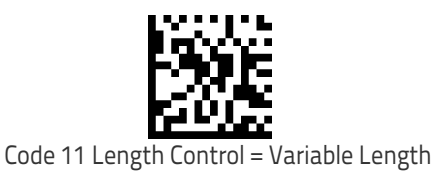

Code 11 Length Control = Fixed Length

#### **Code 11 Set Length 1**

This feature specifies one of the bar code lengths for [Code 11 Length Control](#page-171-0)  [on page 164](#page-171-0). Length 1 is the minimum label length if in [Variable Length on](#page-171-1)  [page 164](#page-171-1) Mode, or the first fixed length if in [Fixed Length on page 164](#page-171-2) Mode. Length includes the bar code's check and data characters.

The length can be set from 2 to 50 characters. See ["Set Length 1" on page](#page-255-0) 248 for more detailed programming instructions.

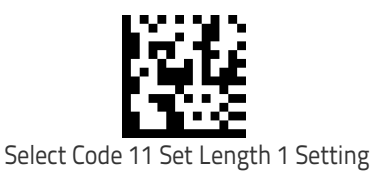

To configure this feature, scan the ENTER/EXIT bar code above, then the bar code at left followed by digits from the Alphanumeric characters in [Appendix D, Key](#page-302-0)[pad](#page-302-0) representing your desired character(s). End by scanning the ENTER/EXIT bar code again.

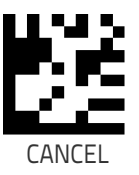

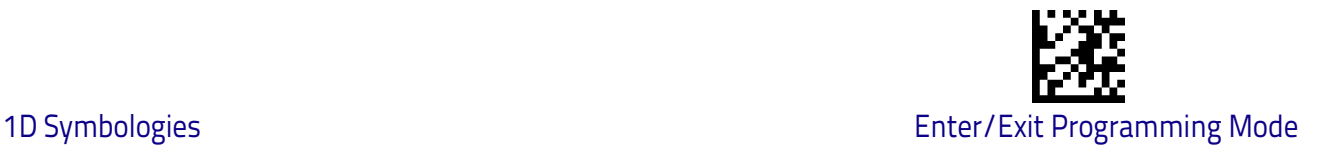

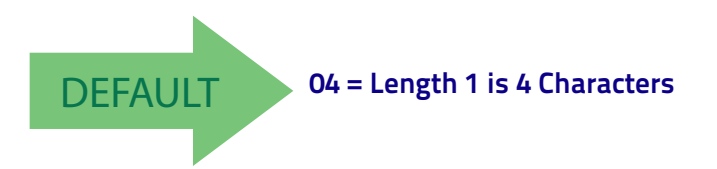

#### **Code 11 Set Length 2**

This feature specifies one of the bar code lengths for [Code 11 Length Control](#page-171-0)  [on page 164](#page-171-0). Length 2 is the maximum label length if in [Variable Length on](#page-171-1)  [page 164](#page-171-1) Mode, or the second fixed length if in [Fixed Length on page 164](#page-171-2) Mode. Length includes the bar code's check and data characters.

The length can be set from 2 to 50 characters. A setting of 00 specifies to ignore this length (only one fixed length). See ["Set Length 2" on page](#page-257-0) 250 for more detailed programming instructions.

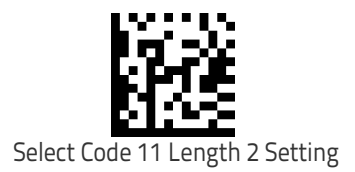

To configure this feature, scan the ENTER/EXIT bar code above, then the bar code at left followed by digits from the Alphanumeric characters in [Appendix D, Key](#page-302-0)[pad](#page-302-0) representing your desired character(s). End by scanning the ENTER/EXIT bar code again.

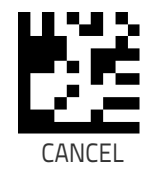

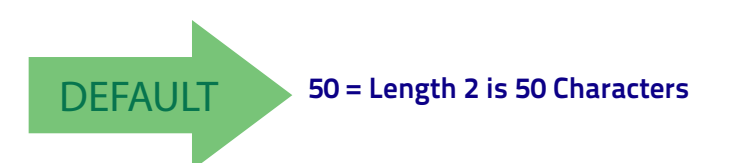

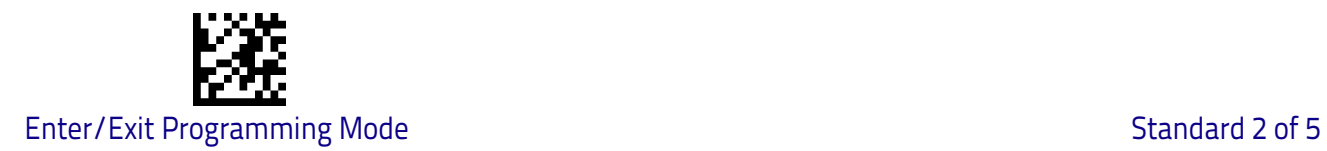

# **Standard 2 of 5**

The following options apply to the Standard 2 of 5 symbology.

#### **Standard 2 of 5 Enable/Disable**

When disabled, the scanner will not read Standard 2 of 5 bar codes.

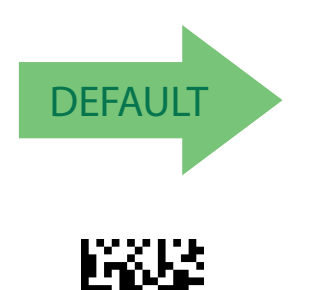

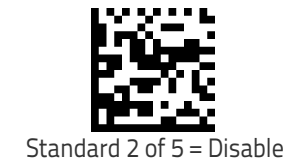

Standard 2 of  $5 =$  Enable

#### **Standard 2 of 5 Check Character Calculation**

This option enables/disables calculation and verification of an optional Standard 2 of 5 check character.

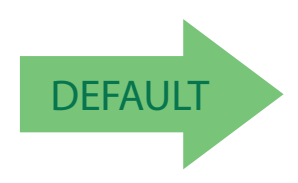

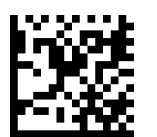

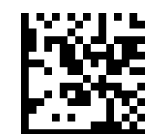

Standard 2 of 5 Check Character Calculation = Disable

Standard 2 of 5 Check Character Calculation = Enable

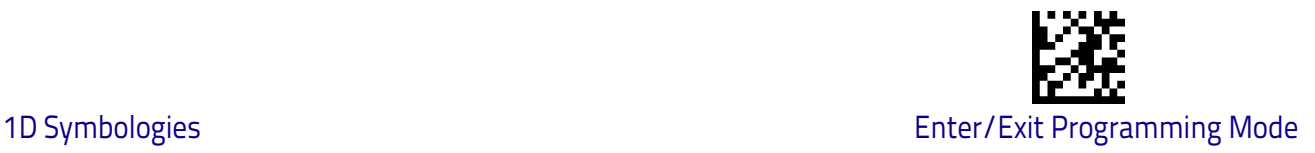

#### **Standard 2 of 5 Check Character Transmission**

This feature enables/disables transmission of an optional Standard 2 of 5 check character.

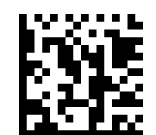

Standard 2 of 5 Check Character Transmission = Don't Send

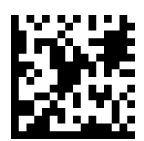

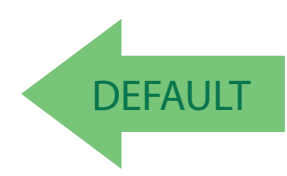

Standard 2 of 5 Check Character Transmission = Send

#### <span id="page-174-0"></span>**Standard 2 of 5 Length Control**

This feature specifies either variable length decoding or fixed length decoding for the Standard 2 of 5 symbology.

<span id="page-174-1"></span>**Variable Length:** For variable length decoding, a minimum and maximum length may be set.

<span id="page-174-2"></span>**Fixed Length:** For fixed length decoding, two different lengths may be set.

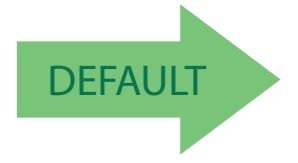

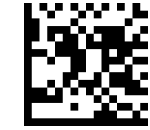

Standard 2 of 5 Length Control = Variable Length

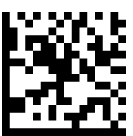

Standard 2 of 5 Length Control = Fixed Length

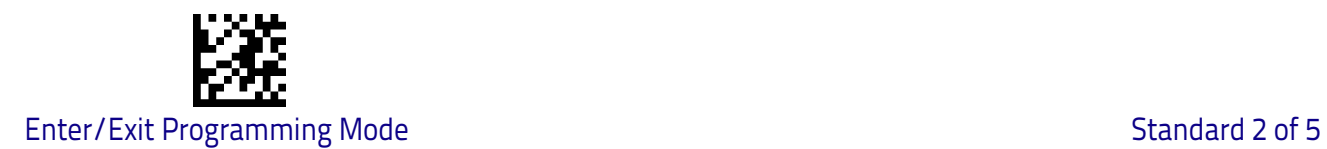

#### **Standard 2 of 5 Set Length 1**

This feature specifies one of the bar code lengths for [Standard 2 of 5 Length](#page-174-0)  [Control on page 167.](#page-174-0) Length 1 is the minimum label length if in [Variable Length](#page-174-1)  [on page 167](#page-174-1) Mode, or the first fixed length if in [Fixed Length on page 167](#page-174-2) Mode. Length includes the bar code's check and data characters.

The length can be set from 1 to 50 characters. See ["Set Length 1" on page](#page-255-0) 248 for more detailed programming instructions.

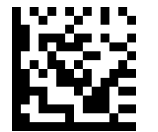

To configure this feature, scan the ENTER/EXIT bar code above, then the bar code at left followed by digits from the Alphanumeric characters in [Appendix D, Key](#page-302-0)[pad](#page-302-0) representing your desired character(s). End by scanning the ENTER/EXIT bar code again.

Select Standard 2 of 5 Length 1 Setting

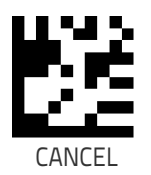

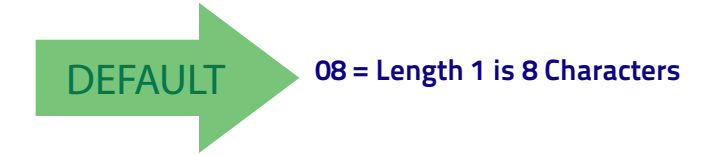

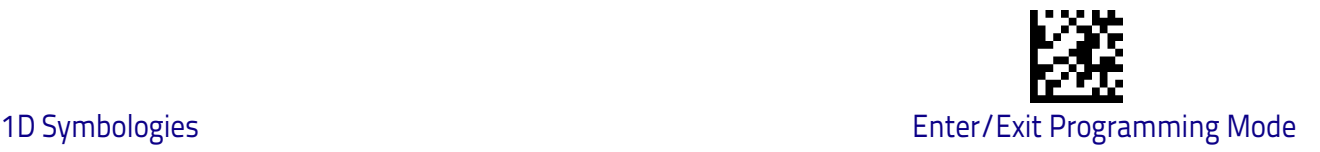

#### **Standard 2 of 5 Set Length 2**

This feature specifies one of the bar code lengths for [Standard 2 of 5 Length](#page-174-0)  [Control on page 167.](#page-174-0) Length 2 is the maximum label length if in [Variable](#page-174-1)  [Length on page 167](#page-174-1) Mode, or the second fixed length if in [Fixed Length on](#page-174-2)  [page 167](#page-174-2) Mode. Length includes the bar code's check and data characters.

The length can be set from 1 to 50 characters. A setting of 00 specifies to ignore this length (only one fixed length). See ["Set Length 2" on page](#page-257-0) 250 for more detailed programming instructions.

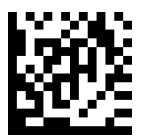

Select Standard 2 of 5 Length 2 Setting

Make a mistake? Scan the CANCEL bar code to abort and not save the entry string. You can then start again at the beginning.

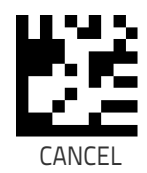

To configure this feature, scan the ENTER/EXIT bar code above, then the bar code at left followed by digits from the Alphanumeric characters in [Appendix D, Key](#page-302-0)[pad](#page-302-0) representing your desired character(s). End by

scanning the ENTER/EXIT bar code again.

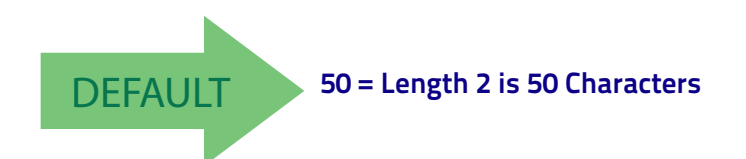

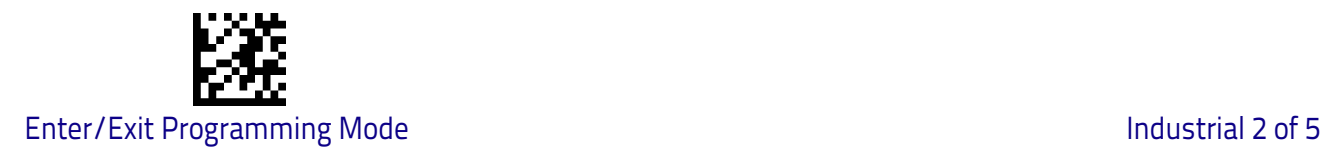

# **Industrial 2 of 5**

The following options apply to the Industrial 2 of 5 symbology.

#### **Industrial 2 of 5 Enable/Disable**

Enables/Disables ability of scanner to decode Industrial 2 of 5 labels.

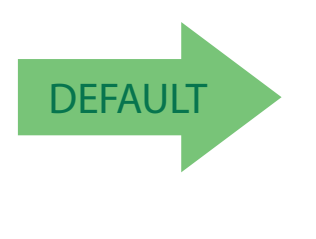

Industrial 2 of 5 = Enable

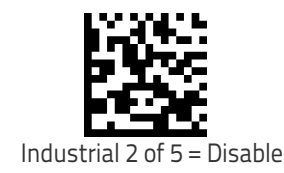

## **Industrial 2 of 5 Check Character Calculation**

Enables/Disables calculation and verification of an optional Industrial 2 of 5 check character.

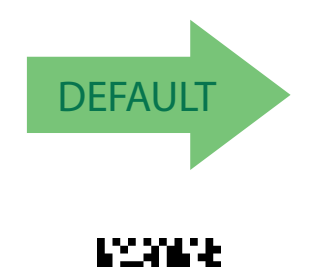

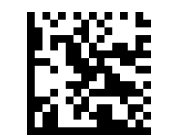

Industrial 2 of 5 Check Character Calculation = Disable

Industrial 2 of 5 Check Character Calculation = Enable

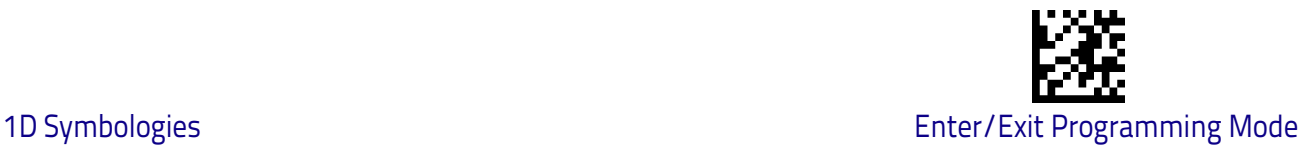

#### **Industrial 2 of 5 Check Character Transmission**

Enables/disables transmission of an Industrial 2 of 5 check character.

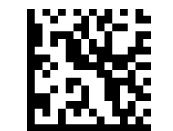

Industrial 2 of 5 Check Character Transmission = Disable

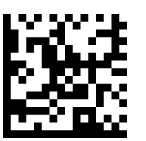

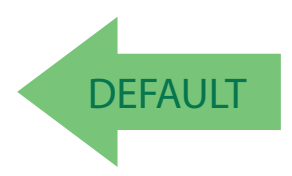

Industrial 2 of 5 Check Character Transmission = Enable

#### <span id="page-178-0"></span>**Industrial 2 of 5 Length Control**

This feature specifies either variable length decoding or fixed length decoding for the Industrial 2 of 5 symbology.

**Variable Length:** For variable length decoding, a minimum and maximum length may be set.

Fixed Length: For fixed length decoding, two different lengths may be set.

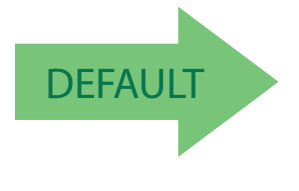

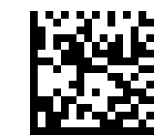

Industrial 2 of 5 Length Control = Variable Length

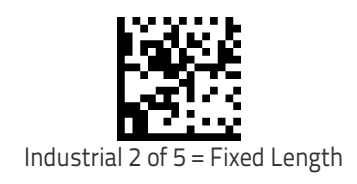

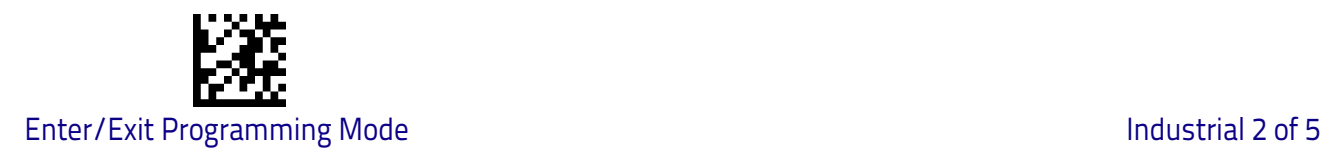

#### **Industrial 2 of 5 Set Length 1**

This feature specifies one of the bar code lengths for [Industrial 2 of 5 Length](#page-178-0)  [Control on page 171.](#page-178-0) Length 1 is the minimum label length if in [Variable Length](#page-137-0)  [on page 130](#page-137-0) Mode, or the first fixed length if in [Fixed Length on page 130](#page-137-1) Mode. Length includes the bar code's data characters only.

The length can be set from 1 to 50 characters. See ["Set Length 1" on page](#page-255-0) 248 for more detailed programming instructions.

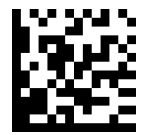

To configure this feature, scan the ENTER/EXIT bar code above, then the bar code at left followed by digits from the Alphanumeric characters in [Appendix D, Key](#page-302-0)[pad](#page-302-0) representing your desired character(s). End by scanning the ENTER/EXIT bar code again.

Select Industrial 2 of 5 Set Length 1 Setting

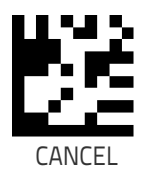

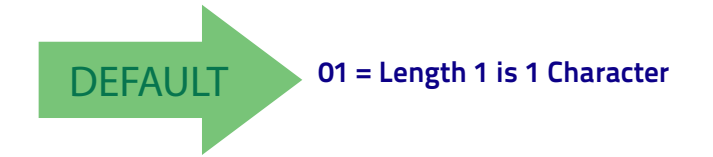
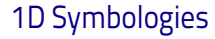

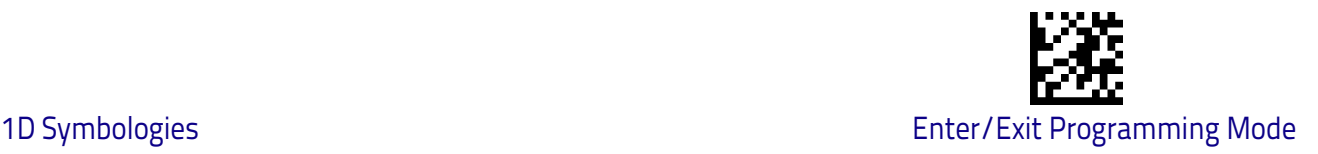

# **Industrial 2 of 5 Set Length 2**

This feature specifies one of the bar code lengths for [Industrial 2 of 5 Length](#page-178-0)  [Control on page 171.](#page-178-0) Length 2 is the maximum label length if in [Variable](#page-137-0)  [Length on page 130](#page-137-0) Mode, or the second fixed length if in [Fixed Length on](#page-137-1)  [page 130](#page-137-1) Mode. Length includes the bar code's check, data, and full-ASCII shift characters. The length does not include start/stop characters.

The length can be set from 1 to 50 characters. A setting of 00 specifies to ignore this length (only one fixed length). See ["Set Length 2" on page](#page-257-0) 250 for more detailed programming instructions.

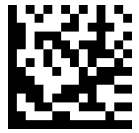

To configure this feature, scan the ENTER/EXIT bar code above, then the bar code at left followed by digits from the Alphanumeric characters in [Appendix D, Key](#page-302-0)[pad](#page-302-0) representing your desired character(s). End by scanning the ENTER/EXIT bar code again.

Select Industrial 2 of 5 Length 2 Setting

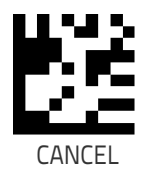

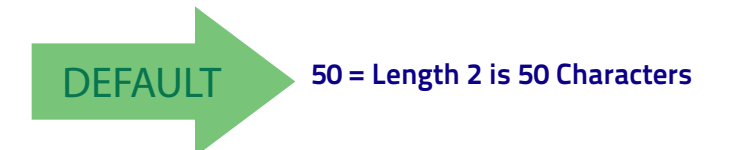

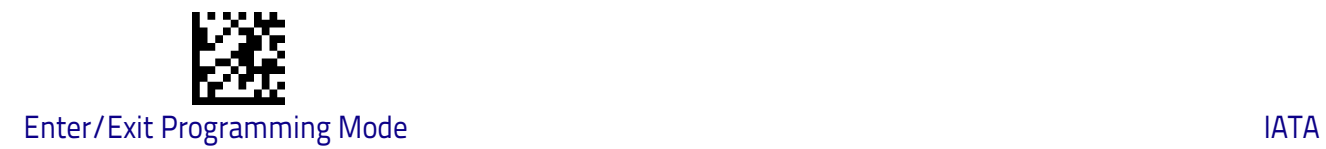

# **IATA**

The following options apply to the IATA symbology.

# **IATA Enable/Disable**

Enables/Disables the ability of the scanner to decode IATA labels.

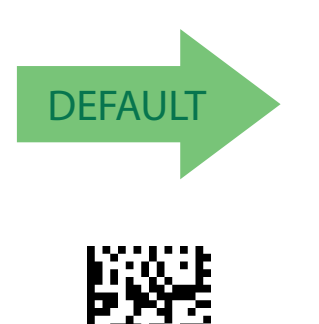

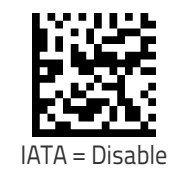

# **IATA Check Character Transmission**

IATA = Enable

Enables/Disables calculation and verification of an optional Industrial 2 of 5 check character.

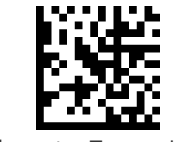

IATA Check Character Transmission = Disable

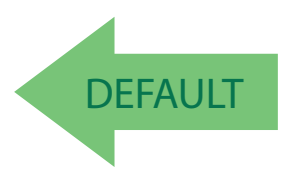

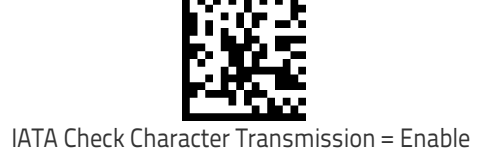

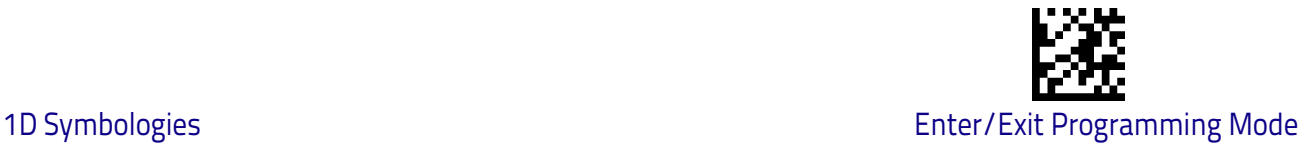

# **ISBT 128**

The following options apply to the ISBT 128 symbology.

#### <span id="page-182-0"></span>**ISBT 128 Concatenation**

Enables/disables ISBT128 concatenation of 2 labels.

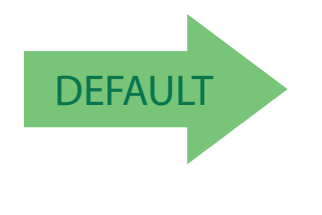

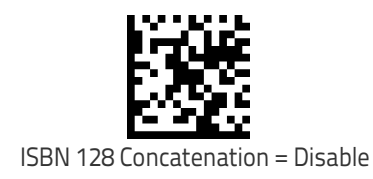

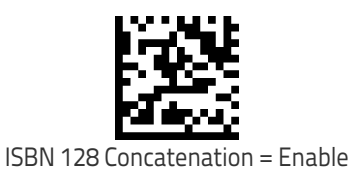

# **ISBT 128 Concatenation Mode**

Specifies the concatenation mode between Static and Dynamic.

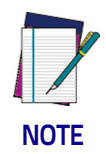

**This option is only valid when** [ISBT 128 Concatenation on page 175](#page-182-0) **is enabled ([see page <Links>9-175\)](#page-182-0).**

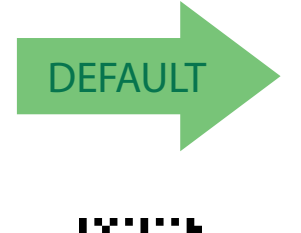

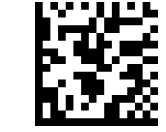

ISBT 128 Concatenation Mode = Static

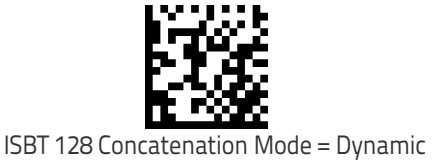

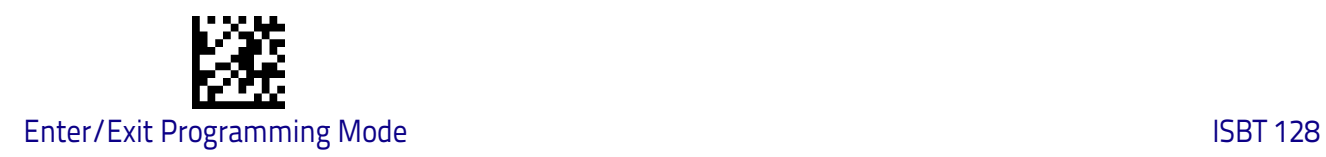

# **ISBT 128 Dynamic Concatenation Timeout**

Specifies the timeout used by the ISBT 128 Dynamic Concatenation Mode.

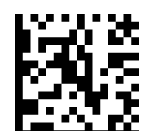

ISBT 128 Dynamic Concatenation Timeout = 50 msec

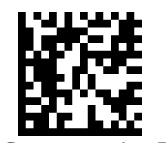

ISBT 128 Dynamic Concatenation Timeout = 100 msec

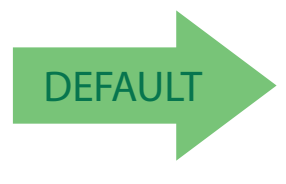

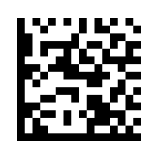

ISBT 128 Dynamic Concatenation Timeout = 200 msec

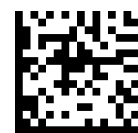

ISBT 128 Dynamic Concatenation Timeout = 500 msec

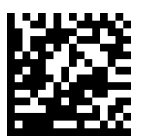

ISBT 128 Dynamic Concatenation Timeout = 750 msec

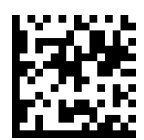

ISBT 128 Dynamic Concatenation Timeout = 1 second

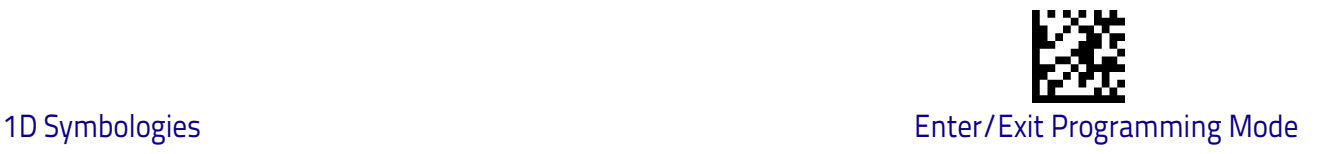

#### **ISBT 128 Force Concatenation**

When enabled, this feature forces all ISBT 128 labels to be concatenated.

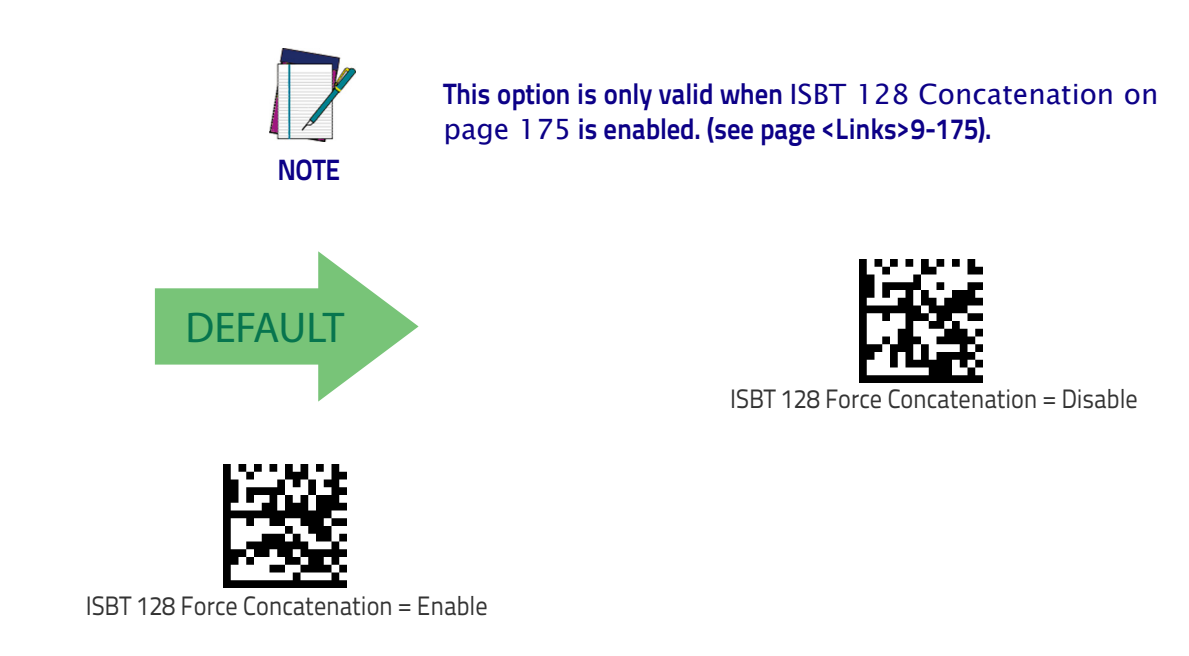

# **ISBT 128 Advanced Concatenation Options**

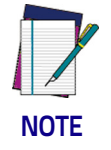

**Use the Datalogic Aladdin configuration application or Contact Customer Support to set up pairs of label types for concatenation.**

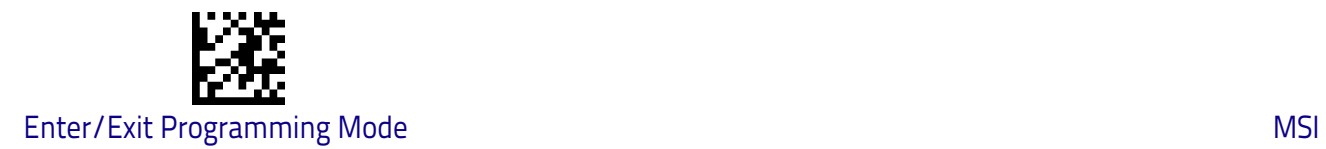

# **MSI**

The following options apply to the MSI symbology.

# **MSI Enable/Disable**

Enables/Disables ability of scanner to decode MSI labels.

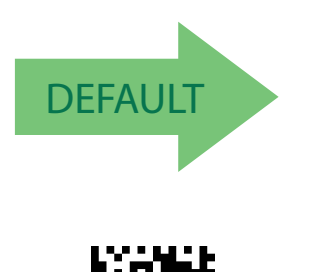

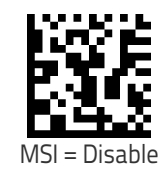

# **MSI Check Character Calculation**

MSI = Enable

Enables/Disables calculation and verification of an optional MSI check character.

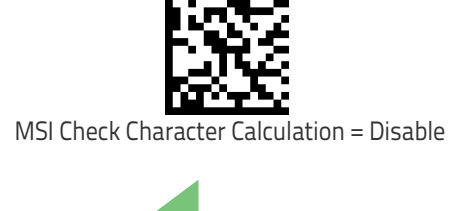

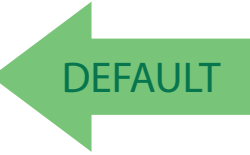

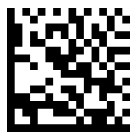

MSI Check Character Calculation = Enable Mod11/10

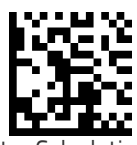

MSI Check Character Calculation = Enable Mod10

MSI Check Character Calculation = Enable Mod10/10

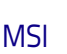

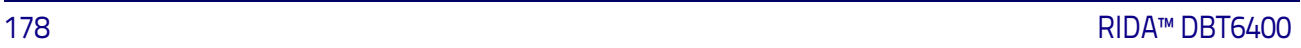

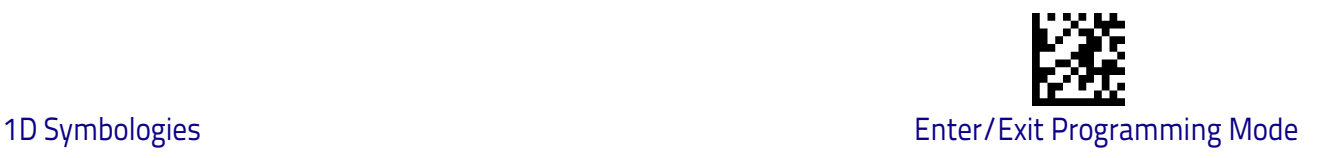

# **MSI Check Character Transmission**

Enables/disables transmission of an MSI check character.

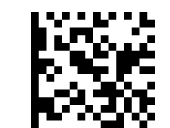

MSI Check Character Transmission = Disable

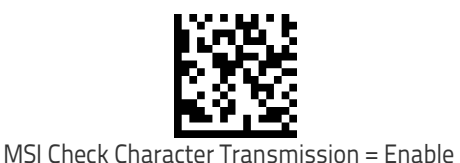

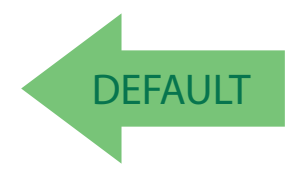

# <span id="page-186-0"></span>**MSI Length Control**

This feature specifies either variable length decoding or fixed length decoding for the MSI symbology.

<span id="page-186-1"></span>**Variable Length:** For variable length decoding, a minimum and maximum length may be set.

<span id="page-186-2"></span>Fixed Length: For fixed length decoding, two different lengths may be set.

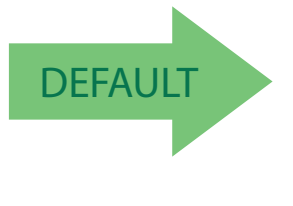

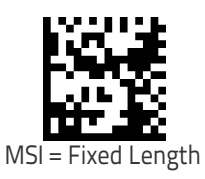

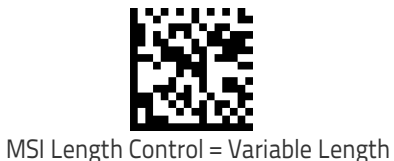

Product Reference Guide 179

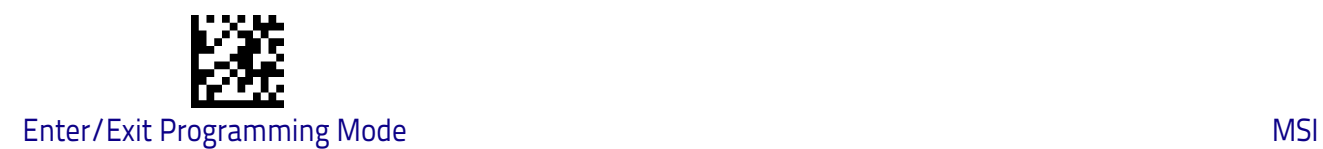

# **MSI Set Length 1**

This feature specifies one of the bar code lengths for [MSI Length Control on](#page-186-0)  [page 179](#page-186-0). Length 1 is the minimum label length if in [Variable Length on page](#page-186-1)  [179](#page-186-1) Mode, or the first fixed length if in [Fixed Length on page 179](#page-186-2) Mode. Length includes the bar code's data characters only.

The length can be set from 01 to 50 characters. See ["Set Length 1" on page](#page-255-0) 248 for more detailed programming instructions.

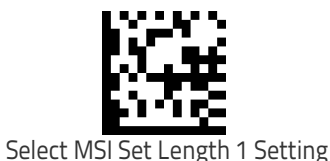

To configure this feature, scan the ENTER/EXIT bar code above, then the bar code at left followed by digits from the Alphanumeric characters in [Appendix D, Key](#page-302-0)[pad](#page-302-0) representing your desired character(s). End by scanning the ENTER/EXIT bar code again.

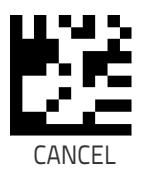

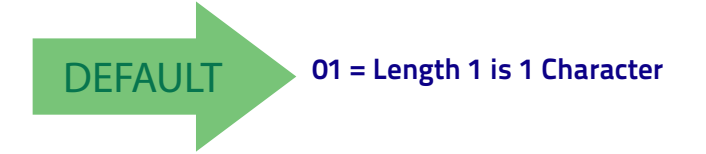

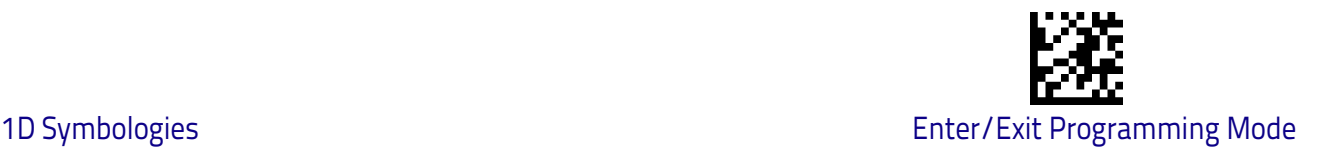

#### **MSI Set Length 2**

This feature specifies one of the bar code lengths for [MSI Length Control on](#page-186-0)  [page 179](#page-186-0). Length 2 is the maximum label length if in [Variable Length on page](#page-186-1)  [179](#page-186-1) Mode, or the second fixed length if in [Fixed Length on page 179](#page-186-2) Mode. Length includes the bar code's check, data, and full-ASCII shift characters. The length does not include start/stop characters.

The length can be set from 1 to 50 characters. A setting of 0 specifies to ignore this length (only one fixed length). See ["Set Length 2" on page](#page-257-0) 250 for more detailed programming instructions.

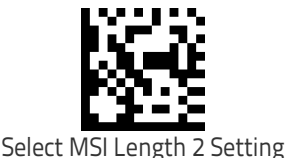

To configure this feature, scan the ENTER/EXIT bar code above, then the bar code at left followed by digits from the Alphanumeric characters in [Appendix D, Key](#page-302-0)[pad](#page-302-0) representing your desired character(s). End by scanning the ENTER/EXIT bar code again.

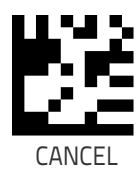

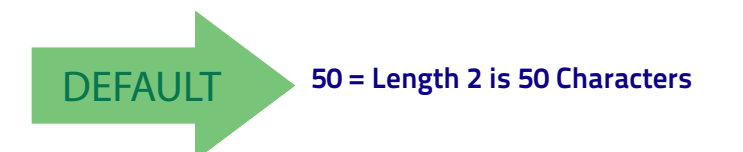

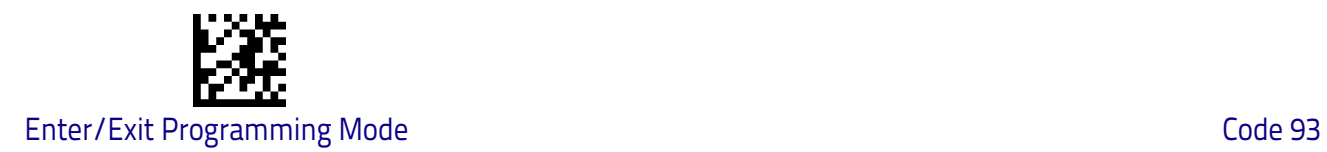

# **Code 93**

The following options apply to the Code 93 symbology.

# **Code 93 Enable/Disable**

Enables/Disables ability of scanner to decode Code 93 labels.

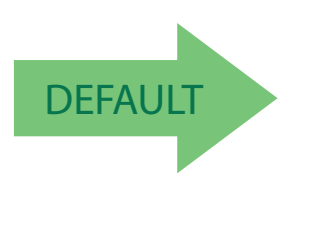

Code 93

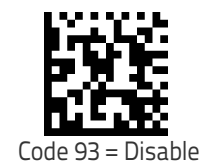

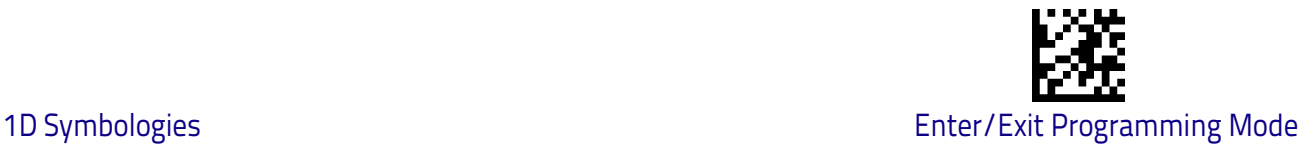

# **Code 93 Check Character Calculation**

Enables/disables calculation and verification of an optional Code 93 check character.

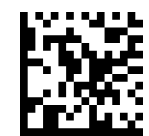

Code 93 Check Character Calculation = Disable

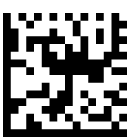

Code 93 Check Character Calculation = Enable Check C

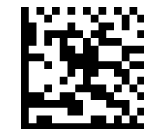

Code 93 Check Character Calculation = Enable Check K

**DEFAULT** 

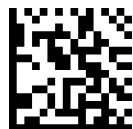

Code 93 Check Character Calculation = Enable Check C and K

# **Code 93 Check Character Transmission**

Enables/disables transmission of an optional Code 93 check character.

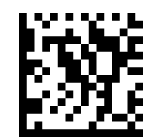

Code 93 Check Character Transmission = Disable

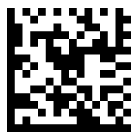

Code 93 Check Character Transmission = Enable

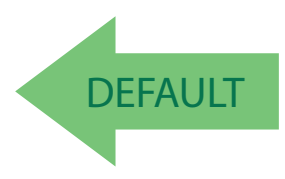

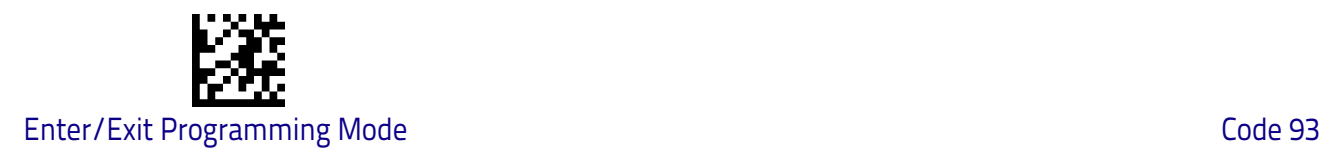

# <span id="page-191-0"></span>**Code 93 Length Control**

This feature specifies either variable length decoding or fixed length decoding for the Code 93 symbology.

<span id="page-191-1"></span>**Variable Length:** For variable length decoding, a minimum and maximum length may be set.

<span id="page-191-2"></span>Fixed Length: For fixed length decoding, two different lengths may be set.

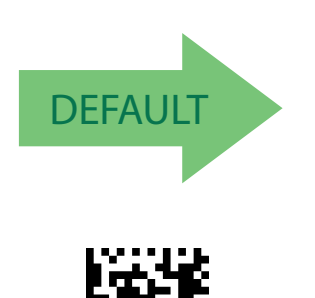

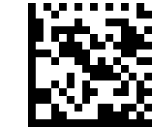

Code 93 Length Control = Variable Length

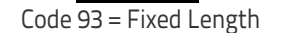

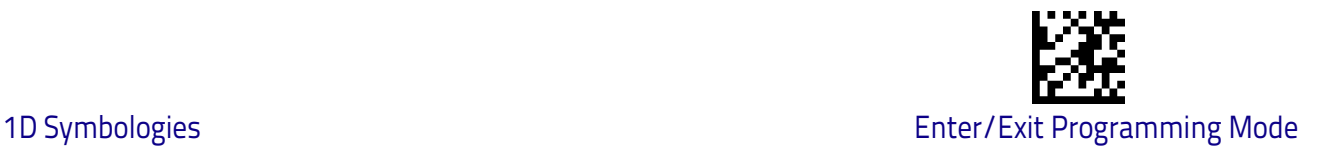

# **Code 93 Set Length 1**

This feature specifies one of the bar code lengths for [Code 93 Length Control](#page-191-0)  [on page 184](#page-191-0). Length 1 is the minimum label length if in [Variable Length on](#page-191-1)  [page 184](#page-191-1) Mode, or the first fixed length if in [Fixed Length on page 184](#page-191-2) Mode. Length includes the bar code's data characters only.

The length can be set from 01 to 50 characters. See ["Set Length 1" on page](#page-255-0) 248 for more detailed programming instructions.

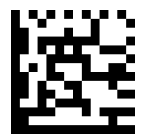

To configure this feature, scan the ENTER/EXIT bar code above, then the bar code at left followed by digits from the Alphanumeric characters in [Appendix D, Key](#page-302-0)[pad](#page-302-0) representing your desired character(s). End by scanning the ENTER/EXIT bar code again.

Select Code 93 Set Length 1 Setting

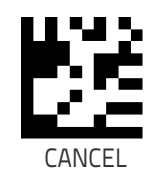

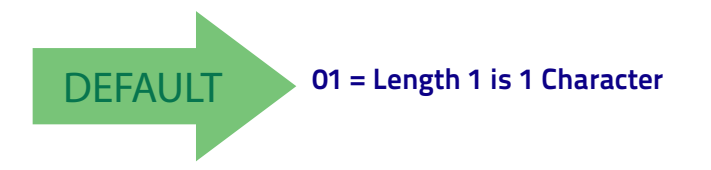

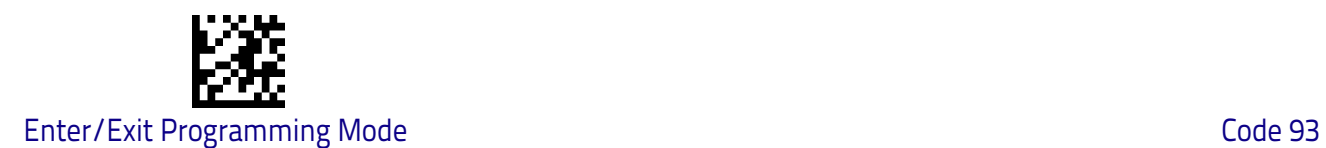

# **Code 93 Set Length 2**

This feature specifies one of the bar code lengths for [Code 93 Length Control](#page-191-0)  [on page 184](#page-191-0). Length 2 is the maximum label length if in [Variable Length on](#page-191-1)  [page 184](#page-191-1) Mode, or the second fixed length if in [Fixed Length on page 184](#page-191-2) Mode. Length includes the bar code's check, data, and full-ASCII shift characters. The length does not include start/stop characters.

The length can be set from 1 to 50 characters. A setting of 00 specifies to ignore this length (only one fixed length). See ["Set Length 2" on page](#page-257-0) 250 for more detailed programming instructions.

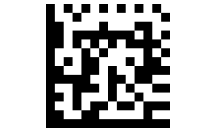

Select Code 93 Length 2 Setting

Make a mistake? Scan the CANCEL bar code to abort and not save the entry string. You can then start again at the beginning.

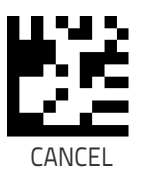

To configure this feature, scan the ENTER/EXIT bar code above, then the bar code at left followed by digits from the Alphanumeric characters in [Appendix D, Key](#page-302-0)[pad](#page-302-0) representing your desired character(s). End by

scanning the ENTER/EXIT bar code again.

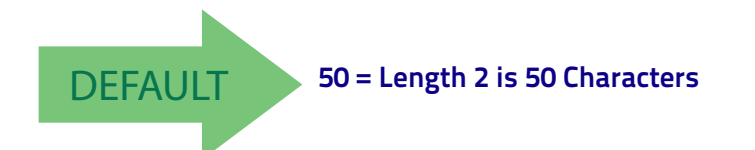

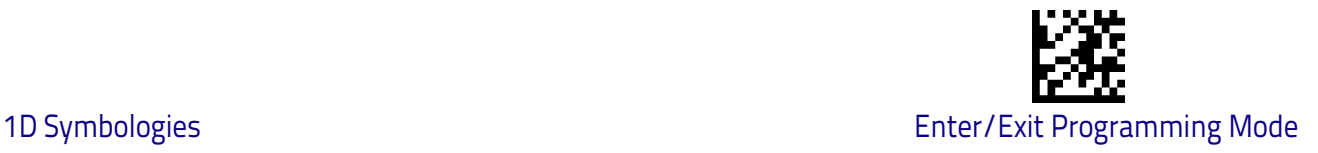

#### **Code 93 Quiet Zones**

Enables/disables fixed length stitching for Code 93.

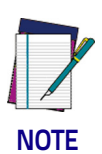

**This feature is available only on the TD1130 model.**

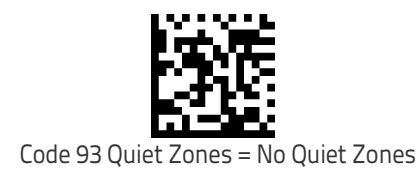

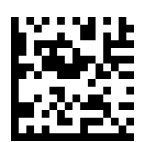

Code 93 Quiet Zones = Quiet Zone on one side

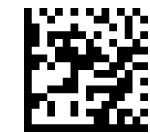

Code 93 Quiet Zones = Quiet Zones on two sides

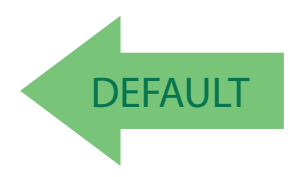

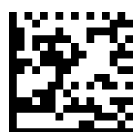

Code 93 Quiet Zones = Virtual Quiet Zones on two sides

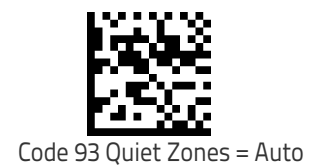

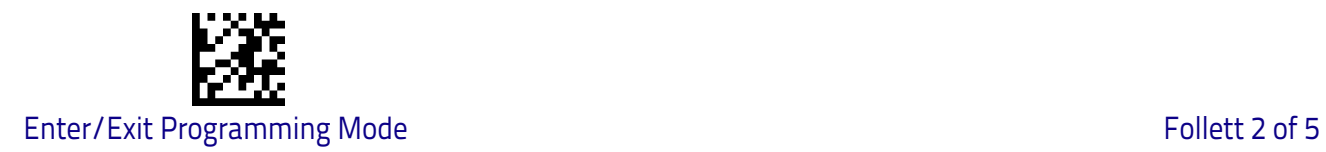

# **Follett 2 of 5**

The following options apply to the Follett 2 of 5 symbology.

# **Follett 2 of 5 Enable/Disable**

Enables/Disables ability of scanner to decode Follett 2 of 5 labels.

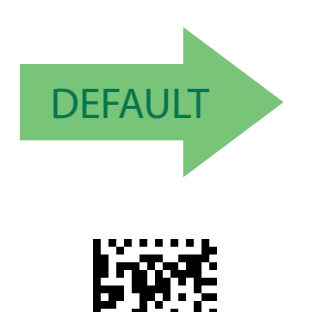

Follett 2 of 5 = Enable

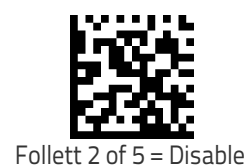

# **BC412**

The following options apply to the BC412 symbology.

# **BC412 Enable/Disable**

Enables/Disables ability of scanner to decode BC412 labels.

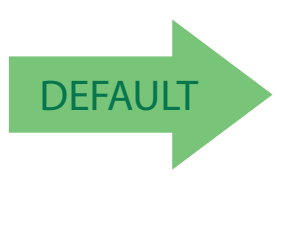

BC412 = Enable

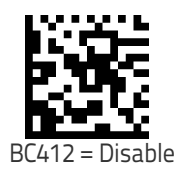

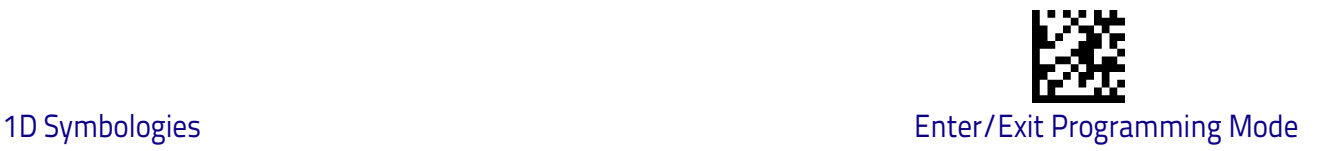

#### **BC412 Check Character Calculation**

Enable this option to enable/disable calculation and verification of an optional BC412 check character. When disabled, any check character in the label is treated as a data character .

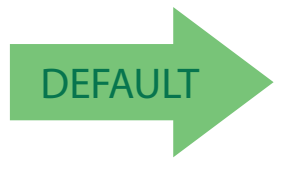

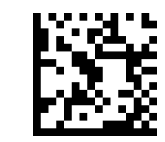

BC412 Check Character Calculation = Don't Calculate

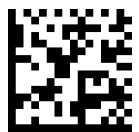

BC412 Check Character Calculation = Calculate Check Character

# <span id="page-196-0"></span>**BC412 Length Control**

This feature specifies either variable length decoding or fixed length decoding for the BC412 symbology.

<span id="page-196-1"></span>**Variable Length:** For variable length decoding, a minimum and maximum length may be set.

<span id="page-196-2"></span>Fixed Length: For fixed length decoding, two different lengths may be set.

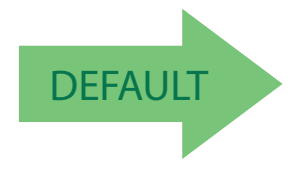

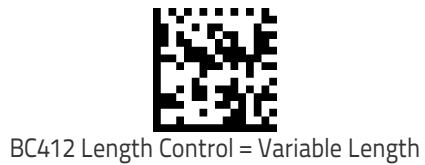

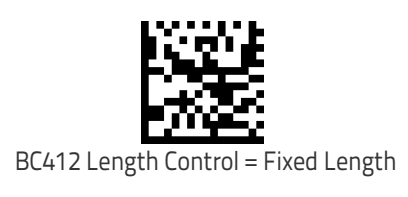

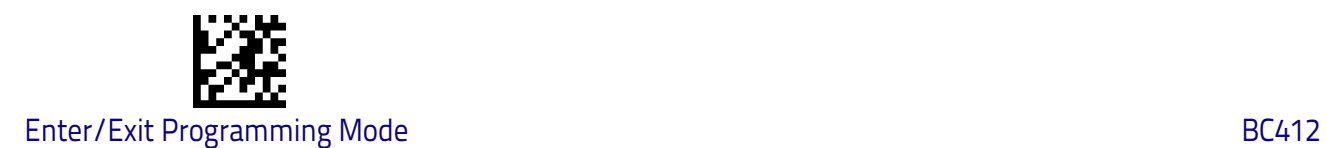

# **BC412 Set Length 1**

This feature specifies one of the bar code lengths for [BC412 Length Control on](#page-196-0)  [page 189](#page-196-0). Length 1 is the minimum label length if in [Variable Length on page](#page-196-1)  [189](#page-196-1) Mode, or the first fixed length if in [Fixed Length on page 189](#page-196-2) Mode. Length includes the bar code's data characters only.

The length can be set from 01 to 50 characters. See ["Set Length 1" on page](#page-255-0) 248 for more detailed programming instructions.

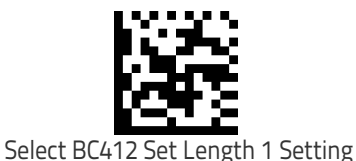

To configure this feature, scan the ENTER/EXIT bar code above, then the bar code at left followed by digits from the Alphanumeric characters in [Appendix D, Key](#page-302-0)[pad](#page-302-0) representing your desired character(s). End by scanning the ENTER/EXIT bar code again.

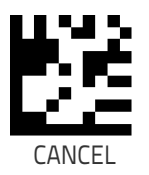

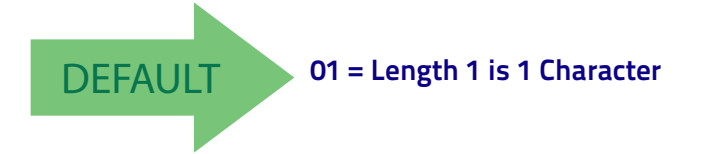

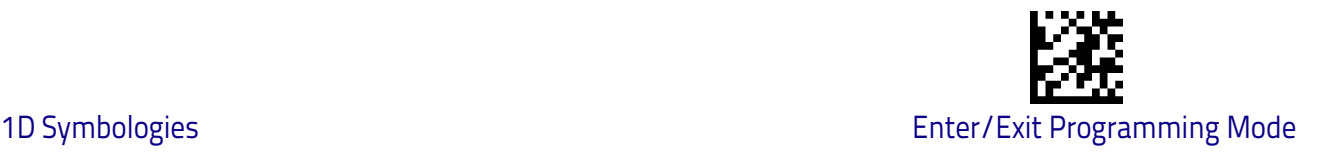

#### **BC412 Set Length 2**

This feature specifies one of the bar code lengths for [BC412 Length Control on](#page-196-0)  [page 189](#page-196-0). Length 2 is the maximum label length if in [Variable Length on page](#page-196-1)  [189](#page-196-1) Mode, or the second fixed length if in [Fixed Length on page 189](#page-196-2) Mode. Length includes the bar code's check, data, and full-ASCII shift characters. The length does not include start/stop characters.

The length can be set from 1 to 50 characters. A setting of 00 specifies to ignore this length (only one fixed length). See ["Set Length 2" on page](#page-257-0) 250 for more detailed programming instructions.

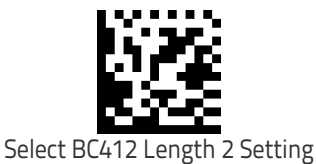

To configure this feature, scan the ENTER/EXIT bar code above, then the bar code at left followed by digits from the Alphanumeric characters in [Appendix D, Key](#page-302-0)[pad](#page-302-0) representing your desired character(s). End by scanning the ENTER/EXIT bar code again.

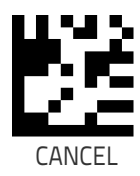

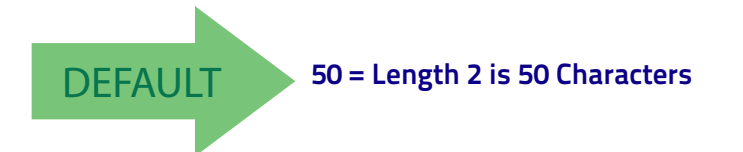

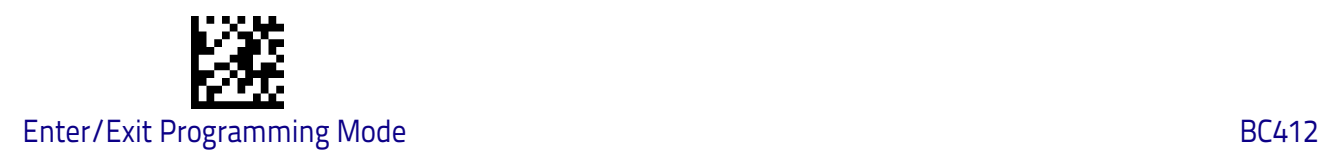

# **NOTES**

# **2D Symbologies**

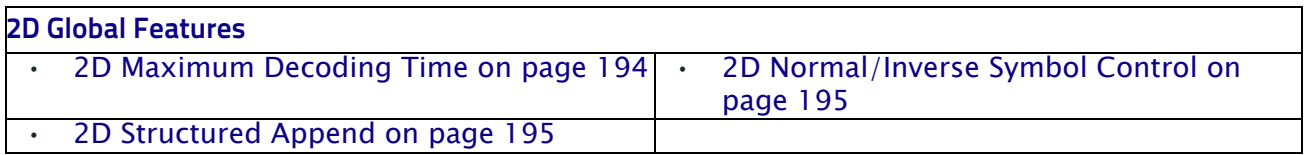

The reader supports the following 2D symbologies (bar code types). Symbology-dependent options for each symbology are included in this chapter. See ["1D Symbologies" starting on page](#page-112-0) 105 for configuration of 1D bar codes.

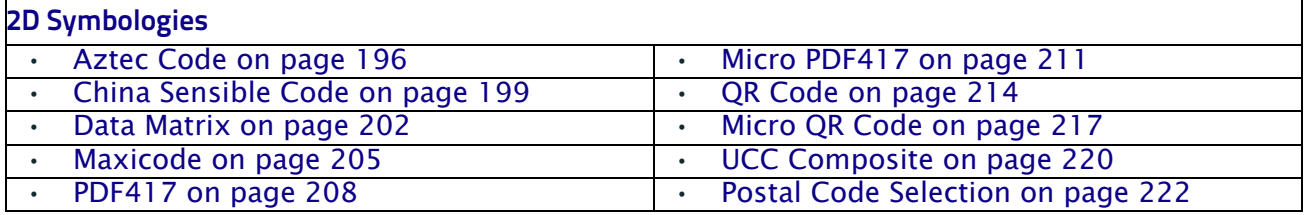

# **2D Global Features**

The following features are common to all, or in some cases, most of the available 2D symbologies. Default settings are indicated at each feature/option with a green arrow. Also reference Appendix [B, Standard Defaults](#page-286-0) for a listing of the most widely used set of standard factory settings. That section also provides space to record any custom settings needed or implemented for your system.

To set most features:

- 1. Scan the ENTER/EXIT PROGRAMMING bar code at the top of applicable programming pages.
- 2. Scan the correct bar code to set the desired programming feature or parameter. You may need to cover unused bar codes on the page, and possibly the facing page, to ensure that the reader reads only the bar code you intend to scan.
- 3. If additional input parameters are needed, go to [Appendix D, Keypad](#page-302-0), and scan the appropriate characters from the keypad.

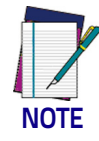

**Additional information about many features can be found in the "References" chapter.** 

**If you make a mistake before the last character, scan the CANCEL bar code to abort and not save the entry string. You can then start again at the beginning.**

Complete the programming sequence by scanning the ENTER/EXIT PROGRAM-MING bar code to exit Programming Mode.

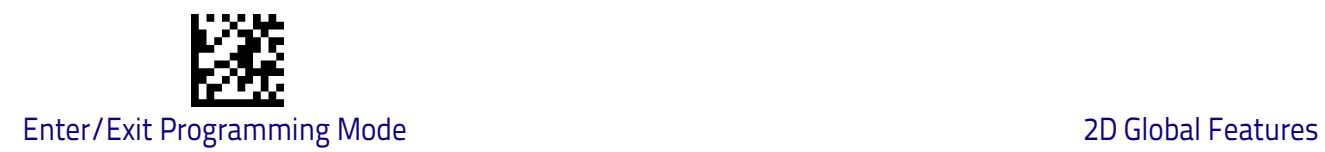

# <span id="page-201-0"></span>**2D Maximum Decoding Time**

This feature specifies the maximum amount of time the software will spend attempting to decode a 2D label. The selectable range is 10 milliseconds to 2.55 milliseconds.

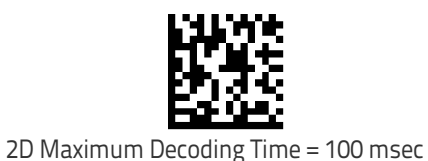

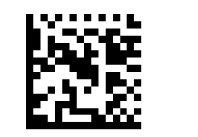

2D Maximum Decoding Time = 200 msec

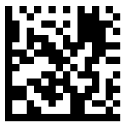

2D Maximum Decoding Time = 350 msec

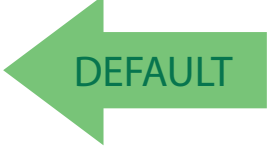

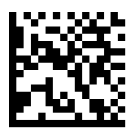

2D Maximum Decoding Time = 500 msec

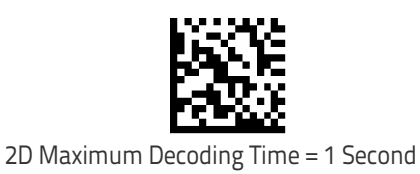

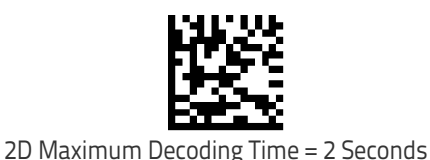

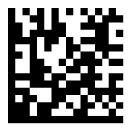

2D Maximum Decoding Time = 2.55 Seconds

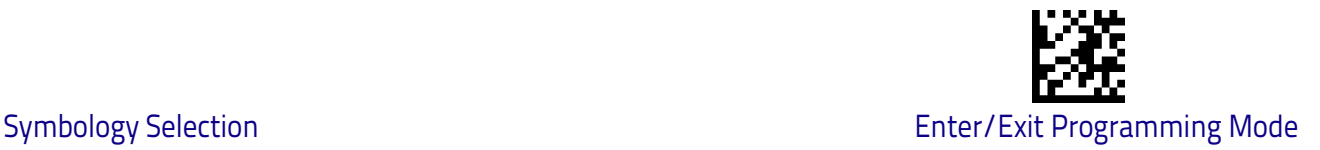

# <span id="page-202-0"></span>**2D Structured Append**

Enables/disables ability of reader to append multiple 2D Codes labels in a structured format. The structured append property is globally applied to the following symbologies, if these are enabled:

- Data Matrix Aztec
- QR Code PDF 417

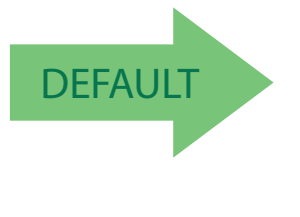

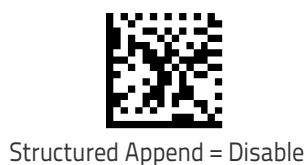

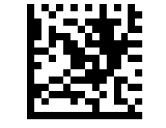

Structured Append = Enable

# <span id="page-202-1"></span>**2D Normal/Inverse Symbol Control**

Specifies the options available for decoding normal/negative printed 2D symbols. This configuration item applies globally to all the 2D symbologies that support that feature according to Standard AIM Specification: Data Matrix, QR, MicroQR, Aztec and Chinese Sensible Code.

# **Symbology Selection**

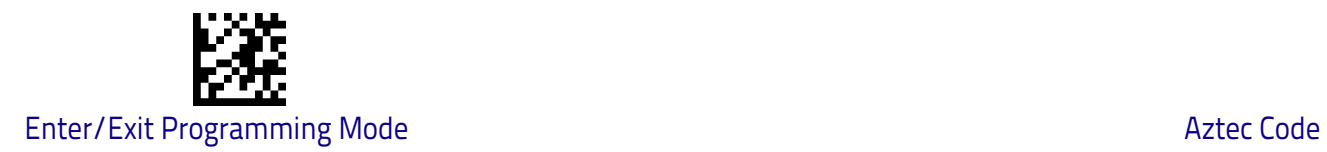

# <span id="page-203-0"></span>**Aztec Code**

# **Aztec Code Enable / Disable**

Enables/disables the ability of the reader to decode Aztec Code labels.

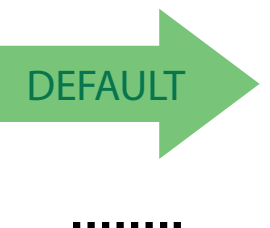

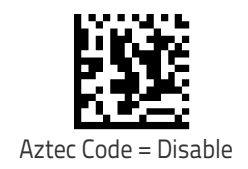

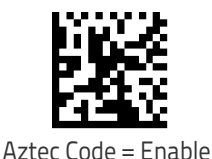

# <span id="page-203-1"></span>**Aztec Code Length Control**

This feature specifies either variable length decoding or fixed length decoding for this symbology.

**Variable Length:** For variable length decoding, a minimum and maximum length may be set.

**Fixed Length:** For fixed length decoding, two different lengths may be set.

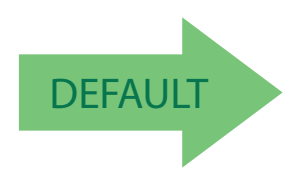

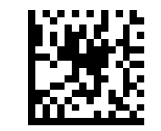

Aztec Code Length Control = Variable Length

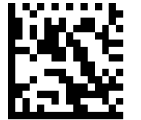

Aztec Code Length Control = Fixed Length

#### **Aztec Code Set Length 1**

Specifies one of the bar code lengths for [Aztec Code Length Control on page](#page-203-1)  [196.](#page-203-1) Length 1 is the minimum label length if in Variable Length Mode, or the first fixed length if in Fixed Length Mode. Characters can be set from 0001 to 3,832 characters in increments of 0001 (pad with zeroes).

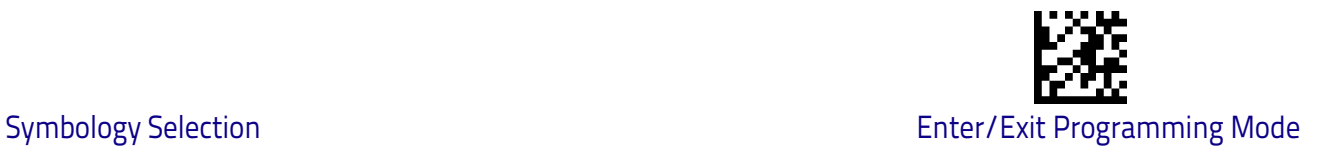

#### See [page](#page-255-0) 248 for detailed instructions on setting this feature.

bar code again.

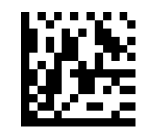

Select Aztec Code Length 1 Setting

Make a mistake? Scan the CANCEL bar code to abort and not save the entry string. You can then start again at the beginning.

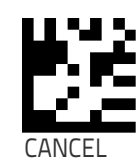

To configure this feature, scan the ENTER/EXIT PRO-GRAMMING MODE bar code above, then the bar code at left followed by the digits from the Alphanumeric characters in [Appendix D, Keypad](#page-302-0) representing your desired character(s). End by scanning the ENTER/EXIT

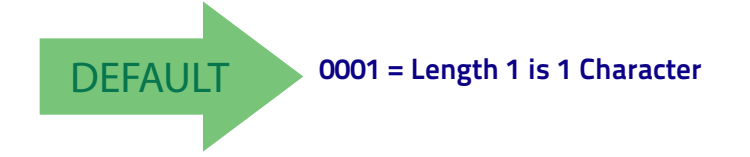

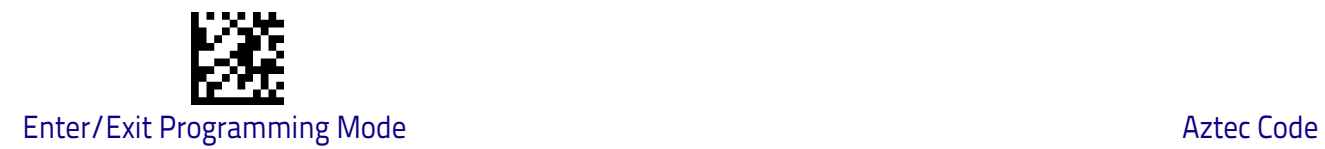

# **Aztec Code Set Length 2**

This feature specifies one of the bar code lengths for [Aztec Code Length Con](#page-203-1)[trol on page 196](#page-203-1). Length 2 is the maximum label length if in Variable Length Mode, or the second fixed length if in Fixed Length Mode. Characters can be set from 0001 to 3,832 characters in increments of 0001 (pad with zeroes). See [page](#page-257-0) 250 for detailed instructions on setting this feature.

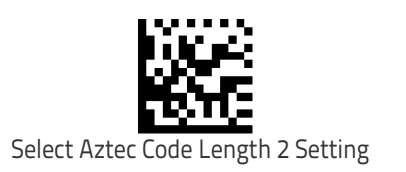

To configure this feature, scan the ENTER/EXIT PRO-GRAMMING MODE bar code above, then the bar code at left followed by the digits from the Alphanumeric characters in [Appendix D, Keypad](#page-302-0) representing your desired character(s). End by scanning the ENTER/EXIT bar code again.

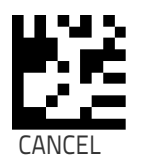

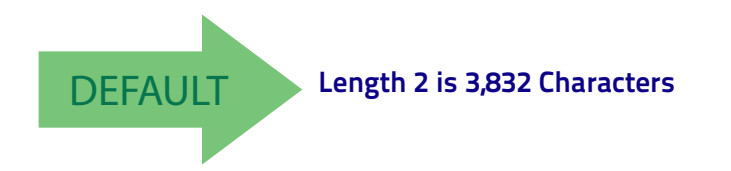

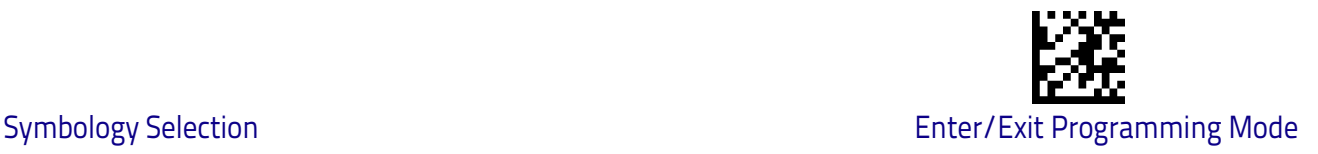

# <span id="page-206-0"></span>**China Sensible Code**

# **China Sensible Code Enable / Disable**

Enables/disables the ability of the reader to decode China Sensible Code labels.

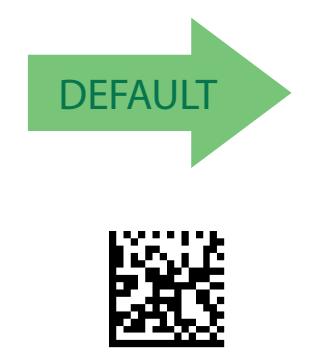

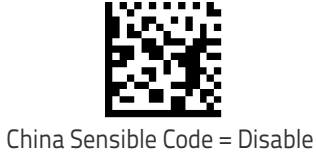

China Sensible Code = Enable

#### <span id="page-206-1"></span>**China Sensible Code Length Control**

This feature specifies either variable length decoding or fixed length decoding for this symbology.

**Variable Length:** For variable length decoding, a minimum and maximum length may be set.

Fixed Length: For fixed length decoding, two different lengths may be set.

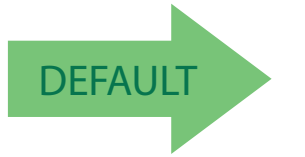

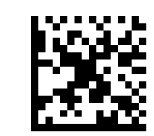

China Sensible Code Length Control = Variable Length

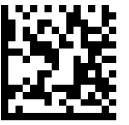

China Sensible Code Length Control = Fixed Length

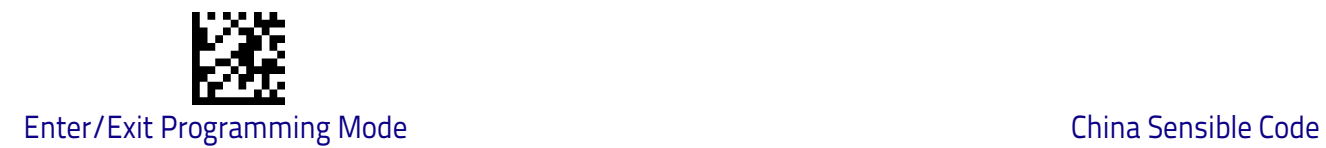

# **China Sensible Code Set Length 1**

Specifies one of the bar code lengths for [China Sensible Code Length Control](#page-206-1)  [on page 199](#page-206-1). Length 1 is the minimum label length if in Variable Length Mode, or the first fixed length if in Fixed Length Mode. Characters can be set from 0001 to 7,827 characters in increments of 0001 (pad with zeroes).

See [page](#page-255-0) 248 for detailed instructions on setting this feature.

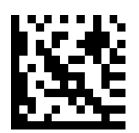

To configure this feature, scan the ENTER/EXIT PRO-GRAMMING MODE bar code above, then the bar code at left followed by the digits from the Alphanumeric characters in [Appendix D, Keypad](#page-302-0) representing your desired character(s). End by scanning the ENTER/EXIT bar code again.

Select China Sensible Code Length 1 Setting

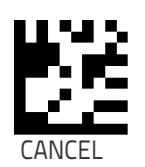

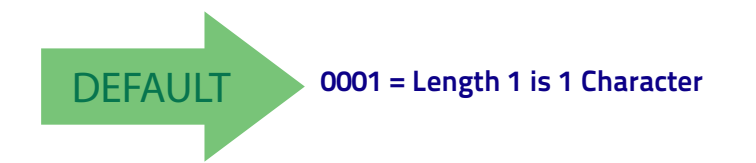

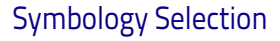

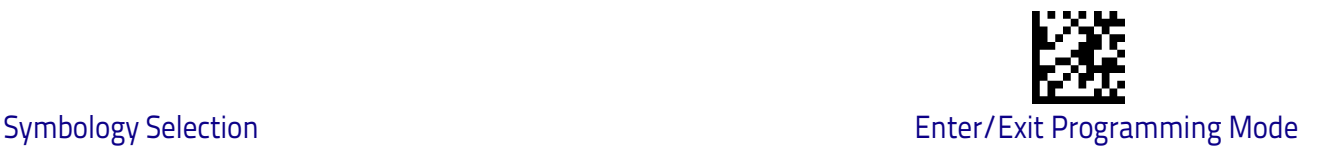

#### **China Sensible Code Set Length 2**

This feature specifies one of the bar code lengths for [China Sensible Code](#page-206-1)  [Length Control on page 199.](#page-206-1) Length 2 is the maximum label length if in Variable Length Mode, or the second fixed length if in Fixed Length Mode. Characters can be set from 0001 to 7,827 characters in increments of 0001 (pad with zeroes).

See [page](#page-257-0) 250 for detailed instructions on setting this feature.

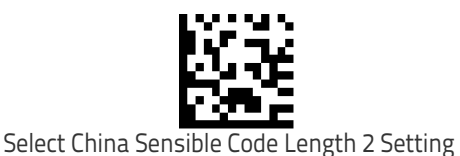

To configure this feature, scan the ENTER/EXIT PRO-GRAMMING MODE bar code above, then the bar code at left followed by the digits from the Alphanumeric characters in [Appendix D, Keypad](#page-302-0) representing your desired character(s). End by scanning the ENTER/EXIT bar code again.

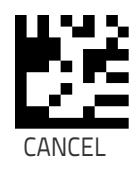

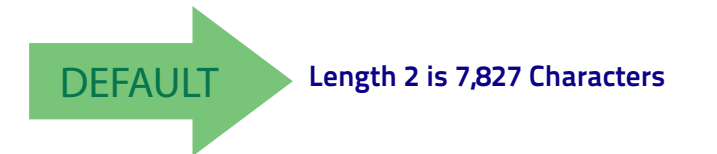

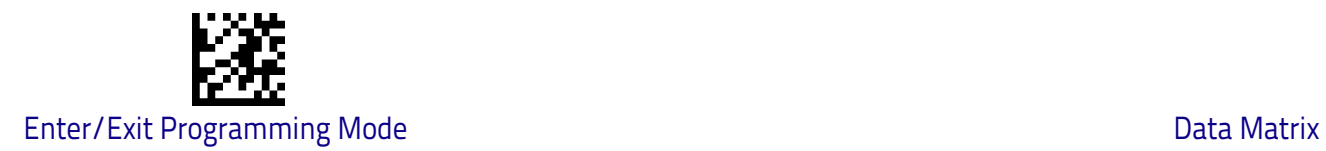

# <span id="page-209-0"></span>**Data Matrix**

#### **Data Matrix Enable / Disable**

Enables/disables ability of reader to decode Data Matrix labels.

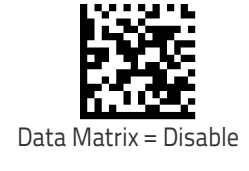

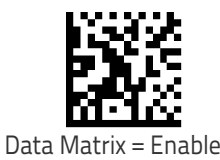

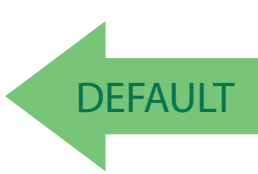

# **Data Matrix Square/Rectangular Style**

Specifies the options available when reading Data Matrix with different form factors. Choices are:

- Square Style
- Rectangular Style
- Both Square and Rectangular Style

The configuration item can also be configured as a bit mask to filter one or more Data Matrix labels with different symbol size AND shape styles.

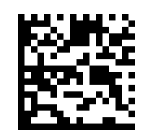

Data Matrix Dimensions Mask = Square Style

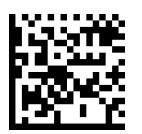

Data Matrix Dimensions Mask = Rectangular Style

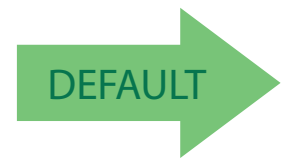

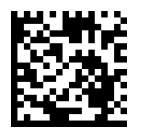

Data Matrix Dimensions Mask = Both Square and Rectangular Style

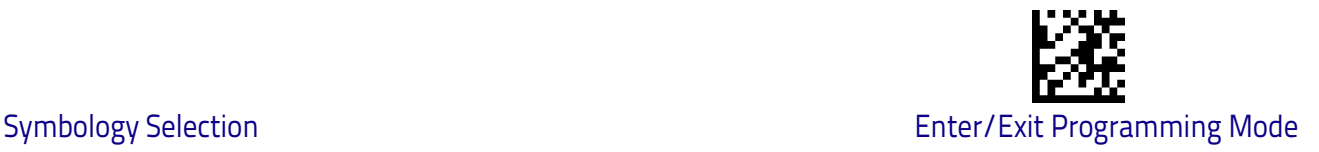

#### <span id="page-210-0"></span>**Data Matrix Length Control**

This feature specifies either variable length decoding or fixed length decoding for this symbology.

**Variable Length:** For variable length decoding, a minimum and maximum length may be set.

**Fixed Length:** For fixed length decoding, two different lengths may be set.

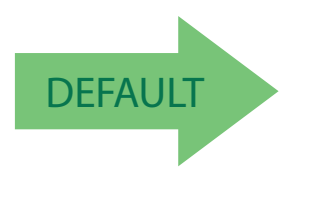

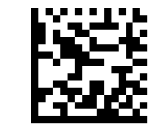

Data Matrix Length Control = Variable Length

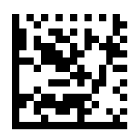

Data Matrix Length Control = Fixed Length

#### **Data Matrix Set Length 1**

Specifies one of the bar code lengths for [Data Matrix Length Control on page](#page-210-0)  [203.](#page-210-0) Length 1 is the minimum label length if in Variable Length Mode, or the first fixed length if in Fixed Length Mode. Characters can be set from 0001 to 3,116 characters in increments of 0001 (pad with zeroes).

See [page](#page-255-0) 248 for detailed instructions on setting this feature.

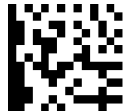

Select Data Matrix Length 1 Setting

To configure this feature, scan the ENTER/EXIT PRO-GRAMMING MODE bar code above, then the bar code at left followed by the digits from the Alphanumeric char-acters in [Appendix D, Keypad](#page-302-0) representing your desired character(s). End by scanning the ENTER/EXIT bar code again.

CANCEL

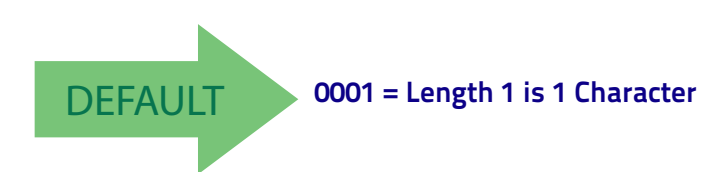

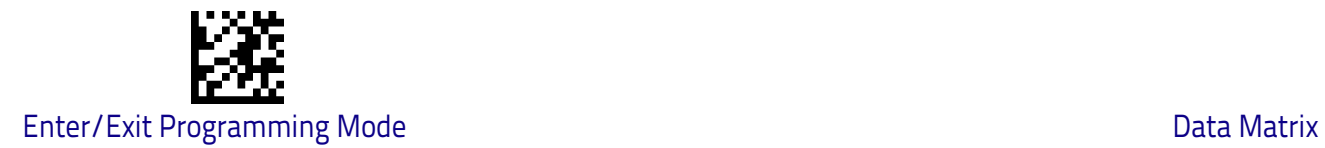

# **Data Matrix Set Length 2**

This feature specifies one of the bar code lengths for [Data Matrix Length Con](#page-210-0)[trol on page 203](#page-210-0). Length 2 is the maximum label length if in Variable Length Mode, or the second fixed length if in Fixed Length Mode. Characters can be set from 0001 to 3,116 characters in increments of 0001 (pad with zeroes). See [page](#page-257-0) 250 for detailed instructions on setting this feature.

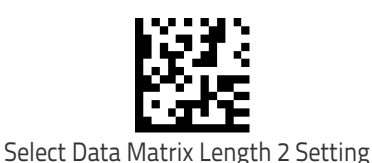

To configure this feature, scan the ENTER/EXIT PRO-GRAMMING MODE bar code above, then the bar code at left followed by the digits from the Alphanumeric char-acters in [Appendix D, Keypad](#page-302-0) representing your desired character(s). End by scanning the ENTER/EXIT bar code again.

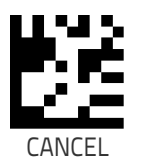

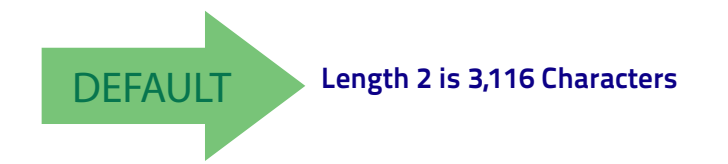

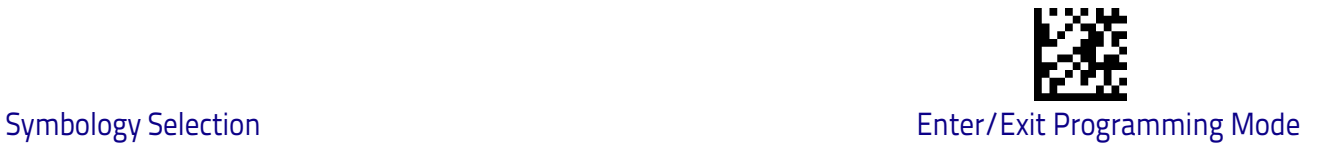

# <span id="page-212-0"></span>**Maxicode**

# **Maxicode Enable / Disable**

Enables/disables ability of reader to decode Maxicode labels.

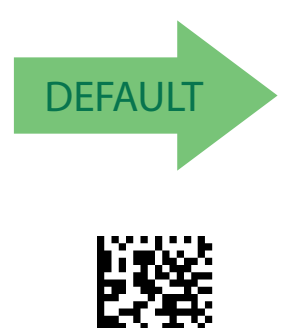

Maxicode = Enable

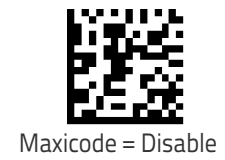

# **Maxicode Primary Message Transmission**

Enables/disables the transmission of only the Primary Message when the Secondary Message is not readable.

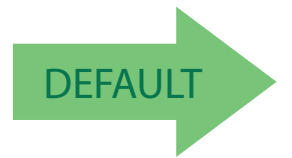

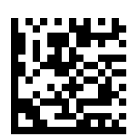

Maxicode Primary Message Transmission = Enable

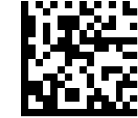

Maxicode Primary Message Transmission = Disable

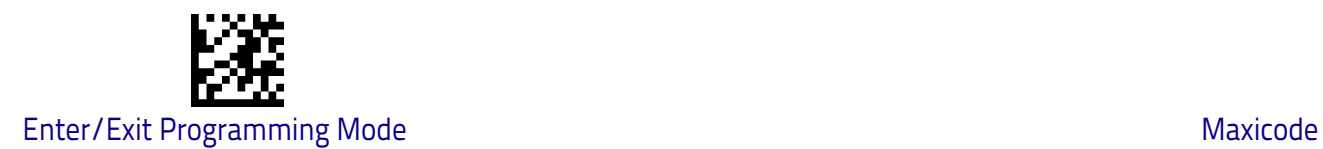

#### <span id="page-213-0"></span>**Maxicode Length Control**

This feature specifies either variable length decoding or fixed length decoding for this symbology.

**Variable Length:** For variable length decoding, a minimum and maximum length may be set.

**Fixed Length:** For fixed length decoding, two different lengths may be set.

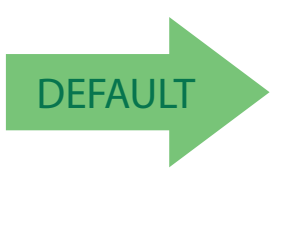

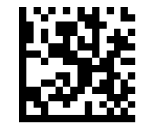

Maxicode Length Control = Variable Length

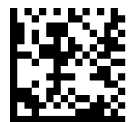

Maxicode Length Control = Fixed Length

# **Maxicode Set Length 1**

Specifies one of the bar code lengths for [Maxicode Length Control on page 206.](#page-213-0) Length 1 is the minimum label length if in Variable Length Mode, or the first fixed length if in Fixed Length Mode. Characters can be set from 0001 to 0145 characters in increments of 0001 (pad with zeroes).

See [page](#page-255-0) 248 for detailed instructions on setting this feature.

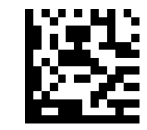

Select Maxicode Length 1 Setting

To configure this feature, scan the ENTER/EXIT PRO-GRAMMING MODE bar code above, then the bar code at left followed by the digits from the Alphanumeric characters in [Appendix D, Keypad](#page-302-0) representing your desired character(s). End by scanning the ENTER/EXIT bar code again.

CANCEL

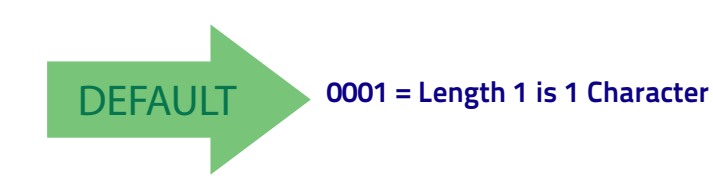

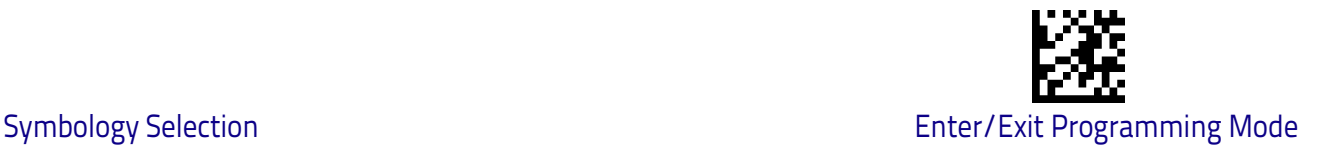

# **Maxicode Set Length 2**

This feature specifies one of the bar code lengths for [Maxicode Length Control](#page-213-0)  [on page 206.](#page-213-0) Length 2 is the maximum label length if in Variable Length Mode, or the second fixed length if in Fixed Length Mode. Characters can be set from 0001 to 0145 characters in increments of 0001 (pad with zeroes). See [page](#page-257-0) 250 for detailed instructions on setting this feature.

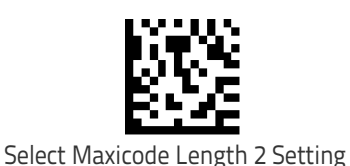

To configure this feature, scan the ENTER/EXIT PRO-GRAMMING MODE bar code above, then the bar code at left followed by the digits from the Alphanumeric char-acters in [Appendix D, Keypad](#page-302-0) representing your desired character(s). End by scanning the ENTER/EXIT bar code again.

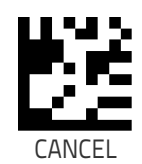

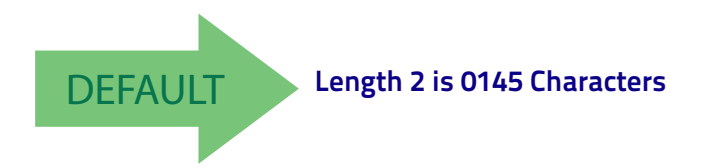

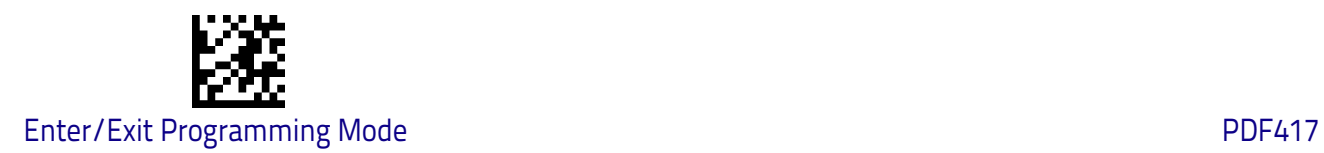

# <span id="page-215-0"></span>**PDF417**

# **PDF417 Enable / Disable**

Enables/disables the ability of the reader to decode PDF417 labels.

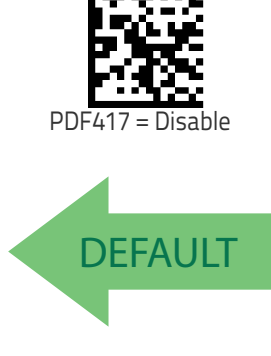

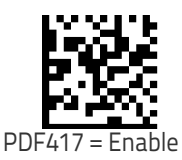

#### **PDF417 Length Control**

This feature specifies either variable length decoding or fixed length decoding for this symbology.

**Variable Length:** For variable length decoding, a minimum and maximum length may be set.

Fixed Length: For fixed length decoding, two different lengths may be set.

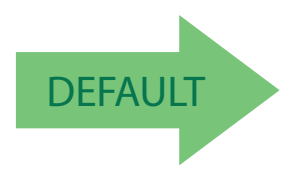

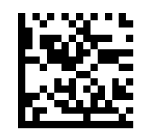

PDF417 Length Control = Variable Length

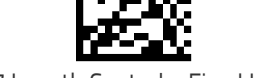

PDF417 Length Control = Fixed Length
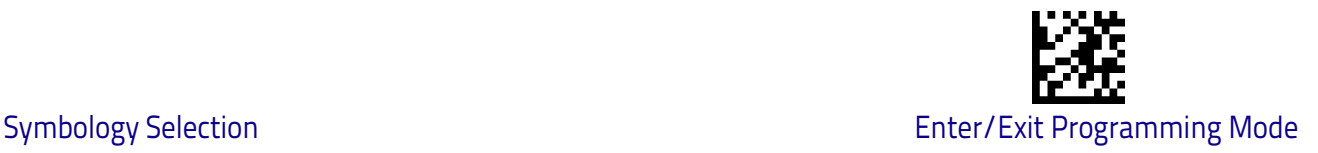

## **PDF417 Set Length 1**

Specifies one of the bar code lengths for [PDF417 Length Control on page 208](#page-215-0). Length 1 is the minimum label length if in Variable Length Mode, or the first fixed length if in Fixed Length Mode. Length includes the bar code's data characters only. Characters can be set from 0001 to 2,710 characters (pad with zeroes) in increments of 01. Any value greater than 2,710 will be considered to be 2,710.

See [page](#page-255-0) 248 for detailed instructions on setting this feature.

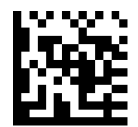

Select PDF417 Length 1 Setting

To configure this feature, scan the ENTER/EXIT PRO-GRAMMING MODE bar code above, then the bar code at left followed by the digits from the Alphanumeric char-acters in [Appendix D, Keypad](#page-302-0) representing your desired character(s). End by scanning the ENTER/EXIT bar code again.

Make a mistake? Scan the CANCEL bar code to abort and not save the entry string. You can then start again at the beginning.

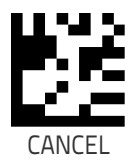

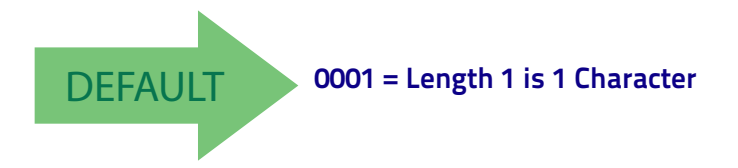

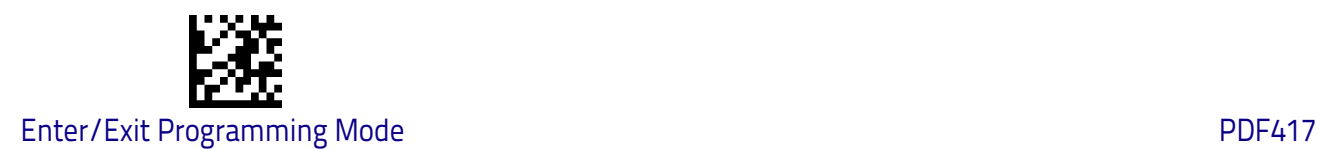

## **PDF417 Set Length 2**

This feature specifies one of the bar code lengths for [PDF417 Length Control on](#page-215-0)  [page 208.](#page-215-0) Length 2 is the maximum label length if in Variable Length Mode, or the second fixed length if in Fixed Length Mode. Length includes the bar code's check, data, and full-ASCII shift characters. The length does not include start/ stop characters. Characters can be set from 01 to 2,710 characters (pad with zeroes) in increments of 01. Any value greater than 2,710 will be considered to be 2,710.

bar code again.

See [page](#page-257-0) 250 for detailed instructions on setting this feature.

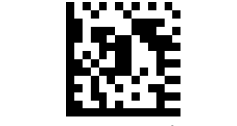

Select PDF417 Length 2 Setting

Make a mistake? Scan the CANCEL bar code to abort and not save the entry string. You can then start again at the beginning.

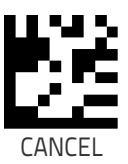

To configure this feature, scan the ENTER/EXIT PRO-GRAMMING MODE bar code above, then the bar code at left followed by the digits from the Alphanumeric char-acters in [Appendix D, Keypad](#page-302-0) representing your desired character(s). End by scanning the ENTER/EXIT

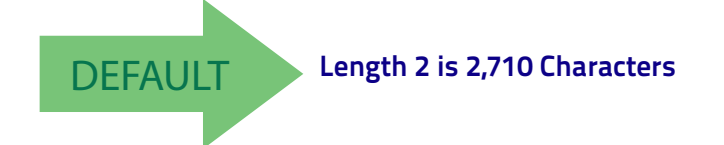

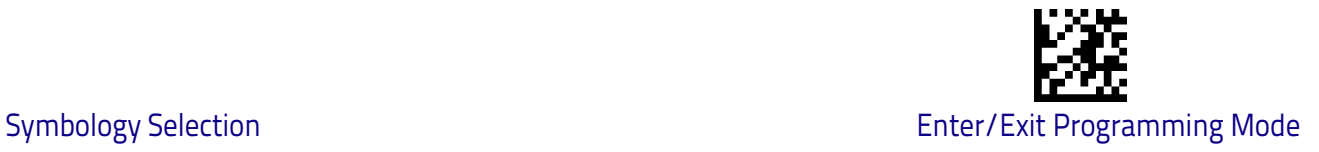

# **Micro PDF417**

## **Micro PDF417 Enable / Disable**

Enables/disables the ability of the reader to decode Micro PDF417 labels .

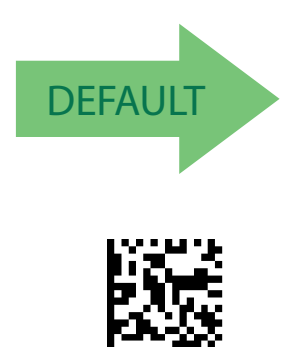

Micro PDF417 = Enable

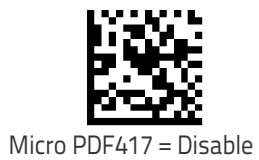

## **Micro PDF417 Code 128 GS1-128 Emulation**

Specifies which AIM ID to use for MicroPDF labels when doing Code 128 or GS1- 128 emulation.

Emulation choices are:

- Micro PDF AIM ID and label type
- Code 128 / EAN128 AIM Id and label type

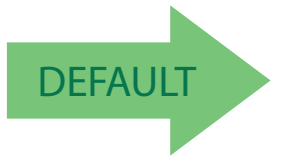

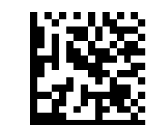

Micro PDF417 Code 128 GS1-128 Emulation = Micro PDF AIM ID and label type

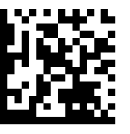

Micro PDF417 Code 128 GS1-128 Emulation = Code 128 / EAN128 AIM ID and label type

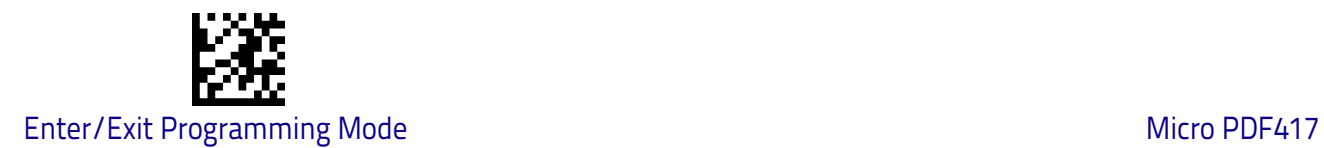

## <span id="page-219-0"></span>**Micro PDF417 Length Control**

This feature specifies either variable length decoding or fixed length decoding for this symbology.

**Variable Length:** For variable length decoding, a minimum and maximum length may be set.

**Fixed Length:** For fixed length decoding, two different lengths may be set.

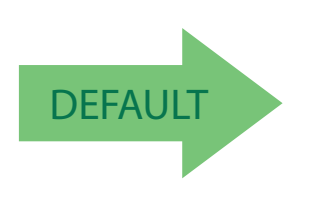

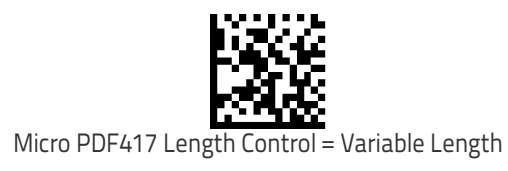

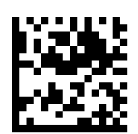

Micro PDF417 Length Control = Fixed Length

## **Micro PDF417 Set Length 1**

Specifies one of the bar code lengths for [Micro PDF417 Length Control on page](#page-219-0)  [212.](#page-219-0) Length 1 is the minimum label length if in Variable Length Mode, or the first fixed length if in Fixed Length Mode. Length includes the bar code's data characters only. Characters can be set from 0001 to 0366 characters (pad with zeroes) in increments of 01. Any value greater than 0366 will be considered to be 0366.

See [page](#page-255-0) 248 for detailed instructions on setting this feature.

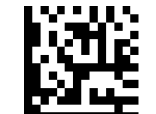

Select Micro PDF417 Length 1 Setting

To configure this feature, scan the ENTER/EXIT PRO-GRAMMING MODE bar code above, then the bar code at left followed by the digits from the Alphanumeric characters in [Appendix D, Keypad](#page-302-0) representing your desired character(s). End by scanning the ENTER/EXIT bar code again.

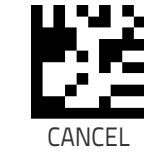

Make a mistake? Scan the CANCEL bar code to abort and not save the entry string. You can then start again at the beginning.

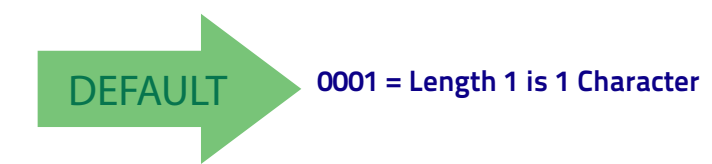

beginning.

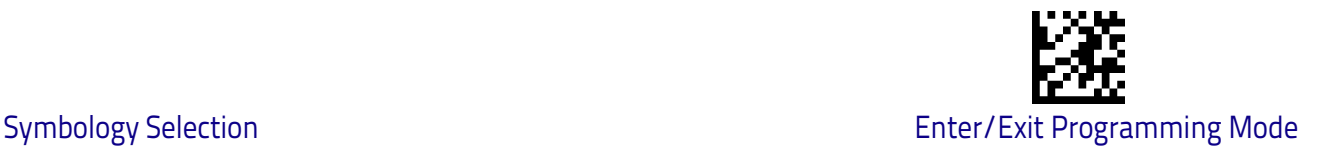

## **Micro PDF417 Set Length 2**

This feature specifies one of the bar code lengths for [Micro PDF417 Length](#page-219-0)  [Control on page 212.](#page-219-0) Length 2 is the maximum label length if in Variable Length Mode, or the second fixed length if in Fixed Length includes the bar code's data characters only. Characters can be set from 0001 to 0366 characters (pad with zeroes) in increments of 01. Any value greater than 0366 will be considered to be 0366.

See [page](#page-257-0) 250 for detailed instructions on setting this feature.

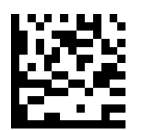

Select Micro PDF417 Length 2 Setting

To configure this feature, scan the ENTER/EXIT PRO-GRAMMING MODE bar code above, then the bar code at left followed by the digits from the Alphanumeric char-acters in [Appendix D, Keypad](#page-302-0) representing your desired character(s). End by scanning the ENTER/EXIT bar code again.

Make a mistake? Scan the CANCEL bar code to abort and not save the entry string. You can then start again at the

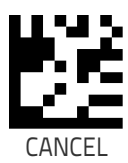

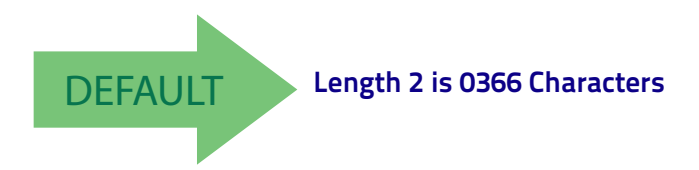

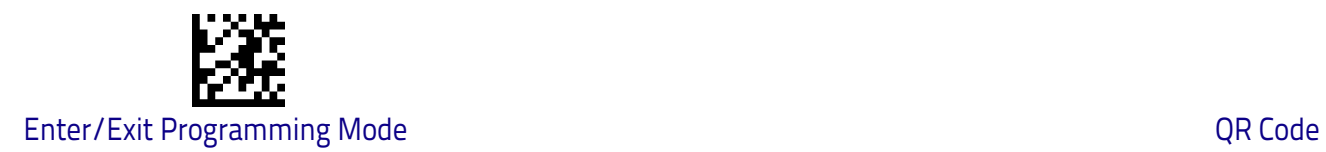

# **QR Code**

# **QR Code Enable / Disable**

Enables/disables the ability of the reader to decode QR Code labels .

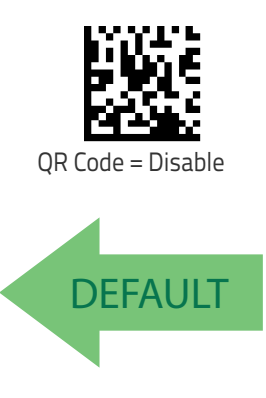

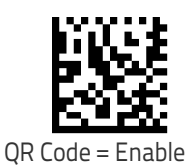

# <span id="page-221-0"></span>**QR Code Length Control**

This feature specifies either variable length decoding or fixed length decoding for this symbology.

**Variable Length:** For variable length decoding, a minimum and maximum length may be set.

Fixed Length: For fixed length decoding, two different lengths may be set.

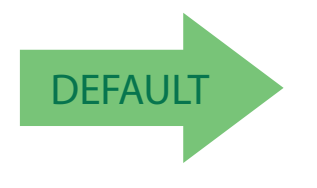

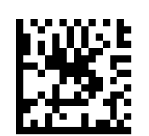

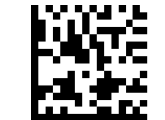

QR Code Length Control = Variable Length

QR Code Length Control = Fixed Length

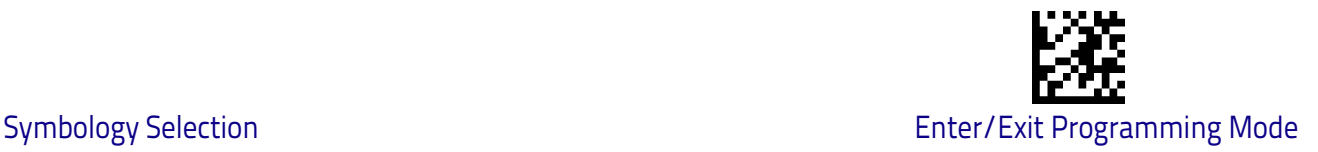

# **QR Code Set Length 1**

Specifies one of the bar code lengths for [QR Code Length Control on page 214.](#page-221-0) Length 1 is the minimum label length if in Variable Length Mode, or the first fixed length if in Fixed Length Mode. Characters can be set from 0001 to 7,089 characters in increments of 0001 (pad with zeroes).

See [page](#page-255-0) 248 for detailed instructions on setting this feature.

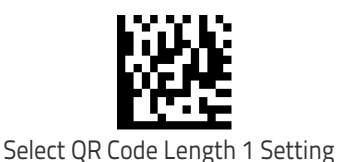

To configure this feature, scan the ENTER/EXIT PRO-GRAMMING MODE bar code above, then the bar code at left followed by the digits from the Alphanumeric char-acters in [Appendix D, Keypad](#page-302-0) representing your desired character(s). End by scanning the ENTER/EXIT bar code again.

Make a mistake? Scan the CANCEL bar code to abort and not save the entry string. You can then start again at the beginning.

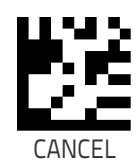

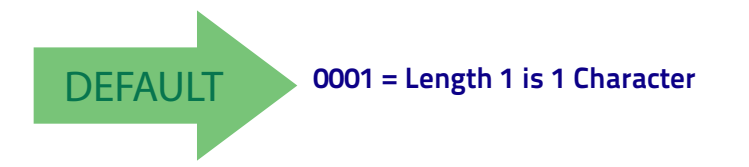

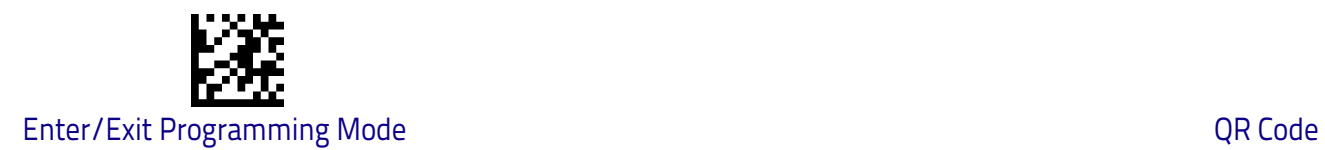

# **QR Code Set Length 2**

This feature specifies one of the bar code lengths for [QR Code Length Control](#page-221-0)  [on page 214.](#page-221-0) Length 2 is the maximum label length if in Variable Length Mode, or the second fixed length if in Fixed Length Mode. Characters can be set from 0001 to 7,089 characters in increments of 0001 (pad with zeroes).

See [page](#page-257-0) 250 for detailed instructions on setting this feature.

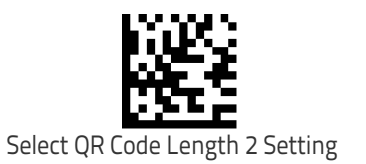

To configure this feature, scan the ENTER/EXIT PRO-GRAMMING MODE bar code above, then the bar code at left followed by the digits from the Alphanumeric characters in [Appendix D, Keypad](#page-302-0) representing your desired character(s). End by scanning the ENTER/EXIT bar code again.

Make a mistake? Scan the CANCEL bar code to abort and not save the entry string. You can then start again at the beginning.

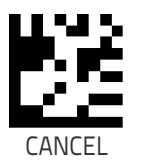

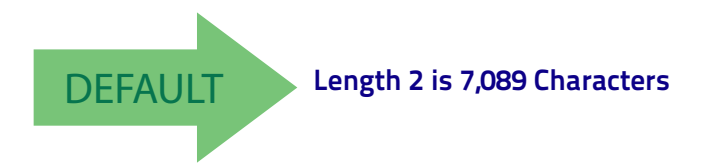

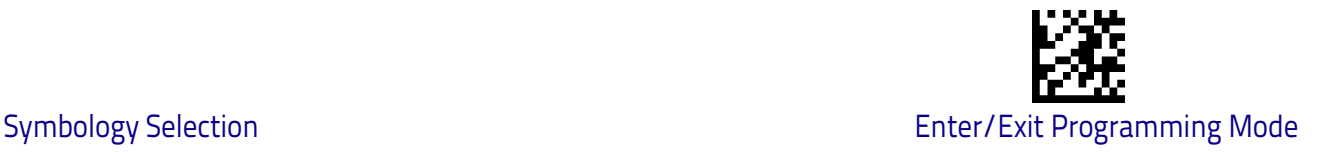

# **Micro QR Code**

## **Micro QR Code Enable/Disable**

Enables/disables the ability of the reader to decode Micro QR Code labels .

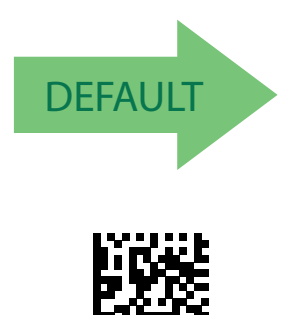

Micro QR Code = Enable

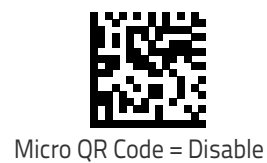

## <span id="page-224-0"></span>**Micro QR Code Length Control**

This feature specifies either variable length decoding or fixed length decoding for this symbology.

**Variable Length:** For variable length decoding, a minimum and maximum length may be set.

Fixed Length: For fixed length decoding, two different lengths may be set.

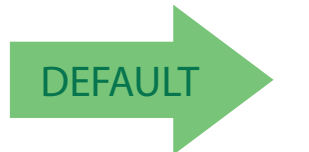

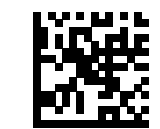

Micro QR Code Length Control = Variable Length

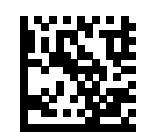

Micro QR Code Length Control = Fixed Length

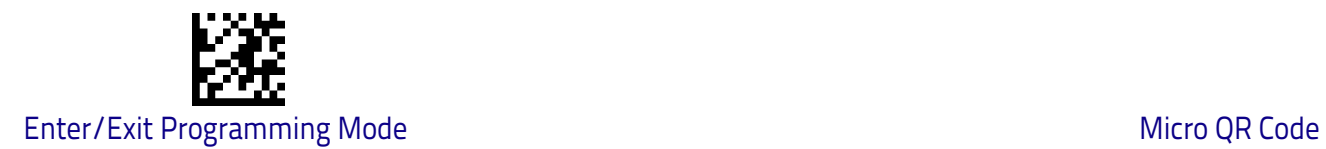

# **Micro QR Code Set Length 1**

Specifies one of the bar code lengths for [Micro QR Code Length Control on page](#page-224-0)  [217.](#page-224-0) Length 1 is the minimum label length if in Variable Length Mode, or the first fixed length if in Fixed Length Mode. Characters can be set from 0001 to 0035 characters in increments of 0001 (pad with zeroes).

See [page](#page-255-0) 248 for detailed instructions on setting this feature.

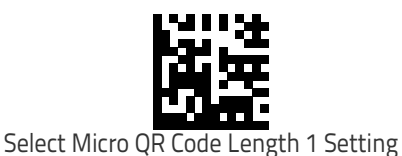

To configure this feature, scan the ENTER/EXIT PRO-GRAMMING MODE bar code above, then the bar code at left followed by the digits from the Alphanumeric char-acters in [Appendix D, Keypad](#page-302-0) representing your desired character(s). End by scanning the ENTER/EXIT bar code again.

Make a mistake? Scan the CANCEL bar code to abort and not save the entry string. You can then start again at the beginning.

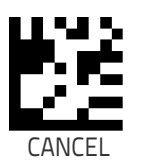

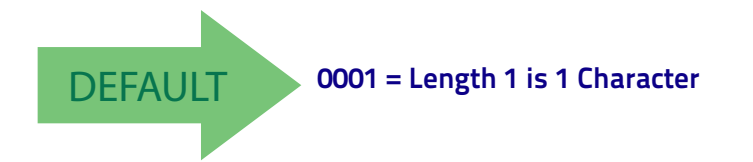

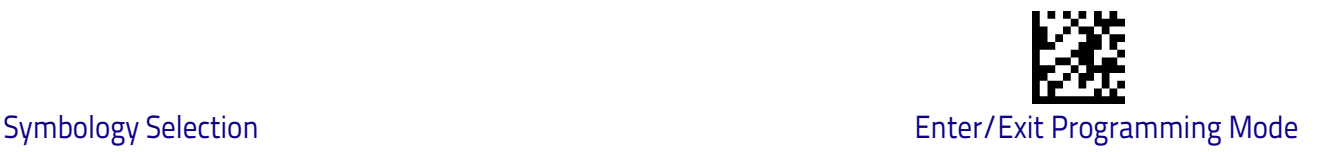

# **Micro QR Code Set Length 2**

This feature specifies one of the bar code lengths for [Micro QR Code Length](#page-224-0)  [Control on page 217.](#page-224-0) Length 2 is the maximum label length if in Variable Length Mode, or the second fixed length if in Fixed Length Mode. Characters can be set from 0001 to 0035 characters in increments of 0001 (pad with zeroes).

See [page](#page-257-0) 250 for detailed instructions on setting this feature.

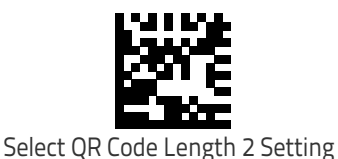

To configure this feature, scan the ENTER/EXIT PRO-GRAMMING MODE bar code above, then the bar code at left followed by the digits from the Alphanumeric char-acters in [Appendix D, Keypad](#page-302-0) representing your desired character(s). End by scanning the ENTER/EXIT bar code again.

Make a mistake? Scan the CANCEL bar code to abort and not save the entry string. You can then start again at the beginning.

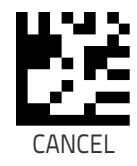

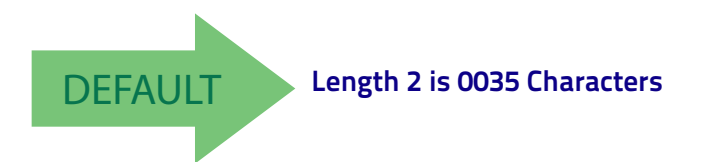

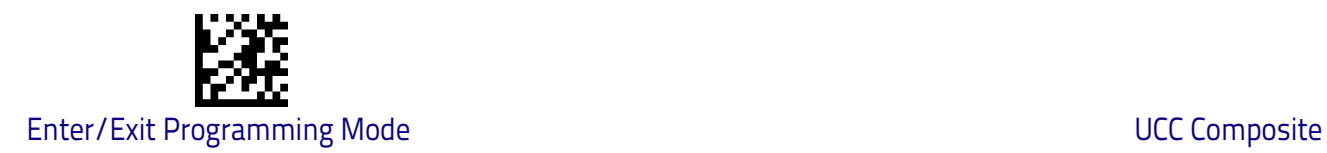

# **UCC Composite**

# **UCC Composite Enable / Disable**

Enables/disables the ability of the reader to decode the stacked part of a UCC Composite label.

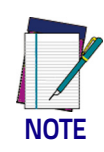

**This feature is not effective when Global AIM IDs are enabled (see "**Global AIM ID" on page 55**).**

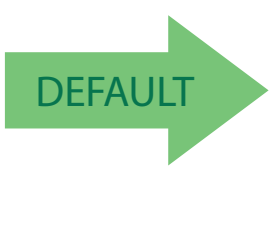

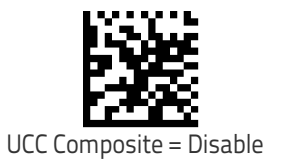

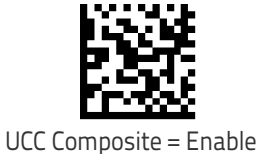

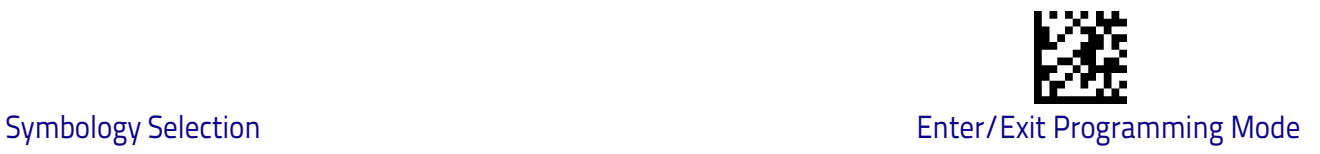

## **UCC Optional Composite Timer**

Specifies the amount of time the system will wait for the stacked part of a UCC Composite label before transmitting the linear label without an add-on.

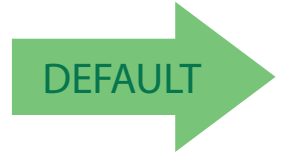

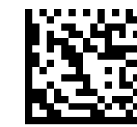

UCC Optional Composite Timer = Timer Disabled

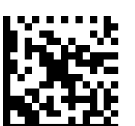

UCC Optional Composite Timer = 100msec

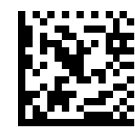

UCC Optional Composite Timer = 200msec

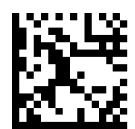

UCC Optional Composite Timer = 300msec

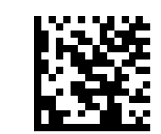

UCC Optional Composite Timer = 400msec

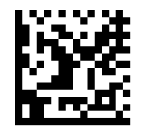

UCC Optional Composite Timer = 500msec

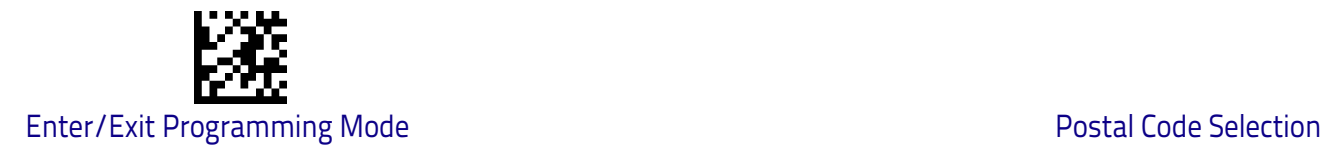

# <span id="page-229-0"></span>**Postal Code Selection**

Enables/disables the ability of the scanner to decode labels of a specific postal symbology.

- Disable All Postal Codes Australia Post<br>• Postnet Japan Post
- 
- 
- Planet IMB • Royal Mail<br>• Kix
- 
- 
- Japan Post<br>• IMB
- 
- 
- $\cdot$  Portugal Post

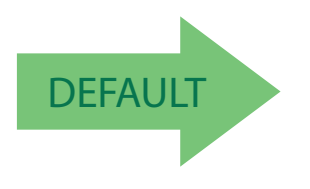

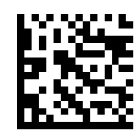

Postal Code Selection = Disable All Postal Codes

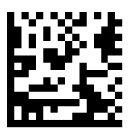

Postal Code Selection = Enable Postnet

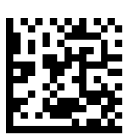

Postal Code Selection = Enable Planet

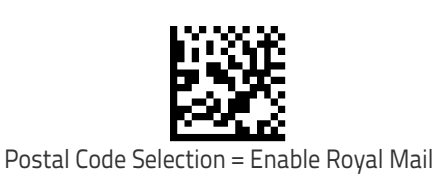

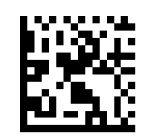

Postal Code Selection = Enable Kix

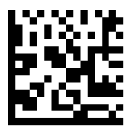

Postal Code Selection = Enable Australia Post

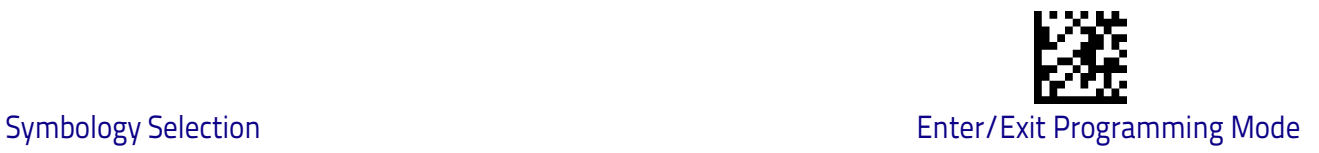

## **[Postal Code Selection \(continued\)](#page-229-0)**

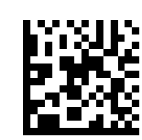

Postal Code Selection = Enable Japan Post

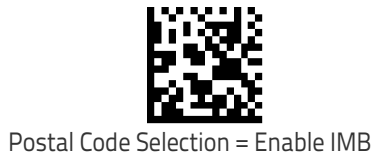

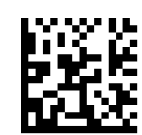

Postal Code Selection = Enable Sweden Post

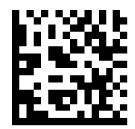

Postal Code Selection = Enable Portugal Post

## **Postnet BB Control**

Controls the ability of the scanner to decode B and B' fields of Postnet labels.

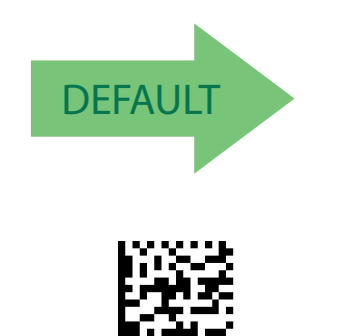

Postnet BB Control = Enable

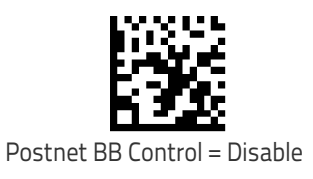

# **NOTES**

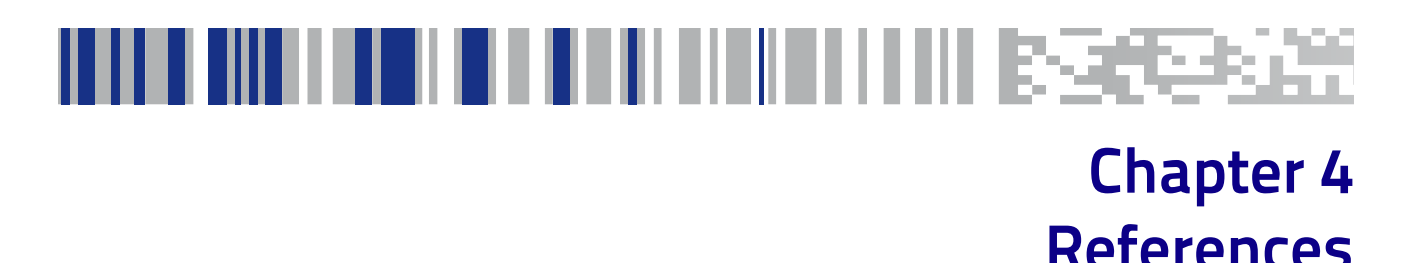

This section contains explanations and examples of selected bar code features. See ["Configuration Using Bar Codes" starting on page](#page-26-0) 19 for the actual bar code labels used to configure the scanner.

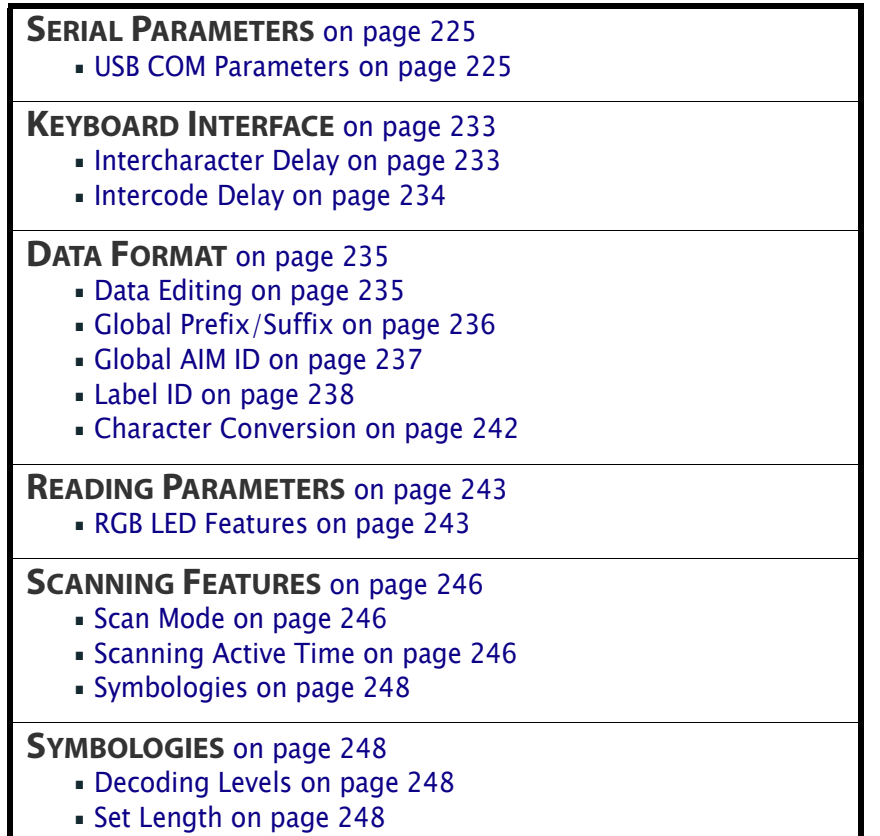

# <span id="page-232-0"></span>**Serial Parameters**

## <span id="page-232-1"></span>**USB COM Parameters**

## **Intercharacter Delay**

This parameter specifies the intercharacter delay between the end of one character and the beginning of the next. The delay can be set within a range of zero (0) to 990 milliseconds in 10ms increments. A setting of zero specifies no delay.

To set the delay:

- 1. Determine the desired setting in milliseconds.
- 2. Divide the desired setting by 10 (setting is in 10ms increments). Pad the result with leading zeroes to yield two digits. For example:  $0 = 00$ ,  $5 = 05$ ,  $20 = 20$ , etc.
- 3. Scan the ENTER/EXIT PROGRAMMING MODE bar code to enter Programming Mode.
- 4. Go to [page](#page-31-0) 24 and scan the bar code: SELECT INTERCHARACTER DELAY SETTING.
- 5. Scan the appropriate two digits from the keypad in [Appendix D, Keypad,](#page-302-0) that represent the duration which was determined in the steps above. You will hear a two-beep indication after the last character.

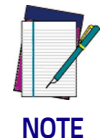

**If you make a mistake before the last character, scan the CANCEL bar code to abort and not save the entry string. You can then start again at the beginning.**

6. Scan the ENTER/EXIT PROGRAMMING MODE bar code to exit.

This completes the procedure. See the following table for examples of how to set this feature.

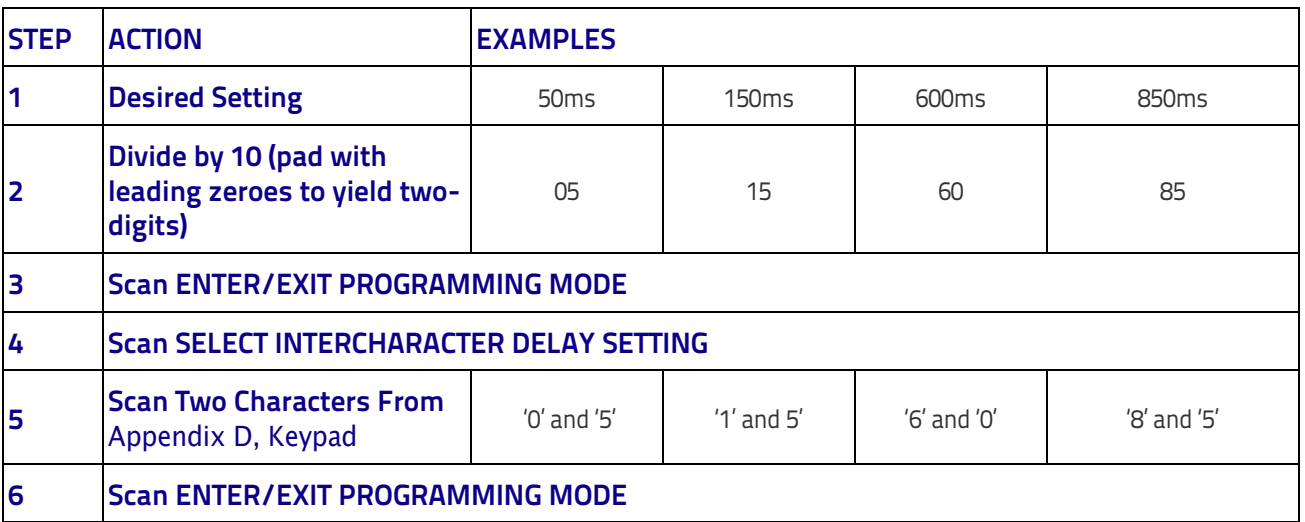

#### **Table 2. Intercharacter Delay Setting Examples**

## **ACK NAK Options**

This enables/disables the ability of the scanner to support the RS-232 ACK/ NAK protocol. When configured, the scanner and/or host sends an "ACK" when it receives data properly, and sends "NAK" when the data is in error.

Options are:

• Disable

- Enable for label transmission  $-$  The scanner expects an ACK/NAK response from the host when a label is sent
- Enable for host-command acknowledge The scanner will respond with ACK/NAK when the host sends a command
- Enable for label transmission and host-command acknowledge

## **ACK Character**

This setting specifies an ASCII character or hex value to be used as the ACK character. ASCII characters or any hex value from 0 to 0xFF can be selected.

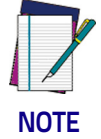

**Setting to previously defined characters such as XON, XOFF, or host commands conflicts with normal operation of these characters.** 

- 1. Determine the desired character or value.
- 2. Use the [ASCII Chart on page 303](#page-312-0) on the inside back cover of this manual to find the hex equivalent for the desired character/value.
- 3. Go to [page](#page-34-0) 27 and scan ENTER/EXIT PROGRAMMING MODE to enter Programming Mode.
- 4. Scan the bar code: SELECT ACK CHARACTER SETTING.
- 5. Scan the appropriate two alphanumeric characters from the keypad in [Appendix D, Keypad,](#page-302-0) that represent the desired character/value determined above. The second character will cause a two-beep indication.
- 6. Scan the ENTER/EXIT PROGRAMMING MODE bar code to exit.

See the table below for examples of how to set this feature.

#### **Table 3. ACK Character Setting Examples**

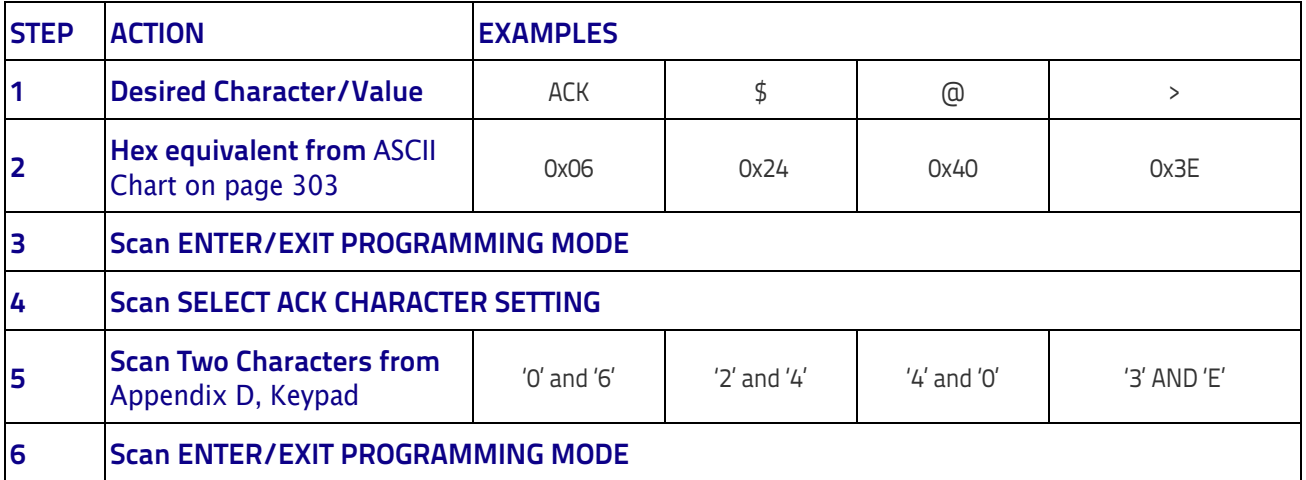

## **NAK Character**

This setting specifies an ASCII character or hex value to be used as the NAK character. ASCII characters or any hex value from 0 to 0xFF can be selected.

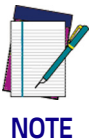

**Setting to previously defined characters such as XON, XOFF, or host commands conflicts with normal operation of these characters.** 

#### To set this feature:

- 1. Determine the desired character or value.
- 2. Use the [ASCII Chart on page 303](#page-312-0) on the inside back cover of this manual to find the hex equivalent for the desired character/value.
- 3. Scan the ENTER/EXIT PROGRAMMING MODE bar code to enter Programming Mode.
- 4. Scan the bar code: SELECT NAK CHARACTER SETTING.
- 5. Scan the appropriate two alpha-numeric characters from the keypad in [Appendix D, Keypad,](#page-302-0) that represent the desired character/value determined above. The second character will cause a two-beep indication.
- 6. Scan the ENTER/EXIT PROGRAMMING MODE bar code to exit Programming Mode.

This completes the procedure. See the table below for examples of how to set this feature.

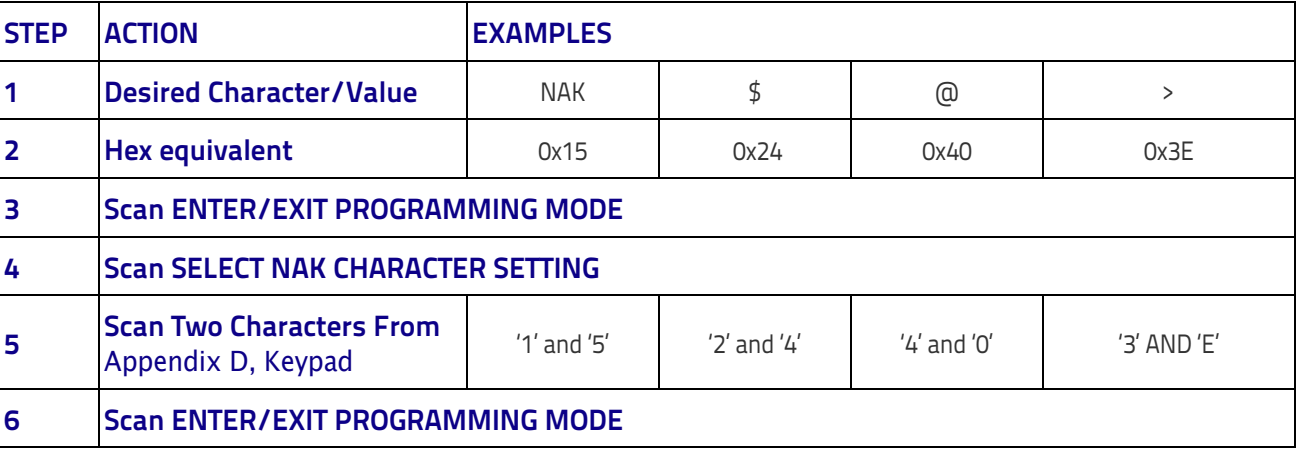

#### **Table 4. NAK Character Setting Examples**

### **ACK NAK Timeout Value**

This option specifies the amount of time the scanner waits for an ACK character from the host following label transmission. The selectable timeout range is 200 milliseconds to 15,000ms (15 seconds) in 200ms increments. A selection of 0 disables the timeout.

To set this value:

- 1. Determine the desired setting in milliseconds.
- 2. Divide the desired setting by 200 (setting is in 200ms increments). Pad the result with leading zeroes to yield two digits. For example:  $0 = 00$ ,  $5 = 05$ ,  $20 = 20$ , etc.
- 3. Go to [page](#page-35-0) 28 and scan the ENTER/EXIT PROGRAMMING MODE bar code to enter Programming Mode.
- 4. Scan the bar code: SELECT ACK NAK TIMEOUT VALUE SETTING.
- 5. Scan the appropriate two digits from the keypad in [Appendix D, Keypad,](#page-302-0) that represent the duration which was determined in the steps above. You will hear a two-beep indication after the last character.

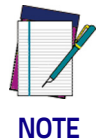

**If you make a mistake before the last character, scan the CANCEL bar code to abort and not save the entry string. You can then start again at the beginning.**

6. Scan the ENTER/EXIT PROGRAMMING MODE bar code to exit Programming Mode.

This completes the procedure. See the table below for examples of how to set this feature.

#### **Table 5. ACK NAK Timeout Value Setting Examples**

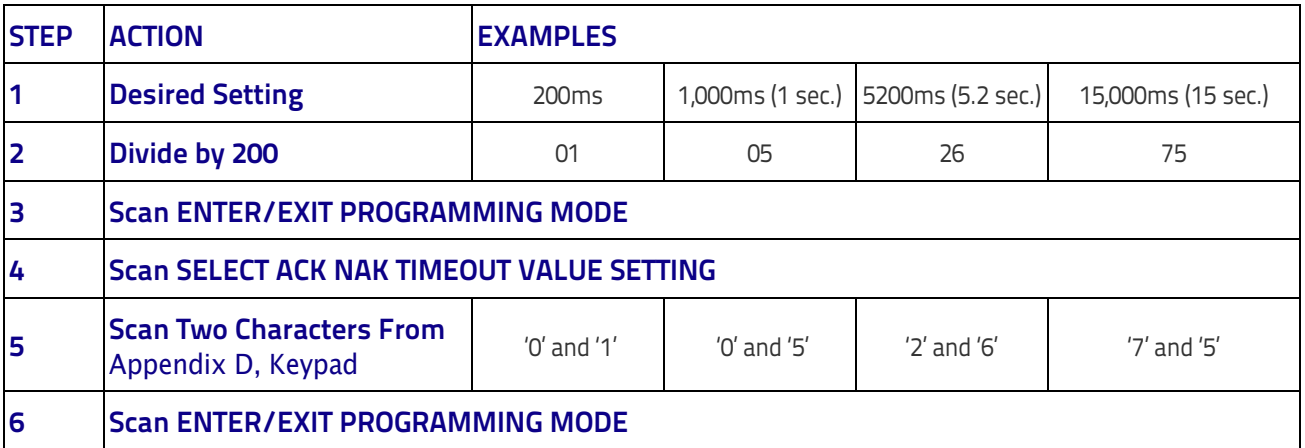

### **ACK NAK Retry Count**

This feature specifies the number of times the scanner retries a label transmission due to a retry condition. The selectable range is from 1 to 254 retries. A selection of 0 disables the count, and a selection of 255 specifies unlimited retries.

To set this feature:

- 1. Determine the desired setting.
- 2. Pad the number with leading zeroes to yield three digits. For example:  $0 =$ 000,  $5 = 005$ ,  $20 = 020$ , etc.
- 3. Go to [page](#page-36-0) 29 and scan the ENTER/EXIT PROGRAMMING MODE bar code to enter Programming Mode.
- 4. Scan the bar code: SELECT ACK NAK RETRY COUNT SETTING.
- 5. Scan the appropriate three digits from the keypad in [Appendix D, Keypad](#page-302-0), that represent the number which was determined in the steps above. You will hear a two-beep indication after the last character.

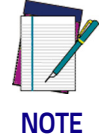

**If you make a mistake before the last character, scan the CANCEL bar code to abort and not save the entry string. You can then start again at the beginning.**

6. Scan the ENTER/EXIT PROGRAMMING MODE bar code to exit Programming Mode.

This completes the procedure. See the table below for examples of how to set this feature.

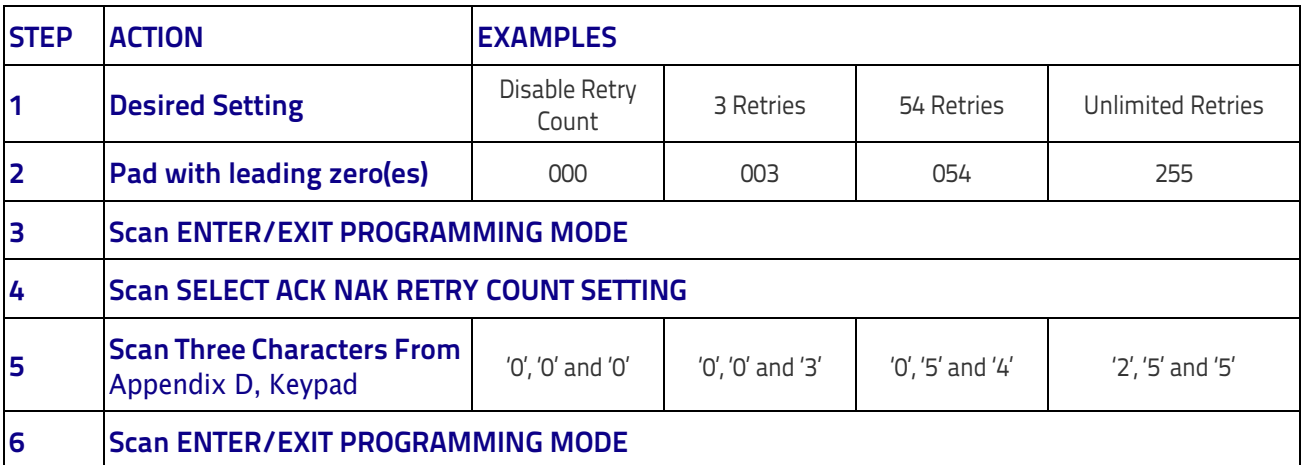

#### **Table 6. ACK NAK Retry Count Setting Examples**

#### **Disable Character**

Specifies the value of the RS-232 host command used to disable the scanner. ASCII characters or any hex value from 0 to 0xFF can be selected.

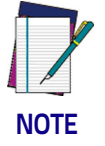

**Setting to previously defined characters such as XON, XOFF, or host commands conflicts with normal operation of these characters.** 

To set the value:

- 1. Determine the desired character or value. A setting of 0xFF indicates the Disable Character is not used (not available).
- 2. Use the [ASCII Chart on page 303](#page-312-0) on the inside back cover of this manual to find the hex equivalent for the desired character/value.
- 3. Go to [page](#page-38-0) 31 and scan the ENTER/EXIT PROGRAMMING MODE bar code to enter Programming Mode.
- 4. Scan the bar code: SELECT DISABLE CHARACTER SETTING on [page](#page-38-0) 31.
- 5. Scan the appropriate two alphanumeric characters from the keypad in [Appendix D, Keypad,](#page-302-0) that represent the desired character/value determined above. The second character will cause a two-beep indication.
- 6. Scan the ENTER/EXIT PROGRAMMING MODE bar code to exit Programming Mode.

This completes the procedure. See the table below for examples of how to set this feature.

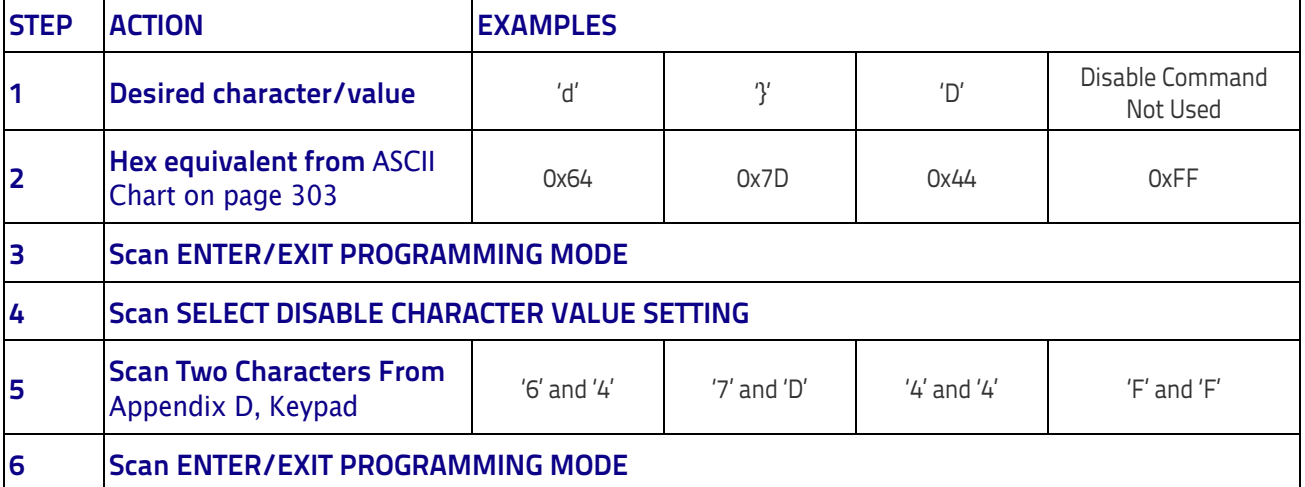

#### **Table 7. Disable Character Setting Examples**

## **Enable Character**

Specifies the value of the RS-232 host command used to enable the scanner. ASCII characters or any hex value from 0 to 0xFF can be selected.

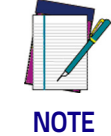

**Setting to previously defined characters such as XON, XOFF, or host commands conflicts with normal operation of these characters.** 

To set this feature:

Determine the desired character or value. A setting of 0xFF indicates the Enable Character is not used (not available).

- 1. Determine the desired character or value.
- 2. Use the [ASCII Chart on page 303](#page-312-0) on the inside back cover of this manual to find the hex equivalent for the desired character/value.
- 3. Go to [page](#page-39-0) 32 and scan the ENTER/EXIT PROGRAMMING MODE bar code to enter Programming Mode.
- 4. Scan the bar code: SELECT ENABLE CHARACTER SETTING on [page](#page-39-0) 32.
- 5. Scan the appropriate two alphanumeric characters from the keypad in [Appendix D, Keypad,](#page-302-0) that represent the desired character/value determined above. The second character will cause a two-beep indication.
- 6. Scan the ENTER/EXIT PROGRAMMING MODE bar code to exit Programming Mode.

This completes the procedure. See the table below for examples of how to set this feature.

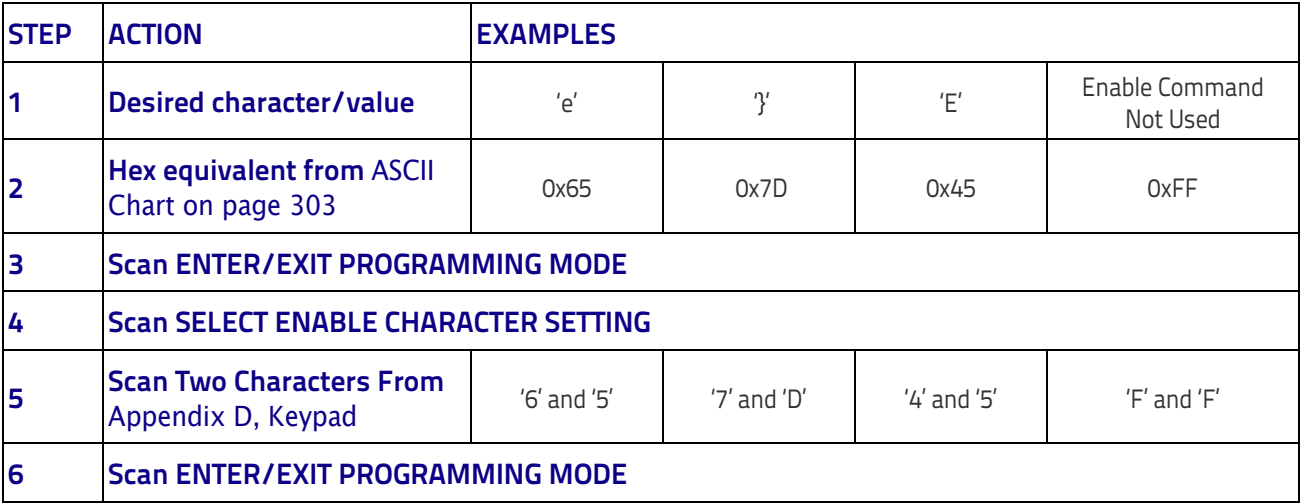

#### **Table 8. Enable Character Setting Examples**

# <span id="page-240-0"></span>**Keyboard Interface**

## <span id="page-240-1"></span>**Intercharacter Delay**

This parameter specifies the intercharacter delay between the end of one character and the beginning of the next. The delay can be set within a range of zero (0) to 990 milliseconds in 10ms increments. A setting of zero specifies no delay.

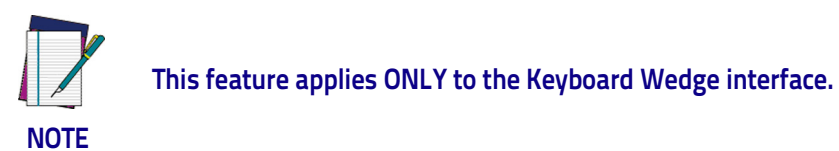

To set the delay:

- 1. Determine the desired setting in milliseconds.
- 2. Divide the desired setting by 10 (setting is in 10ms increments). Pad the result with leading zeroes to yield two digits. For example:  $0 = 00$ ,  $5 = 05$ ,  $20 = 20$ , etc.
- 3. Go to [page](#page-66-0) 59 and scan the ENTER/EXIT PROGRAMMING MODE bar code to enter Programming Mode.
- 4. Scan the bar code: SELECT INTERCHARACTER DELAY SETTING on [page](#page-66-0) 59.
- 5. Scan the appropriate two digits from the keypad in [Appendix D, Keypad,](#page-302-0) that represent the duration which was determined in the steps above. You will hear a two-beep indication after the last character.

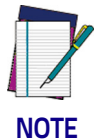

**If you make a mistake before the last character, scan the CANCEL bar code to abort and not save the entry string. You can then start again at the beginning.**

6. Scan the ENTER/EXIT PROGRAMMING MODE bar code to exit Programming Mode.

This completes the procedure. See the table below for examples of how to set this feature.

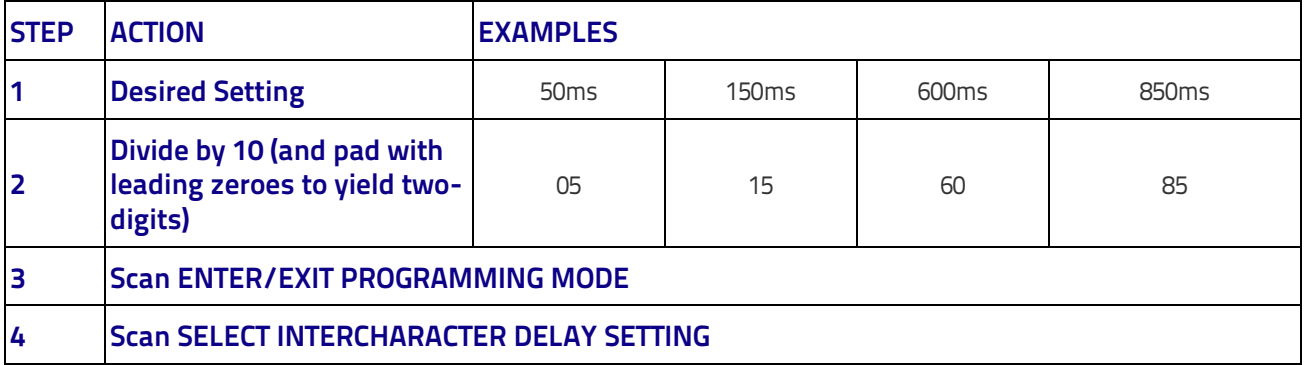

#### **Table 9. Intercharacter Delay Setting Examples**

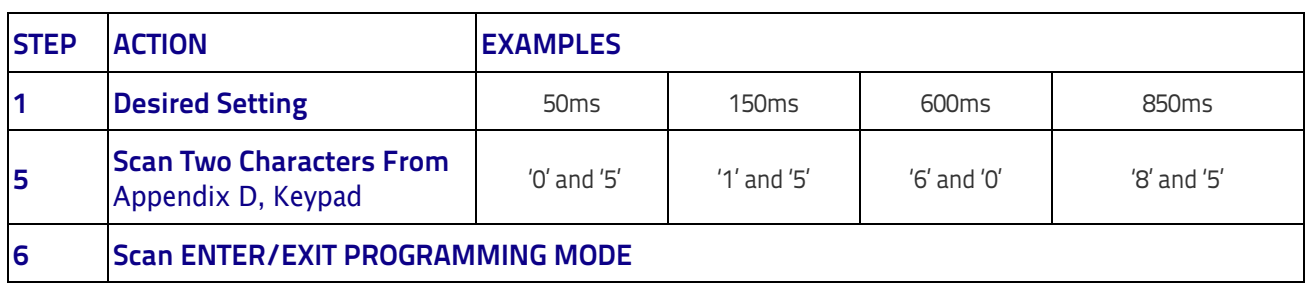

## <span id="page-241-0"></span>**Intercode Delay**

Specifies the delay between labels transmitted to the host for this interface. The selectable range for this feature is from 0 to 99 seconds.

Follow these instructions to set this feature:

- 1. Determine the desired setting.
- 2. Pad the number with leading zeroes to yield two digits. For example:  $0 =$ 00,  $5 = 05$ ,  $20 = 20$ , etc
- 3. Go to [page](#page-67-0) 60 and scan the ENTER/EXIT PROGRAMMING MODE bar code to enter Programming Mode.
- 4. Scan the bar code: SELECT INTERCODE DELAY SETTING on [page](#page-67-0) 60.
- 5. Scan the appropriate two digits from the keypad in [Appendix D, Keypad,](#page-302-0) that represent the duration which was determined in the steps above. You will hear a two-beep indication after the last character.

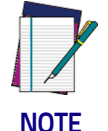

**If you make a mistake before the last character, scan the CANCEL bar code to abort and not save the entry string. You can then start again at the beginning.**

6. Scan the ENTER/EXIT PROGRAMMING MODE bar code to exit Programming Mode.

This completes the procedure. See the table below for examples of how to set this feature.

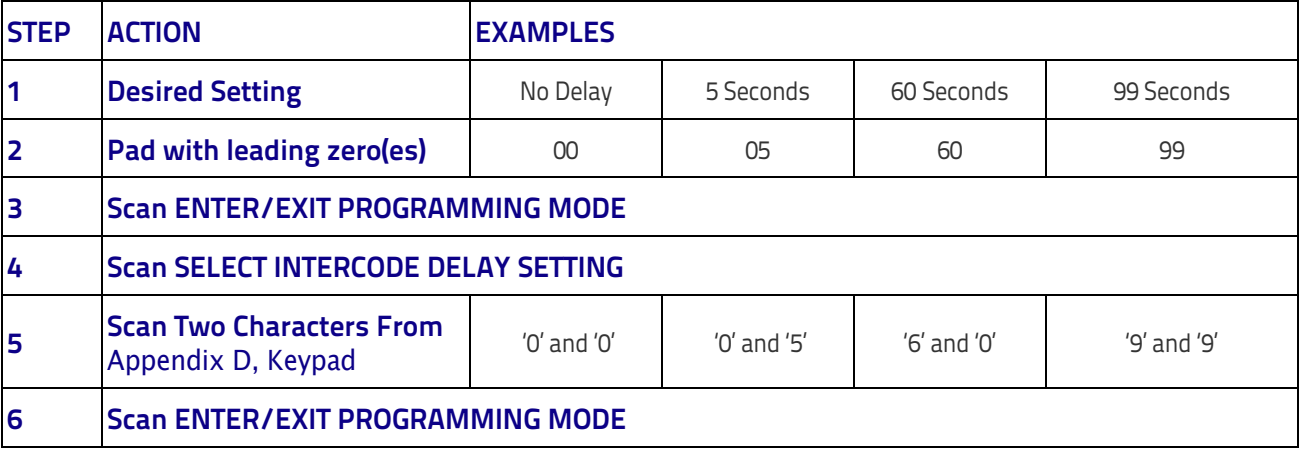

#### **Table 10. Wedge Intercode Delay Examples**

# <span id="page-242-0"></span>**Data Format**

## <span id="page-242-1"></span>**Data Editing**

When a bar code is scanned, additional information can be sent to the host computer along with the bar code data. This combination of bar code data and supplementary user-defined data is called a "message string." The Data Editing features can be used to build specific user-defined data into a message string. There are several types of selectable data characters that can be sent before and after scanned data. You can specify if they should be sent with all symbologies, or only with specific symbologies. The following shows the available elements you can add to a message string:

#### **Figure 1. Breakdown of a Message String**

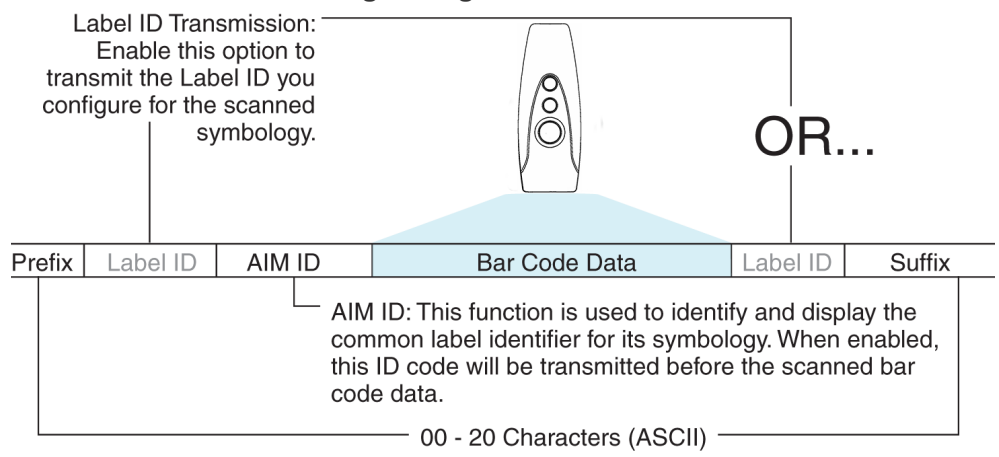

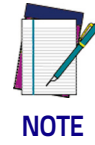

**Additional advanced editing is available. See the Advanced formatting features in the Datalogic Aladdin configuration software, or contact Technical Support (see** [page](#page-11-0) 4**) for more information.**

#### **Please Keep In Mind...**

- Modifying a message string is not a mandatory requirement. Data editing is a sophisticated feature allowing highly customizable output for advanced users. Factory default settings for data editing is typically set to NONE.
- A prefix or suffix may be applied only to a specified symbology (reference 1D Symbologies, [starting on page 105](#page-112-0)) or across all symbologies (set via the Global features in [Configuration Using Bar Codes,](#page-26-0) starting on page 19).
- You can add any character from the [ASCII Chart on page 303](#page-312-0) (from 00-FF) on the inside back cover of this manual as a prefix, suffix or Label ID.
- Enter prefixes and suffixes in the order in which you want them to appear on the output.

## <span id="page-243-0"></span>**Global Prefix/Suffix**

Up to 20 ASCII characters may be added as a prefix (in a position before the bar code data) and/or as a suffix (in a position following the bar code data) as indicated.

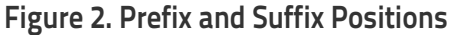

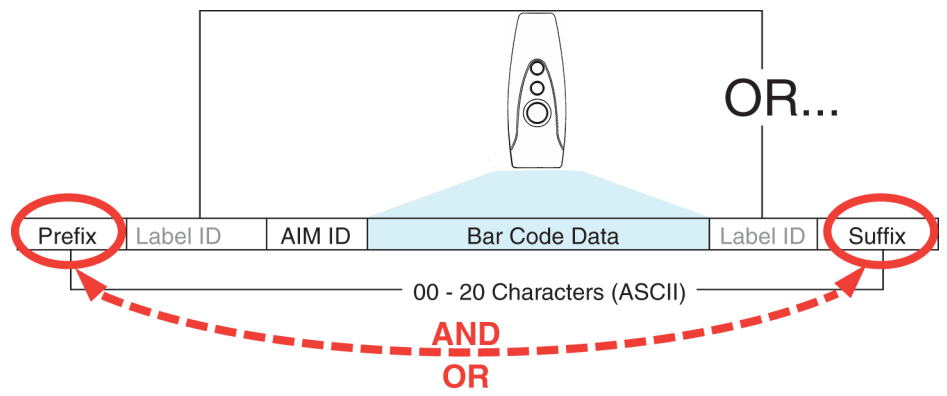

## **Example: Setting a Prefix**

In this example, we'll set a prefix for all symbologies.

- 1. Determine which ASCII character(s) are to be added to scanned bar code data. In this example, we'll add a dollar sign ('\$') as a prefix.
- 2. Go to [page](#page-73-0) 66 and scan the ENTER/EXIT PROGRAMMING MODE bar code, then scan the SET GLOBAL PREFIX bar code.
- 3. Reference the [ASCII Chart on page 303](#page-312-0) on the inside back cover of this manual to find the hex value assigned to the desired character. The corresponding hex number for the '\$' character is 24. To enter this selection code, scan the '2' and '4' bar codes from [Appendix D, Keypad.](#page-302-0)

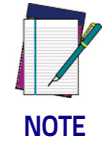

**If you make a mistake before the last character, scan the CANCEL bar code to abort and not save the entry string. You can then start again at the beginning.**

- 4. If less than the expected string of 20 characters are selected, scan the ENTER/EXIT bar code to terminate the string.
- 5. Scan the ENTER/EXIT bar code once again to exit Programming Mode.
- 6. The resulting message string would appear as follows: Scanned bar code data: **12345** Resulting message string output: **\$12345**

## <span id="page-244-0"></span>**Global AIM ID**

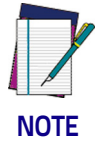

**This feature enables/disables addition of AIM IDs for all symbology types.**

AIM label identifiers (as opposed to custom characters you select yourself as with label identifiers) can be included with scanned bar code data. AIM label identifiers consist of three characters as follows:

- A close brace character (ASCII ']'), followed by...
- A code character (see the table below), followed by...
- A modifier character (the modifier character is symbol dependent).

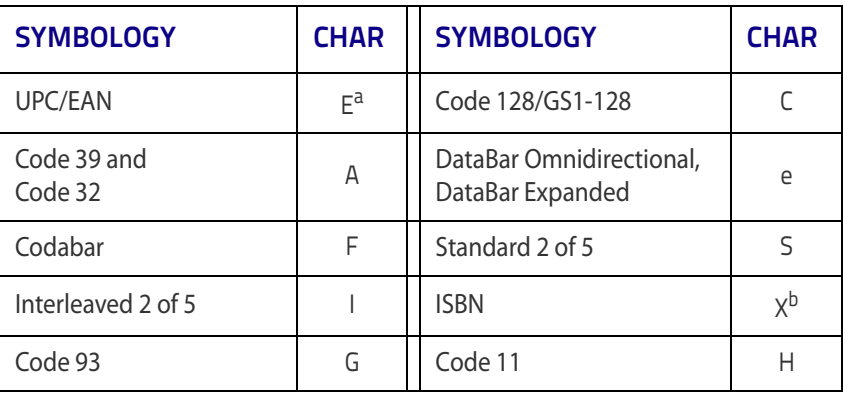

a. UPC-A and UPC-E labels are converted to EAN 13 when adding AIM IDs.

b. ISBN (X with a 0 modifier character)

#### **Figure 3. AIM ID**

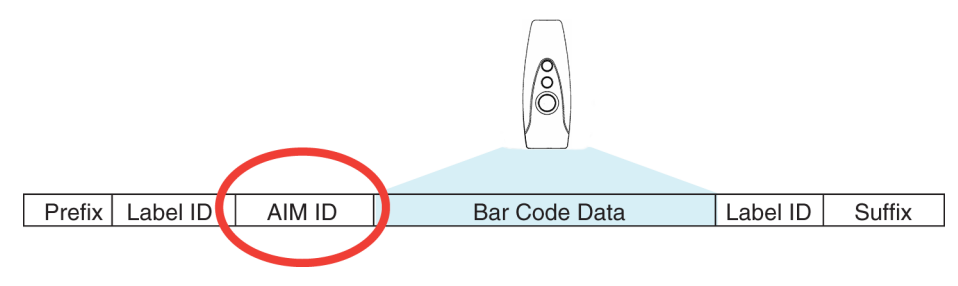

## <span id="page-245-0"></span>**Label ID**

A Label ID is a customizable code of up to three ASCII characters (each can be one of hex 0x01-0xFF), used to identify a bar code (symbology) type. It can be appended previous to or following the transmitted bar code data depending upon how this option is enabled. This feature provides options for configuring custom Label IDs as a pre-loaded set or individually per symbology (see ["Label](#page-76-0)  [ID: Set Individually Per Symbology" on page](#page-76-0) 69). If you wish to program the scanner to always include an industry standard label identifier for ALL symbology types, see ["Global AIM ID" on page](#page-74-0) 67.

### **Label ID: Pre-loaded Sets**

The following table lists the pre-loaded label ID sets for the USA and Europe.

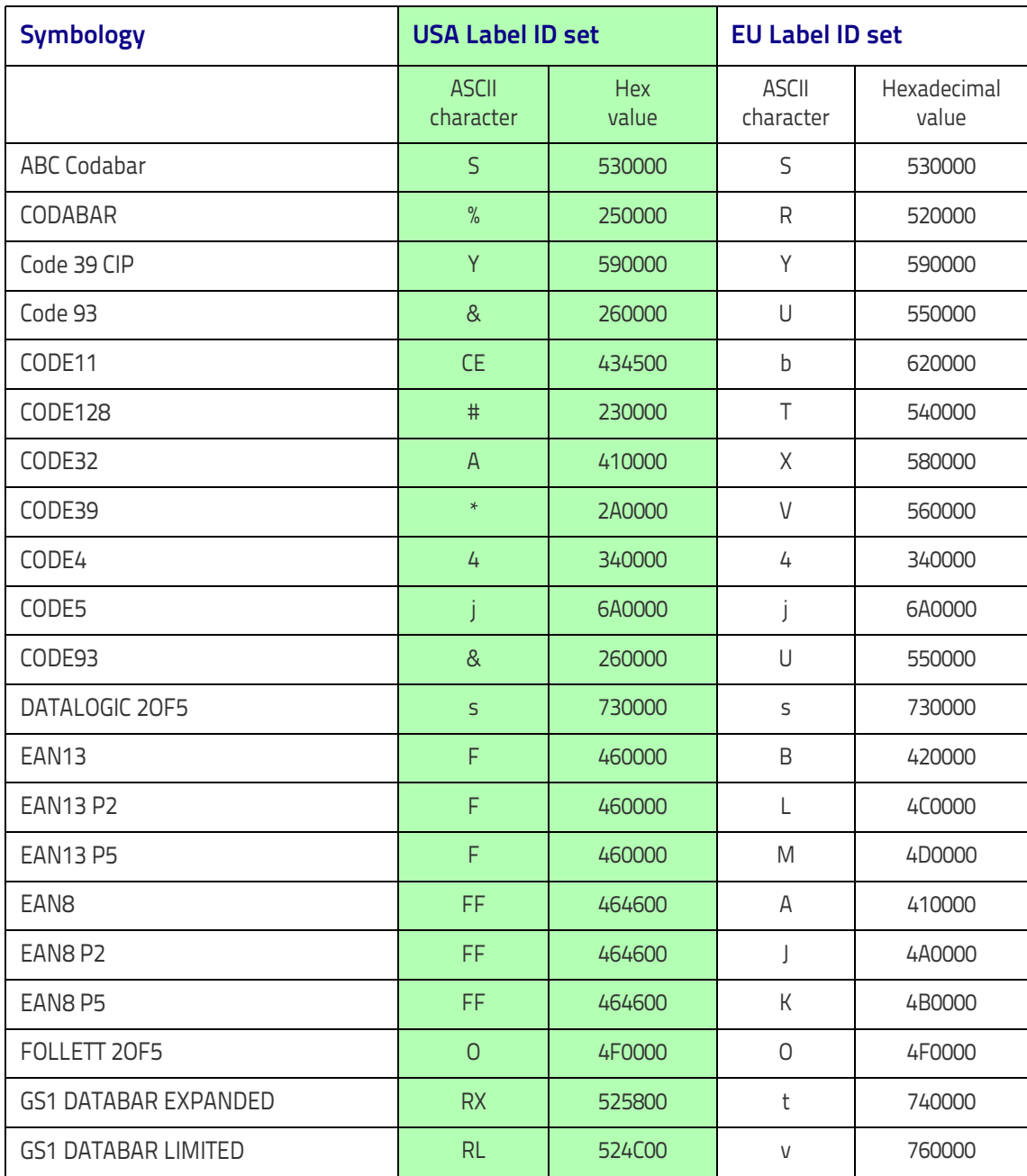

#### **Table 11. Label ID Pre-loaded Sets**

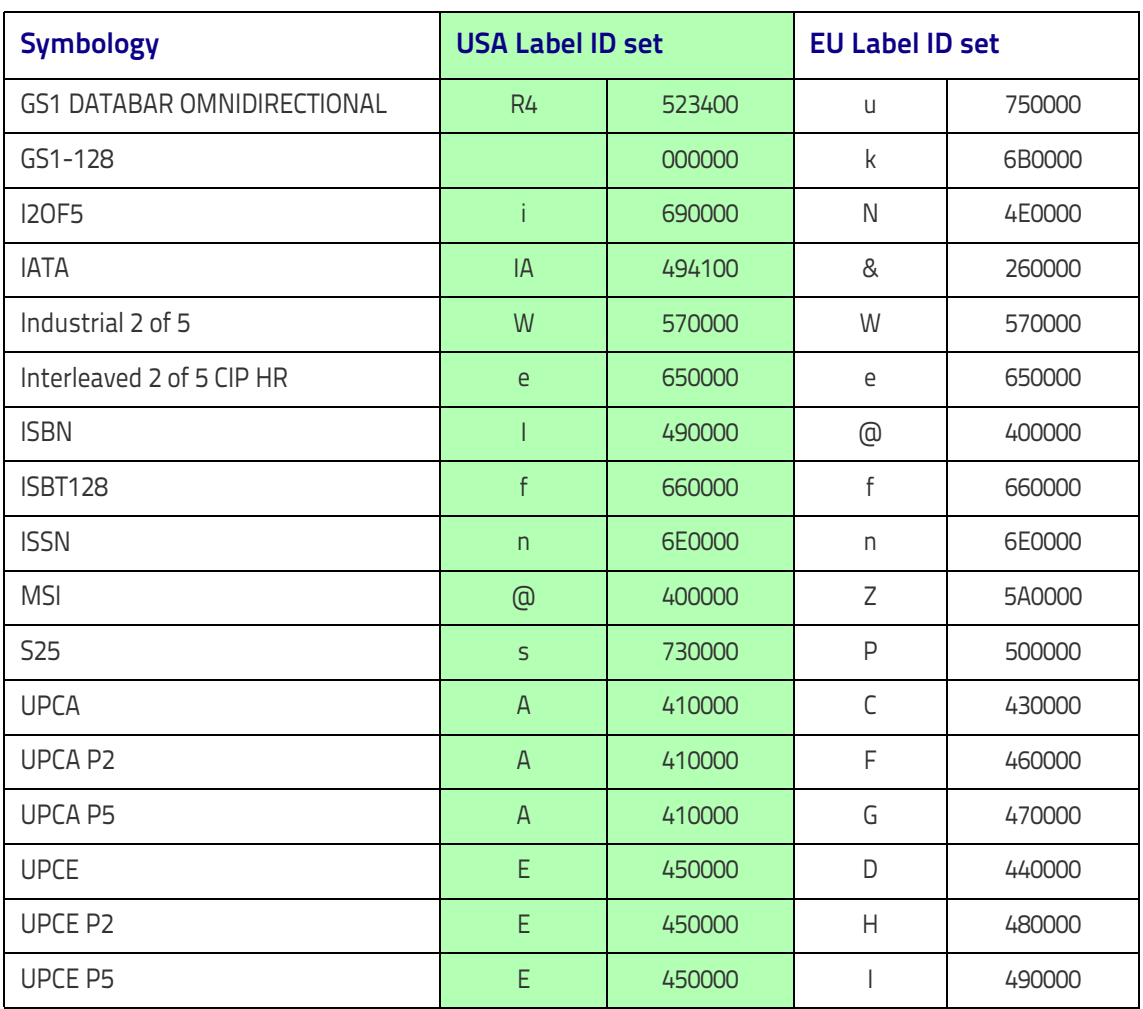

## <span id="page-247-1"></span>**Label ID: Set Individually Per Symbology**

To configure a Label ID individually for a single symbology:

- 1. Scan the ENTER/EXIT bar code.
- 2. Select Label ID position as either BEFORE (Enable as Prefix) or AFTER (Enable as suffix) by scanning the appropriate bar code in the section ["Label ID Control" on page](#page-76-1) 69. Reference [Figure 4](#page-247-0) for Label ID positioning options if multiple identification features are enabled.
- 3. Scan a bar code to select the symbology for which you wish to configure a custom Label ID from the section [Label ID Symbology Selection,](#page-77-0) starting on [page 70](#page-77-0).
- 4. Determine the desired character(s) (you may choose up to three) which will represent the Label ID for the selected symbology.
- 5. Turn to the [ASCII Chart on page 303](#page-312-0) on the inside back cover of this manual and find the equivalent hex digits associated with your choice of Label ID. For example, if you wish to select an equal sign  $(=)$  as a Label ID, the chart indicates its associated hex characters as 3D. Turn to Keypad, [starting on](#page-302-0)  [page 295](#page-302-0) and scan the bar codes representing the hex characters determined. For the example given, the characters '3' and 'D' would be scanned. More examples of Label ID settings are provided in [Table](#page-248-0) 12.

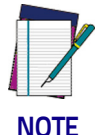

**If you make a mistake before the last character, scan the CANCEL bar code to abort and not save the entry string. You can then start again at the beginning.**

- 6. Scan the ENTER/EXIT bar code to exit Label ID entry.
- 7. Scan the ENTER/EXIT bar code once again to exit Programming Mode.

This completes the steps to configure a Label ID for a given symbology.

#### <span id="page-247-0"></span>**Figure 4. Label ID Position Options**

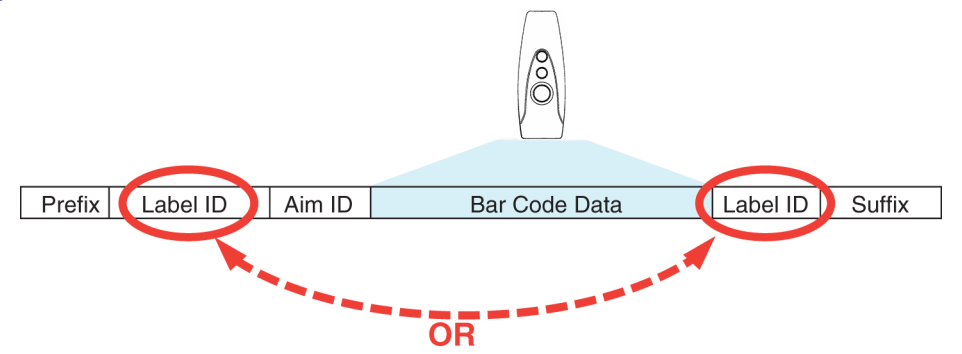

**[Label ID: Set Individually Per Symbology — continued](#page-247-1)**

<span id="page-248-0"></span>**Table 12 . Label ID Examples**

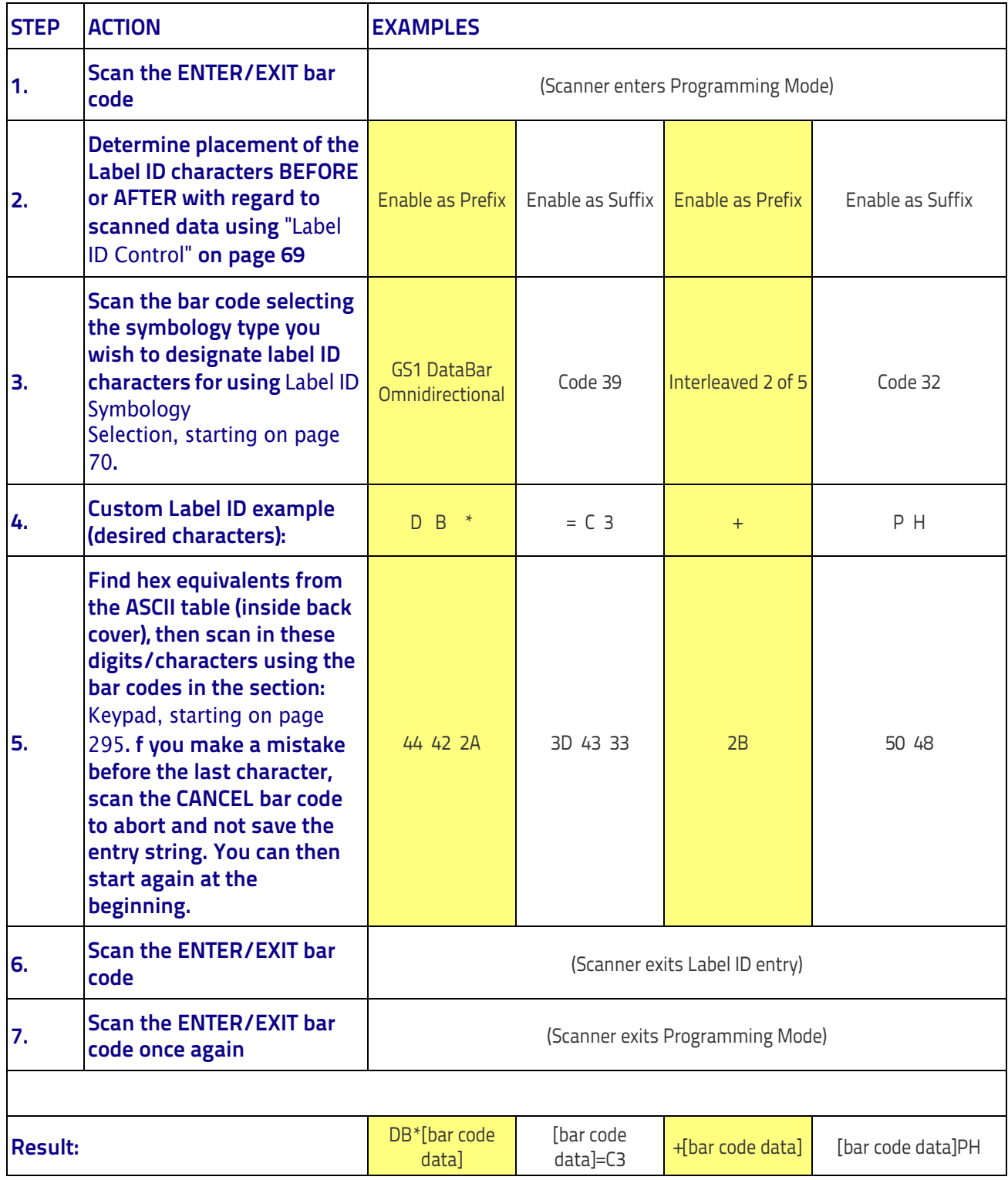

## <span id="page-249-0"></span>**Character Conversion**

Character conversion is an eight byte configuration item. The eight bytes are 4 character pairs represented in hexadecimal ASCII values. The first character in the pair is the character that will be converted. The second character in the pair is the character to convert to. If the character to convert in a pair is FF, then no conversion is done.

For example, if you have the character conversion configuration item set to the following: 41423132FFFFFFFF

The first pair is 4142 or AB (41 hex is an ASCII capital A, 42 hex is an ASCII capital B) and the second pair is 3132 or 12 (31 hex is an ASCII 1, 32 is an ASCII 2). The other two pairs are FFFF and FFFF.

With the label, AB12BA21, it would look as follows after the character conversion: BB22BB22.

The A characters were converted to B characters and the 1 characters were converted to 2 characters. Nothing is done with the last two character pairs, since they are all FF.

To set Character Conversion:

- 1. Scan the ENTER/EXIT bar code.
- 2. Scan the bar code for ["Character Conversion" on page](#page-83-0) 76
- 3. Determine the desired string. Sixteen positions must be determined as in the above example. Next, turn to the [ASCII Chart on page 303](#page-312-0) on the inside back cover of this manual and find the equivalent hex digits needed to fulfill the string.
- 4. Turn to [Appendix D, Keypad](#page-302-0) and scan the bar codes representing the hex characters determined in the previous step.
- 5. Scan the ENTER/EXIT bar code to exit Programming Mode.

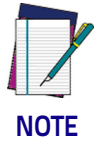

**If less than the expected string of 16 characters are selected, scan the ENTER/EXIT bar code twice to accept the selections and exit Programming Mode.**

# <span id="page-250-0"></span>**Reading Parameters**

## <span id="page-250-1"></span>**RGB LED Features**

## **RGB Good Read Raising/Falling Time**

This parameter specifies the time it will take for the RGB good read to change the status from an Off state to Brightness state, or back.

The delay can be set within a range of zero (0) to 160000 milliseconds (16 seconds) in 100ms increments. A setting of zero specifies no delay.

To set the time:

- 1. Determine the desired setting in milliseconds.
- 2. Divide the desired setting by 100 (setting is in 100ms increments). Pad the result with leading zeroes to yield two digits. For example:  $0 = 00$ ,  $5 = 05$ ,  $20 = 20$ , etc.
- 3. Scan the ENTER/EXIT PROGRAMMING MODE bar code to enter Programming Mode.
- 4. Scan the bar code: SELECT RGB GOOD READ RAISING TIME on [page](#page-103-0) 96 or RBG GOOD READ FALLING TIME on [page](#page-105-0) 98.
- 5. Scan the appropriate two digits from the keypad in [Appendix D, Keypad,](#page-302-0) that represent the duration which was determined in the steps above.

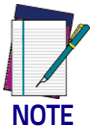

**If you make a mistake before the last character, scan the CANCEL bar code to abort and not save the entry string. You can then start again at the beginning.**

6. Scan the ENTER/EXIT PROGRAMMING MODE bar code to exit.

This completes the procedure. See the following table for examples of how to set this feature.

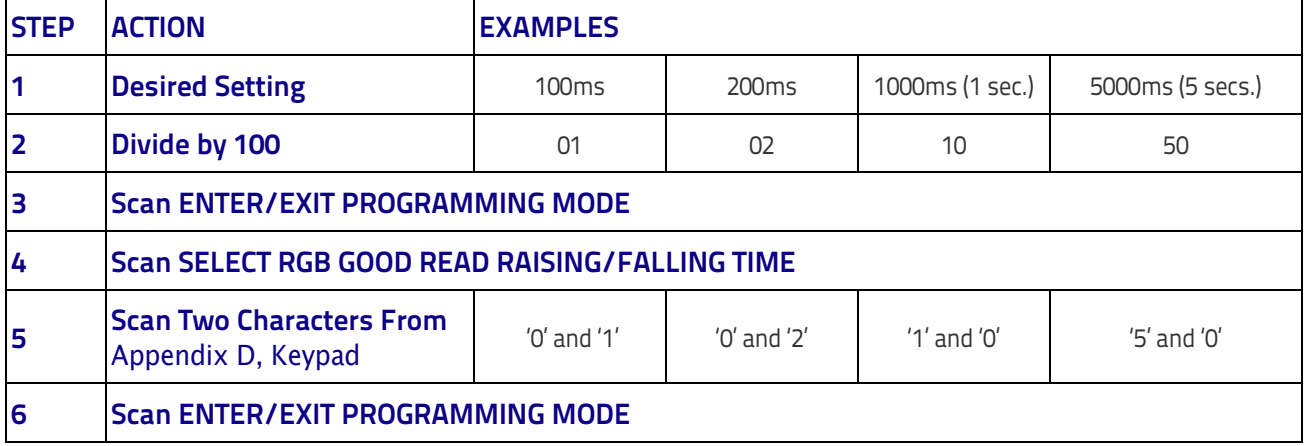

#### **Table 13. RGB Good Read Raising/Falling Time Examples**

### **RGB Good Read Holding Time**

This parameter specifies the time it will take for the RGB good read to change the status from an Off state to Brightness state.

The delay can be set within a range of zero (0) to 255 milliseconds (25.5 seconds) in 100ms increments. A setting of zero specifies no delay.

To set the time:

- 1. Determine the desired setting in milliseconds.
- 2. Divide the desired setting by 100 (setting is in 100ms increments). Pad the result with leading zeroes to yield two digits. For example:  $0 = 00$ ,  $5 = 05$ ,  $20 = 20$ , etc.
- 3. Scan the ENTER/EXIT PROGRAMMING MODE bar code to enter Programming Mode.
- 4. Go to [page](#page-106-0) 99 and scan the bar code: SELECT RGB GOOD READ HOLDING TIME.
- 5. Scan the appropriate two digits from the keypad in [Appendix D, Keypad,](#page-302-0) that represent the duration which was determined in the steps above.

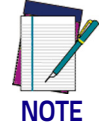

**If you make a mistake before the last character, scan the CANCEL bar code to abort and not save the entry string. You can then start again at the beginning.**

6. Scan the ENTER/EXIT PROGRAMMING MODE bar code to exit.

This completes the procedure. See the following table for examples of how to set this feature.

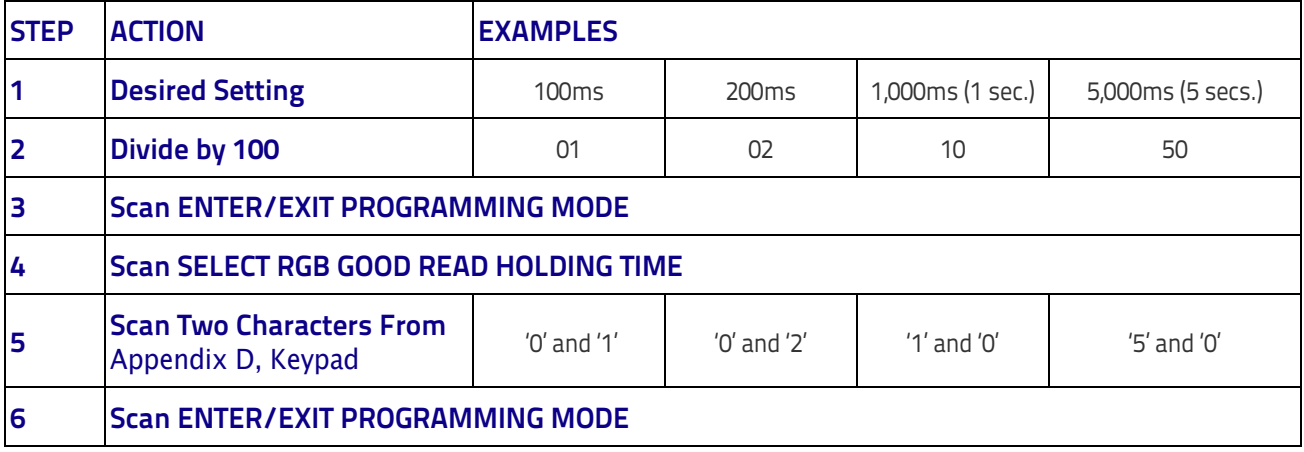

#### **Table 14. RGB Good Read Holding Time Examples**
#### **RGB Auto Delay Time**

Specifies the delay time for running the RGB auto mode after the scanner has gone into an idle state (no label reading, label programming or communication with Host).

The delay can be set within a range of zero (0) to 255 milliseconds (5 seconds) in 500ms increments. The value 0x00 means Auto Mode is disabled.

To set the time:

- 1. Determine the desired setting in milliseconds.
- 2. Divide the desired setting by 500 (setting is in 500ms increments). Pad the result with leading zeroes to yield two digits. For example:  $0 = 00$ ,  $5 = 05$ ,  $20 = 20$ , etc.
- 3. Scan the ENTER/EXIT PROGRAMMING MODE bar code to enter Programming Mode.
- 4. Go to [page](#page-107-0) 100 and scan the bar code: SELECT RGB AUTO DELAY TIME.
- 5. Scan the appropriate two digits from the keypad in [Appendix D, Keypad,](#page-302-0) that represent the duration which was determined in the steps above.

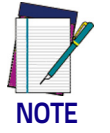

**If you make a mistake before the last character, scan the CANCEL bar code to abort and not save the entry string. You can then start again at the beginning.**

6. Scan the ENTER/EXIT PROGRAMMING MODE bar code to exit.

This completes the procedure. See the following table for examples of how to set this feature.

#### **Table 15. RGB Auto Delay Examples**

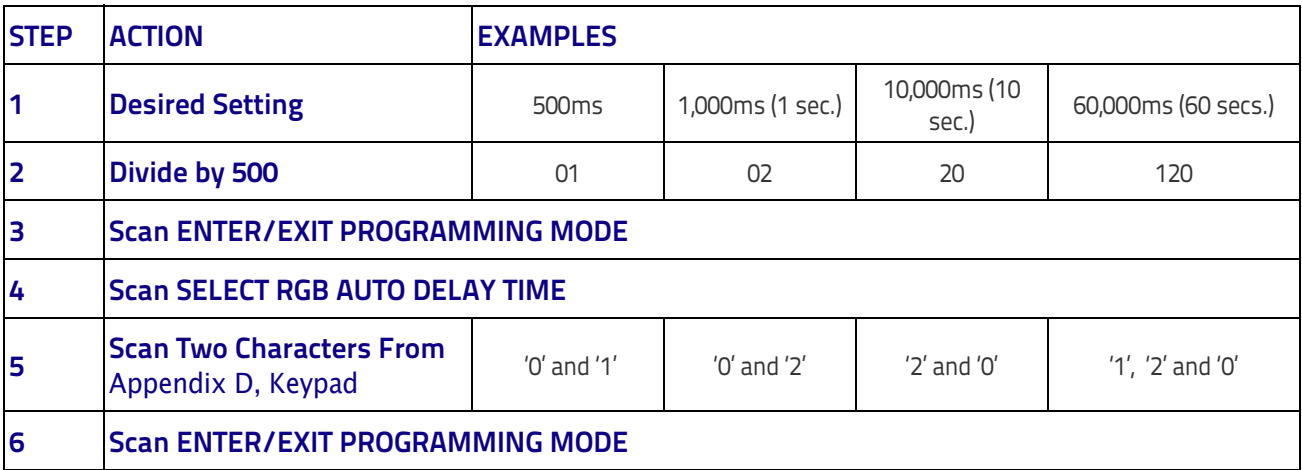

# **Scanning Features**

## **Scan Mode**

Selects the scan operating mode for the reader. Selections are:

**Trigger Single:** When the trigger is pulled, scanning is activated until one of the following occurs:

- [Scanning Active Time](#page-110-0) has elapsed
- a label has been read
- the trigger is released

This mode is associated with typical handheld reader operation: when the trigger is pulled, scanning starts and the product scans until the trigger is released, or a label is read, or the maximum [Scanning Active Time](#page-110-0) has elapsed.

**Trigger Hold Multiple :** When the trigger is pulled, scanning starts and the product scans until the trigger is released or [Scanning Active Time](#page-110-0) has elapsed. Reading a label does not disable scanning. [Double Read Timeout](#page-85-0) prevents undesired multiple reads of the same label while in this mode.

**Trigger Pulse Multiple:** When the trigger is pulled, continuous scanning is activated until [Scanning Active Time](#page-110-0) has elapsed or the trigger has been released and pulled again. [Double Read Timeout](#page-85-0) prevents undesired multiple reads of the same label while in this mode.

#### **Scanning Active Time**

This setting specifies the amount of time that the reader stays in scan ON state once the state is entered. The range for this setting is from 1 to 255 seconds in 1-second increments.

Follow these instructions to set this feature:

- 1. Determine the desired setting.
- 2. Pad the result with leading zeroes to yield three digits. For example:  $0 =$ 000,  $5 = 005$ ,  $20 = 020$ , etc.
- 3. Scan the ENTER/EXIT PROGRAMMING MODE bar code to enter Programming Mode.
- 4. Scan the bar code: SELECT SCANNING ACTIVE TIME SETTING on [page](#page-110-0) 103.
- 5. Scan the appropriate three digits from the keypad in [Appendix D, Keypad](#page-302-0) that represent the duration which was determined in the steps above. You will hear a two-beep indication after the last character.

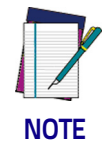

**If you make a mistake before the last character, scan the CANCEL bar code to abort and not save the entry string. You can then start again at the beginning.**

6. Scan the ENTER/EXIT PROGRAMMING MODE bar code to exit Programming Mode.

This completes the procedure. See the table below for examples of how to set this feature.

#### **Table 16. Scanning Active Time Setting Examples**

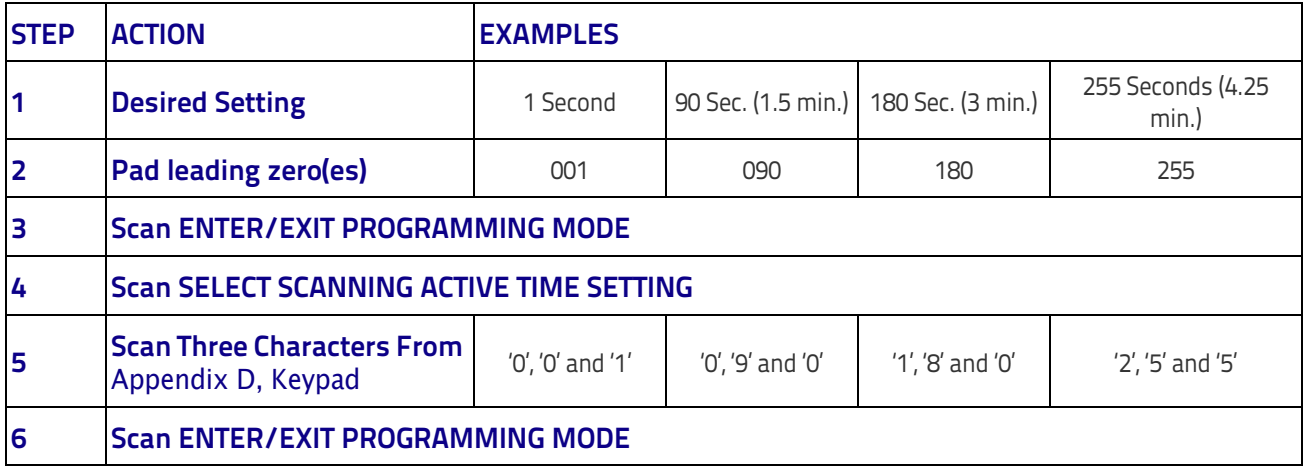

# **Symbologies**

# **Decoding Levels**

Decoding Levels are used to configure a bar code symbology decoder to be very aggressive to very conservative depending on a particular customer's needs.

- Choosing Level 1 results in a very conservative decoder at the expense of not being able to read poorly printed or damaged labels.
- Choosing Level 5 results in a very aggressive decoder. This aggressive behavior allows decoding of poorly printed and damaged labels at the expense of increasing the likelihood of decoding errors.
- Choosing Level 3, which is the default setting, allows the majority of product labels to be decoded.

There are many factors that determine when to change the decoding level for a particular symbology. These factors include spots, voids, non-uniform bar/ space widths, damaged labels, etc. that may be experienced in some bar code labels. If there are many hard to read or damaged labels that cannot be decoded using a conservative setting, increase the decoding level to be more aggressive. If the majority of labels are very good quality labels, or there is a need to decrease the possibility of a decoder error, lower the decoding level to a more conservative level.

# **Set Length**

Length Control allows you to select either variable length decoding or fixed length decoding for the specified symbology.

**Variable Length:** For variable length decoding, a minimum and maximum length may be set.

**Fixed Length:** For fixed length decoding, two different lengths may be set.

#### **Set Length 1**

This feature specifies one of the bar code lengths for a given symbology. Length 1 is the minimum label length if in Variable Length Mode, or the first fixed length if in Fixed Length Mode.

Reference the [1D Symbologies on page 105](#page-112-0) section to view the selectable range (number of characters) for the symbology being set.

Follow these instructions to set this feature:

- 1. Determine the desired character length. Pad the number with leading zeroes to yield two digits. For example:  $0 = 00$ ,  $5 = 05$ ,  $20 = 20$ , etc.
- 2. Scan the ENTER/EXIT PROGRAMMING MODE bar code to enter Programming Mode.
- 3. Scan the "Select Length 1 Setting" for the symbology being set.
- 4. Scan the appropriate two digits from the keypad in [Appendix D, Keypad,](#page-302-0) that represent the length setting which was determined in the steps above. You will hear a two-beep indication after the last character.

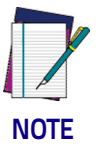

**If you make a mistake before the last character, scan the CANCEL bar code to abort and not save the entry string. You can then start again at the beginning.**

5. Scan the ENTER/EXIT PROGRAMMING MODE bar code to exit Programming Mode.

This completes the procedure. See the table below for examples of how to set this feature.

#### **Table 17. Length 1 Setting Examples**

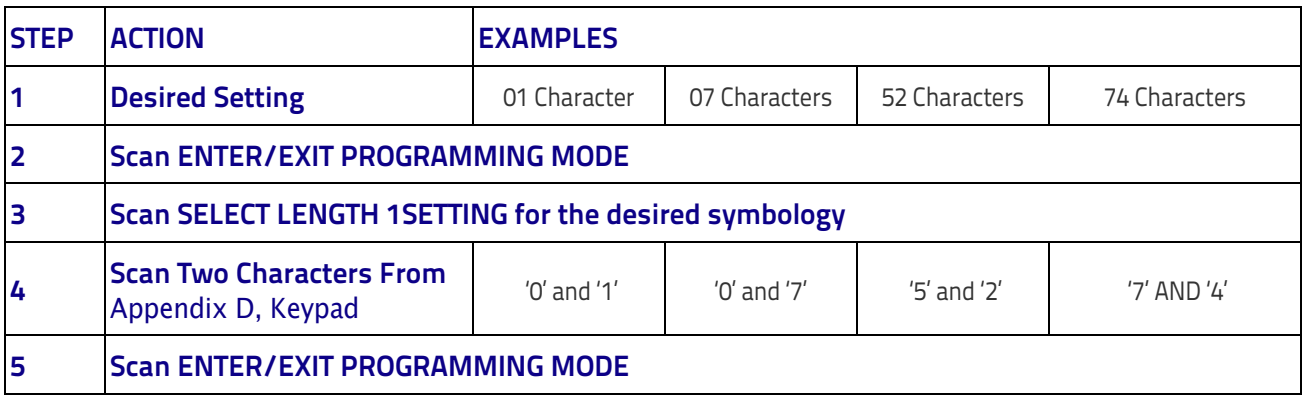

#### **Set Length 2**

This feature specifies one of the bar code lengths for a given symbology. Length 2 is the maximum label length if in Variable Length Mode, or the second fixed length if in Fixed Length Mode.

Reference the [1D Symbologies on page 105](#page-112-0) section to view the selectable range (number of characters) for the symbology being set. A setting of 00 specifies to ignore this length (only one fixed length).

Follow these instructions to set this feature:

- 1. Determine the desired character length. Pad the number with leading zeroes to yield two digits. For example:  $0 = 00$ ,  $5 = 05$ ,  $20 = 20$ , etc.
- 2. Scan the ENTER/EXIT PROGRAMMING MODE bar code to enter Programming Mode.
- 3. Scan the "Select Length 2 Setting" for the symbology being set.
- 4. Scan the appropriate two digits from the keypad in [Appendix D, Keypad,](#page-302-0) that represent the length setting which was determined in the steps above. You will hear a two-beep indication after the last character.

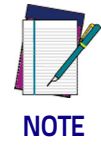

**If you make a mistake before the last character, scan the CANCEL bar code to abort and not save the entry string. You can then start again at the beginning.**

5. Scan the ENTER/EXIT PROGRAMMING MODE bar code to exit Programming Mode.

This completes the procedure. See the table below for examples of how to set this feature.

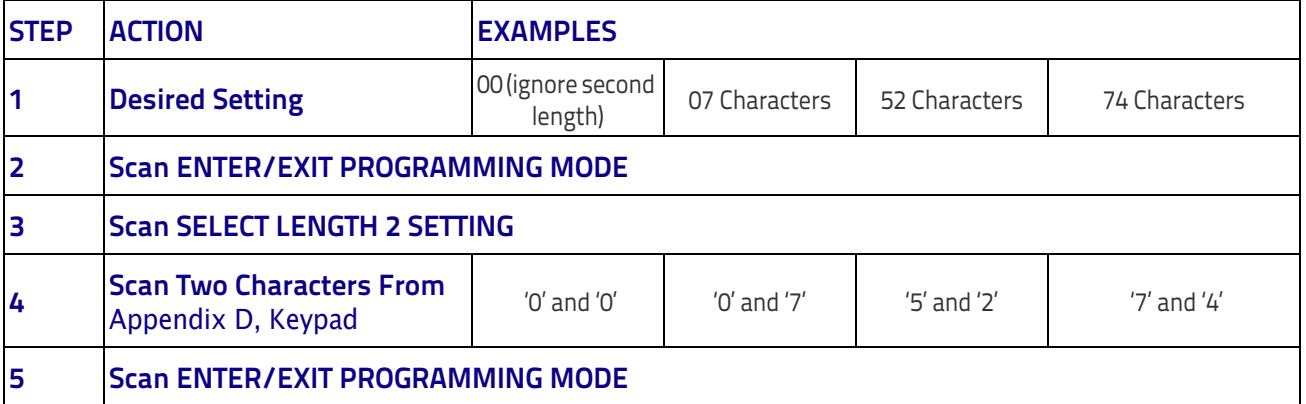

#### **Table 18. Length 2 Setting Examples**

# **Wireless Features**

This section provides options and programming related to the reader's wireless communication features. Reference [Appendix B, f](#page-286-0)or a listing of standard factory settings.

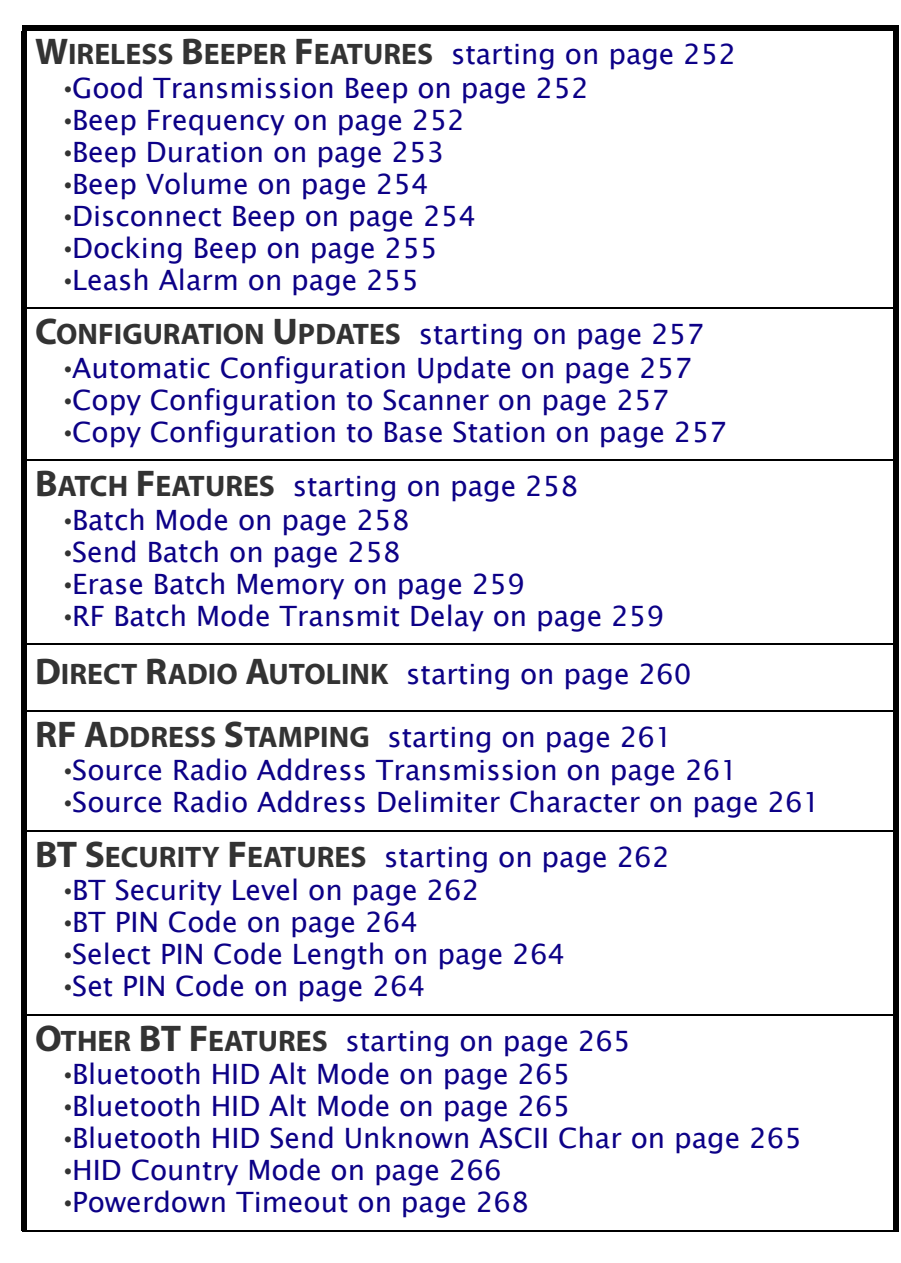

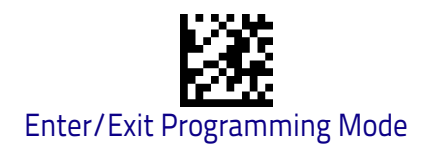

# **WIRELESS BEEPER FEATURES**

<span id="page-259-0"></span>Several options are available to configure beeper behavior for RF operation.

#### <span id="page-259-1"></span>**Good Transmission Beep**

Enables/disables the Good Transmission Beep indication. When enabled, a beep occurs when a Label is correctly transmitted to the base.

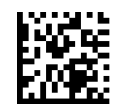

Good Transmission Beep = Disable

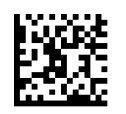

Good Transmission Beep = Enable

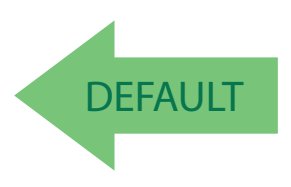

#### <span id="page-259-2"></span>**Beep Frequency**

Adjusts radio-specific beep indications to sound at a low, medium or high frequency, selectable from the list below (controls the beeper's pitch/tone).

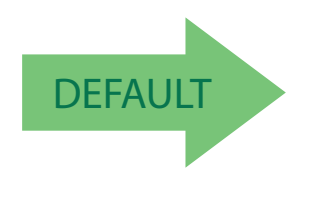

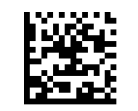

Beep Frequency = Low

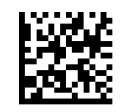

Beep Frequency = Medium

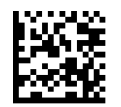

Beep Frequency = High

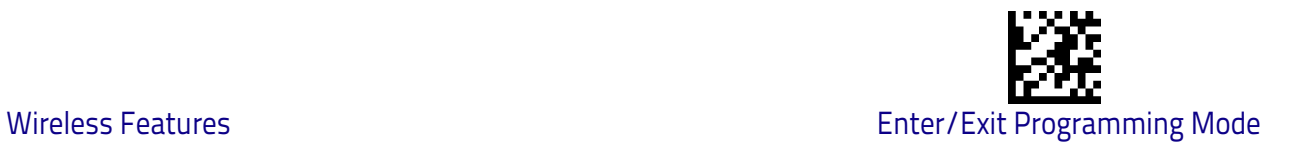

#### <span id="page-260-0"></span>**Beep Duration**

This feature controls the duration of radio-specific beep indications.

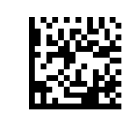

Beep Duration = 60 msec

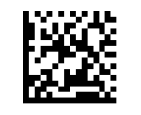

Beep Duration = 80 msec

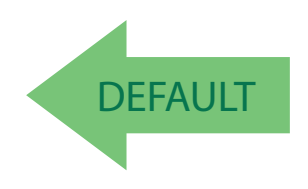

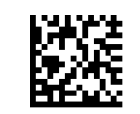

Beep Duration = 100 msec

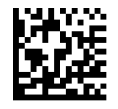

Beep Duration = 120 msec

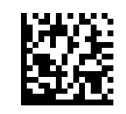

Beep Duration = 140 msec

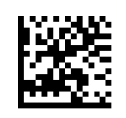

Beep Duration = 160 msec

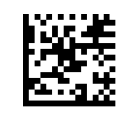

Beep Duration = 180 msec

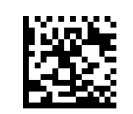

Beep Duration = 200 msec

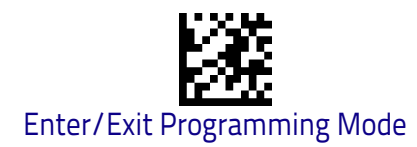

## <span id="page-261-0"></span>**Beep Volume**

Selects the beeper volume (loudness) of radio-specific beep indications. There are three selectable volume levels.

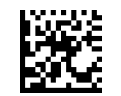

Beep Volume = Low

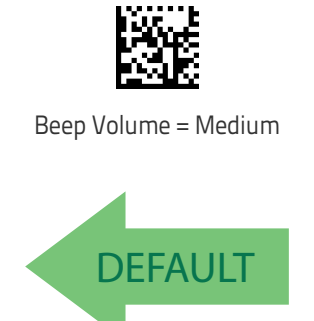

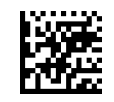

Beep Volume = High

## <span id="page-261-1"></span>**Disconnect Beep**

Enables/disables the beep indication that a handheld has become connected or disconnected from a Base Station or a Host.

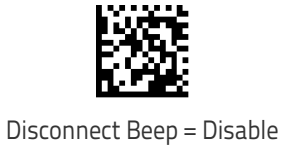

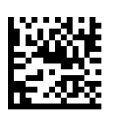

Disconnect Beep = Enable

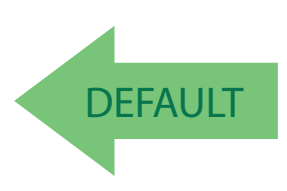

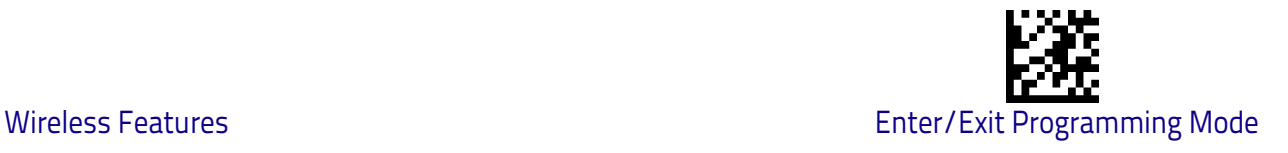

#### <span id="page-262-0"></span>**Docking Beep**

Enables/disables a beep indication when the handheld is placed in the Base Station.

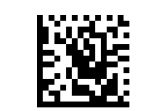

Docking Beep = Disable

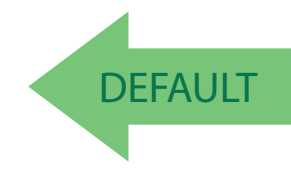

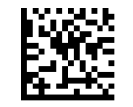

Docking Beep = Enable

#### <span id="page-262-1"></span>**Leash Alarm**

This setting specifies the number of seconds to sound the Leash Mode beeps (three per second) when the handheld goes out of range. This is especially useful in instances where the reader might inadvertently have been placed in a bag or cart.

For this mode to be effective, the reader must be linked to the Base Station or to the Host. If the reader is asleep or disconnected from the Base Station, there is no way for it to know where it is relative to the Base Station because communication is not active between the devices.

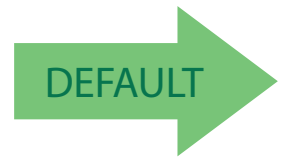

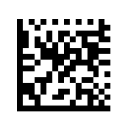

Leash Alarm = 1 Second

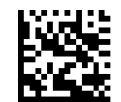

Leash Alarm = Disabled

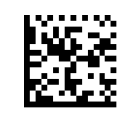

Leash Alarm = 2 Seconds

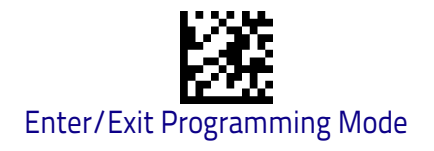

# **[Leash Alarm \(continued\)](#page-262-1)**

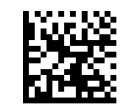

Leash Alarm = 3 Seconds

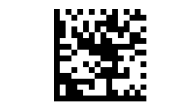

Leash Alarm = 4 Seconds

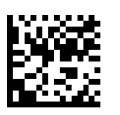

Leash Alarm = 5 Seconds

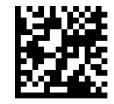

Leash Alarm = 10 Seconds

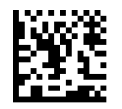

Leash Alarm = 25 Seconds

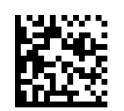

Leash Alarm = 30 Seconds

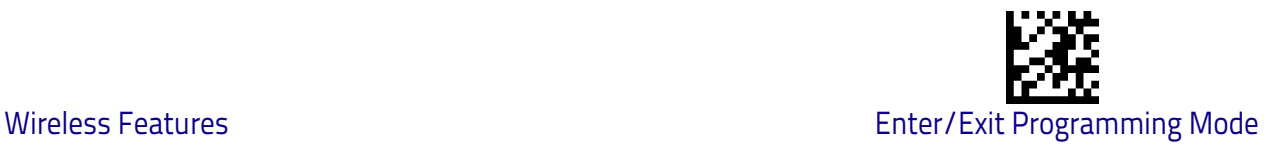

# **CONFIGURATION UPDATES**

#### <span id="page-264-1"></span><span id="page-264-0"></span>**Automatic Configuration Update**

When this feature is enabled, a reader and its linked Base Station can automatically ensure they stay in sync with regard to application hardware and/or configuration.

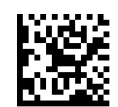

Automatic Configuration Update = Disable

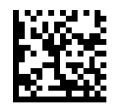

Automatic Configuration Update = Enable

#### <span id="page-264-2"></span>**Copy Configuration to Scanner**

Scan the following label to copy the current Base Station configuration to the scanner. Use this method when the Auto Configuration Update feature is disabled and you want a one-time configuration update to be performed on the scanner.

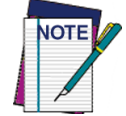

**Do not scan an ENTER/EXIT PROGRAMMING MODE label in conjunction with this bar code.**

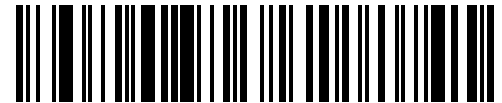

Copy Configuration to Scanner

#### <span id="page-264-3"></span>**Copy Configuration to Base Station**

Scan the following label to copy the current scanner configuration to the Base Station. Use this method when the Auto Configuration Update feature is disabled and you want a one–time configuration update to be performed on the Base Station.

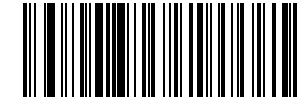

Copy Configuration to Base Station

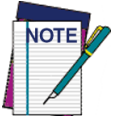

**Do not scan an ENTER/EXIT PROGRAMMING MODE label with this bar code.**

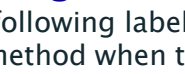

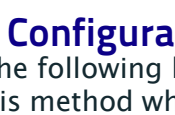

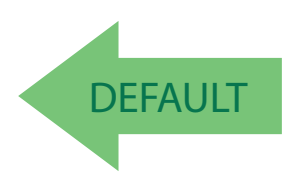

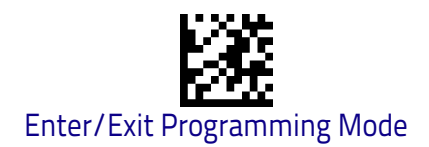

# **BATCH FEATURES**

# <span id="page-265-2"></span><span id="page-265-0"></span>**Batch Mode**

This option specifies whether to store labels in the handheld while disconnected from the base. Options are as follows:

- Disabled The handheld will not store/batch labels.
- Automatic The handheld will store labels in its internal memory when the handheld goes out of range and is disconnected from the remote device. When the connection is restored, the labels are immediately transmitted to the remote device.
- Manual  $-$  The handheld will always store labels to Flash memory. The user must manually send the stored labels to the remote device using a special "batch send" label.

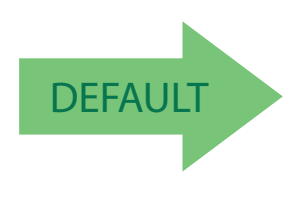

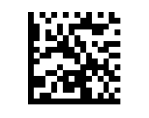

Batch Mode = Disabled

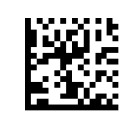

Batch Mode = Automatic

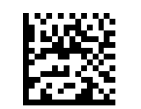

Batch Mode = Manual

# <span id="page-265-1"></span>**Send Batch**

When the scanner is configured in Manual Batch Mode, use the following bar code to initiate sending of labels stored in batch memory.

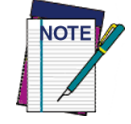

**Do not scan an ENTER/EXIT PROGRAMMING MODE label in conjunction with this bar code.**

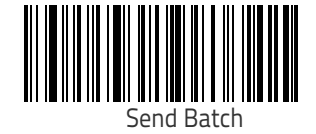

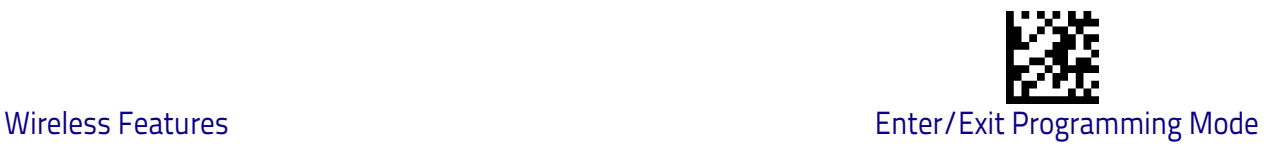

# <span id="page-266-0"></span>**Erase Batch Memory**

When the scanner is configured in Manual Batch Mode, use the following bar code to erase any labels stored in batch memory.

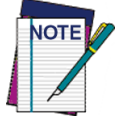

**Do not scan an ENTER/EXIT PROGRAMMING MODE label in conjunction with this bar code.**

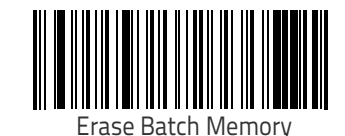

#### <span id="page-266-1"></span>**RF Batch Mode Transmit Delay**

Specifies the delay in 10 msec increments between transmitting labels stored in batch memory.

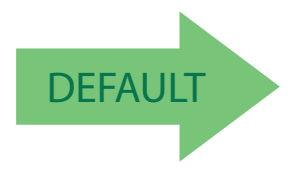

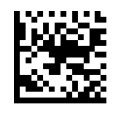

RF Batch Mode Transmit Delay = No Delay

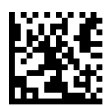

RF Batch Mode Transmit Delay = 50 mS

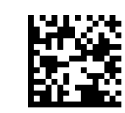

RF Batch Mode Transmit Delay = 100 mS

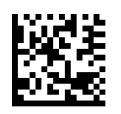

RF Batch Mode Transmit Delay = 0.5 seconds

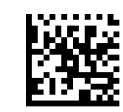

RF Batch Mode Transmit Delay = 1 second

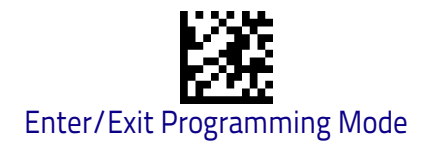

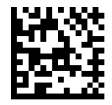

<span id="page-267-0"></span>RF Batch Mode Transmit Delay = 2.5 seconds

# **DIRECT RADIO AUTOLINK**

This feature enables/disables the ability to link a wireless handheld to a base station without scanning the Unlink label first.

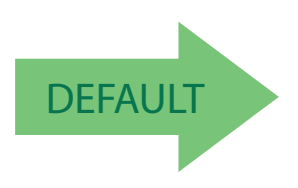

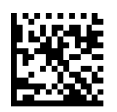

Direct Radio Link = Unlink Label Required

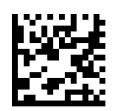

Direct Radio Link = Automatic Unlinking

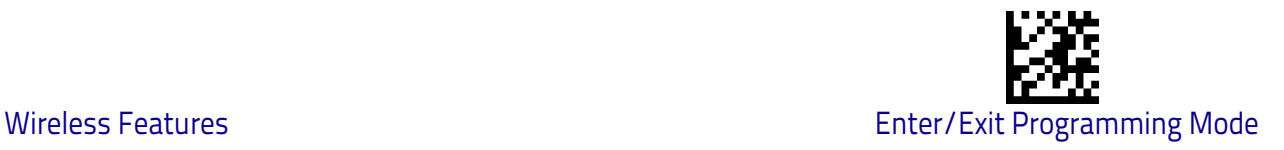

# **RF ADDRESS STAMPING**

<span id="page-268-2"></span>These features allow configuration of source radio data inclusion.

#### <span id="page-268-0"></span>**Source Radio Address Transmission**

Enables/disables the ability of source radio address information to be transmitted to the host and, if so, at what position with respect to the label data.

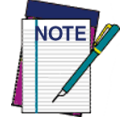

**When included as a prefix, the source-radio ID is displayed after all label formatting has been applied. The 6 byte hex address is sent as 12 ascii characters, i.e., an address of 00 06 66 00 1A ED will be sent as (shown in hex): 30 30 30 36 36 36 30 30 31 41 45 44**

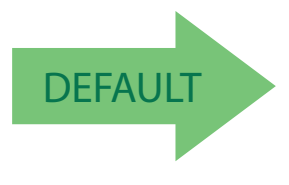

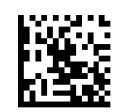

Source Radio Address Transmission = Do Not Include

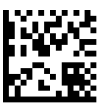

Source Radio Address Transmission = Prefix

# <span id="page-268-1"></span>**Source Radio Address Delimiter Character**

This option specifies the delimiter character to be placed between the label data and radio address when address stamping is enabled.

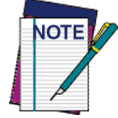

**This feature only applies if** ["Source Radio Address Transmis](#page-268-0)sion" **[on page](#page-268-0) 261 is enabled.** 

<span id="page-269-0"></span>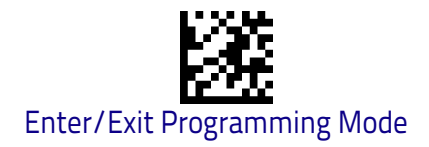

# **BT SECURITY FEATURES**

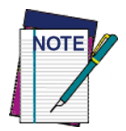

**The features and the parameters described in this section have no effect when pairing the Reader to a Base station.**

#### <span id="page-269-1"></span>**BT Security Level**

Set this parameter according to the version of the Bluetooth Core Specifications supported by the Host device and to the security requirements of the application scenario. If the Host system is compliant to Bluetooth Core Specifications  $v2.0 + EDR$  or earlier, set this parameter to Support pre-v2.1 remote devices. In this case you may need to set the BT PIN code of the reader following the instructions in the sections ["BT PIN](#page-271-1)  [Code" on page](#page-271-1) 264 and ["Set PIN Code" on page](#page-271-0) 264.

If the Host system is compliant to the Bluetooth Core Specifications  $v2.1 + EDR$  or later, set this parameter according to the security requirements of the application scenario.

- Select Encryption required, authentication not required when minimal user interaction is desired.
- Select Encryption and authentication required when a secure connection to the Host is desired, with protection from Man-In-The-Middle (MITM) attacks. In this case the Host will ask the user to enter a 6-digit Bluetooth Passkey during the pairing process. Please, refer to ["Bluetooth Passkey Request" on page](#page-17-0) 10 to perform this task.

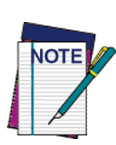

**The actual behaviors of the Reader and of the Host system during the pairing process depend on the security settings of both devices involved, and on the input and output means available on each device to interface with the user. This means that:**

- **the user may be required to enter a BT Passkey during the pairing process even if the reader's BT Security Level is set to "Encryption required, authentication not required". This depends on the configuration of the Host system.**
- **when the reader's BT Security Level is set to "Encryption and authentication required", it may not be possible to connect to a Host system if the latter cannot support the Passkey Entry authentication procedure. In this case, try to set the reader's BT Security Level to "Encryption required, authentication not required" to establish the connection.**

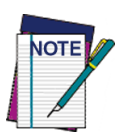

**Changing the BT Security Level setting will unlink the Reader from the remote device.**

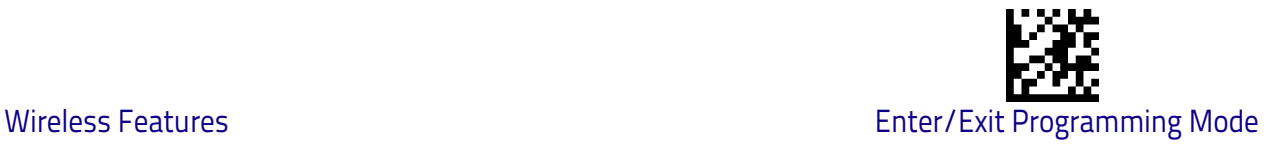

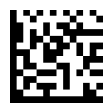

BT Security level = Support pre-v2.1 remote devices

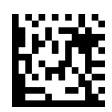

BT Security level = Encryption required, authentication not required

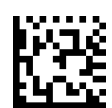

Set Source Radio Address Delimiter CharacterBT Security level = Encryption and authentication required

#### **Legacy pairing with remote devices compliant to Bluetooth v. 2.0+EDR or earlier**

On the BT Reader, it is possible to set a (configurable) PIN code to authenticate/connect BT devices, compliant to Bluetooth Core Specification v2.0 + EDR or earlier, and encrypt the data.

The BT PIN code can be configured by reading the bar codes in the following sections.

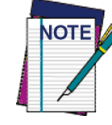

**If you are using a BT scanner directly connected to a host through a BT dongle compliant to Bluetooth Core Specification v2.0 + EDR or earlier, verify that the scanner and the BT driver used by the dongle share the same PIN code and the same security level. Otherwise the connection cannot be established.**

Follow these steps to enable the legacy pairing and set the PIN code for a scanner:

- 1. Set the BT Security Level by scanning the Support pre-v2.1 remote devices bar code in the previous section.
- 2. Select a PIN code length of either 4 or 16 characters by scanning the appropriate bar code in ["Select PIN Code Length" on page](#page-271-2) 264.
- 3. Scan the relevant bar code from ["Set PIN Code" on page](#page-271-0) 264, then scan the desired alphanumeric characters from the keypad in [Appendix D, Keypad](#page-302-0) to set the PIN code.

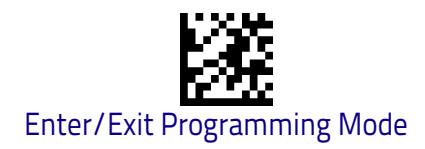

# <span id="page-271-1"></span>**BT PIN Code**

After enabling Security Mode (see ["BT Security Level" on page](#page-269-1) 262), specify whether you want to set a 4-digit or a 16-digit PIN Code.

# <span id="page-271-2"></span>**Select PIN Code Length**

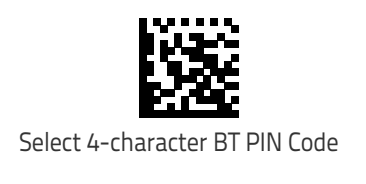

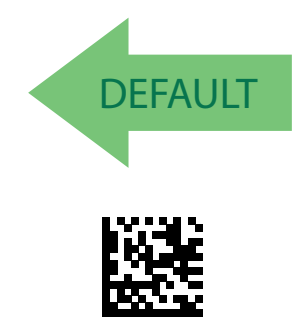

Select 16-character BT PIN Code

#### <span id="page-271-0"></span>**Set PIN Code**

Determine the desired characters for the PIN code, then convert to hexadecimal using the [ASCII Chart o](#page-312-0)n the inside back cover of this manual.

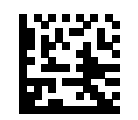

Set 4-character BT PIN Code

CANCEL

To configure this feature, scan the ENTER/EXIT PROGRAM-MING MODE bar code above, then the bar code at left followed by the digits from the Alphanumeric characters in [Appendix D, Keypad](#page-302-0) representing your desired character(s). End by scanning the ENTER/EXIT bar code again.

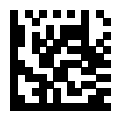

Set 16-character BT PIN Code

Make a mistake? Scan the CANCEL bar code to abort and not save the entry string. You can then start again at the beginning.

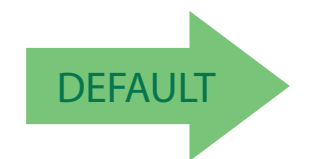

**DEFAULT** 31323334 = Default PIN Code is 1234

<span id="page-272-2"></span>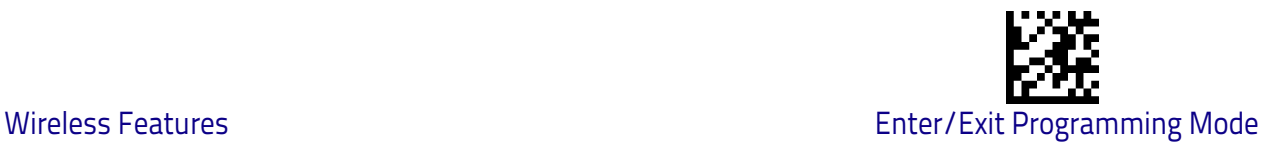

# **OTHER BT FEATURES**

#### <span id="page-272-0"></span>**Bluetooth HID Alt Mode**

Enable/Disable the ability to correctly transmit a label to the host regardless of the Bluetooth HID Country Mode selected, when Bluetooth HID Profile is configured.

Read the configuration command label below for the HID Alt Mode feature.

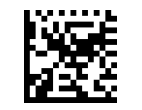

HID Alt Mode = OFF

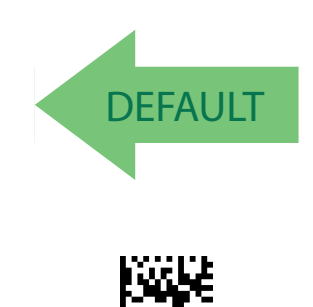

HID Alt Mode = ON

#### <span id="page-272-1"></span>**Bluetooth HID Send Unknown ASCII Char**

Unknown characters are characters the host does not recognize. When Disable HID Send ASCII Unknown character is selected, all barcode data is sent except for unknown characters, and an error beep will sound. When HID Send Unknown ASCII character is enabled, an unknown character will be sent as a SPACE.

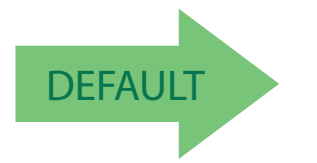

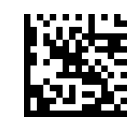

HID Send Unknown ASCII character = Disable

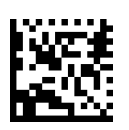

HID Send Unknown ASCII character = Enable

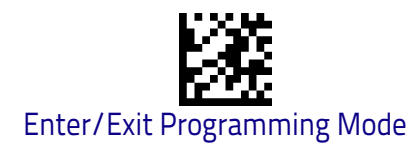

## <span id="page-273-0"></span>**HID Country Mode**

When the Reader is connected with a Bluetooth Adapter in HID mode, you may want to set the country for which your PC is localized. In order to do that, read one of the configuration command labels below.

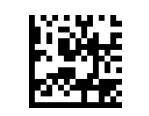

Country Mode = U.S.

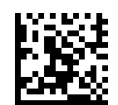

Country Mode = Belgium

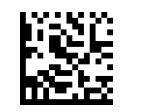

Country Mode = Britain

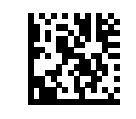

Country Mode = Croatia

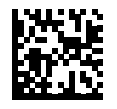

Country Mode = Czech Republic

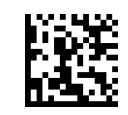

Country Mode = Denmark

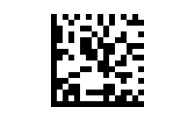

Country Mode = France

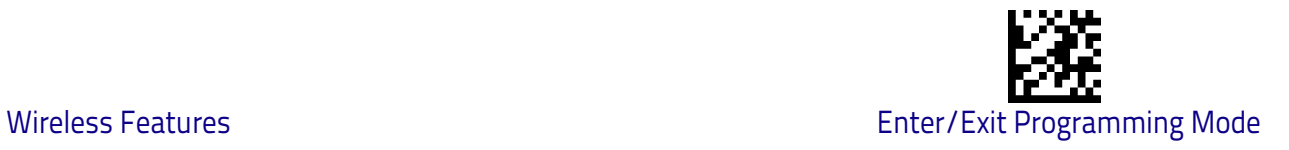

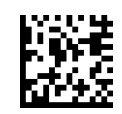

Country Mode = French Canadian

#### **HID Country Mode (Continued)**

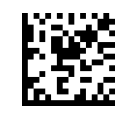

Country Mode = Germany

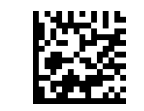

Country Mode = Hungary

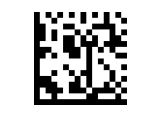

Country Mode = Italy

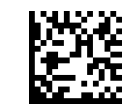

Country Mode = Japanese 106-key

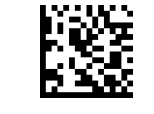

Country Mode = Lithuanian

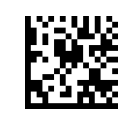

Country Mode = Norway

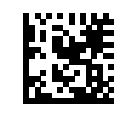

Country Mode = Poland

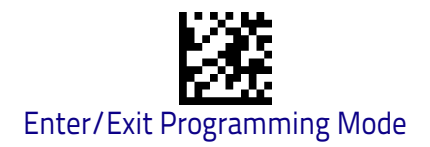

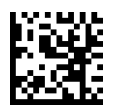

Country Mode = Portugal

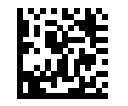

Country Mode = Romania

#### **HID Country Mode (Continued)**

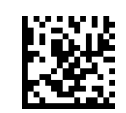

Country Mode = Spain

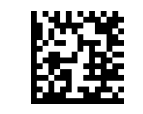

Country Mode = Sweden

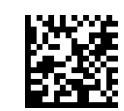

Country Mode = Slovakia

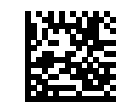

Country Mode = Switzerland

# <span id="page-275-0"></span>**Powerdown Timeout**

The Powerdown Timeout feature sets the time for automatically switching the unit off when the imager has been idle.

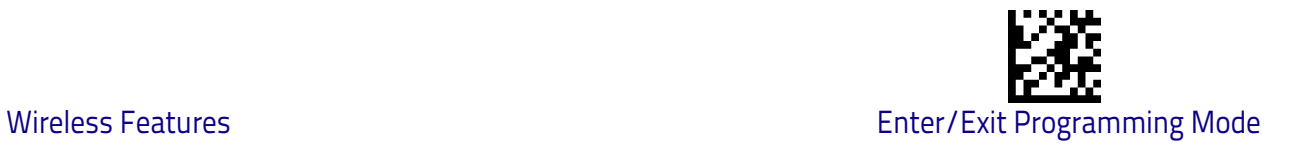

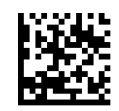

Powerdown Timeout = Disable

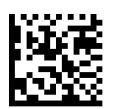

Powerdown Timeout = 10 minutes

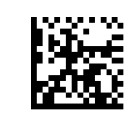

Powerdown Timeout = 20 minutes

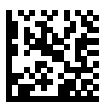

Powerdown Timeout = 30 minutes

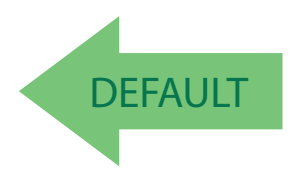

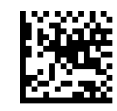

Powerdown Timeout = 60 Minutes (1 Hour)

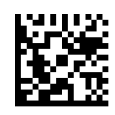

Powerdown Timeout = 120 Minutes (2 Hours)

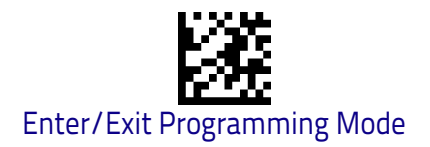

# **NOTES**

# <u>inin ilin ini ku ku ku ku ku ku secessa</u>

# **Appendix A Technical Specifications**

The table below contains Physical and Performance Characteristics, User Environment and Regulatory information.

#### **Table 19. Technical Specifications**

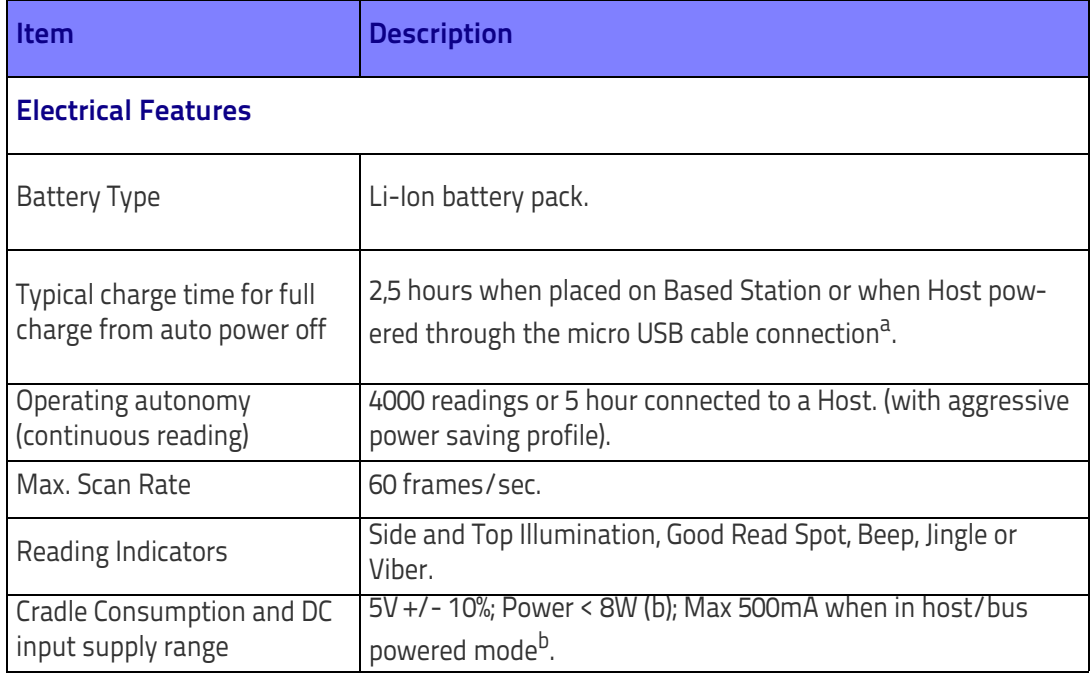

a. Charge times are much lower when battery is within daily typical operating condition.

b. Typical input current measured under factory default configuration.

# Technical Specifications

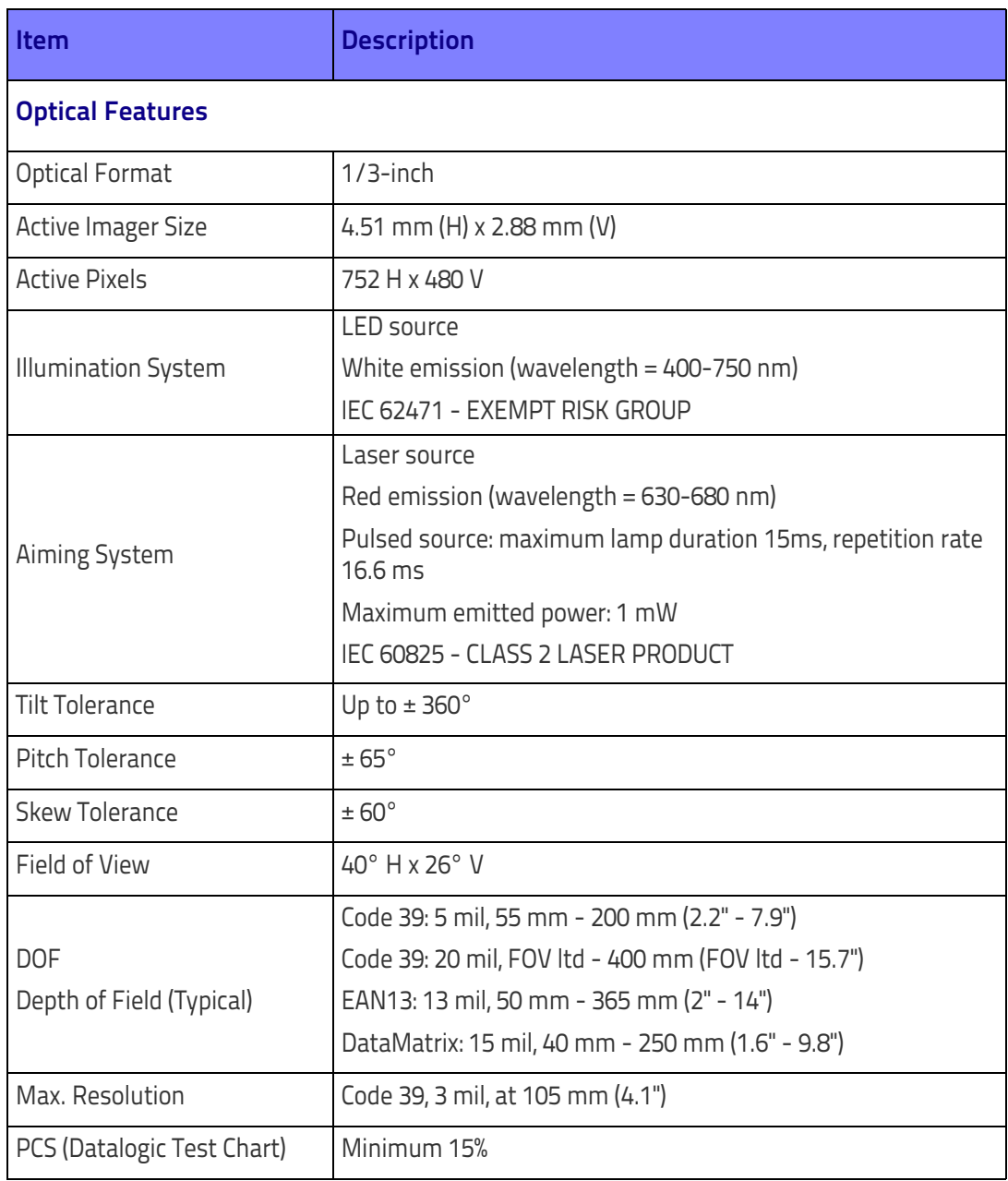

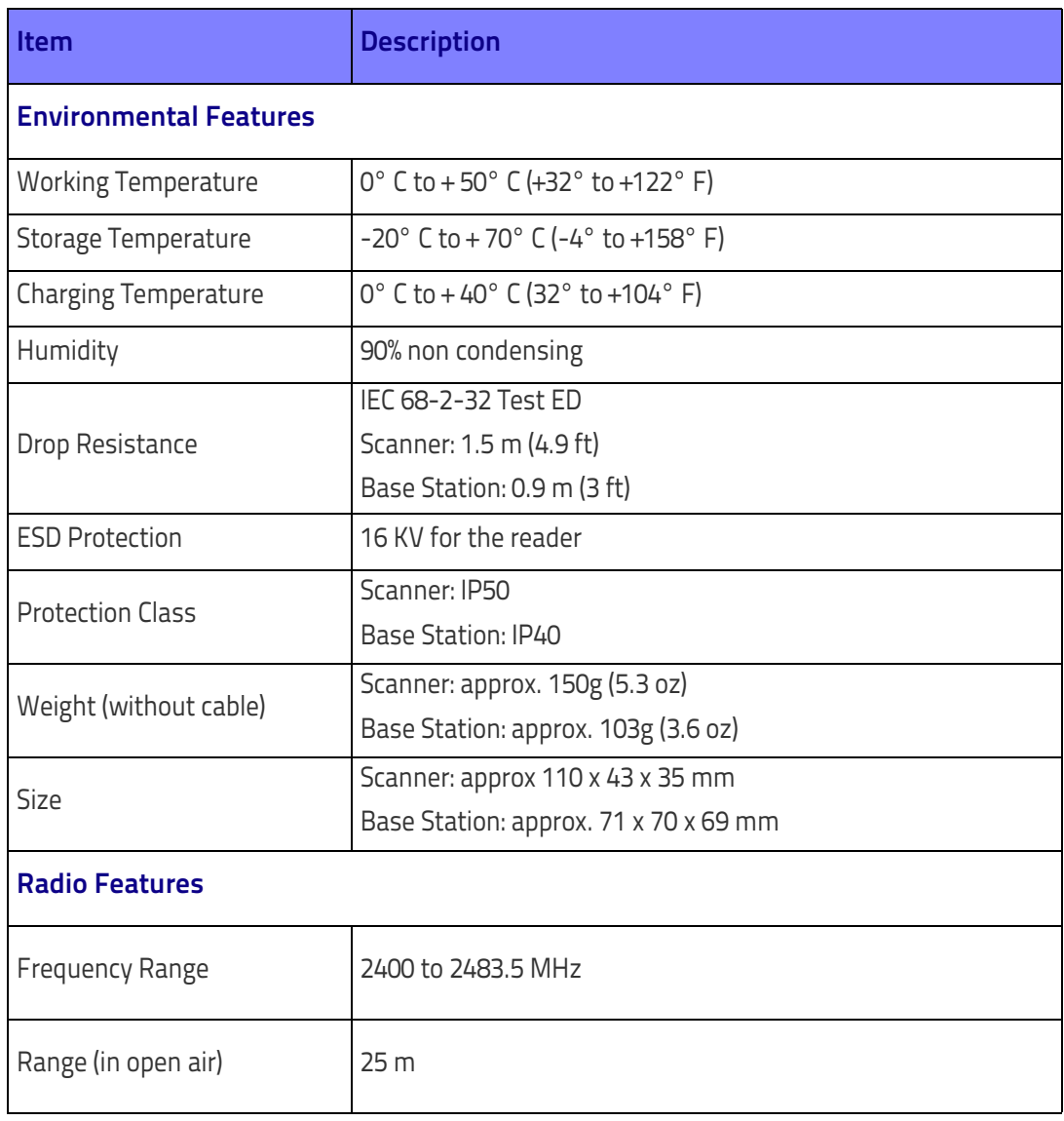

| <b>Item</b>                            | <b>Description</b>                                                                                                    |
|----------------------------------------|----------------------------------------------------------------------------------------------------|
| <b>Decode Capability</b>               |                                                                                                    |
| <b>1D Bar Codes</b>                    |                                                                                                    |
| PPT; Code 32 (Italian Pharmacode       | UPC/EAN/JAN (A, E, 13,8); UPC/EAN/JAN (including P2 /P5); UPC/EAN/JAN (including; ISBN /<br>Bookland & ISSN); UPC/EAN Coupons; Code 39 (including full ASCII); Code 39 Trioptic; Code39<br>CIP (French Pharmaceutical); LOGMARS (Code 39 w/ standard check digit enabled); Danish                                                                                                    |
| cated; DATABAR Expanded Coupon.        | 39); Code 128; Code 128 ISBT; Interleaved 2 of 5; Standard 2 of 5; Interleaved 2 of 5 CIP (HR);<br>Industrial 2 of 5; Discrete 2 of 5; Matrix 2 of 5; IATA 2of5 Air cargo code; Code 11; Codabar;<br>Codabar (NW7); ABC Codabar; EAN 128; Code 93; MSI; PZN; Plessey; Anker Plessey; GS1<br>DataBar Omnidirectional; GS1 DataBar Limited; GS1 DataBar Expanded; GS1 DataBar Trun-                                                                                            |
| <b>2D / Stacked Codes</b>              |                                                                                                    |
| frames (i.e. Multi-Frame Decoding):    | The Rida DBT6400 scanner is capable of decoding the following symbologies using multiple                                                                                                    |
|                                        | Datamatrix; Inverse Datamatrix; Datamatrix is configurable for the following parameters;<br>Normal or Inverted; Square or Rectangular Style; Data length (1 - 3600 characters); Maxicode;<br>QR Codes (QR, Micro QR and Multiple QR Codes); Aztec; Postal Codes - (Australian Post; Japa-<br>nese Post; KIX Post; Planet Code; Postnet; Royal Mail Code (RM45CC); Intelligent Mail Bar-<br>code (IMB); Sweden Post; Portugal Post); LaPoste A/R 39; PDF-417; MacroPDF; Micro |
|                                        | PDF417; GS1 Composites (1 - 12); French CIP13 <sup>a</sup> ; GS1 DataBar Stacked; GS1 DataBar Stacked<br>Omnidirectional; GS1 DataBar Expanded Stacked; GSI Databar Composites; Chinese Sensible                                                                                                    |
| Code; Inverted 2D codes <sup>b</sup> . |                                                                                                    |

It is acceptable to handle this with ULE.

<sup>&</sup>lt;sup>b.</sup> The SW can apply the Normal/Reverse Decoding Control to the following symbologies: Datamatrix, QR, Micro QR, Aztec and Chinese Sensible Code.

# **LED and Beeper Indications**

The reader's beeper sounds and its LED illuminates to indicate various functions or errors on the reader. An optional "Green Spot" also performs useful functions. The following tables list these indications. One exception to the behaviors listed in the tables is that the reader's functions are programmable, and so may or may not be turned on. For example, certain indications such as the power-up beep can be disabled using programming bar code labels.

#### **Table 20. LED and Speaker Indications**

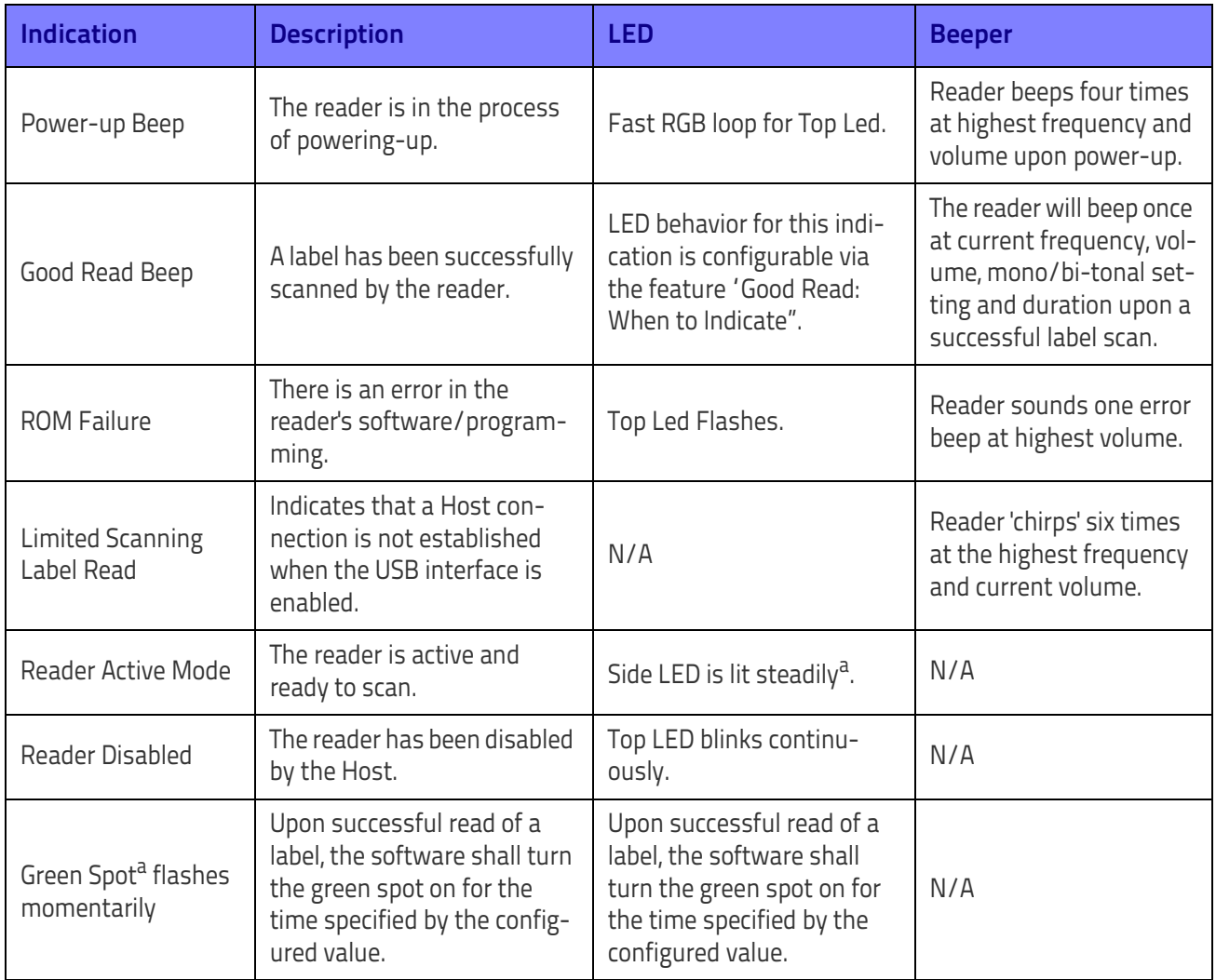

a. Except when in sleep mode or when a Good Read LED Duration other than 00 is selected.

# **Programming Mode**

The following indications ONLY occur when the reader is in Programming Mode.

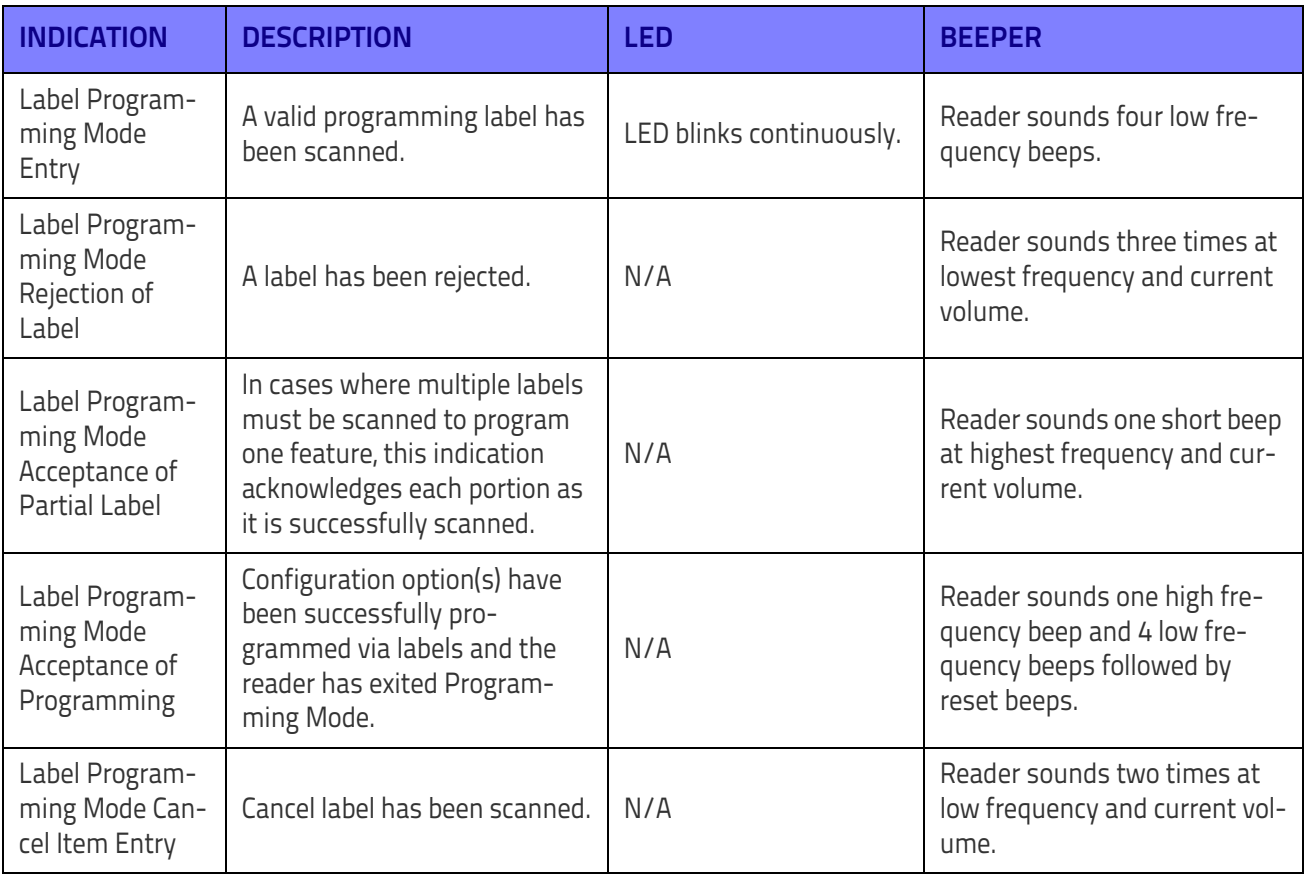

# **Base Station Indications**

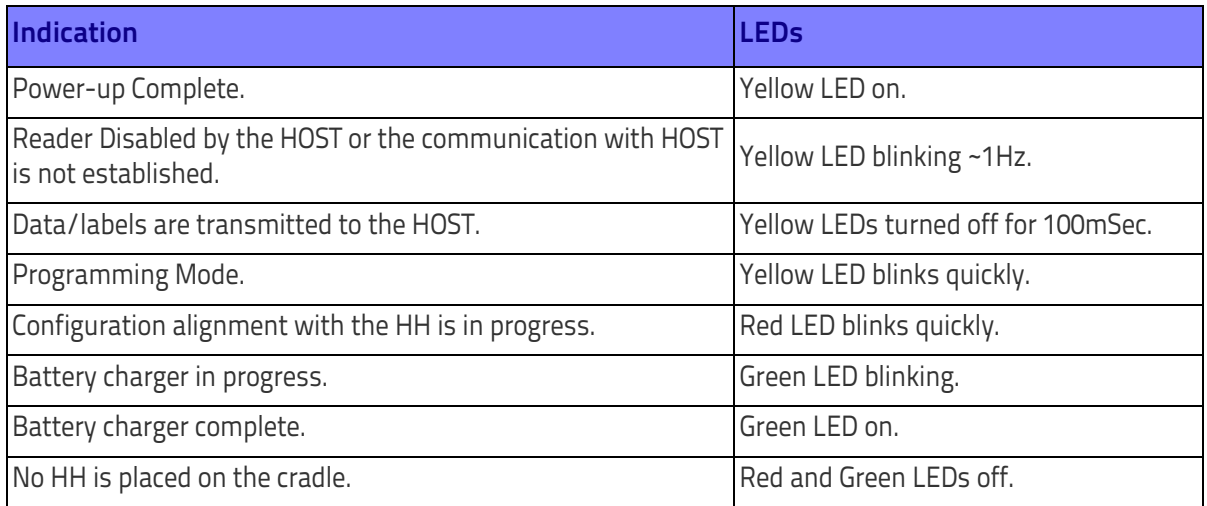

# **NOTES**

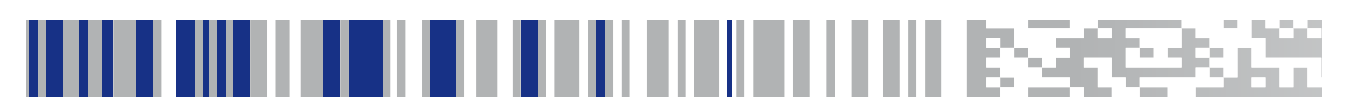

# <span id="page-286-0"></span>**Appendix B Standard Defaults**

The most common configuration settings are listed in the "Default" column of the table below. Page references are also provided for feature descriptions and programming bar codes for each parameter. A column has also been provided for recording of your preferred default settings for these same configurable features.

#### **Table 21. Standard Defaults**

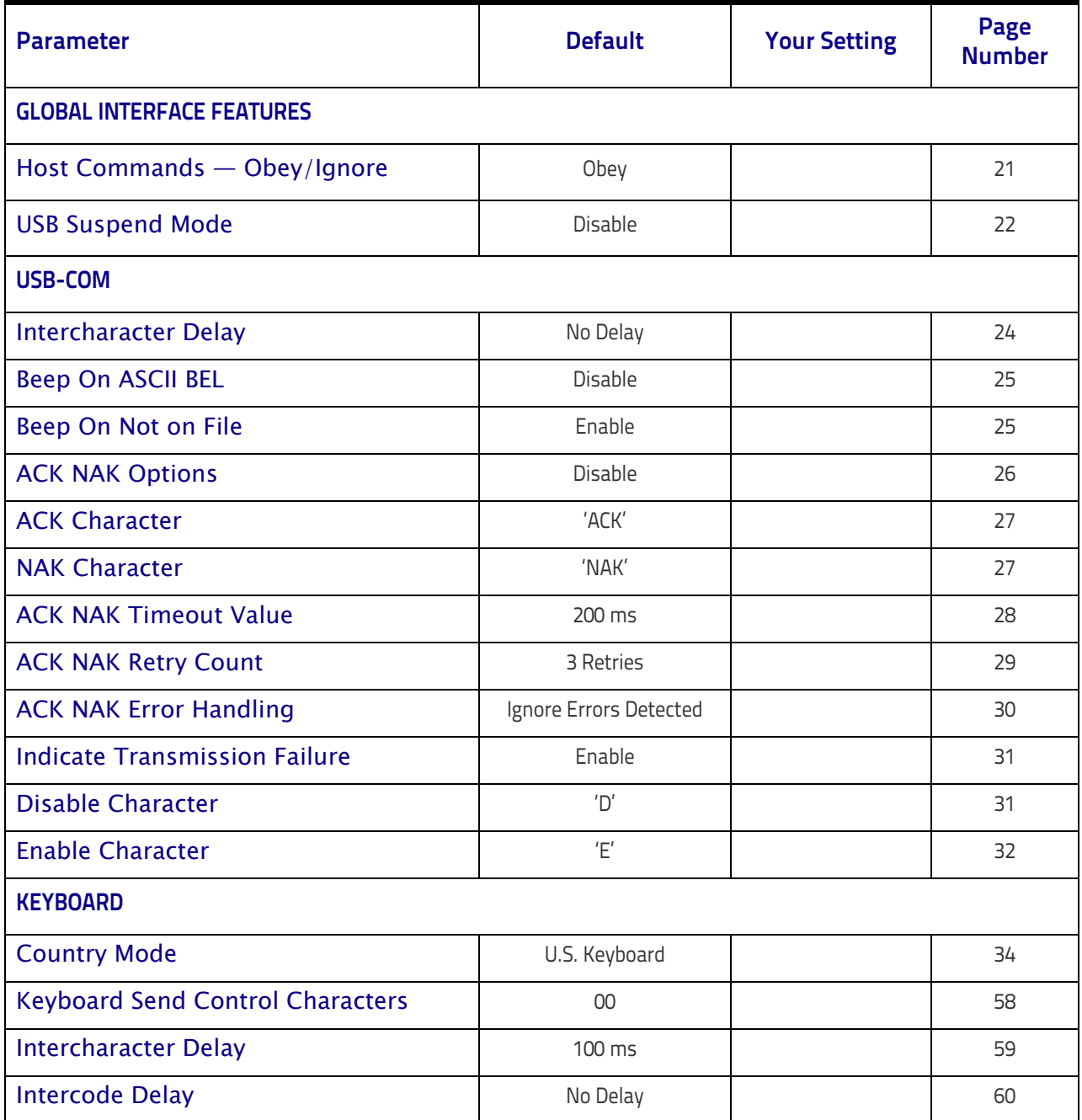

#### Standard Defaults

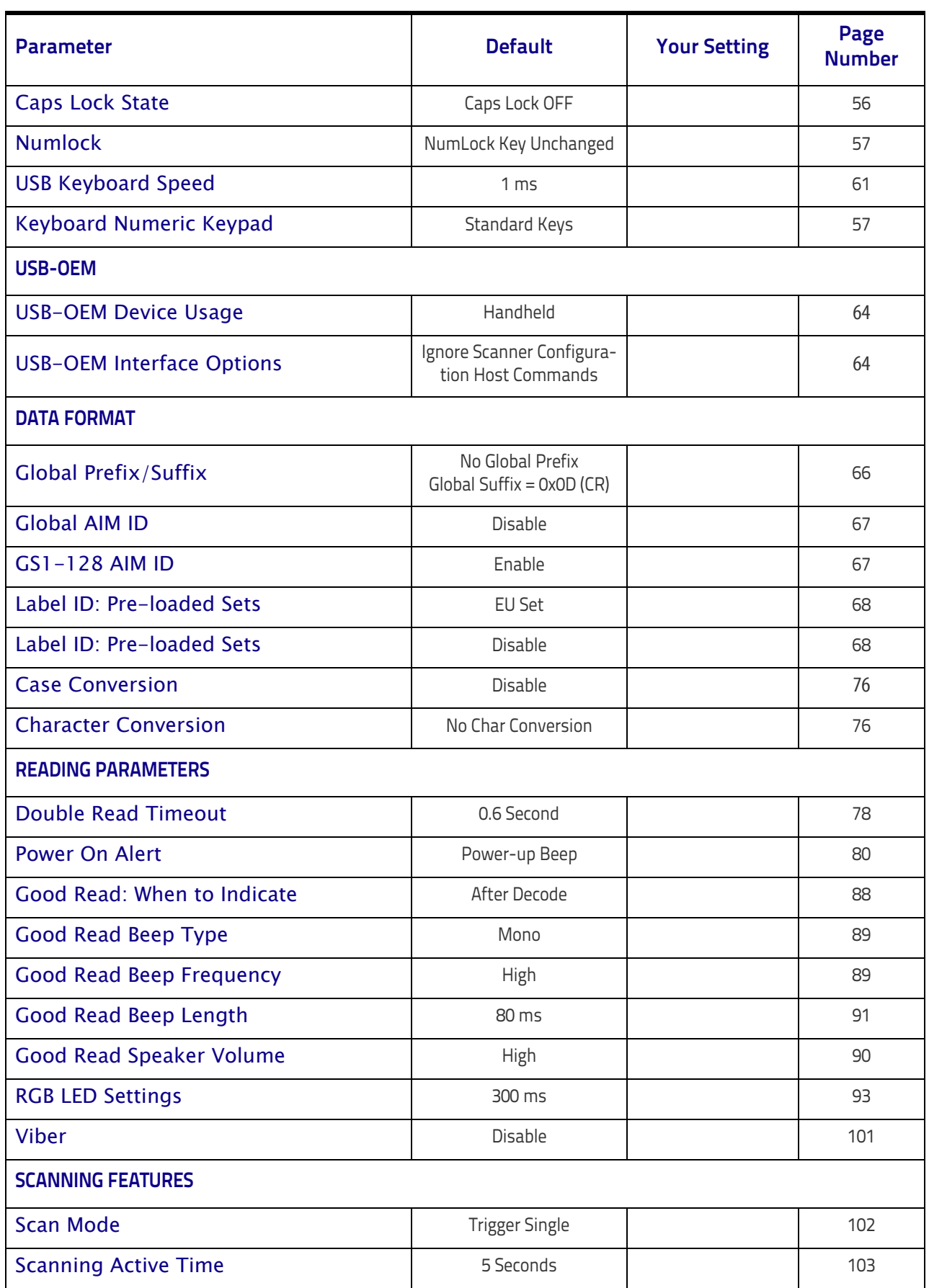
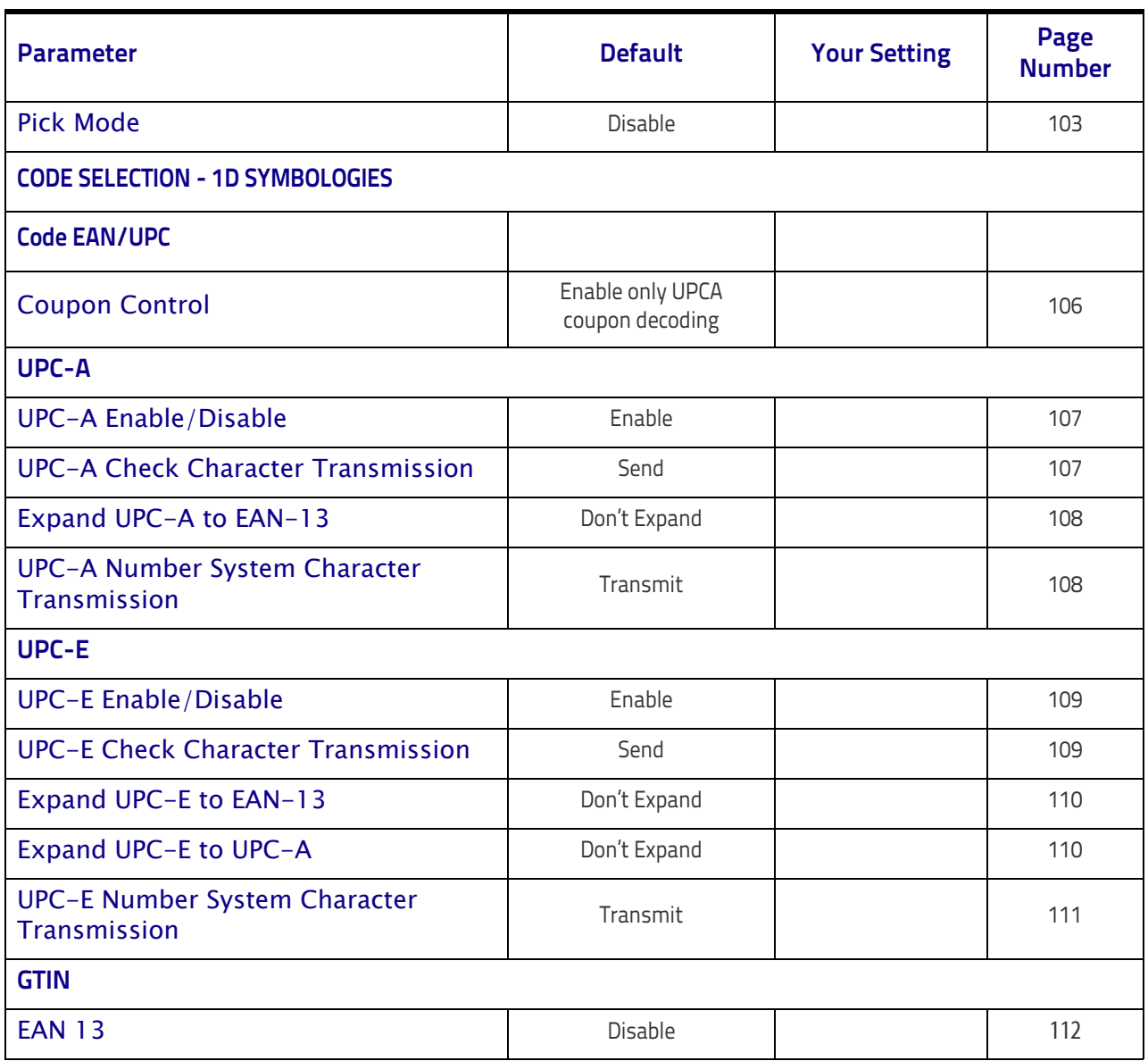

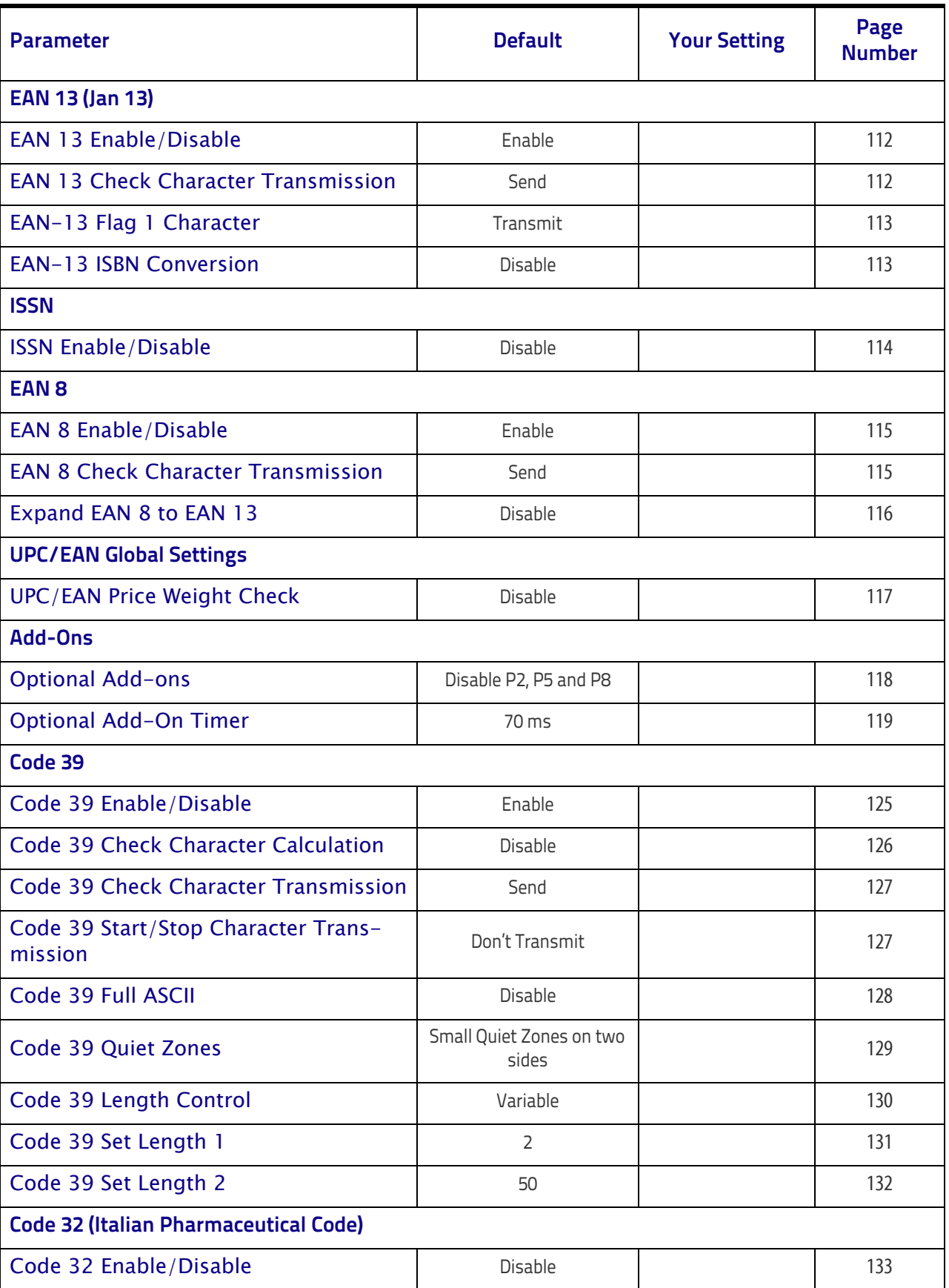

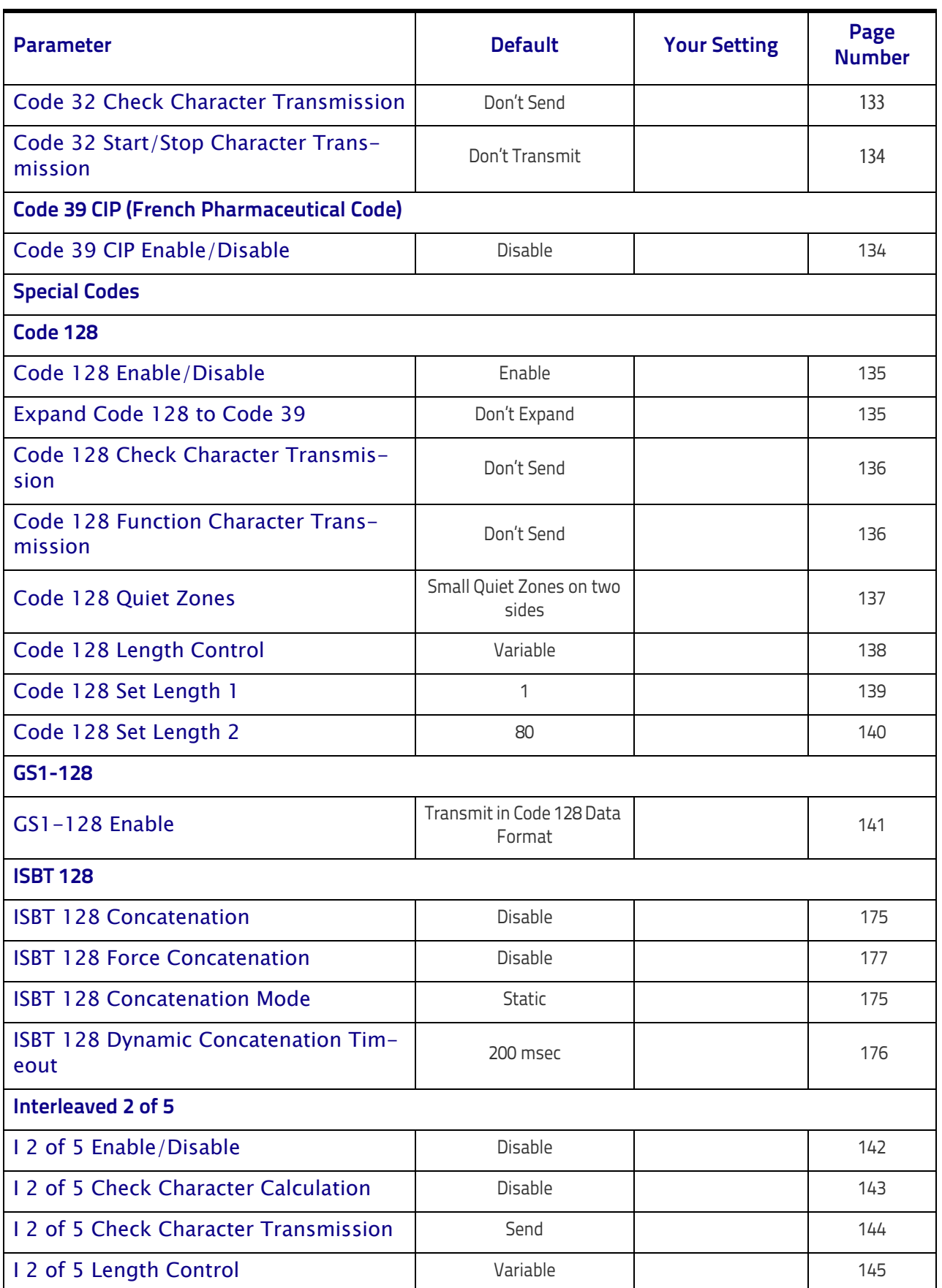

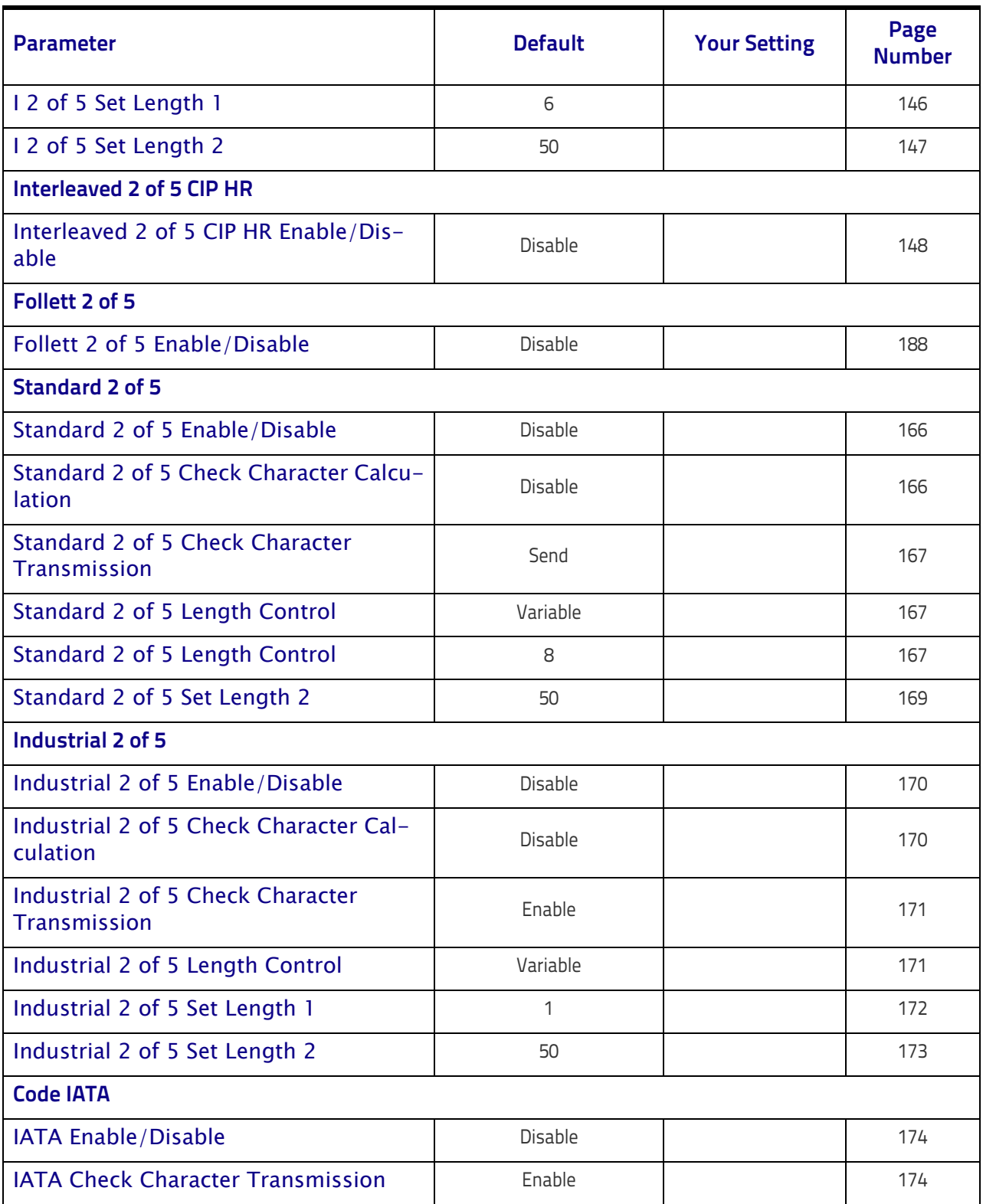

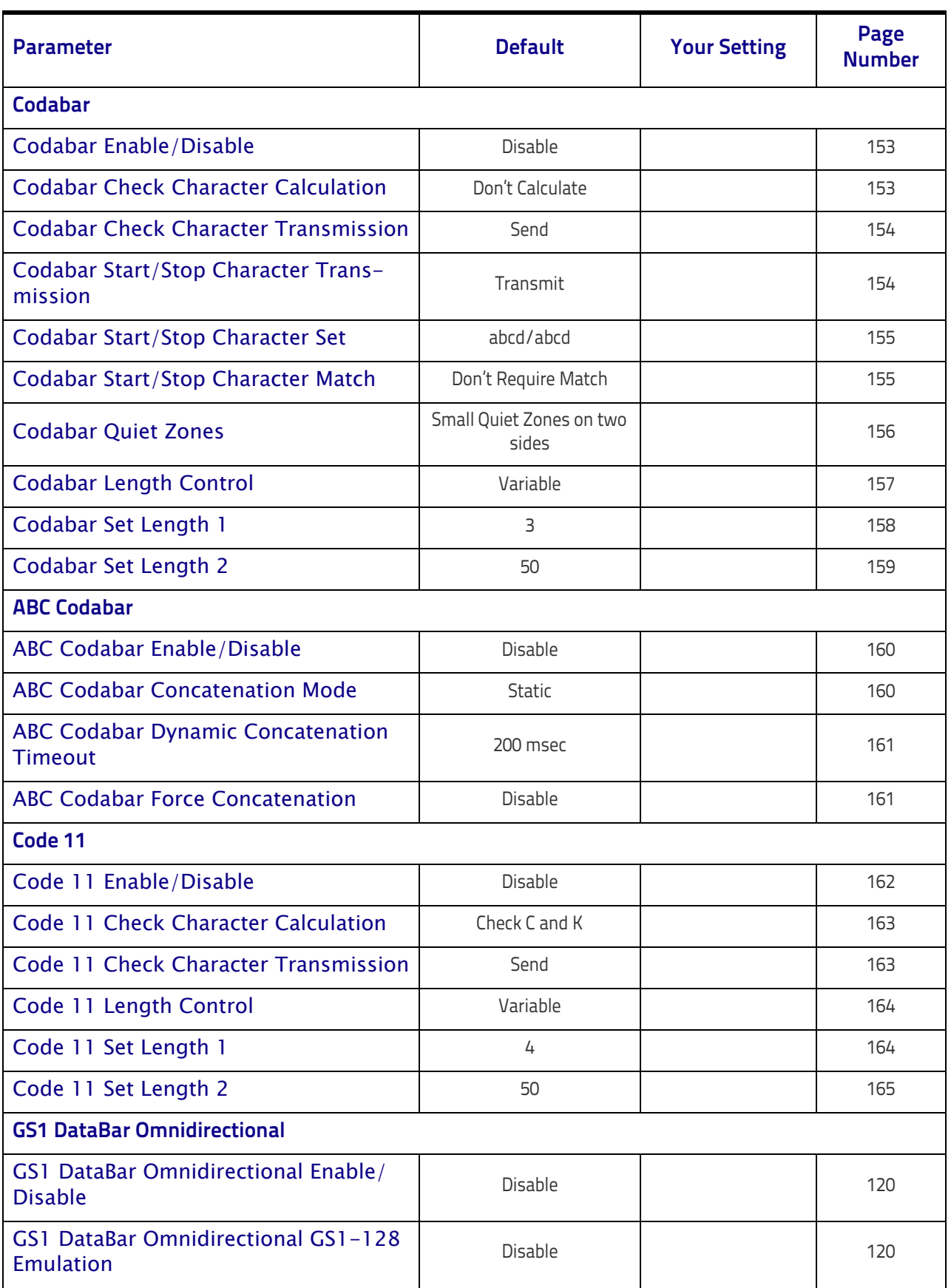

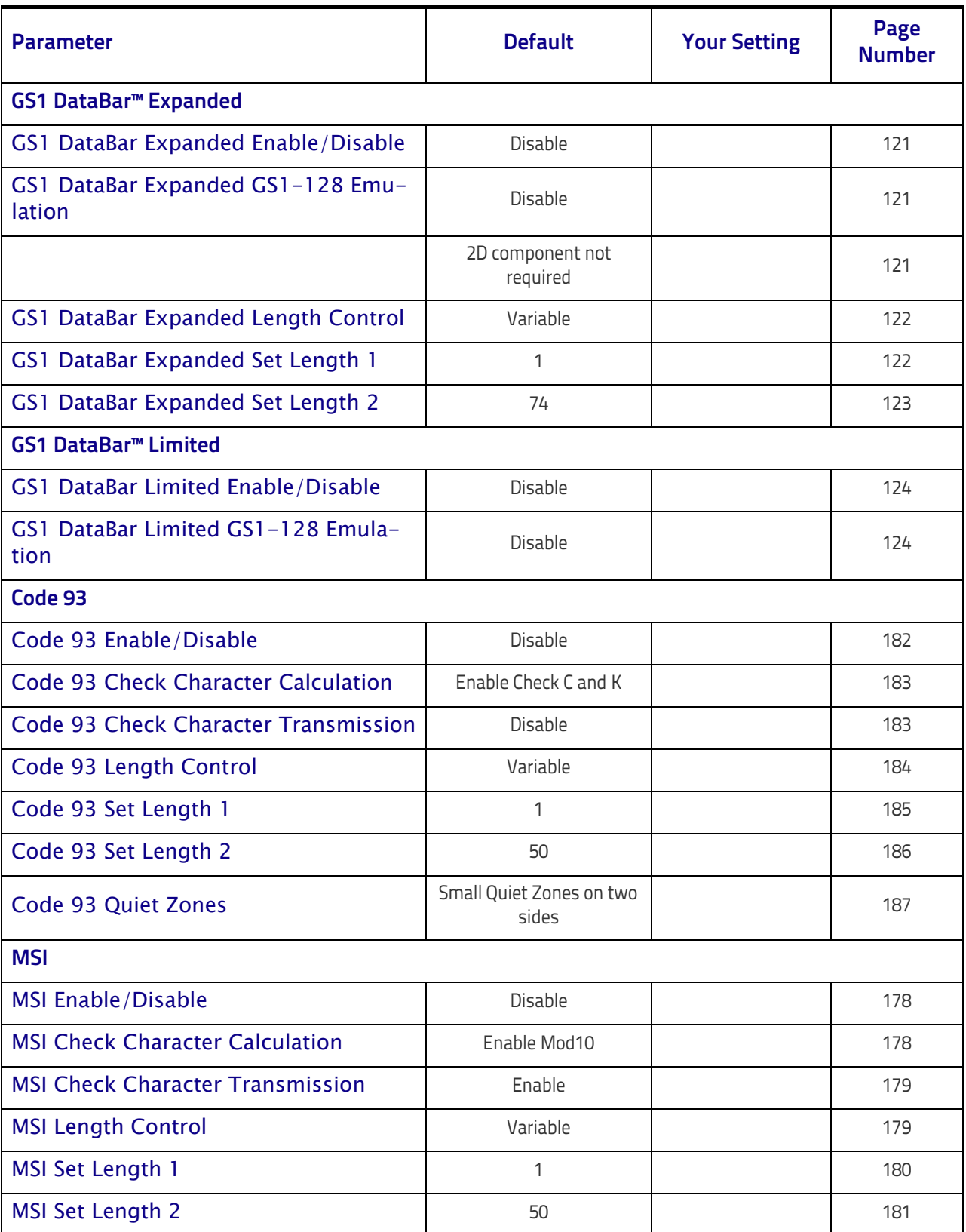

## **Default Exceptions**

#### **Table 22. Default Exceptions by Interface Type**

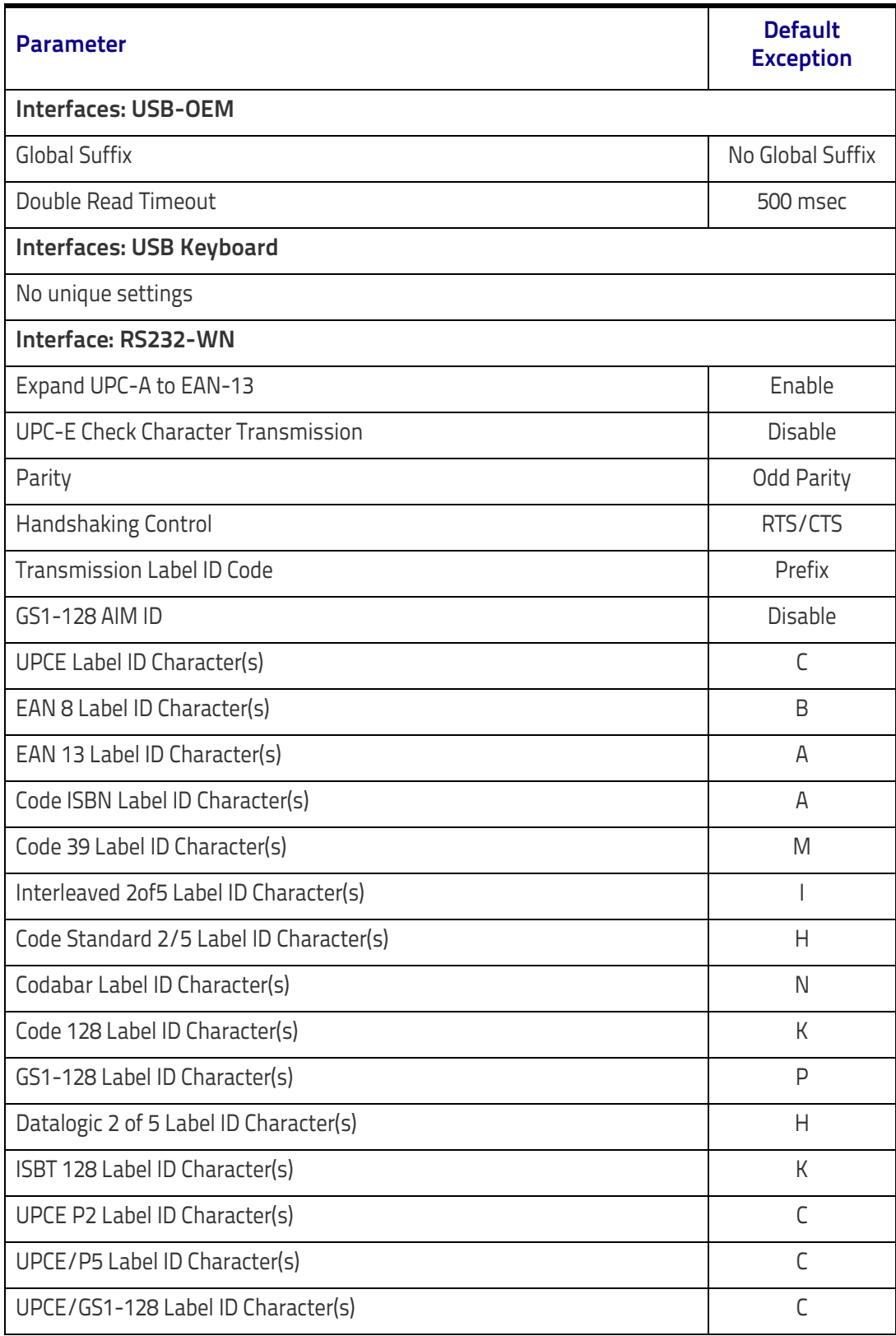

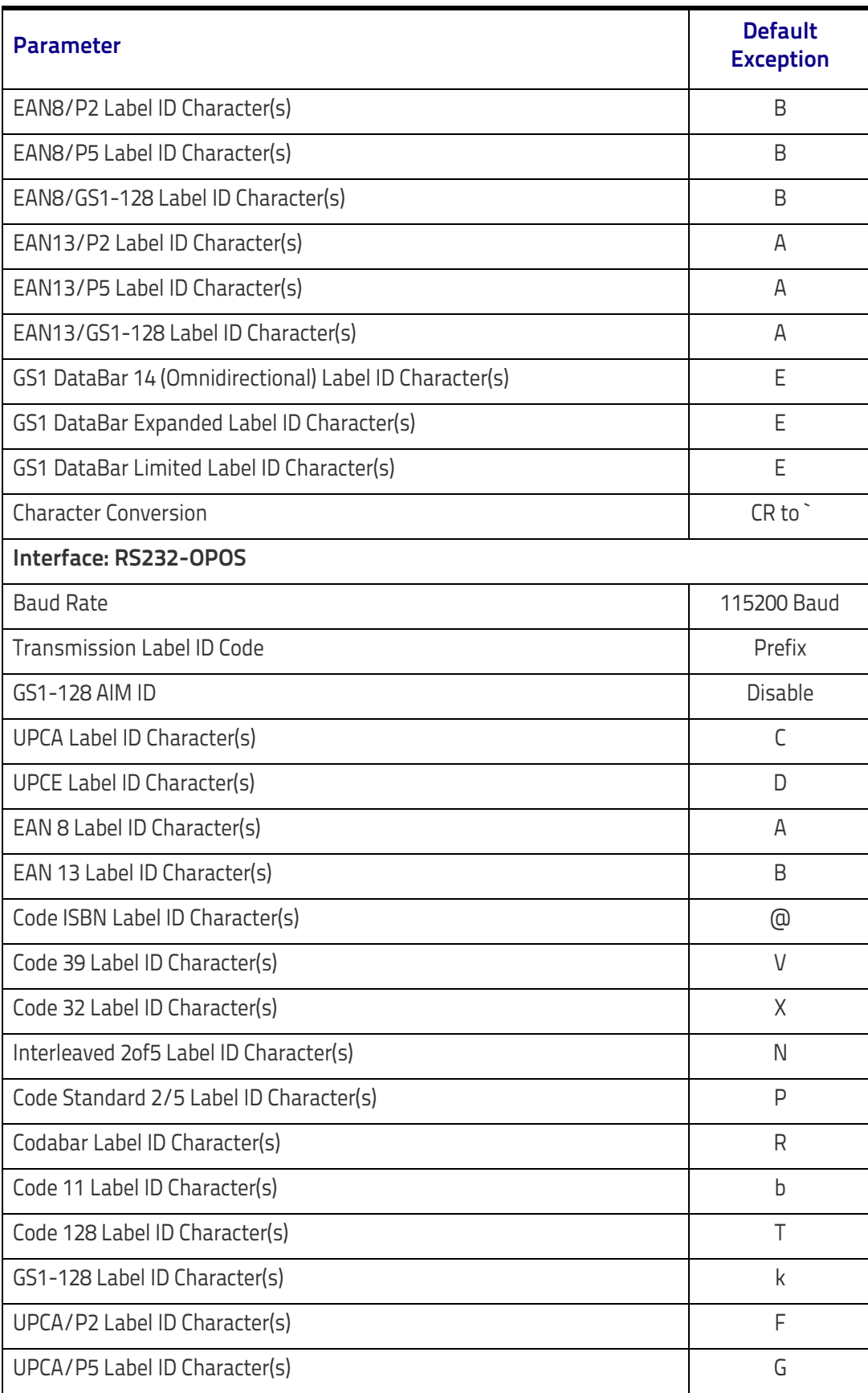

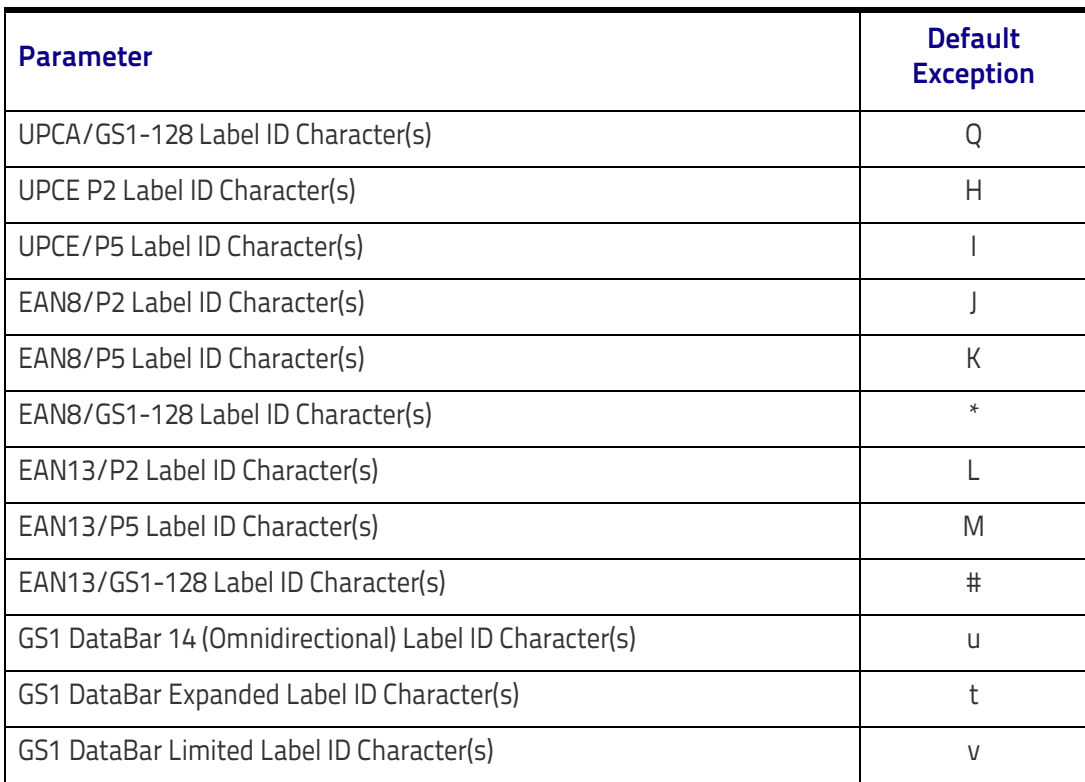

# **NOTES**

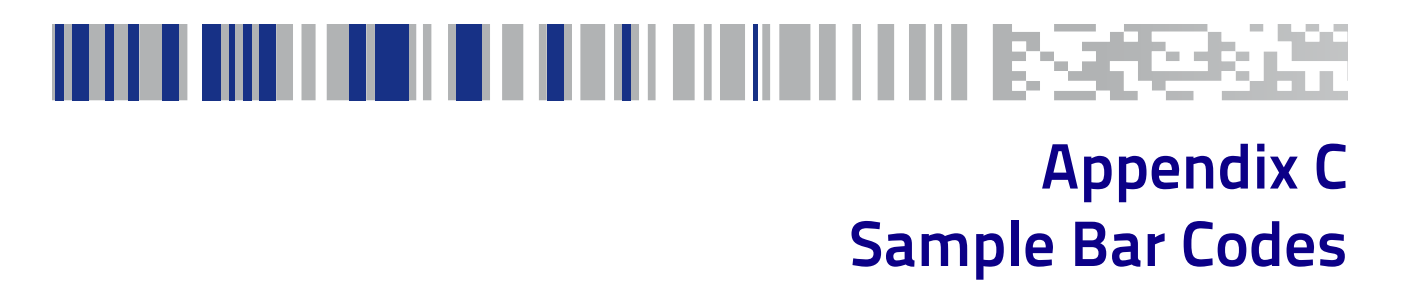

<span id="page-298-1"></span><span id="page-298-0"></span>The sample bar codes in this appendix are typical representations for their symbology types.

#### **1D Bar Codes**

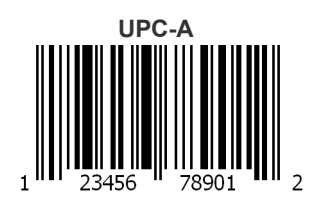

<span id="page-298-2"></span>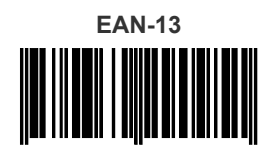

978033029095

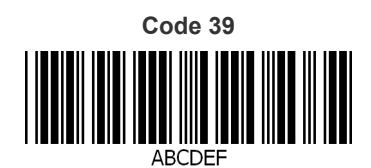

**Code 128** 

Code 128

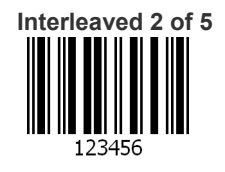

## <span id="page-299-0"></span>**[Sample Bar Codes \(continued\)](#page-298-0)**

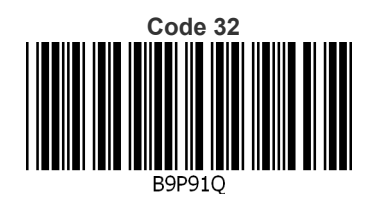

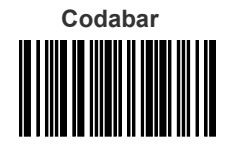

13579

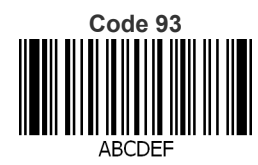

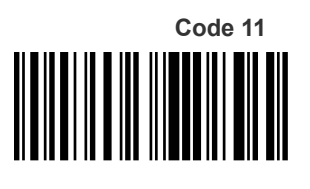

123456789

#### **GS1 DataBar™ (RSS)**

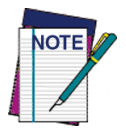

**GS1 DataBar™ variants must be enabled to read the bar codes below (see "**[GS1 DataBar](#page-127-2)™ [Omnidirectional" on page 120](#page-127-2)**).**

**GS1 DataBar™ Expanded Stacked**

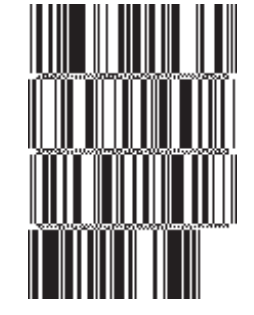

10293847560192837465019283746029478450366523

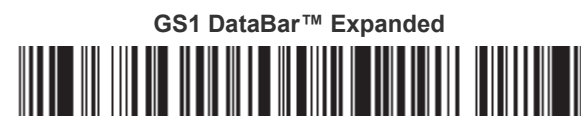

1234890hjio9900mnb

**GS1 DataBar™ Limited**

08672345650916

#### **GS1 DataBar™-14**

**GS1 DataBar™ Omnidirectional Truncated**

#### 

55432198673467

**GS1 DataBar™ Omnidirectional Stacked** in thin-math

90876523412674

**GS1 DataBar™ Omnidirectional Stacked**

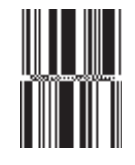

78123465709811

#### **2D Bar Codes**

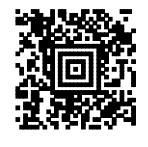

**China Sensible Code MaxiCode** MaxiCode

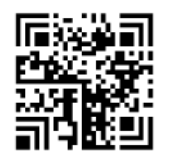

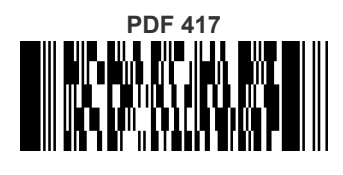

ABCabc

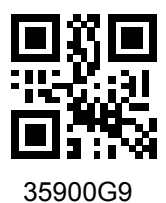

Aztec Datamatrix

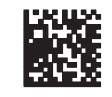

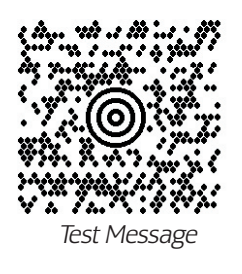

**Micro PDF 417**

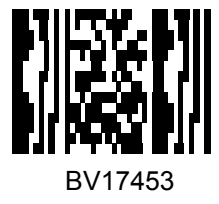

**QR Code** Micro QR Code

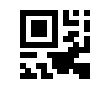

123456

**UCC Composite**

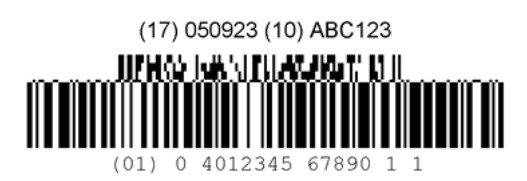

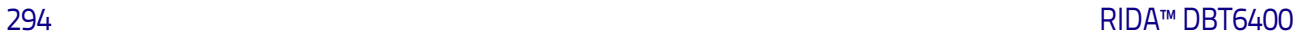

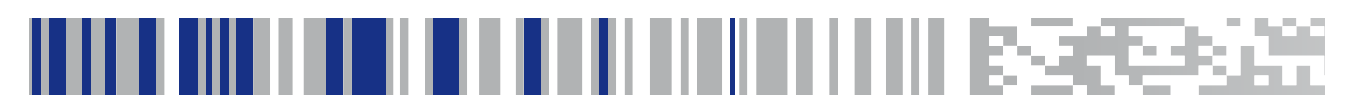

# <span id="page-302-1"></span>**Appendix D Keypad**

Use the bar codes in this appendix to enter numbers as you would select digits/characters from a keypad.

<span id="page-302-0"></span>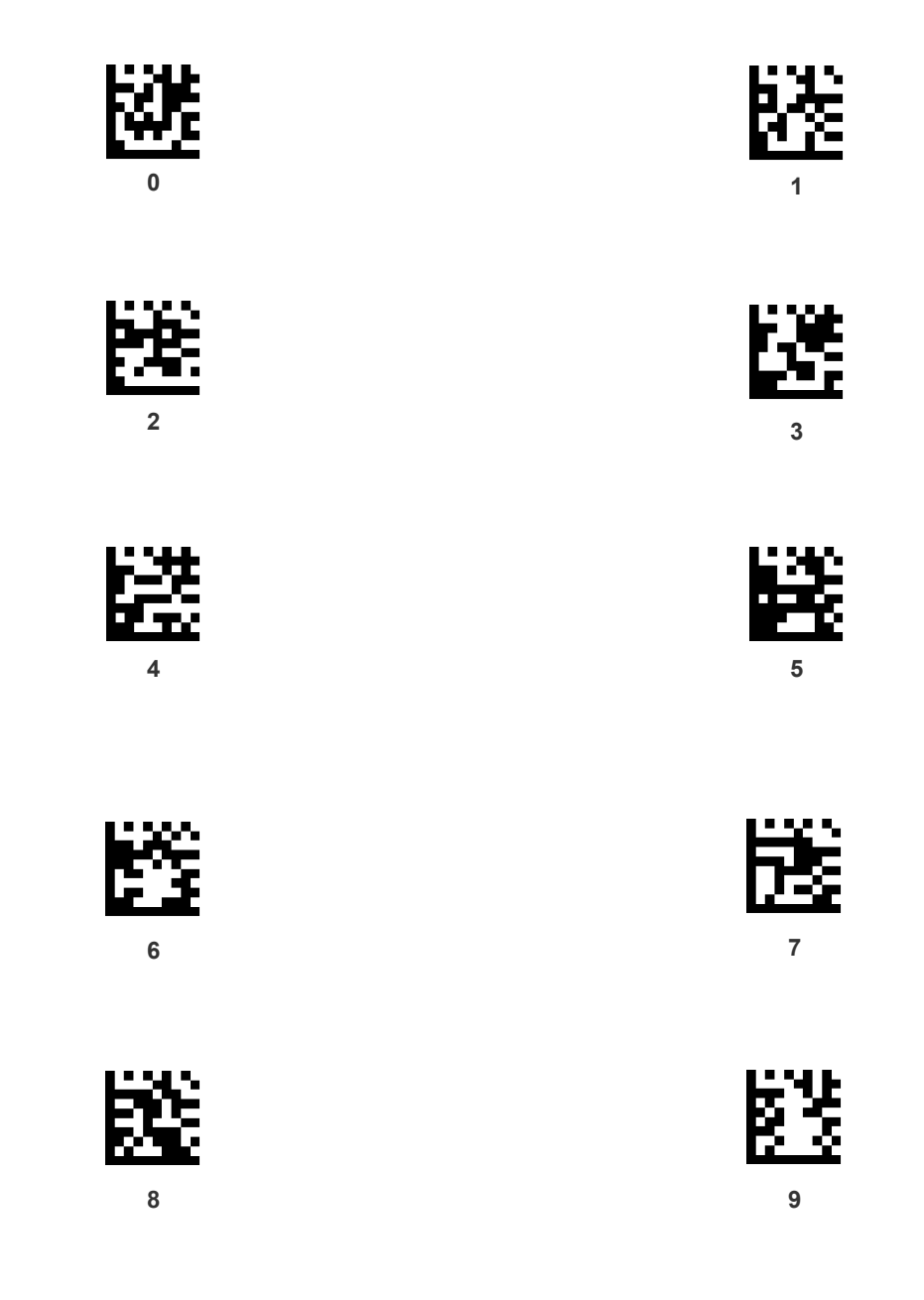

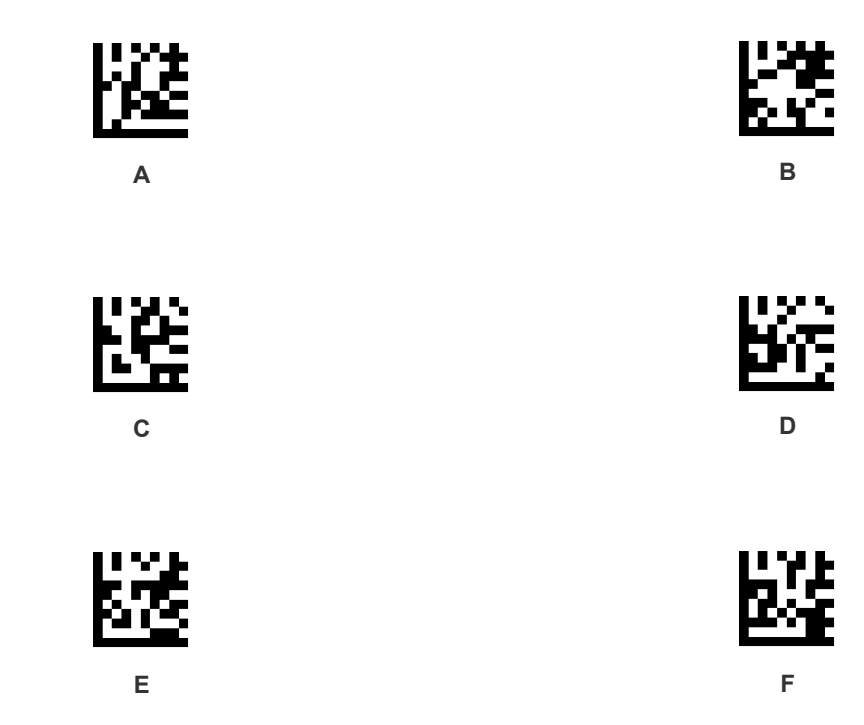

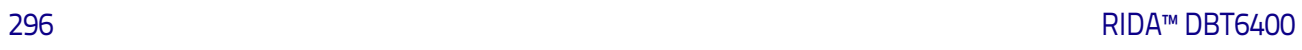

# <u>ini ili ilimi ili ili ilimi ilimi ilimi isseess</u> **Appendix E Scancode Tables**

#### **Control Character Emulation**

<span id="page-304-0"></span>Control character emulation selects from different scancode tables as listed in this appendix. Each of the control character sets below are detailed by interface type in the tables. These apply to Wedge and USB Keyboard platforms.

**Control Character 00 :** Characters from 00 to 0x1F are sent as control character Ctrl+Keys, special keys are located from 0x80 to 0xA1.

**Control Character 01 :** Characters from 00 to 0x1F are sent as control character Ctrl+Capital Key, special keys are located from 0x80 to 0xA1.

**Control Character 02 :** Special keys are located from 00 to 0x1F and characters from 0x80 to 0xFE are intended as an extended ASCII table (Microsoft Windows Codepage 1252 — see [page 302\)](#page-309-0).

#### **Single Press and Release Keys**

In the following tables, Ar↓ means Alt right pressed and Ar↑ means Alt right released and so on. Definitions for other keys are Al (Alt left ), Cr (Control Right ) Cl (Control Left ) Sh (shift). This method can be used for combining Alt, Control or Shift with other keys.

Example: Consider a Control character set to 00. If AltRight+A is required before sending a label to the host, it could be done by setting three Prefix keys in this way: 0x99 0x41 0x9A.

## <span id="page-305-0"></span>**Interface Type PC AT PS/2 or USB-Keyboard**

#### **Table 23. Scancode Set When Control Character is 00 or 01**

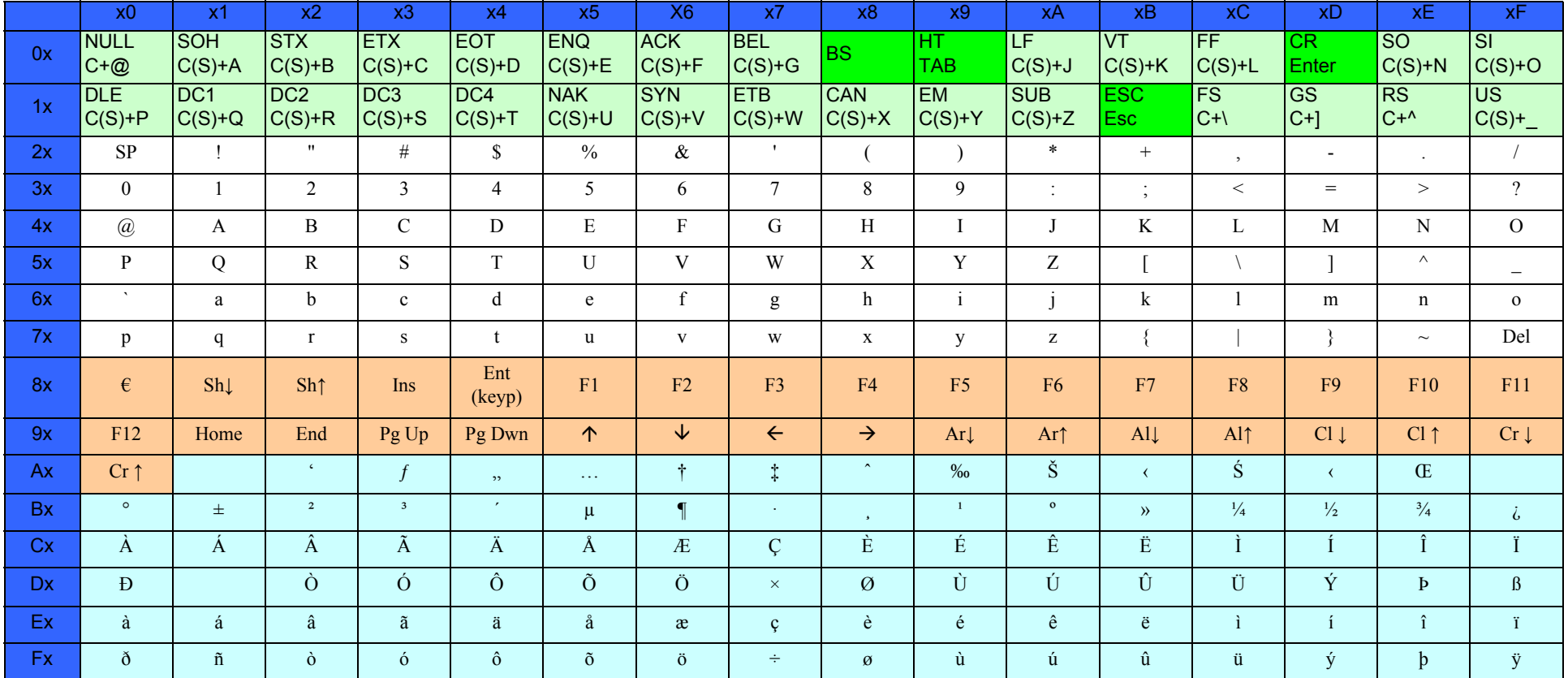

Extended characters (sky blue) are sent through dedicated keys (when available in the selected country mode) or by using an Alt Mode sequence.

## **[Interface Type PC AT PS/2 or USB-Keyboard \(continued\)](#page-305-0)**

#### **Table 24. Scancode Set When Control Character is 02**

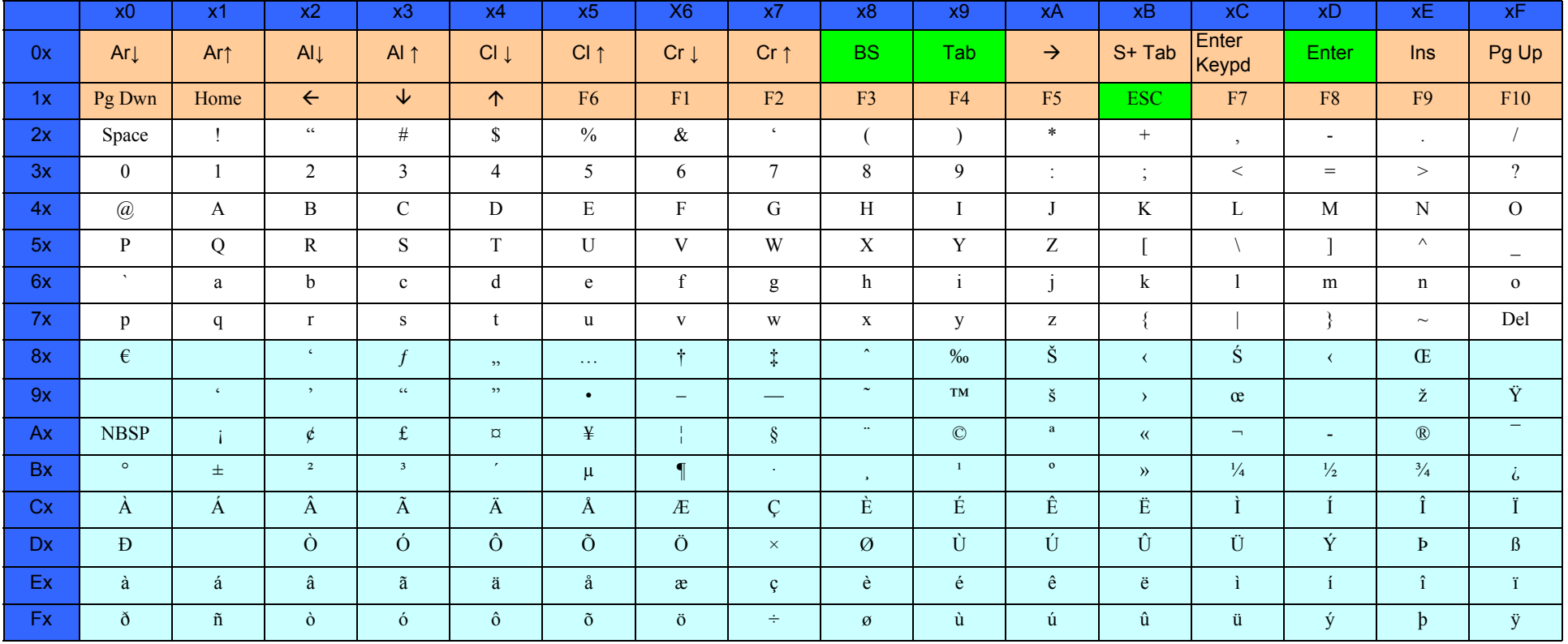

## <span id="page-307-0"></span>**Interface Type PC AT PS/2 Alt Mode or USB-Keyboard Alt Mode**

#### **Table 25. Scancode Set When Control Character is 00 or 01**

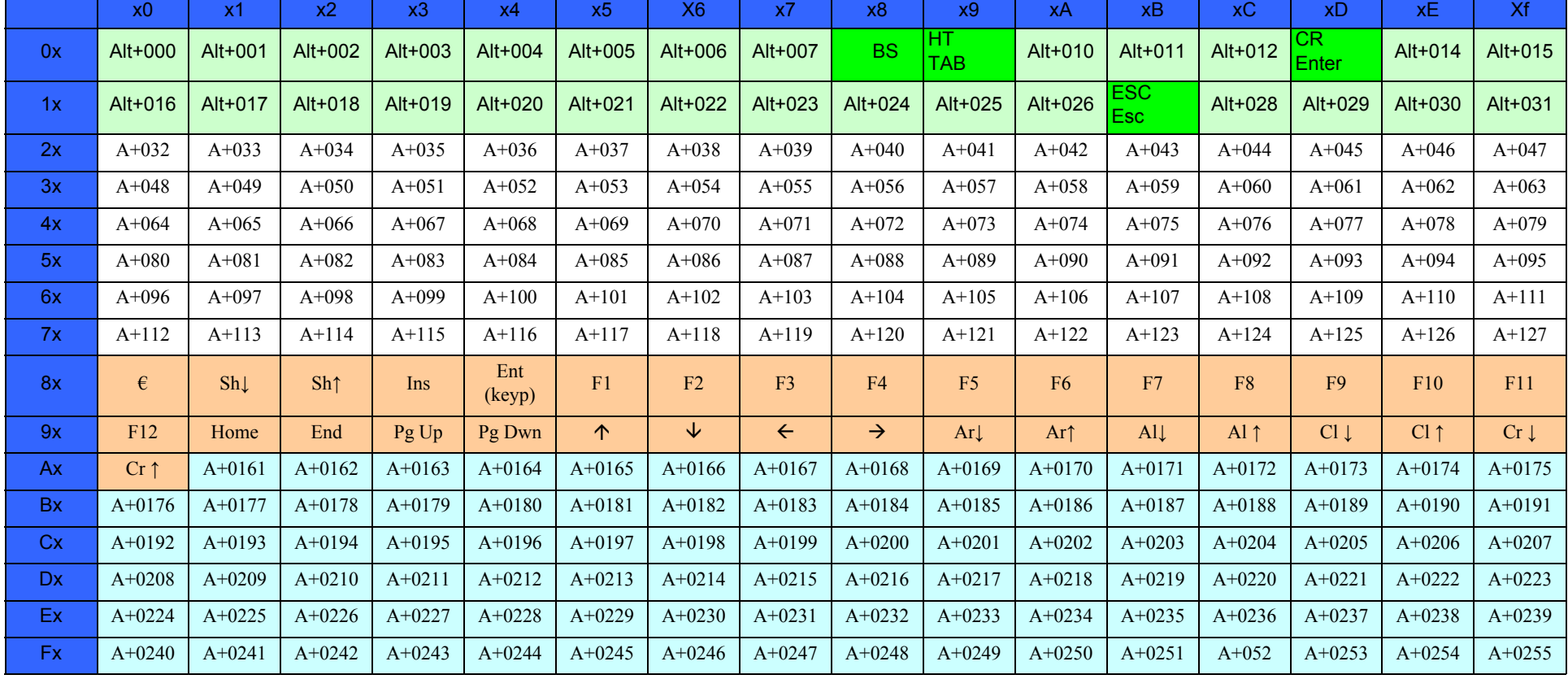

### **[Interface Type PC AT PS/2 Alt Mode or USB-Keyboard Alt Mode \(continued\)](#page-307-0)**

#### **Table 26. Scancode Set When Control Character is 02**

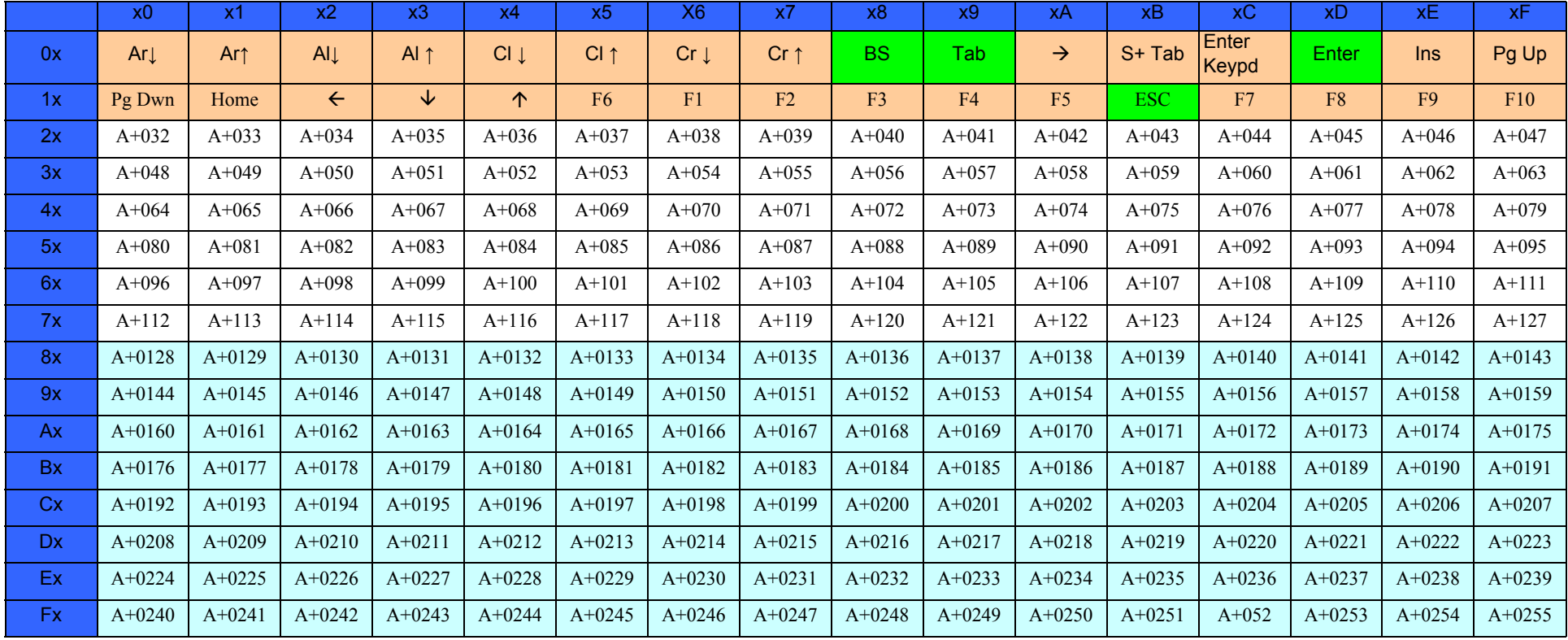

## <span id="page-309-0"></span>**Microsoft Windows Codepage 1252**

Windows-1252 is a character encoding of the Latin alphabet, used by default in the legacy components of Microsoft Windows in English and some other Western languages.

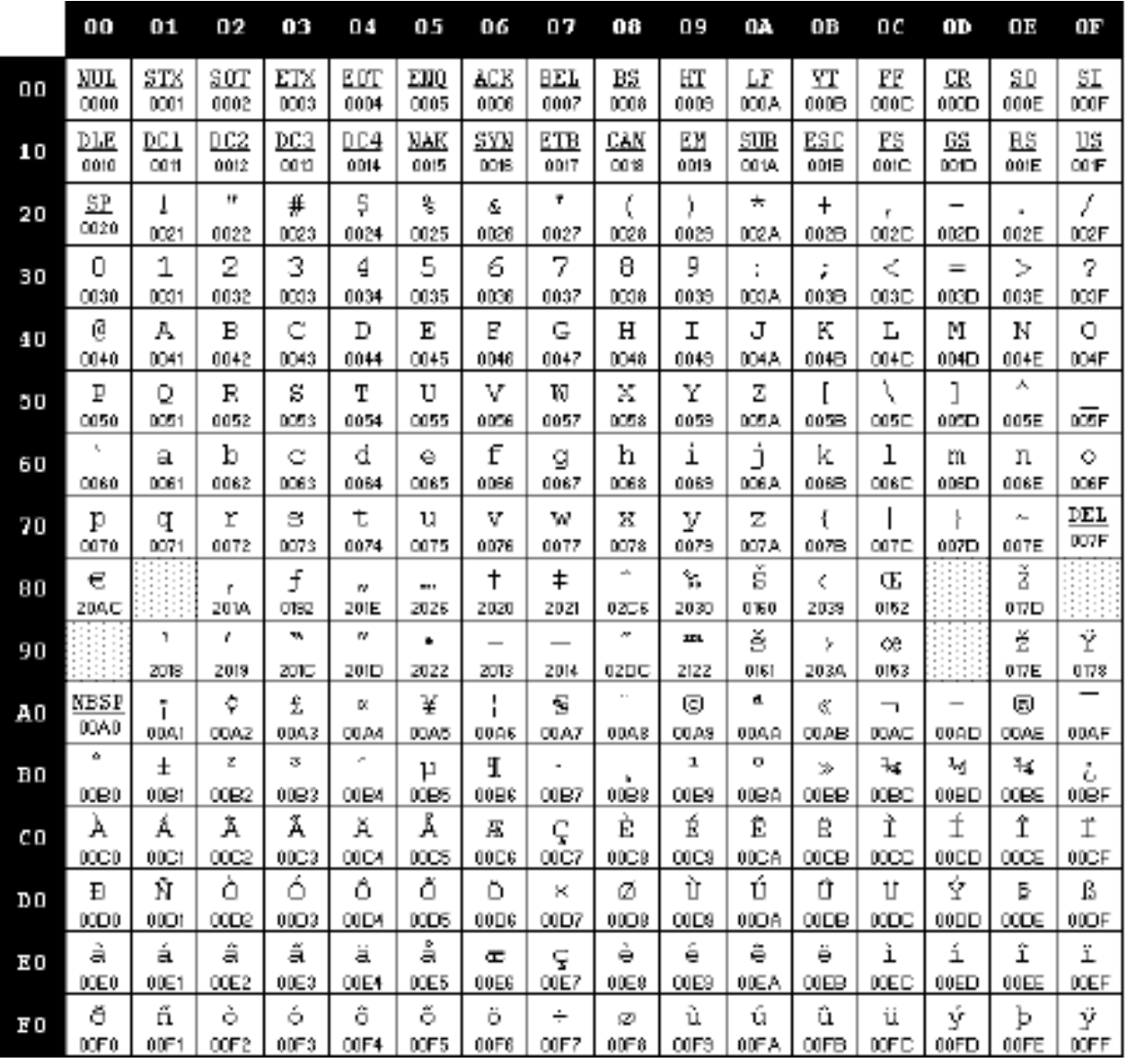

# <u>INI INI INI INI INI INI INI INI INI BEREBE</u>

# **Index**

## **Symbols**

. [211](#page-218-0), [214](#page-221-0), [221](#page-228-0)

## **B**

bar codes RS-232 baud rate [61](#page-68-0) RS-232 parameters parity [188](#page-195-1) barcodes cancel [295](#page-302-0) numeric barcodes [295](#page-302-0) RS-232 parameters parity [11](#page-18-0), [222](#page-229-0) Beeper Pitch, Good Read [89](#page-96-0) Volume, Good Read [90](#page-97-0) Beeper, Good Read [80](#page-87-0)

## **C**

Conversion, case [76](#page-83-0) Conversion, character [76](#page-83-1), [242](#page-249-0) Coupon Control [196](#page-203-0), [199](#page-206-0), [202](#page-209-0), [205](#page-212-0), [208](#page-215-0), [211](#page-218-1), [214](#page-221-1), [220](#page-227-0), [221](#page-228-1)

### **D**

Defaults [279](#page-286-0)

#### **E**

Expand [135](#page-142-1)

## **G**

Good Read, Beeper [80](#page-87-0) Pitch [89](#page-96-0) Volume [90](#page-97-0) Good Read, Beeper – [80](#page-87-0) Good Read, Beeper Pitch – [89](#page-96-0) Good Read, Beeper Volume – [90](#page-97-0)

## **H**

Handheld Scanner [64](#page-71-0)

#### **I** Indications [275](#page-282-0)

#### **K**

keyboard support [10](#page-17-0), [34](#page-41-0)

#### **N**

numbers lock key [57](#page-64-0)

#### **P**

Pitch – Good Read, Beeper [89](#page-96-0) Prefix/Suffix [66](#page-73-0), [236](#page-243-0) Product Specifications [271](#page-278-0) Programming Barcodes [13](#page-20-0)

Product Reference Guide 301

## **R**

Read, Beeper – Good [80](#page-87-0) Read, Beeper Pitch – Good [89](#page-96-0) Read, Beeper Volume – Good [90](#page-97-0)

## **S**

sample barcodes code 128 [291](#page-298-1) code 39 [291](#page-298-1) interleaved 2 of 5 [292](#page-299-0) Scancode Tables [297](#page-304-0) select digits/characters [295](#page-302-1) Suffix [66](#page-73-1), [236](#page-243-1) Symbologies [225](#page-232-0) symbology types [291](#page-298-2)

## **T**

Table Top Scanner [64](#page-71-1)

#### **U**

UPC [107](#page-114-2)

#### **V**

Volume – Good Read, Beeper [90](#page-97-0)

## **ASCII Chart**

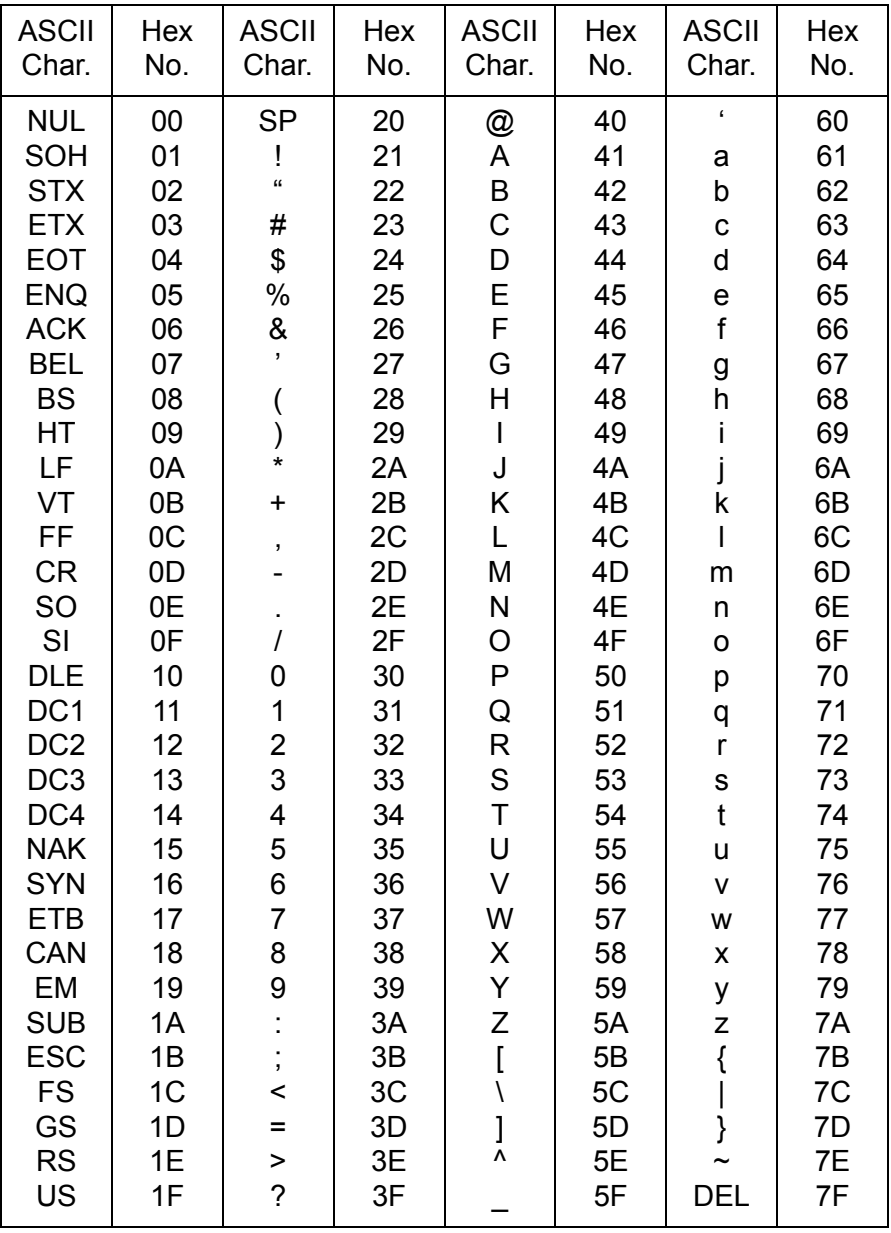

# **ODATALOGIC**

#### **www.datalogic.com**

©2016-2017 Datalogic S.p.A. and/or its affiliates. All rights reserved. Datalogic and the Datalogic logo are registered trademarks of Datalogic S.p.A. in many countries, including the U.S.A. and the E.U.

> **Datalogic USA Inc.** 959 Terry Street | Eugene, OR 97402 | U.S.A. | Telephone: (541) 683-5700 | Fax: (541) 345-7140

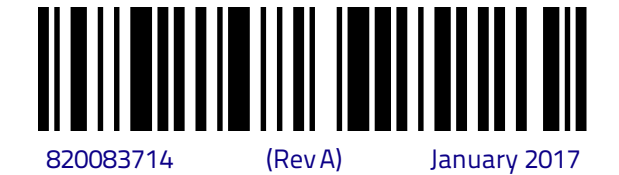

**Francisco Property Concert** 

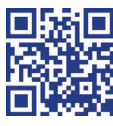